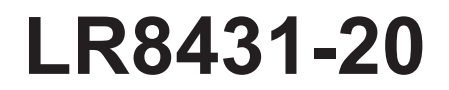

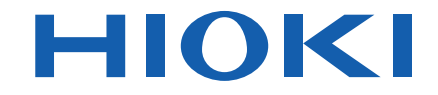

Instruction Manual

# **MEMORY HiLOGGER**

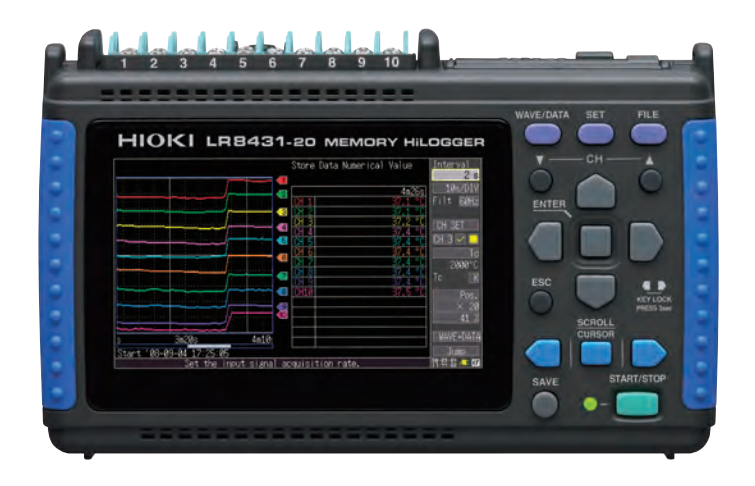

June 2018 Revised edition 4 LR8431B980-04 18-06H

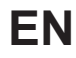

\* 6 0 0 3 7 9 6 9 4

**i**

### **Contents**

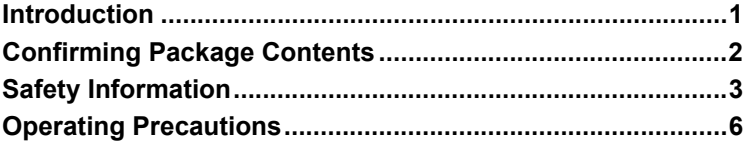

## Chapter 1

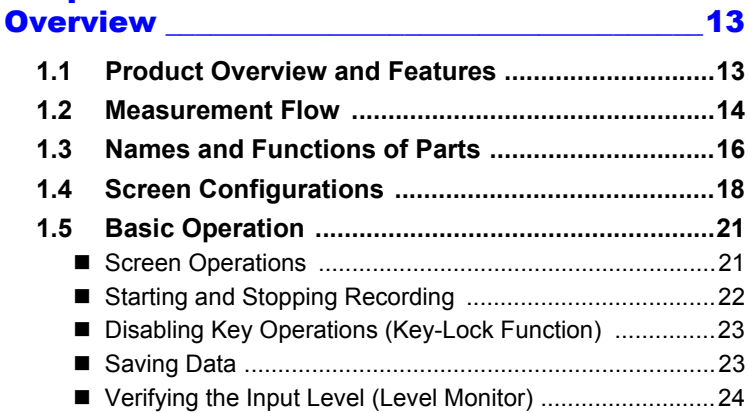

### Chapter 2 [Measurement Preparations\\_\\_\\_\\_\\_\\_\\_\\_\\_\\_\\_\\_\\_\\_\\_\\_\\_25](#page-32-0)

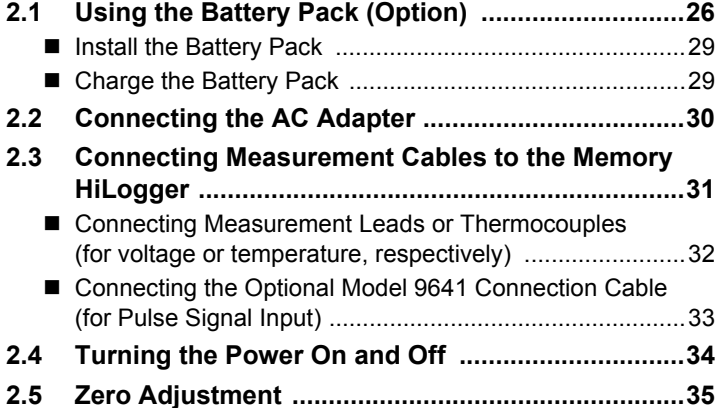

2

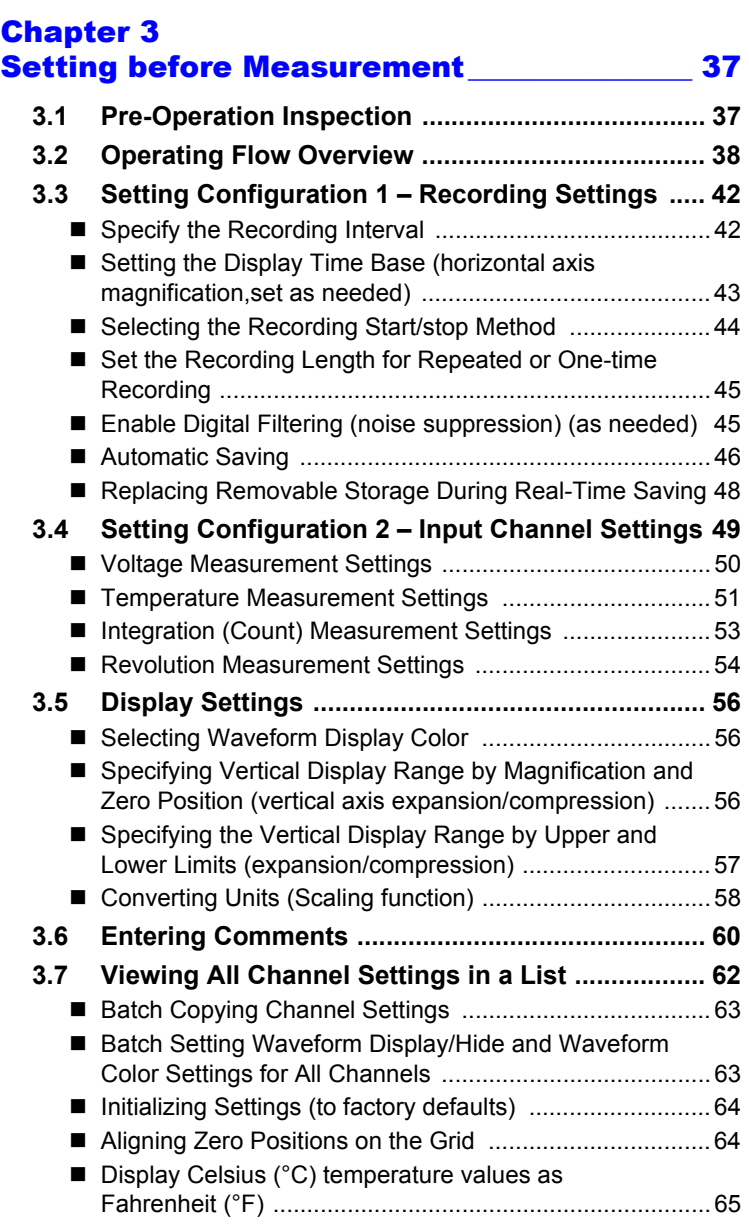

#### Chapter 4 Specifying Criteria for Measurements [\(Triggering, Alarm and Timer\) \\_\\_\\_\\_\\_\\_\\_\\_\\_\\_\\_\\_\\_\\_67](#page-74-0) **[4.1 Setting Criteria to Start and Stop Recording ........68](#page-75-0)** ■ [Setting the Input Signal Trigger Threshold \(Level Trigger\) 69](#page-76-0) ■ Setting Lower and Upper Trigger Thresholds [\(Window Trigger\) ..............................................................70](#page-77-0) [Selecting Trigger Sources and Combinations ..................71](#page-78-0) ■ [Setting Criteria for Pre-Trigger Recording \(Pre-Trig\) .......72](#page-79-0) **[4.2 Alarm Output ............................................................73](#page-80-0) [4.3 Confirming Trigger and Alarm Criteria Settings](#page-82-0)  (List) ..........................................................................75 [4.4 Starting and Stopping Recording by Timer ..........76](#page-83-0) [4.5 About Recording Operation ...................................78](#page-85-0)**

#### Chapter 5

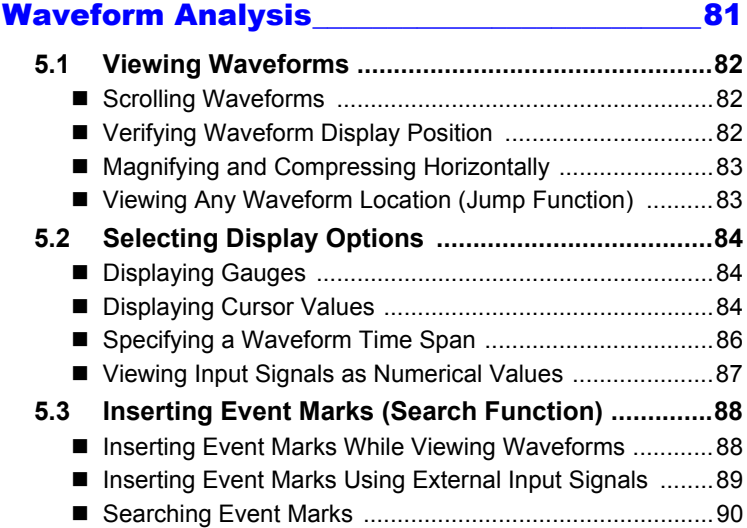

#### Chapter 6 [Saving & Loading Data \\_\\_\\_\\_\\_\\_\\_\\_\\_\\_\\_\\_\\_\\_\\_\\_\\_\\_\\_\\_\\_91](#page-98-0) **[6.1 About Saving and Loading Data ............................91](#page-98-1) [6.2 Using a CF Card/USB flash drive ...........................93](#page-100-0)** [CF Card Insertion & Removal ..........................................94](#page-101-0)

#### *Contents* **iv**

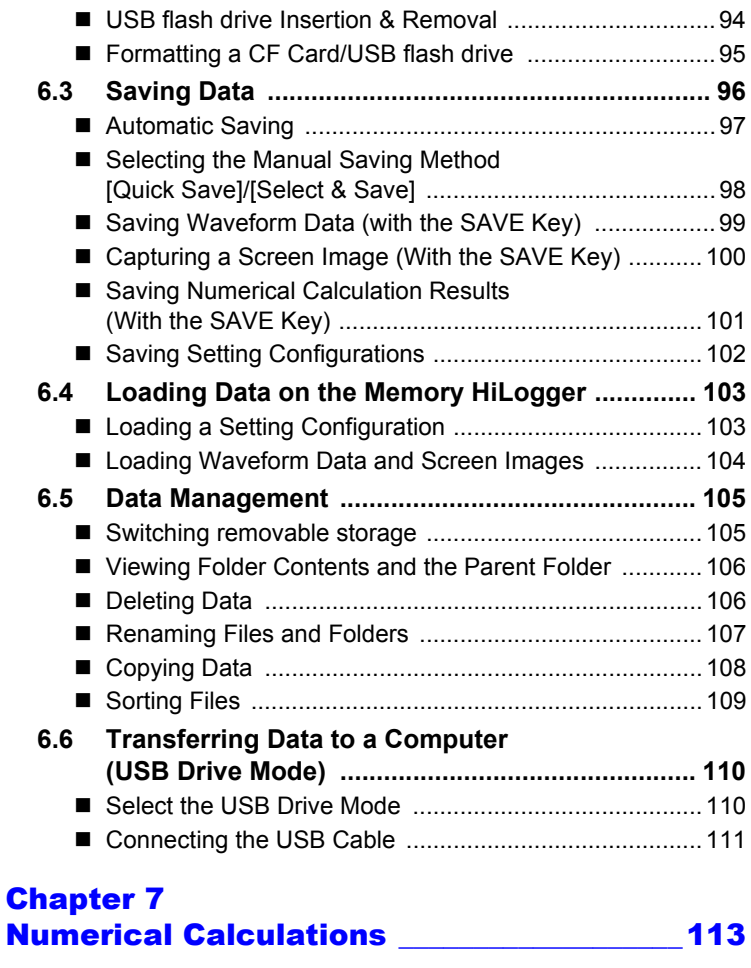

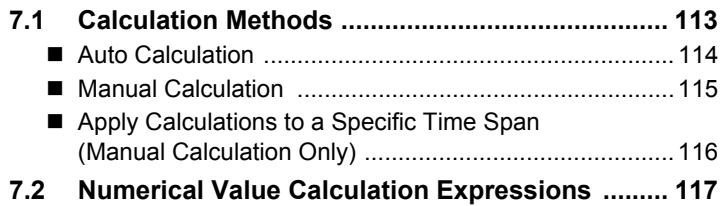

#### Chapter 8 [System Environment Settings \\_\\_\\_\\_\\_\\_\\_\\_\\_\\_\\_\\_ 119](#page-126-0) **[8.1 Screen and Key Operation Settings ....................120](#page-127-0)** ■ Using the Auto-Resume Function [\(Resume After Power Restoration\)](#page-127-1) ................................120 [Adjust Backlight Brightness ............................................120](#page-127-2) ■ Enabling and Disabling the Backlight Saver ................... 121 ■ Selecting Black or White Screen Background ................. 121 [Enabling or Disabling the Beeper ...................................121](#page-128-2) ■ Selecting the Horizontal (Time) Axis Display .................. 122 [Selecting the Display Language .....................................122](#page-129-1) **[8.2 CSV File Saving Settings ......................................123](#page-130-0)** ■ CSV File Data Decimal and Separator Characters ........ 123 **[8.3 Making System Settings .......................................124](#page-131-0)** [Setting the Date and Time .............................................124](#page-131-1) ■ Initializing the Memory HiLogger (System Reset) .......... 125 [Switching the USB mode ...............................................126](#page-133-0) [Self-Test .........................................................................127](#page-134-0)

#### **Chapter 9** [External Control \\_\\_\\_\\_\\_\\_\\_\\_\\_\\_\\_\\_\\_\\_\\_\\_\\_\\_\\_\\_\\_\\_\\_\\_\\_\\_ 129](#page-136-0)

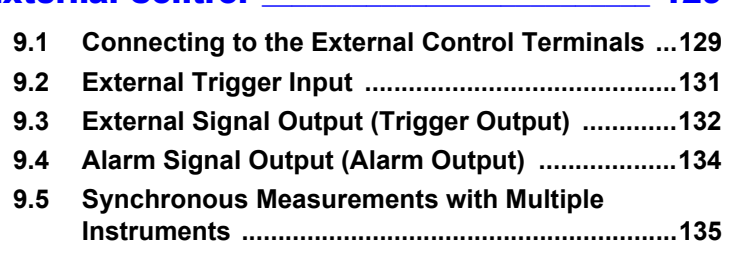

#### Chapter 10 Specifications and the set of the 137

#### Chapter 11

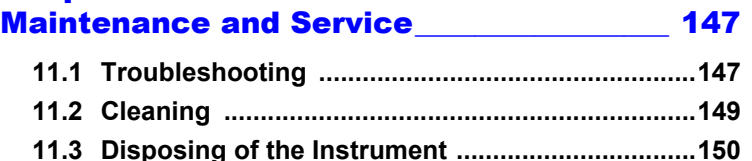

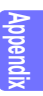

11

**Index**

#### Appendix and a set of the set of the set of the set of the set of the set of the set of the set of the set of the set of the set of the set of the set of the set of the set of the set of the set of the set of the set of th

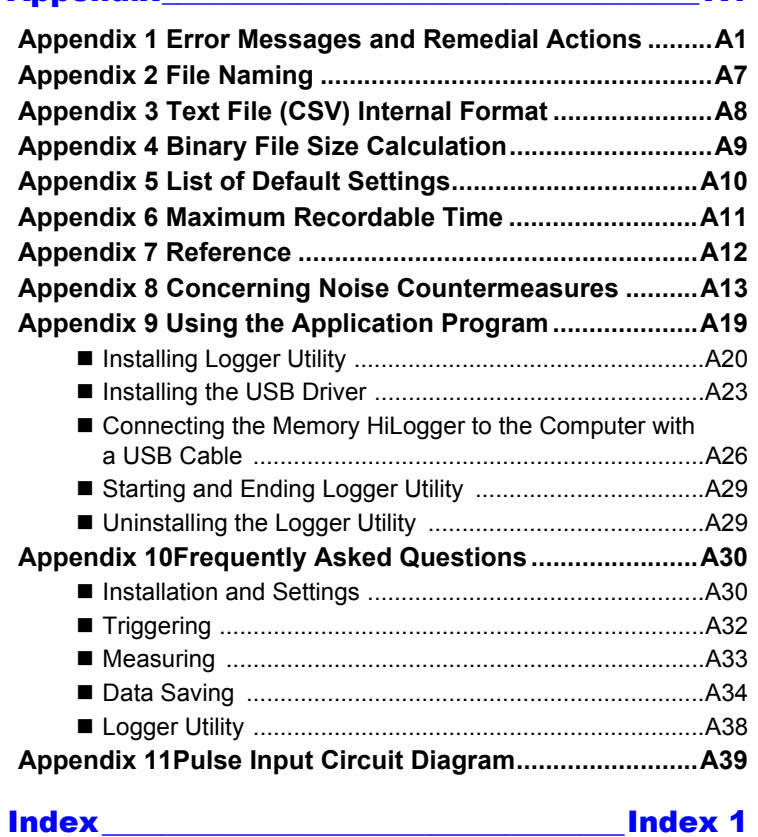

### <span id="page-8-0"></span>**Introduction**

Thank you for purchasing the HIOKI "Model LR8431-20 Memory HiLogger."

To obtain maximum performance from the instrument, please read this manual carefully, and keep it handy for future reference.

#### **Trademarks**

- Microsoft, Windows, Excel, are either registered trademarks or trademarks of Microsoft Corporation in the United States and other countries.
- CompactFlash is a registered trademark of Sandisk Corporation (USA).

### <span id="page-9-0"></span>**Confirming Package Contents**

When you receive the instrument, inspect it carefully to ensure that no damage occurred during shipping. In particular, check the accessories, panel switches, and connectors. If damage is evident, or if it fails to operate according to the specifications, contact your dealer or Hioki representative.

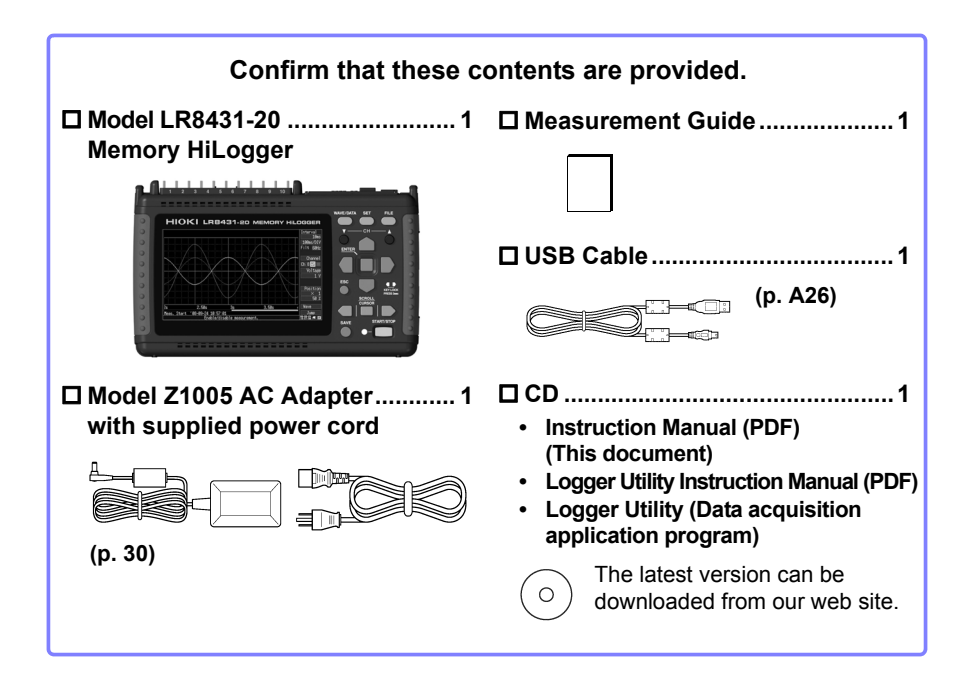

#### **About options:**

Contact your dealer or Hioki representative for details.

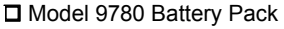

- Model Z1005 AC Adapter
- □ Model 9641 Connection Cable (for pulse inputs)
- □ Model 9782 Carrying Case
- Model 9812 Soft Case
- □ Model 9727 PC Card (256MB)
- $\Box$  Model 9728 PC Card (512MB)
- Model 9729 PC Card (1GB)
- Model 9830 PC Card (2GB)
- □ Model 9809 Protection Sheet

### <span id="page-10-0"></span>**Safety Information**

**This instrument is designed to comply with IEC 61010 Safety A DANGER Standards, and has been thoroughly tested for safety prior to shipment. However, mishandling during use could result in injury or death, as well as damage to the instrument. However, using the instrument in a way not described in this manual may negate the provided safety features. Be certain that you understand the instructions and precautions in the manual before use. We disclaim any responsibility for accidents or injuries not resulting directly from instrument defects.**

This manual contains information and warnings essential for safe operation of the instrument and for maintaining it in safe operating condition. Before using it, be sure to carefully read the following safety precautions.

#### **Safety Symbols**

In the manual, the  $\triangle$  symbol indicates particularly important information that the user should read before using the instrument.

The  $\Lambda$  symbol printed on the instrument indicates that the user should refer to a corresponding topic in the manual (marked with the  $\Lambda$  symbol) before using the relevant function.

Indicates DC (Direct Current). ---

Indicates AC (Alternating Current).

Indicates the ON side of the power switch.

Indicates the OFF side of the power switch.

The following symbols in this manual indicate the relative importance of cautions and warnings.

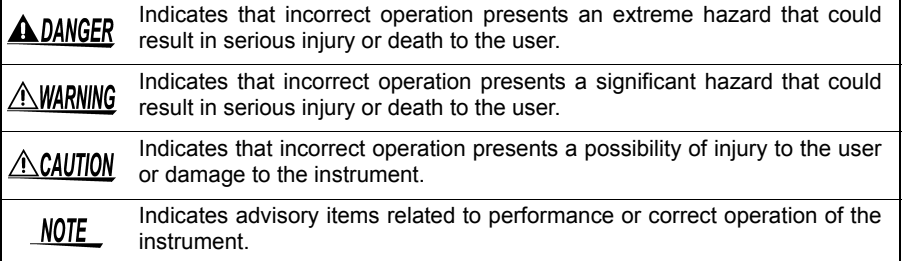

#### **Symbols for Various Standards**

Indicates that the product conforms to regulations set out by the EU Directive.

This is a recycle mark established under the Resource Recycling Promotion Law (only for Japan).

WEEE marking:

This symbol indicates that the electrical and electronic appliance is put on the EU market after August 13, 2005, and producers of the Member States are required to display it on the appliance under Article 11.2 of Directive 2002/96/ EC (WEEE).

#### **Other Symbols**

Ni-MH

 $\epsilon$ 

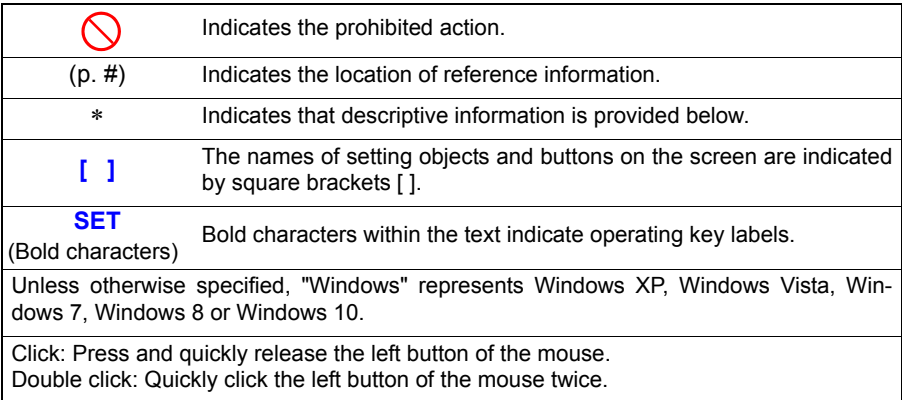

#### **Accuracy**

We define measurement tolerances in terms of f.s. (full scale), rdg. (reading) and dgt. (digit) values, with the following meanings:

**f.s.** (maximum display value or scale length)

The maximum displayable value or scale length. This is usually the name of the currently selected range.

Example: For the 1 V range, f.s. = 1 V

**rdg.** (reading or displayed value)

The value currently being measured and indicated on the measuring instrument.

**dgt.** (resolution)

The smallest displayable unit on a digital measuring instrument, i.e., the input value that causes the digital display to show a "1" as the least-significant digit.

#### **Measurement categories**

To ensure safe operation of measurement instruments, IEC 61010 establishes safety standards for various electrical environments, categorized as CAT II to CAT IV, and called measurement categories.

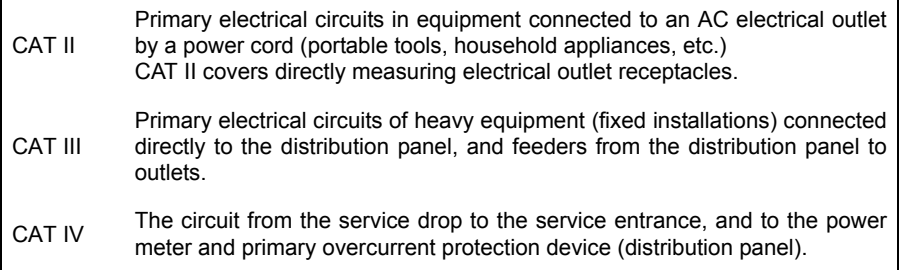

Using a measurement instrument in an environment designated with a higher-numbered category than that for which the instrument is rated could result in a severe accident, and must be carefully avoided.

Use of a measurement instrument that is not CAT-rated in CAT II to CAT IV measurement applications could result in a severe accident, and must be carefully avoided.

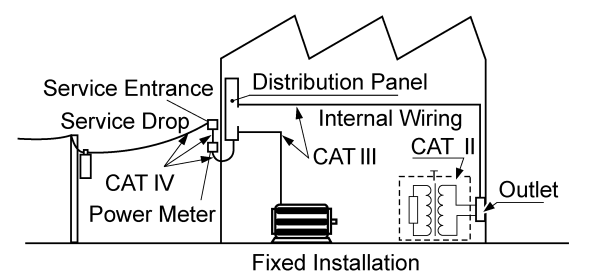

#### **Difference between "Measurement" and "Recording"**

The measurement and recording processes are distinguished as follows for the purposes of these instructions.

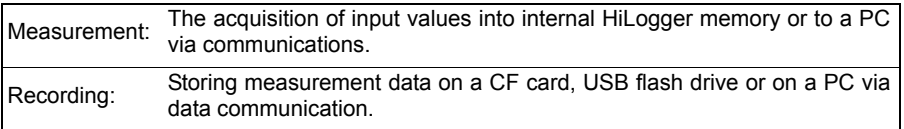

Measured data (data acquired in internal memory) is erased whenever a new measurement starts. To retain data, always record (save) it.

### <span id="page-13-0"></span>**Operating Precautions**

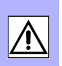

Follow these precautions to ensure safe operation and to obtain the full benefits of the various functions.

#### **Before Use**

- Before using the instrument for the first time, verify that it operates normally to ensure that no damage occurred during storage or shipping. If you find any damage, contact your dealer or Hioki representative.
- Before using the instrument, make sure that the insulation on the cables is undamaged and that no bare conductors are improperly exposed. Using the instrument in such conditions could cause an electric shock, so contact your dealer or Hioki representative for replacements.

#### **Instrument Installation**

- Operating temperature and humidity: 0 to 40°C at 80% RH or less (non-condensating)
- Temperature and humidity range for guaranteed accuracy: 23±5°C, 80%RH or less

Avoid the following locations that could cause an accident or damage to the instrument.

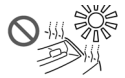

Exposed to direct sunlight Exposed to high temperature

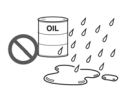

Exposed to water, oil, other chemicals, or solvents Exposed to high humidity or condensation

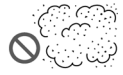

Exposed to high levels of

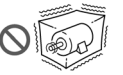

Subject to vibration cooking utensils)

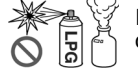

In the presence of corrosive or explosive gases

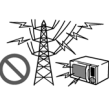

Exposed to strong electro- magnetic fields Near electromagnetic radiators

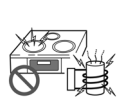

Near induction heating sys-<br>tems

(e.g., high-frequency induction heating systems and IH

ANCAUTION

The maximum operating (ambient) temperature for the LR8431-20 is 40°C. Do not attempt to use in higher temperature environments.

- NOTE • Correct measurement may be impossible in the presence of strong magnetic fields, such as near transformers and high-current conductors, or in the presence of strong electromagnetic fields such as near radio transmitters.
	- If liquid enters the enclosure through an air vent or other opening, it may damage the instrument's internal circuitry. Exercise caution concerning the surrounding environment when installing the instrument.

#### <span id="page-14-0"></span>**Installation Precautions**

• If the instrument is used in any state other than the following, the measurement accuracy may not satisfy the device specifications.

Horizontal placement Upright placement

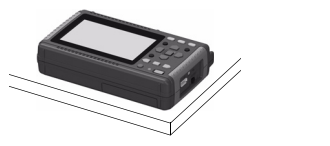

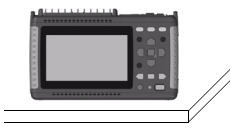

- Leave sufficient space around the ventilation holes and install the instrument with the holes unobstructed.
- Avoid temperature changes around the terminal block. Especially avoid directed airflow such as from an electric fan or air conditioner vent.Thermocouple inputs are prone to measurement errors.
- When the HiLogger is moved to a location with significantly different ambient temperature, allow at least 30 minutes for thermal equalization before measuring.

#### **Handling the Instrument**

A WARNING

- **Do not allow the instrument to get wet, and do not take measurements with wet hands. This may cause an electric shock.**
	- **Do not attempt to modify, disassemble or repair the instrument; as fire, electric shock and injury could result.**

 $\bigtriangleup$ caution

To avoid damage to the instrument, protect it from physical shock when transporting and handling. Be especially careful to avoid physical shock from dropping.

NOTE This instrument may cause interference if used in residential areas. Such use must be avoided unless the user takes special measures to reduce electromagnetic emissions to prevent interference to the reception of radio and television broadcasts.

#### **Handling the Cords and Cables**

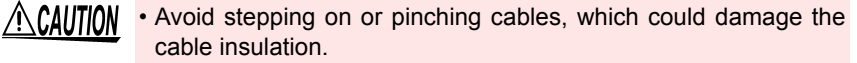

- To avoid breaking the cables and probes, do not bend or pull them.
- To avoid damaging the power cord, grasp the plug, not the cord, when unplugging it from the power outlet.

#### **Before Turning Power On**

#### *AWARNING* **Using the Battery Pack**

**• For battery operation, use only the HIOKI Model 9780 Battery Pack. We do not take any responsibility for accidents or damage related to the use of any other batteries.**

**See:** [2.1, "Using the Battery Pack \(Option\)" \(p. 26\)](#page-33-1)

#### **Using the AC Adapter**

- **Use only the supplied Model Z1005 AC Adapter. AC adapter input voltage range is 100 to 240 VAC (with ±10% stability) at 50/60 Hz. To avoid electrical hazards and damage to the instrument, do not apply voltage outside of this range.**
- **Turn the instrument off before connecting the AC adapter to the instrument and to AC power.**
- **To avoid electrical accidents and to maintain the safety specifications of this instrument, connect the power cord provided only to a 3-contact (two-conductor + ground) outlet.**
- **Use only the designated power cord with this instrument. Use of other power cords may cause fire.**
- **Before turning the instrument on, make sure the supply voltage matches that indicated on its power connector. Connection to an improper supply voltage may damage the instrument and present an electrical hazard.**

 $\triangle$  CAUTION When the power is turned off, do not apply voltage or current to the connectors. Doing so may damage the instrument.

NOTE

- After use, always turn OFF the power.
	- Brief power interruptions of 40 ms or less will not cause this instrument to malfunction. However, Longer interruptions may cause the Memory HiLogger to shut itself off, so consider local power conditions before installing, as appropriate.
	- To ensure that recording is not interrupted by power outages, you can use the Z1005 AC Adapter and 9780 Battery Pack together.

#### **About Inputs and Measurement**

#### **A DANGER • The maximum input voltage (and the maximum rated voltage to earth) for the analog input terminals is 30 Vrms (or 60 V DC). If these limits are exceeded, the instrument may be damaged and personal injury or death could occur, so do not attempt measurement.**

- **Do not leave the Memory HiLogger connected to test objects in environments where a voltage surge might exceed the dielectric withstand voltage. Doing so could result in damage to the Memory HiLogger, bodily injury or fatal accident.**
- **Channels are insulated by semiconductor relays. When a voltage beyond the specification is applied between the channels, the semiconductor relay may short circuit. Please ensure that a voltage beyond specification, especially a surge such as a lightning, is never applied. When an abnormal measurement value is observed, please contact your dealer or Hioki representative for inspection.**

### NOTE

The waveform for an open channel may sometimes appear to be influenced by the signals of the other channels being measured. If you do not like this, please set the waveform display of the open channel to OFF or short-circuit the input terminals of the open channel by connecting the positive and negative terminal.

#### **CD Handling**

- $\triangle$ caution
	- Always hold the disc by the edges, so as not to make fingerprints on the disc or scratch the printing.
	- Never touch the recorded side of the disc. Do not place the disc directly on anything hard.
	- Do not wet the disc with volatile alcohol or water, as there is a possibility of the label printing disappearing.
	- To write on the disc label surface, use a spirit-based felt pen. Do not use a ball-point pen or hard-tipped pen, because there is a danger of scratching the surface and corrupting the data. Do not use adhesive labels.
	- Do not expose the disc directly to the sun's rays, or keep it in conditions of high temperature or humidity, as there is a danger of warping, with consequent loss of data.
	- To remove dirt, dust, or fingerprints from the disc, wipe with a dry cloth, or use a CD cleaner. Always wipe from the inside to the outside, and do no wipe with circular movements. Never use abrasives or solvent cleaners.
	- Hioki shall not be held liable for any problems with a computer system that arises from the use of this CD, or for any problem related to the purchase of a Hioki product.

#### **Using a CF Card/USB flash drive**

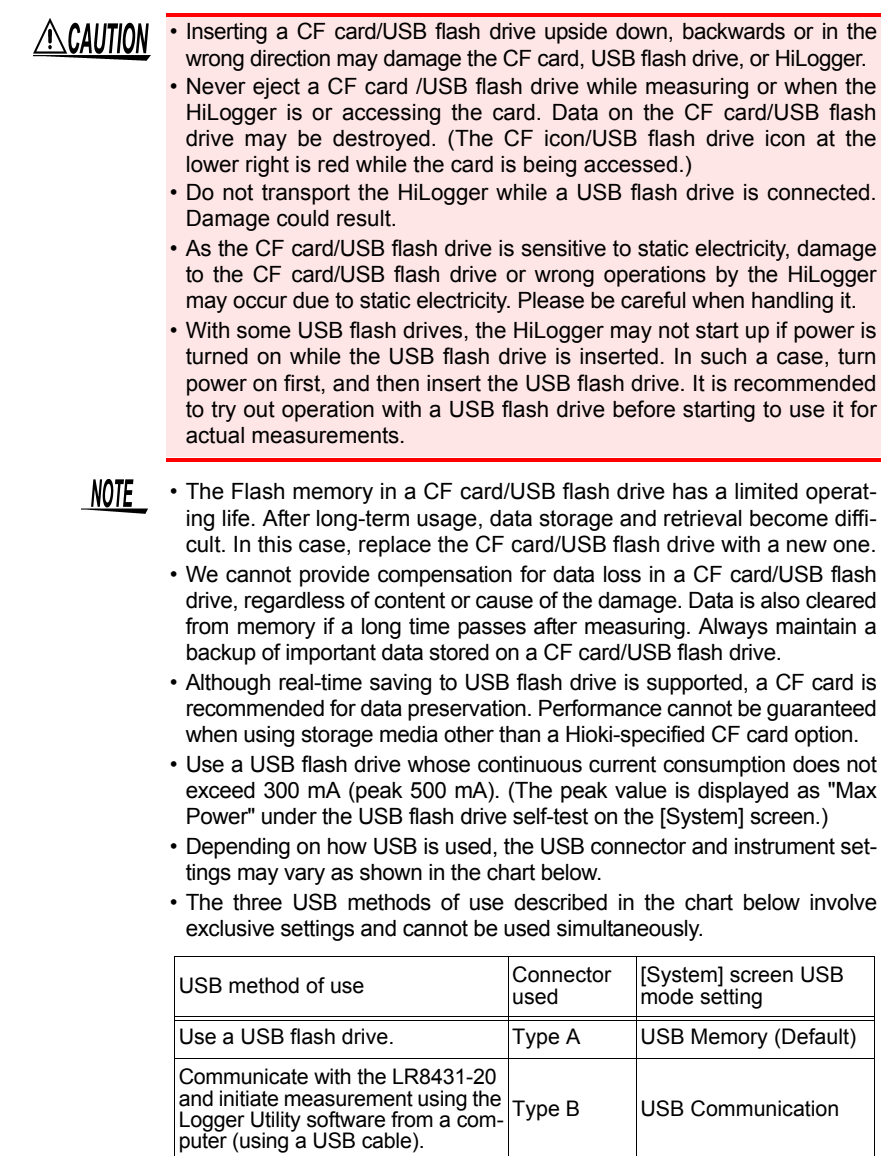

Read files on a CF card that is connected to the LR8431-20 from a computer (using a USB cable).

Type B USB Drive

# <span id="page-20-0"></span>**Overview Chapter 1**

### <span id="page-20-1"></span>**Product Overview and Features**

The Hioki LR8431-20 Memory HiLogger is a compact, lightweight, easy-tooperate waveform recorder. It can run on batteries, and can be quickly deployed when a power anomaly occurs.

Measurement data can be monitored, subjected to calculations and analyzed on a personal computer using the supplied application program.

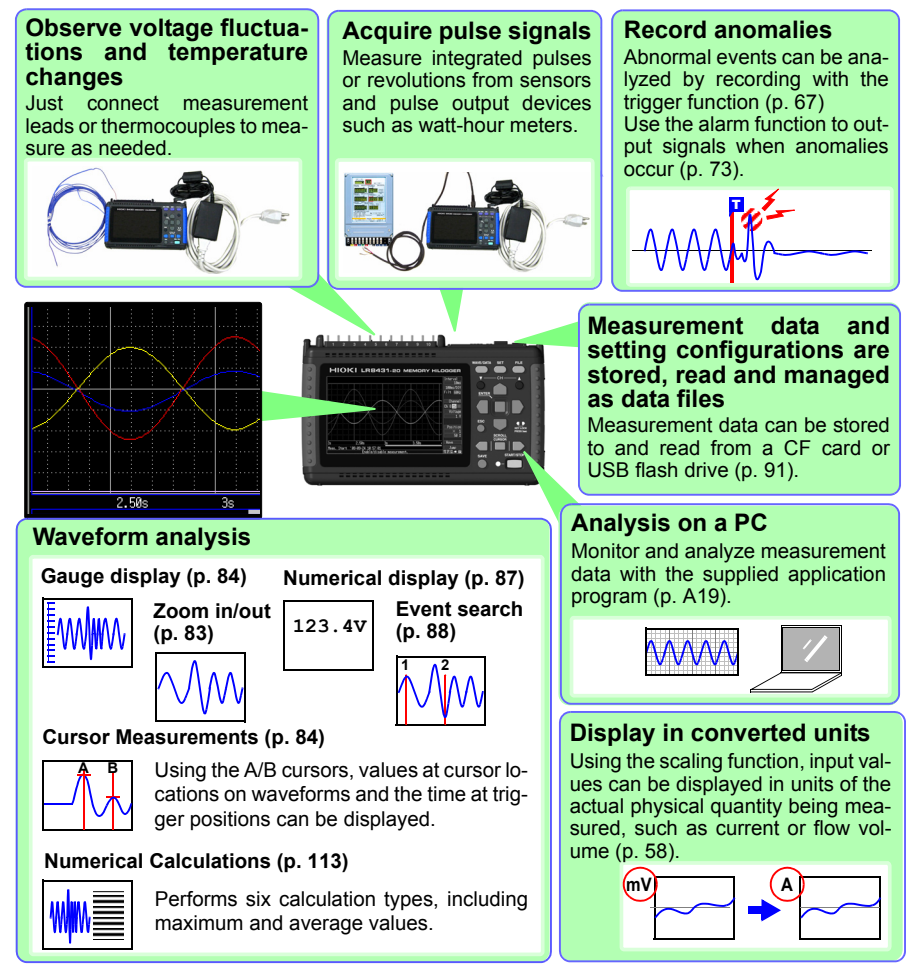

### <span id="page-21-0"></span>**1.2 Measurement Flow**

### **Installing, Connecting and Turning On**

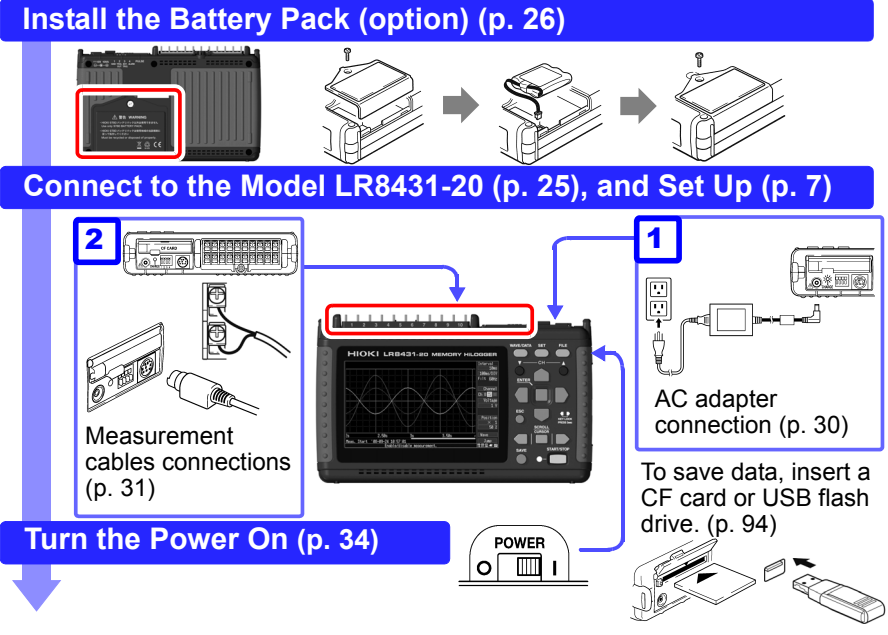

### **Settings**

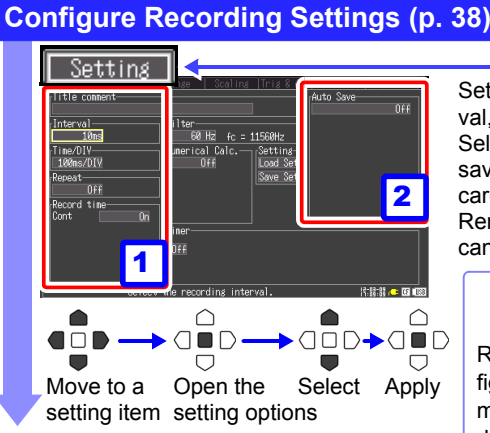

Set the data acquisition (recording) interval, and recording length (time span). Select the type of measurement data to save when automatically saving to a CF card or USB flash drive.

**WAVE/DATA** 

**SET** 

**FILE** 

Remaining data stored in the instrument can be saved when finished measuring.

#### **Using a previously saved setting configuration**

Reload a previously stored setting configuration from Model LR8431-20 memory or a CF card or USB flash drive, and measure [\(p. 103\)](#page-110-2)

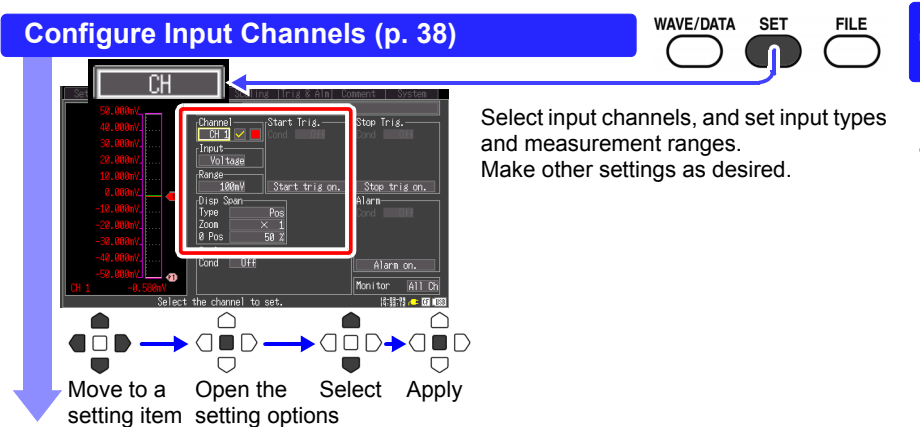

### **Starting and Stopping Measurement**

#### **Press the START/STOP Key [\(p. 22\)](#page-29-0)**

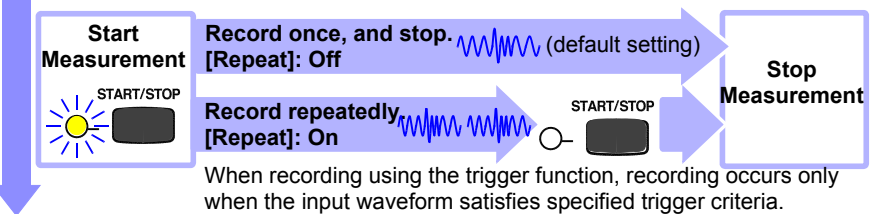

### **Data Analysis**

#### **View Measurement Data [\(p. 81\)](#page-88-1)**

**Waveforms can be zoomed and numerical values confirmed.**

#### **Save Data [\(p. 91\)](#page-98-2)**

**Measurement data, waveform data, screen images and numerical calculation results can be saved.** 

#### **Calculate [\(p. 113\)](#page-120-2)**

**Numerical measurement data can be applied to calculations.**

#### **View on a Computer [\(p. A19\)](#page-176-1)**

**Analyze recorded data using the supplied application program.**

**When Finished**

**Turn the Memory HiLogger Off [\(p. 34\)](#page-41-1)**

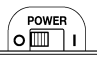

### <span id="page-23-0"></span>**1.3 Names and Functions of Parts**

#### **Front Panel**

#### **Rear Panel**

#### **Display Screen [\(p. 81\)](#page-88-1)**

4.3-inch TFT color LCD Screen Configurations [\(p. 18\)](#page-25-0)

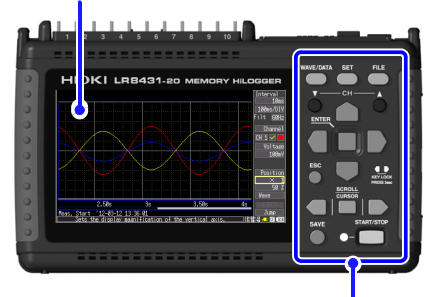

#### **Operating Keys**

#### **Manufacturer's Serial No.**

Shows the serial number.The serial number consists of 9 digits. The first two (from the left) indicate the year of manufacture, and the next two indicate the month of manufacture. Do not remove this label, as it is required for product support.

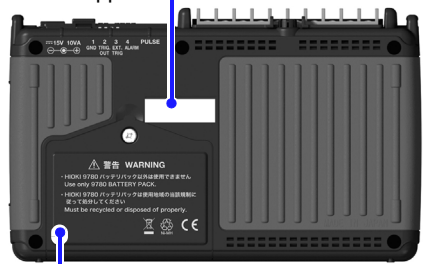

**Battery Compartment [\(p. 26\)](#page-33-1)** The optional Model 9780 Battery Pack is installed here.

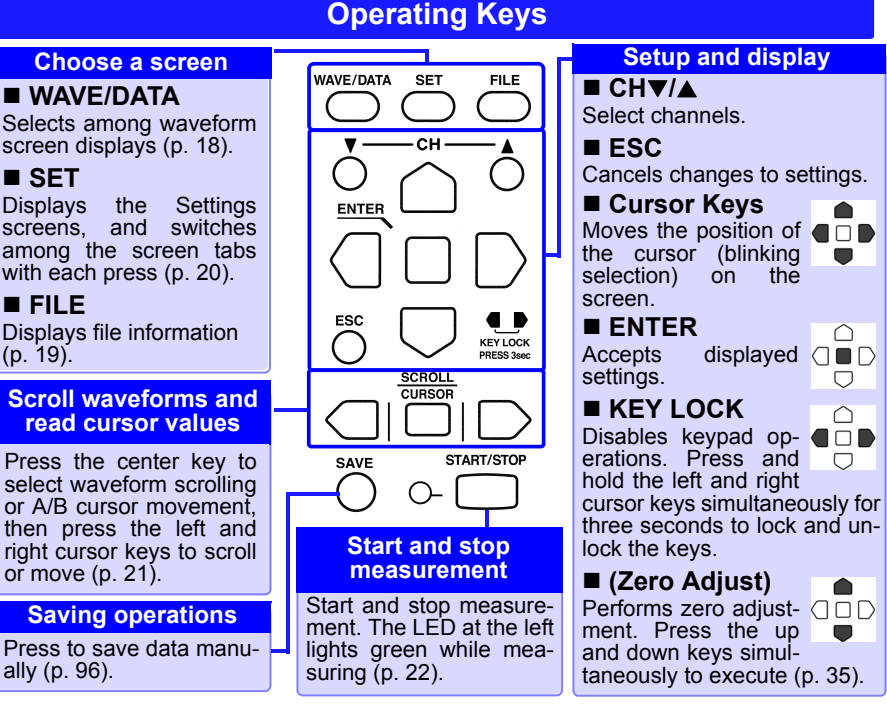

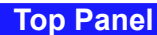

**CF Card Slot** Insert an optional CF card. [\(p. 93\)](#page-100-1)

واداءا واحاداها

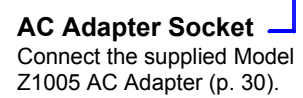

#### **CHARGE LED**

This LED lights when the battery is charging [\(p. 29\).](#page-36-2)

#### **Analog Input Terminals**

Connect measurement leads for voltage measurement, and thermocouples for temperature [\(p. 31\).](#page-38-1)

#### **Pulse Input Connector**

Connect an optional 9641 cable [\(p. 33\)](#page-40-1).

#### **External Control Terminals**

Control signals can be received from and output to external devices [\(p. 129\).](#page-136-2)

#### **Right Side**

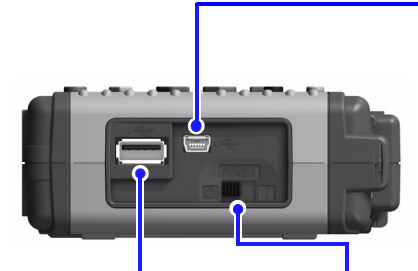

# **receptacle)**

Used to save data to a USB flash drive. [\(p. 94\)](#page-101-3)  (To use, set the USB mode on the [System] screen to [USB Memory].)

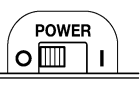

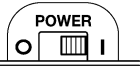

Power On

 $\mathbf{I}$ 

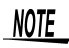

The [USB Memory], [USB Communication], and [USB Drive] USB mode settings are exclusive and cannot be used simultaneously.

#### **USB Port**

(USB 2.0 mini-B receptacle)

- Using the included Logger Utility application software, you can monitor measurement data on the computer and transfer settings to the instrument. [\(p. A26\)](#page-183-1) (To use, set the USB mode on the [System] screen to [USB Communication].)
- You can transfer data on the instrument's CF card to a computer. [\(p. 110\)](#page-117-2) (To use, set the USB mode on the [System] **USB flash drive Slot** screen to [USB Drive].) **(Type A USB 2.0**

#### **POWER Switch**

Turns the instrument on and off [\(p. 34\)](#page-41-1) ∩ Power Off

### <span id="page-25-0"></span>**1.4 Screen Configurations**

#### **Waveform/Numerical Screens**

<span id="page-25-1"></span>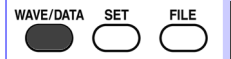

#### **Selects between seven display types.**

The screen switches each time you press the key.

Operational information is displayed along the bottom of the screen.

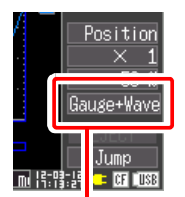

Selection is also available from the name of the current screen displayed near the bottom right

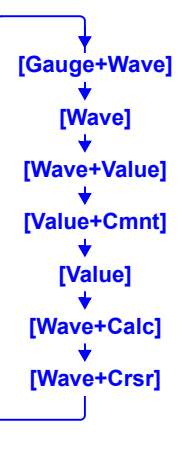

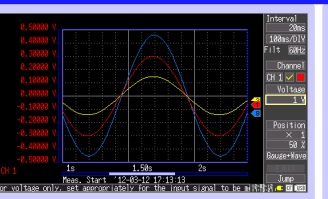

#### **[Gauge+Wave] Screen**

Measurement data is displayed as waveforms with gauges [\(p.](#page-91-4) [84\).](#page-91-4)

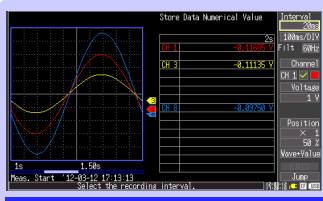

#### **[Wave+Value] Screen**

Measurement data is displayed as waveforms and numerical values [\(p. 87\).](#page-94-1)

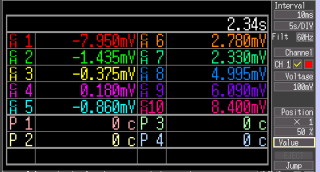

#### **[Value] Screen** Measurement data is displayed as numerical values [\(p. 87\).](#page-94-1)

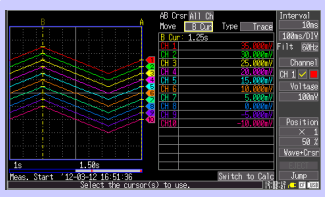

**[Wave+Crsr] Screen** Measurement data is displayed as waveforms with cursor values [\(p. 84\)](#page-91-3).

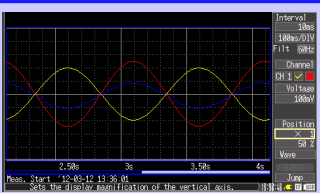

#### **[Wave] Screen**

Measurement data is displayed as waveforms [\(p. 81\).](#page-88-1)

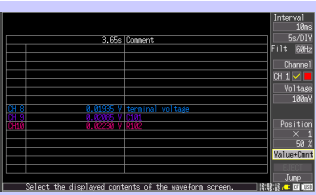

#### **[Value+Cmnt] Screen**

Measurement data is displayed as numerical values with comments [\(p. 87\).](#page-94-1)

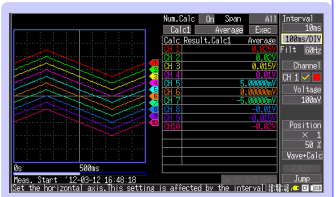

#### **[Wave+Calc] Screen**

Measurement data is displayed as waveforms with calculation results [\(p. 115\)](#page-122-1).

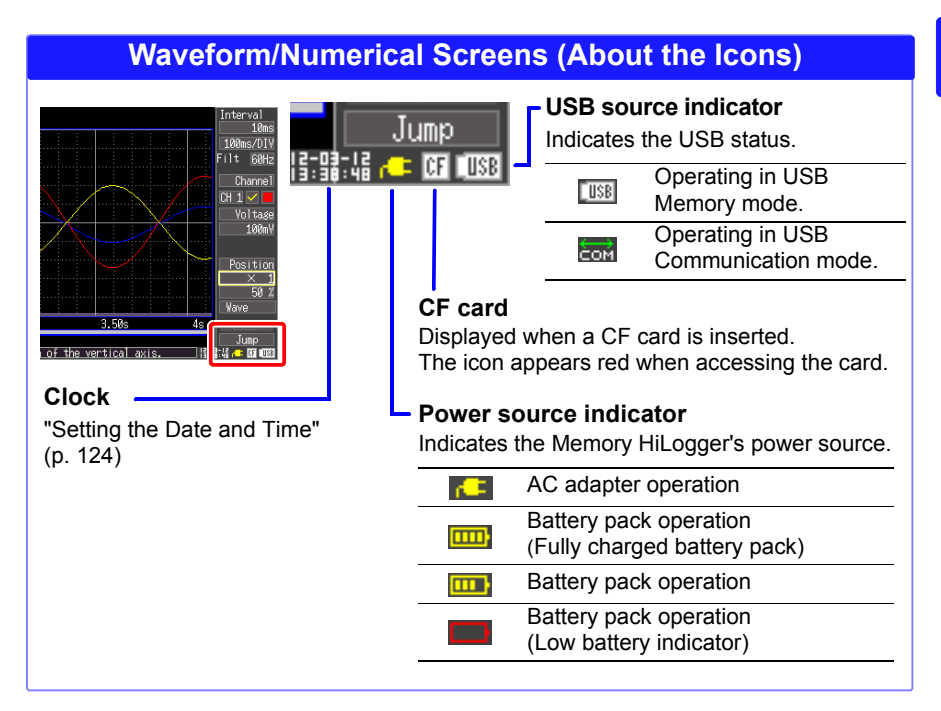

<span id="page-26-0"></span>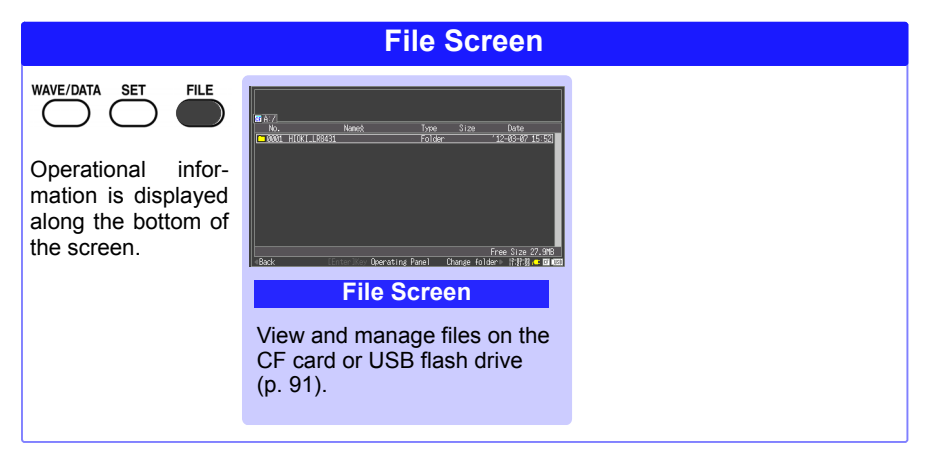

<span id="page-27-0"></span>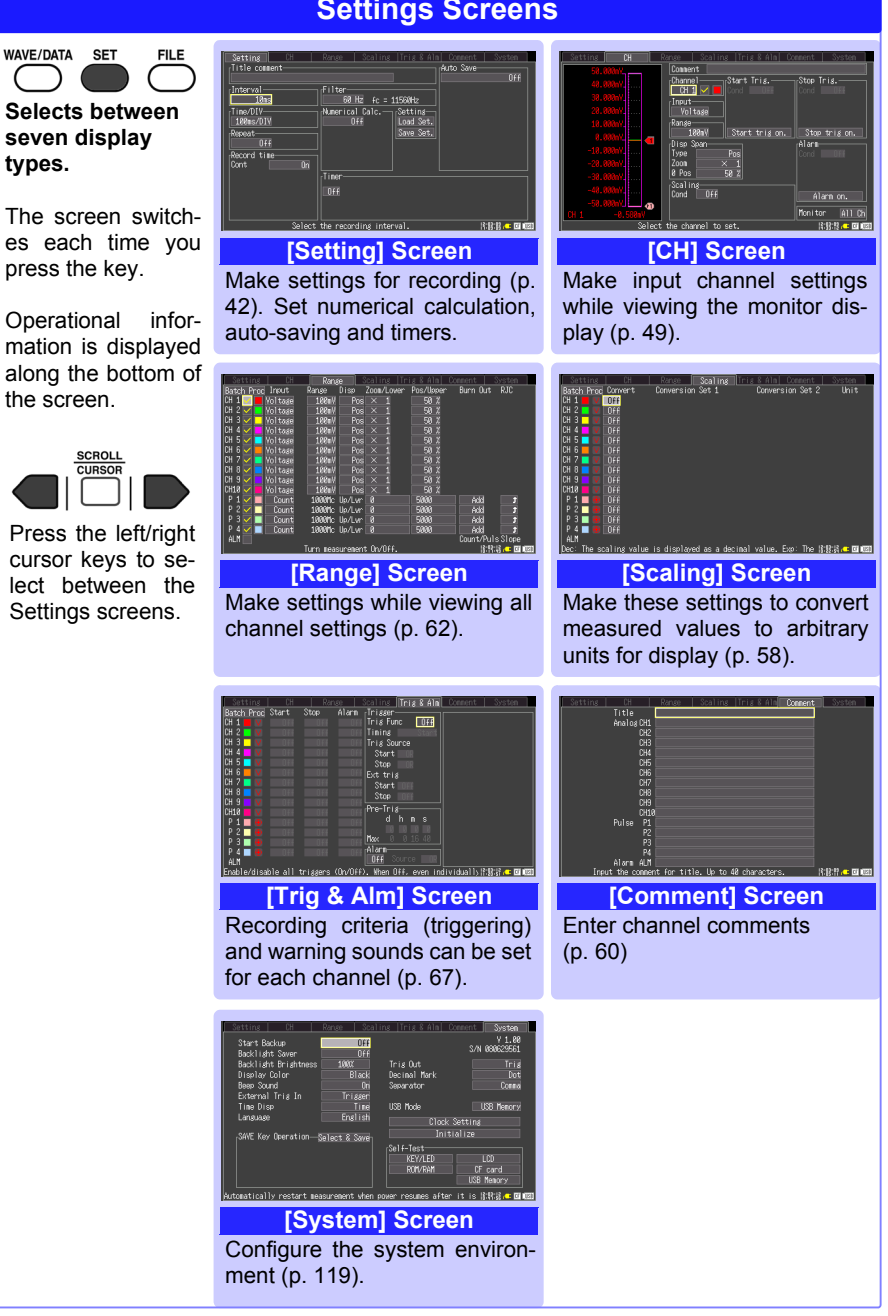

#### **Settings Screens**

### <span id="page-28-0"></span>**1.5 Basic Operation**

#### <span id="page-28-1"></span>**Screen Operations**

<span id="page-28-2"></span>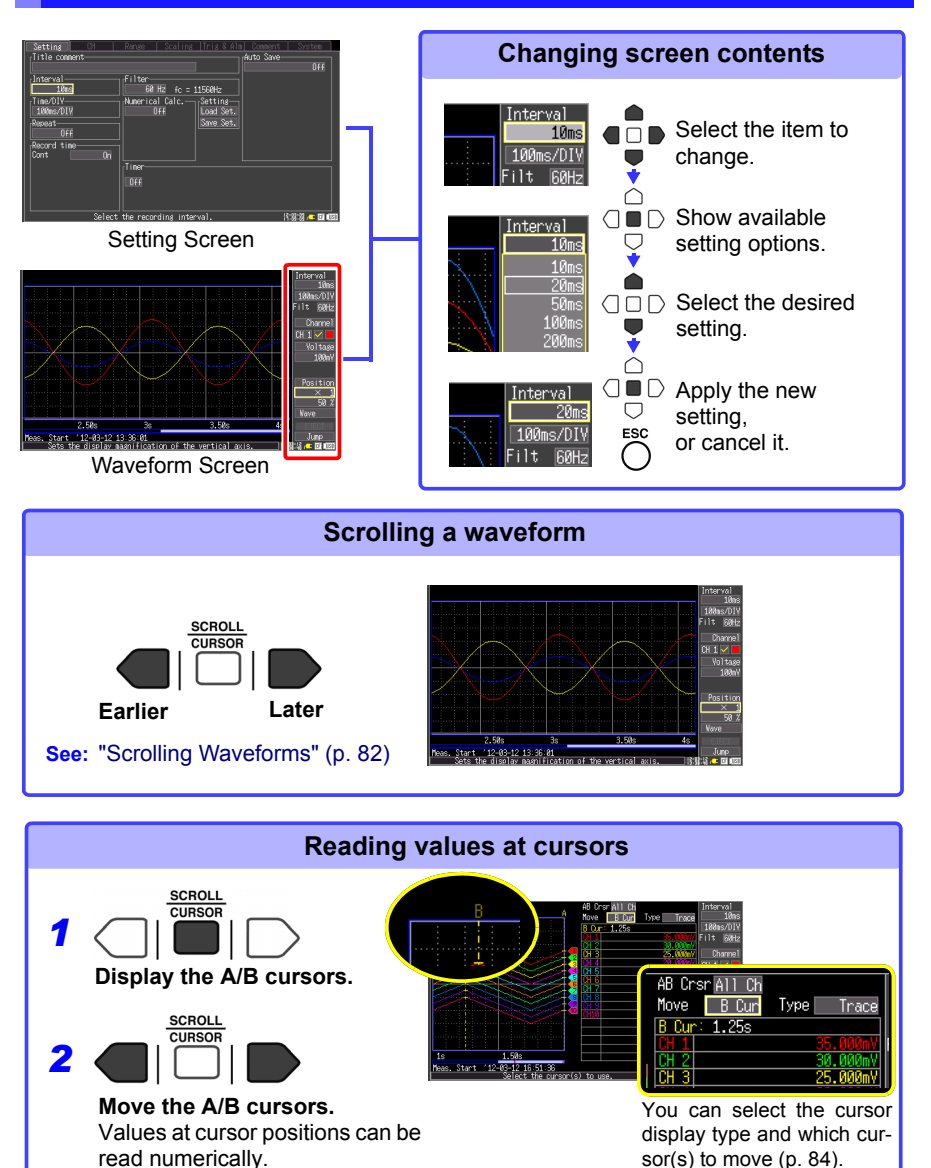

#### <span id="page-29-0"></span>**Starting and Stopping Recording**

Acquire measurement data on the Memory HiLogger, and start recording. When recording stops depends on data recording settings (repeat recording, triggering, timers, etc.). [\(p. 78\)](#page-85-1)

When you want measurement data to be automatically saved, before starting recording, check that auto-save is enabled [\(p. 46\),](#page-53-1) that a CF card or USB flash drive is correctly inserted [\(p. 94\)](#page-101-2), and that sufficient storage capacity is available [\(p. A11\).](#page-168-1)

#### **Start Measurement**

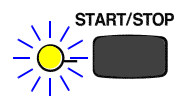

Press the **START/STOP** key.

The green LED lights.

When using the trigger function, the times when measurement starts and when recording (data acquisition) starts are not the same.

A confirmation message appears when you press the **START/ STOP** key to start recording. Save important data to a CF card or USB flash drive before starting, because previous measurement data will be overwritten when recording starts.

#### **Finish Measurement**

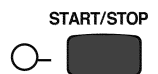

**When [Repeat] (record multiple instances of the specified recording length) or [Cont] (record continuously) is enabled:**

Pressing the **START/STOP** key stops recording.

#### **When [Repeat] and [Cont] are disabled (Off):**

Recording stops after the specified recording length. Pressing the **START/STOP** key during recording displays a confirmation message. Select **[Yes]** to stop recording.

For details about repeating and continuous recording:

**See:** ["Selecting the Recording Start/stop Method" \(p. 44\)](#page-51-1) ["Set the Recording Length for Repeated or One-time Record](#page-52-2)[ing" \(p. 45\)](#page-52-2)

#### <span id="page-30-0"></span>**Disabling Key Operations (Key-Lock Function)**

Keys can be disabled to avoid inadvertent operations.

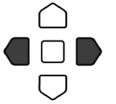

Press and hold the right and left cursor keys for three seconds to lock the other keys, and repeat to unlock.

#### <span id="page-30-1"></span>**Saving Data**

Measurement data, settings, screen images and numerical calculation results can be saved.

For details of the saving methods, see [Chapter 6, "Saving & Loading Data" \(p.](#page-98-2) [91\)](#page-98-2).

#### (Default settings)

Saving Method: [Select & Save] (Press the **SAVE** key to select and save data.)

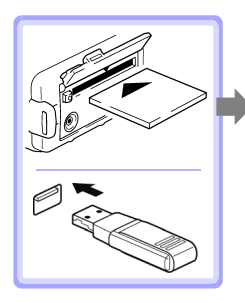

Insert a CF card or USB flash drive.

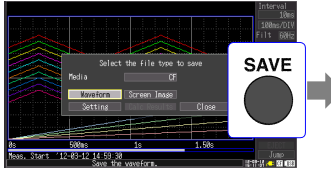

Press the **SAVE** key. A dialog appears.

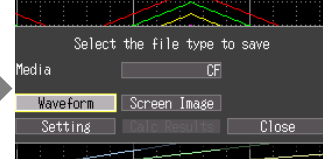

Select the save destination and item to save, and press ENTER key. Select **[Yes]** in the confirmation dialog, and press ENTER again to save the data to the CF card or USB flash drive.

- NOTE • When using a USB flash drive, set the USB mode on the [System] screen to [USB Memory]. USB flash drives cannot be used while the USB mode setting is [USB Communication] or [USB Drive].
	- The [USB Memory], [USB Communication], and [USB Drive] USB mode settings are exclusive and cannot be used simultaneously.

#### <span id="page-31-0"></span>**Verifying the Input Level (Level Monitor)**

You can verify the input status and display range while making settings on the Setting screen. This is not available while measuring.

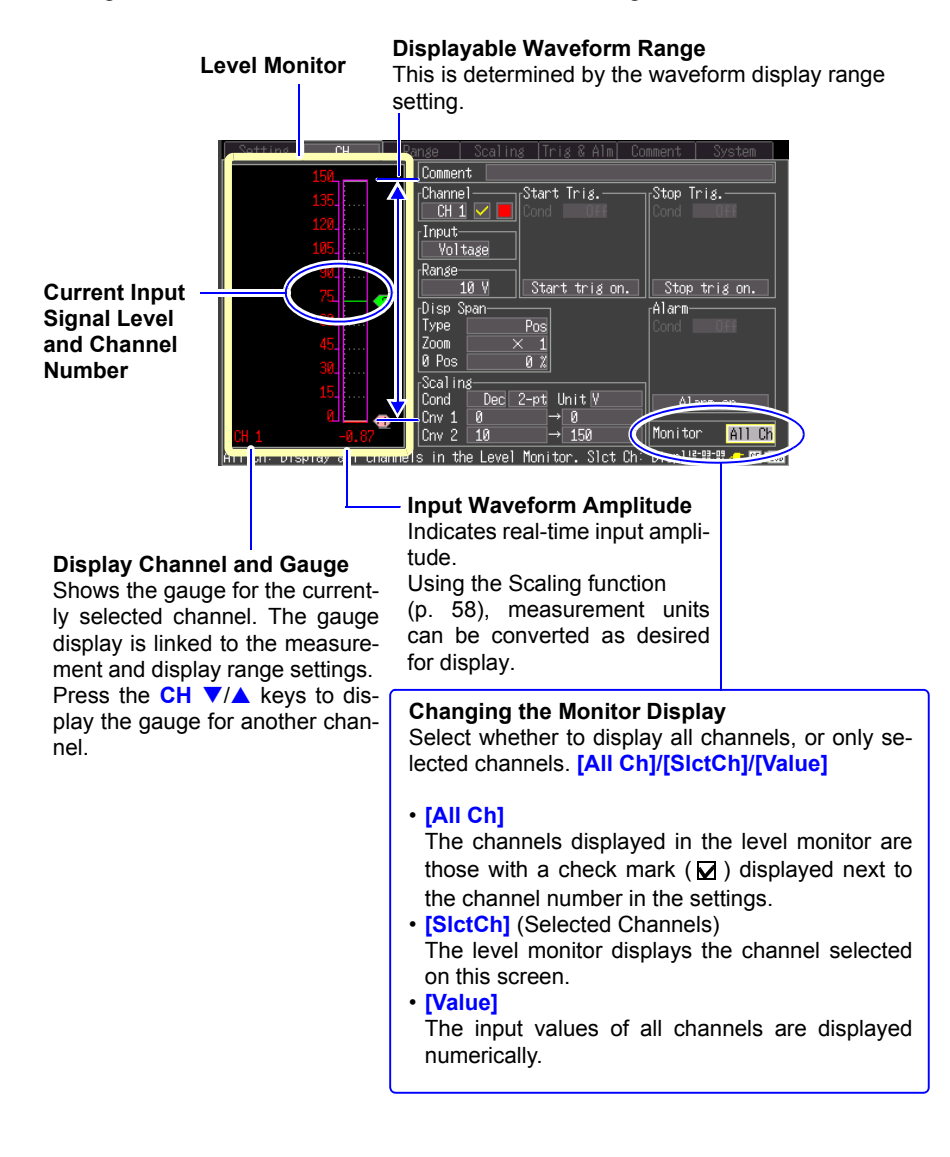

## <span id="page-32-1"></span><span id="page-32-0"></span>**Measurement Preparations** Chapter 2 *1* **Install the 9780 Battery Pack (option) [\(p. 26\)](#page-33-0)** *2* **Connect measurement cables [\(p. 31\)](#page-38-0)**

**Voltage measurement: Connect the measurement leads. Temperature measurement:** 

**Connect thermocouples.**

**Pulse signals: Connect the Hioki 9641 connection cable**

*3* **Connect the AC adapter [\(p. 30\)](#page-37-0)**

*4*

*5*

**(To save data) Insert a CF card or USB flash drive [\(p. 93\)](#page-100-1)**

External control signal inputs External control signal

Rear View

outputs [\(p. 129\)](#page-136-2)

<u>elelelelelelele</u> وإواواواواوا

**Turn the power on [\(p. 34\)](#page-41-0) Execute zero adjustment [\(p. 35\)](#page-42-0)**

### <span id="page-33-1"></span><span id="page-33-0"></span>**2.1 Using the Battery Pack (Option)**

If commercial power is not available when the AC adapter is connected, the LR8431-20 Memory HiLogger can operate from the Model 9780 battery pack, so when using commercial power, the battery pack serves as a backup supply during power outages.

Charge the battery pack fully before using it the first time.

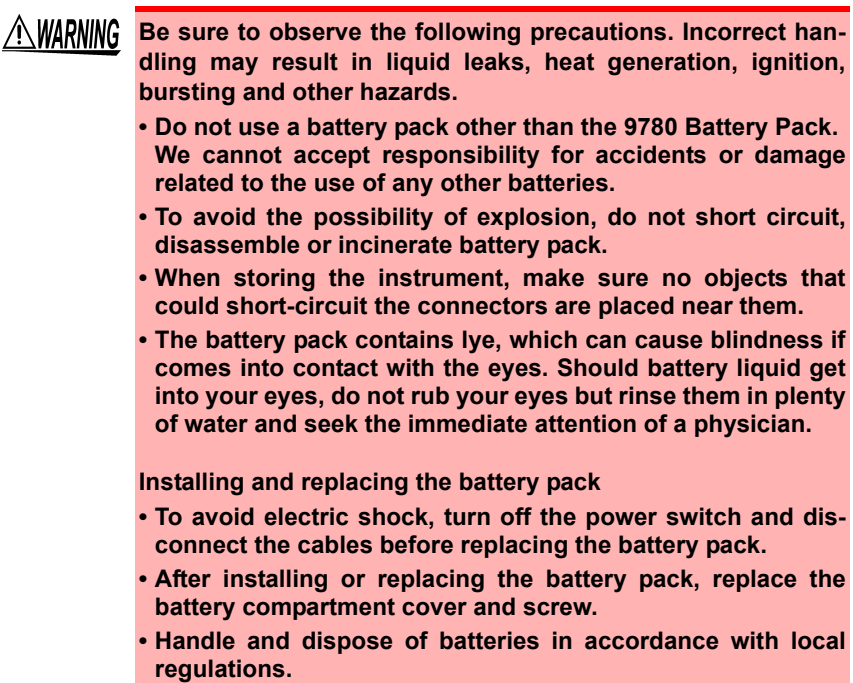

#### **CAUTION** Observe the following to avoid damage to the instrument.

- Use the battery pack in an ambient temperature range of 0 to 40°C and charge it in an ambient temperature range of 5 to 30°C to be on the safe side.
- If the battery packs fails to complete charging within the stipulated time, disconnect the AC adapter from the pack to stop charging.
- Consult your dealer or nearest service station should liquid leaks, strange odor, heat, discoloration, deformation and other abnormal conditions occur during use, charging or storage. Should these conditions occur during use or charging, turn off and disconnect the instrument immediately.
- Do not expose the instrument to water and do not use it in excessively humid locations or locations exposed to rain.
- Do not expose the instrument to strong impacts and do not throw it around.
- The battery pack is subject to self-discharge. Be sure to charge NOTE the battery pack before initial use.
	- When recharging a discharged battery pack in the LR8431-20, allow it to charge for at least ten minutes with the LR8431-20 turned off to maximize battery longevity.
	- The battery pack is a consumable. If the battery capacity remains very low after correct recharging, the useful battery life is at an end. It can be recharged up to about 500 times.
	- To prevent battery pack deterioration when the battery will not be used for 1 month or longer, remove it and store it in a dry location with an ambient temperature range of between -10 to 30°C. Be sure to discharge and charge it every two months. Long-term storage when capacity has decreased will make charging impossible and reduce performance.
	- Remove the battery pack from instrument once a month and check that appearance is normal.
	- As long as battery charge remains, waveform data is retained in internal memory while the Memory HiLogger is turned off, so the battery continues to gradually discharge. When the battery charge is depleted, stored waveform data is lost.

#### **When to charge**

When powering the instrument from the battery pack without the Model Z1005 AC Adapter, the low battery indicator  $($   $)$  is displayed when the battery charge is depleted, indicating that the battery pack requires charging. Note that if the Memory HiLogger is turned off under this situation, waveform data may fail to be backed up, and could be lost.

#### **Approximate charging time:**

About 200 minutes at 23°C when recharged at the first appearance of the low battery indicator.

#### **Approximate continuous battery-only operating time**

(When saving data to a CF card at a temperature of 23°C)

- \* When using a USB flash drive, the continuous operating time may decrease depending on the particular USB flash drive in use.
- After a full charge, with the LCD backlight always on (default setting): approximately 2.5 hours
- After a full charge, with the LCD backlight off (five minutes after last keypress): approximately 3 hours

**See:** ["Enabling and Disabling the Backlight Saver" \(p. 121\)](#page-128-3)
## **Install the Battery Pack**

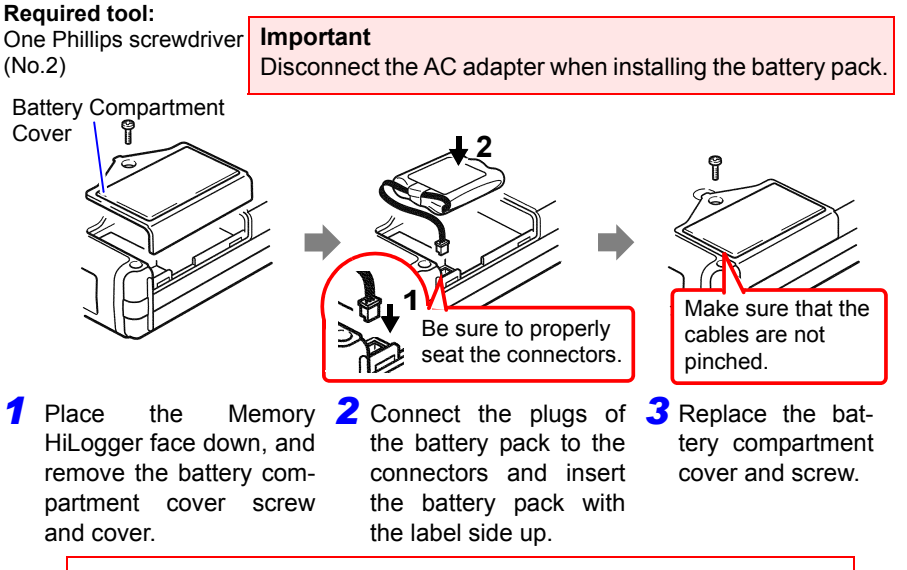

**Pull the battery pack plug straight out to remove the battery pack.**

#### **Charge the Battery Pack**

Regardless of whether the Memory HiLogger is on or off, the battery pack recharges whenever the Z1005 AC Adapter is plugged in to a power source. Therefore, charging is provided by merely keeping the battery installed in the Memory HiLogger.

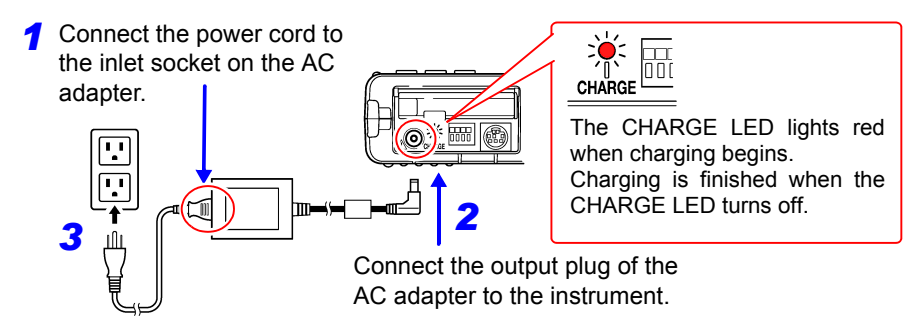

Plug the power cord into the mains outlet.

Refer to [2.2, "Connecting the AC Adapter" \(p. 30\)](#page-37-0) for details about the AC adapter.

2

# <span id="page-37-0"></span>**2.2 Connecting the AC Adapter**

Connect the power cord and the instrument to the supplied Model Z1005 AC Adapter, then plug the power cord into an outlet. When used with the battery pack installed, the battery serves as an operating backup supply in case of power failure, and the AC adapter otherwise has priority.

## **Before Connecting**

- A WARNING **• Use only the supplied Model Z1005 AC Adapter. AC adapter input voltage range is 100 to 240 VAC (with ±10% stability) at 50/60 Hz. To avoid electrical hazards and damage to the instrument, do not apply voltage outside of this range.**
	- **Turn the instrument off before connecting the AC adapter to the instrument and to AC power.**
	- **To avoid electrical accidents and to maintain the safety specifications of this instrument, connect the power cord only to a 3-contact (two-conductor + ground) outlet.**

# $\triangle$ caution

To avoid damaging the power cord, grasp the plug, not the cord, when unplugging it from the power outlet.

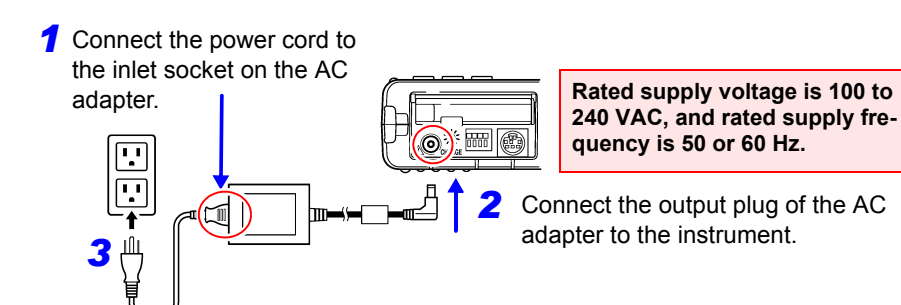

Plug the power cord into the mains outlet.

# <span id="page-38-0"></span>**2.3 Connecting Measurement Cables to the Memory HiLogger**

Connect the appropriate cables for the intended recording application.

- When recording voltage fluctuations or temperature changes [\(p. 32\)](#page-39-0)
- When recording pulse signals [\(p. 33\)](#page-40-0)

**Be sure to read the ["Operating Precautions" \(p. 6\)](#page-13-0) before connecting the cables. Connecting to the Analog Input Terminals**

- **ANGER • The maximum input voltage (and the maximum rated voltage to earth) for the analog input terminals is 30 Vrms (or 60 V DC). If the voltage is exceeded, this device will be damaged and personal injury will result. Therefore, do not perform measurement in this case.**
	- **Do not leave the Memory HiLogger connected to test objects in environments where a voltage surge might exceed the dielectric withstand voltage. Doing so could result in damage to the Memory HiLogger, bodily injury or fatal accident.**

## *A* WARNING

- **Do not connect a cable to the instrument while it is connected to the object to be measured. Otherwise, an electric shock accident may occur.**
- **To avoid short-circuit accidents, make certain that connections are secure.**
- **Channels are insulated by semiconductor relays. When a voltage beyond the specification is applied between the channels, the semiconductor relay may short circuit. Please ensure that a voltage beyond specification, especially a surge such as a lightning, is never applied. When an abnormal measurement value is observed, please contact your dealer or Hioki representative for inspection.**

## NOTE

- Measurements may be affected by noise or other electromagnetic ingress if input leads are longer than about three meters.
	- Route measurement leads and cables as far away as possible from power and earth lines.
	- Measurement values may be scattered if the leads are routed in parallel with other devices. If they must be parallel, check operation before taking measurements.
	- Avoid temperature changes around the terminal block. Especially avoid directed airflow such as from an electric fan or air-conditioner vent.
	- If connecting crimped terminals to the analog input terminals, use insulated terminals for M3 screws with the size shown below.

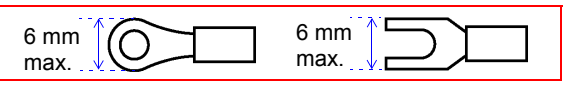

<span id="page-39-1"></span><span id="page-39-0"></span>**Connecting Measurement Leads or Thermocouples (for voltage or temperature, respectively)**

Connect the voltage and temperature measurement (thermocouple) leads to the analog input terminals.

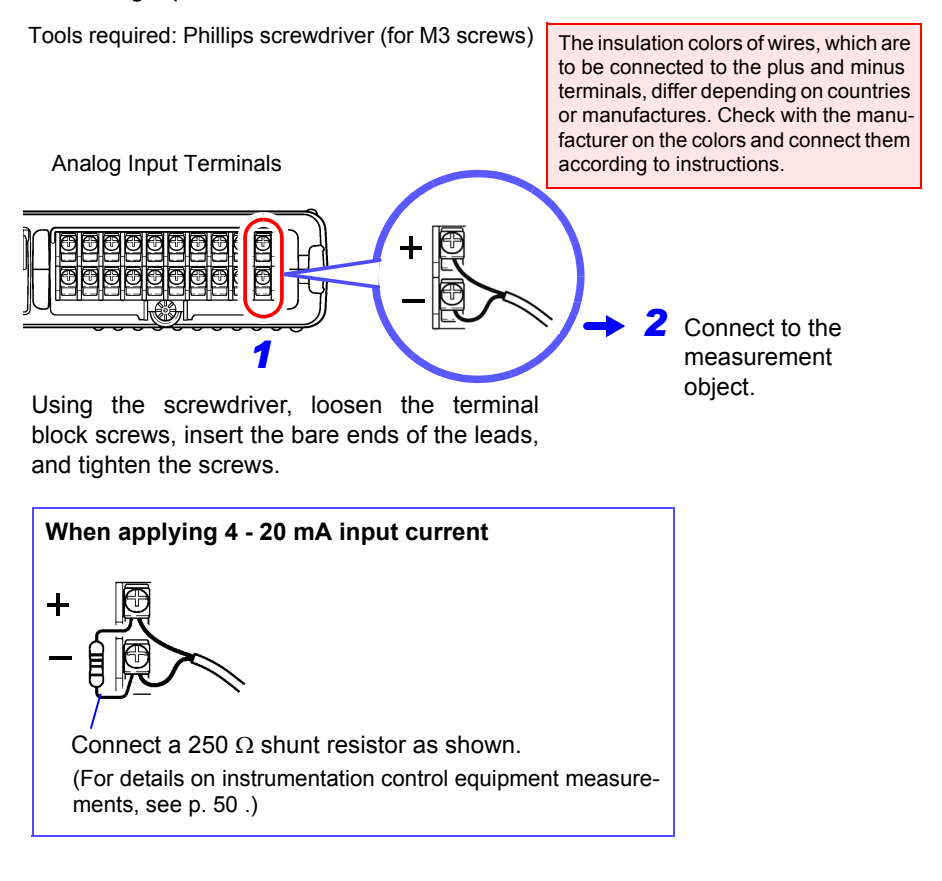

NOTE K,E thermocouples experience a physicalphenomenon known as short range ordering, which can prevent accurate measurement within the range of 250°C to 600°C. Please choose a sensor after checking with the manufacturer of the

thermocouple you intend to use.

#### **Connecting to the Pulse Input Connector**

- **ALDANGER To avoid electric shock and short circuit accidents or damage to the instrument, pay attention to the following:**
	- **• The ground terminal for the optional 9641 Connection Cable is not isolated from the Memory HiLogger's ground (chassis ground). Therefore, if the measurement object connects to**

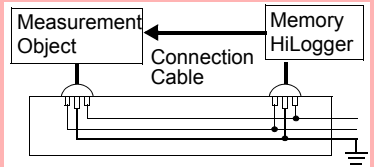

**AC, it should have a grounded, polarized plug, and be connected to the same power outlet as the Memory HiLogger's AC adapter.** 

**If the Memory HiLogger and measurement object are connected to different mains circuits, or if an ungrounded power cord is used, the potential difference between the different grounding paths may result in current flow through a connection cable that could damage the measurement object or Memory HiLogger.**

**• The input voltage range limits are 0 to +10 V. If these limits are exceeded, the instrument could be damaged and personal injury or death could occur, so do not attempt measurement.**

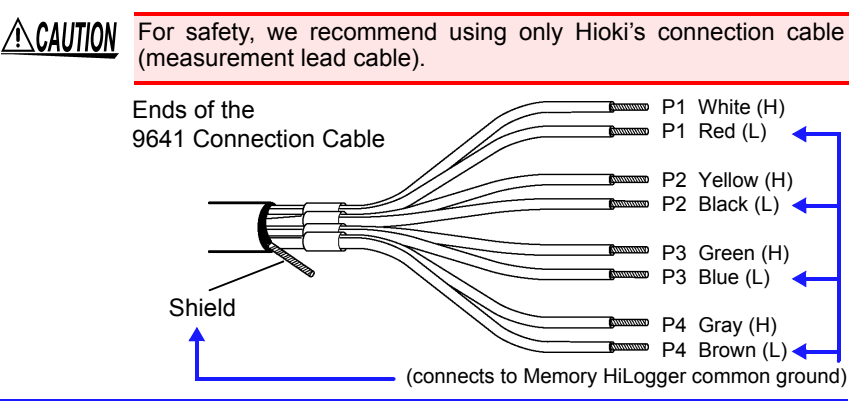

#### <span id="page-40-0"></span>**Connecting the Optional Model 9641 Connection Cable (for Pulse Signal Input)**

Connect the optional 9461 connection cable to the pulse input connector.

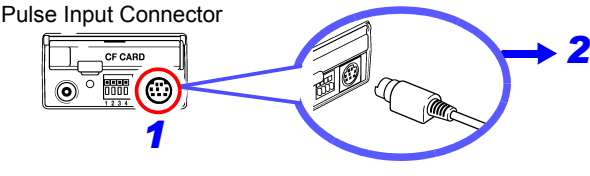

Connect the other end of the cable to the pulse source(s) to be measured.

2

# **2.4 Turning the Power On and Off**

## **AWARNING** Using the AC Adapter

**Before turning the instrument on, make sure the supply voltage matches that indicated on its power connector. Connection to an improper supply voltage may damage the instrument and present an electrical hazard.**

**Rated supply voltage is 100 to 240 VAC**

**(Voltage fluctuations of ±10% from the rated supply voltage are taken into account.)**

**Rated supply frequency is 50 or 60 Hz.**

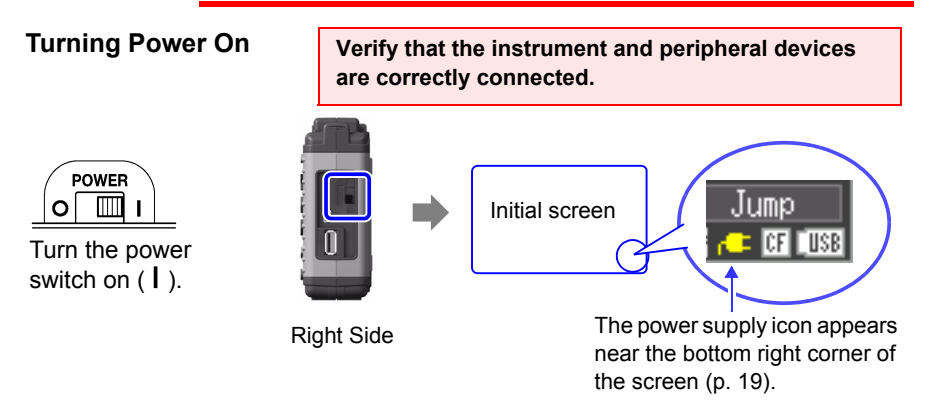

If the " $\epsilon$  " indicator is not displayed, the instrument is not being powered from the AC line. In this state, the battery charge will be depleted if measuring for a long time, and measurement may be interrupted. Verify that the AC adapter is securely connected to an AC power source and to the instrument.

#### **Execute zero-adjust 30 minutes after turning power on [\(p. 35\).](#page-42-0)**

#### **Turning Power Off**

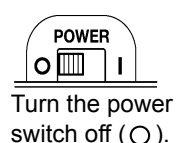

The installed battery pack is charged whenever the AC adapter is plugged into a power outlet, even when the Memory HiLogger is off. In addition, providing there is some remaining battery charge, waveform data and the setting configuration are memorized whenever the Memory HiLogger is turned off, so that when the Memory HiLogger is turned back on, the same operating state is displayed.

# <span id="page-42-0"></span>**2.5 Zero Adjustment**

Zero adjustment corrects for voltage offset at the input terminals, so that Memory HiLogger measurements are relative to zero volts.

Perform the zero adjustment procedure when using the instrument in a location where the ambient temperature is markedly different.

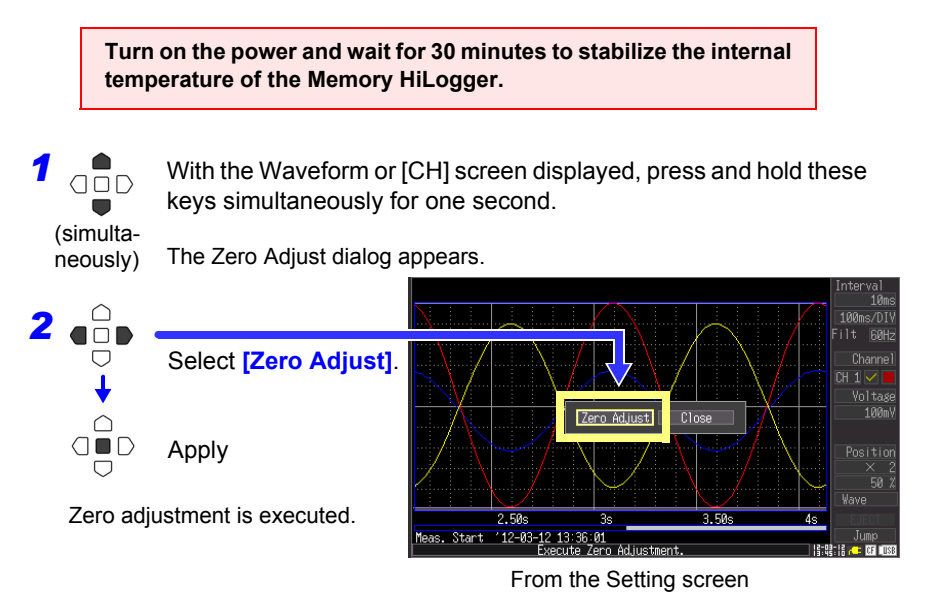

NOTE Any zero-adjust setting is cleared upon system reset [\(p. 125\)](#page-132-0).

# **Setting before**

# **Chapter 3**

# **3.1 Pre-Operation Inspection**

Before using the instrument the first time, verify that it operates normally to ensure that the no damage occurred during storage or shipping. If you find any damage, contact your dealer or Hioki representative.

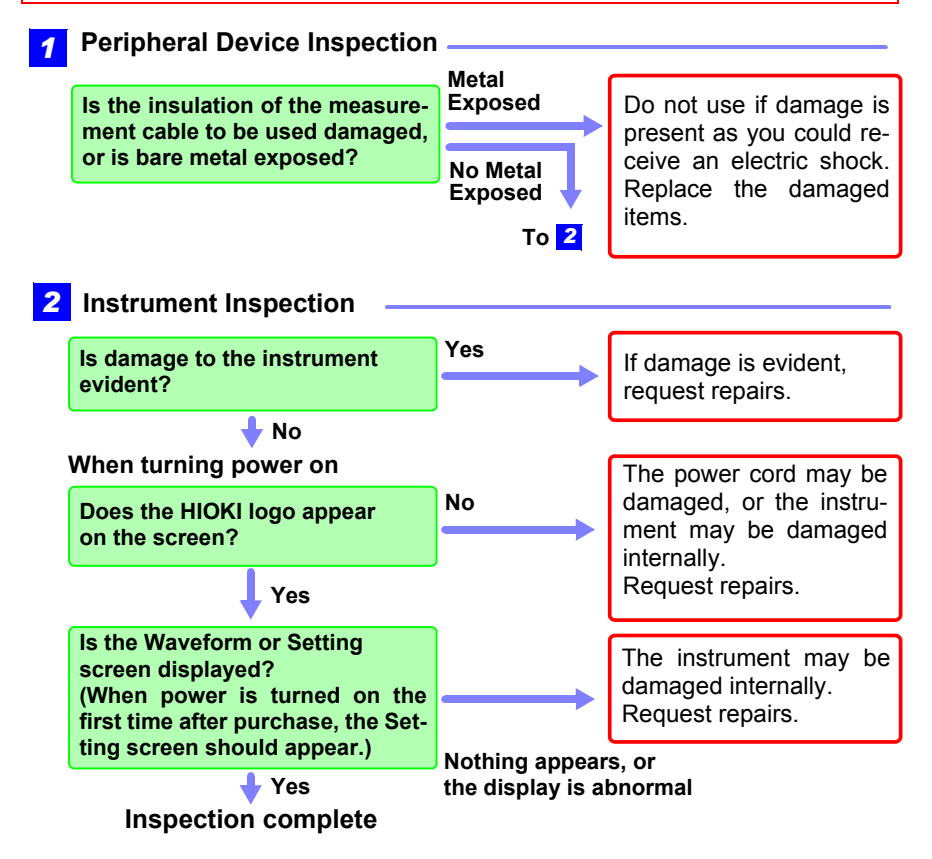

# **3.2 Operating Flow Overview**

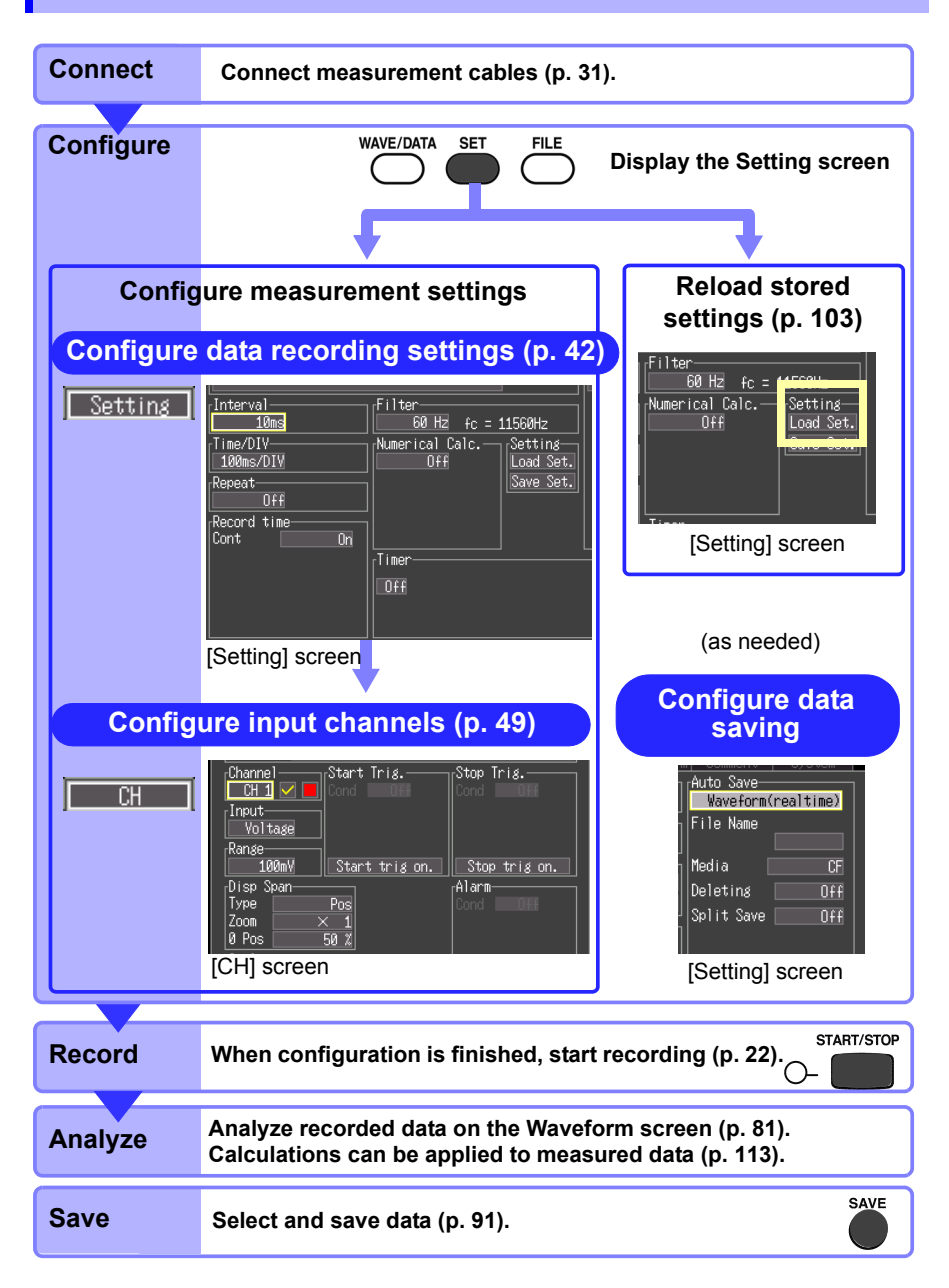

[\(p. 45\)](#page-52-0)

**Perform numerical** calculations [\(p. 113\)](#page-120-0) Record by timer [\(p. 76\)](#page-83-0)

## **Measurement Configuration (Setting Screen)**

Before measuring, configure the measurement settings on the [Setting] and [CH] screens. A brief operational description of the currently selected (highlighted) setting item appears at the bottom of the screen.

Three recording methods are available. Timed recording, which record between specified start and stop times, can be used in combination with these methods [\(p. 76\)](#page-83-0).

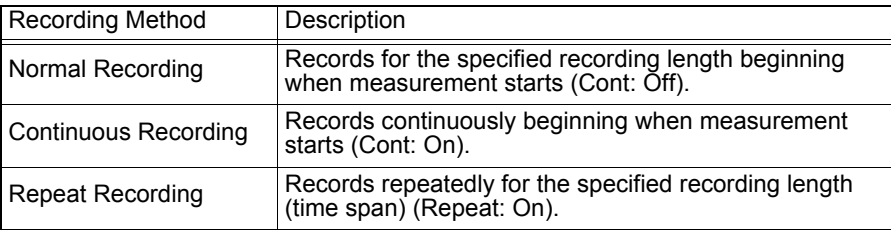

### **Configure recording settings: [Setting] screen**

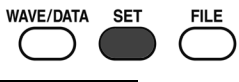

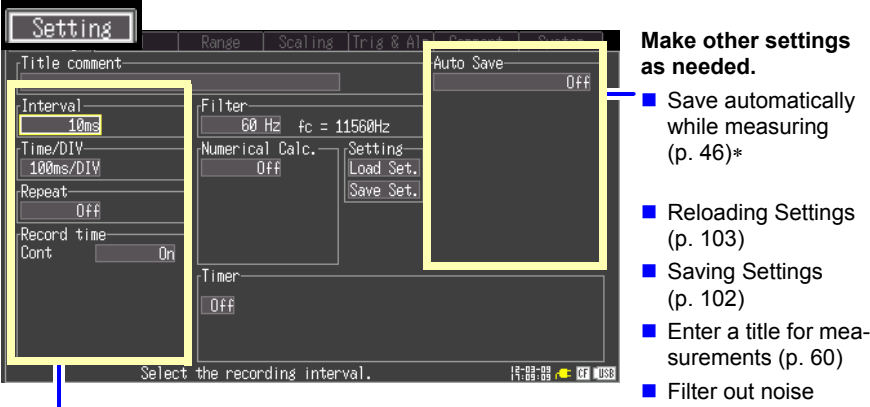

. Must be set before measuring.

#### **Horizontal Axis (Time Axis) Settings**

- Data recording (acquisition) interval (p.  $42$ )\*
- Display time base (time per horizontal division) [\(p. 43\)](#page-50-0)
- Recording start/stop method [\(p. 44\)](#page-51-0)\*
- Recording length (time span) for repeated or one-time recording [\(p. 45\)](#page-52-1)\*

3

#### **WAVE/DATA SET FILE** ſН Channe 1 Start Trig. Stop Trig.  $CH1$ Input-Voltage Range 100mV Start trig on. Stop tris on. Alarm− uisp Span Pos Type Zoom П 0 Pos 50 % |-----<br>|Scaling<br>|Cond | Off Alarm on. Monitor All Ch  $\overline{\text{select}}$  the channel to set 陈鼎鼎(三四顺图

## **Configure input channel settings: [CH] screen**

#### **Input Channel Settings**

- Voltage measurement [\(p. 50\)](#page-57-1)
- $\blacksquare$  Temperature measurement [\(p. 51\)](#page-58-0)
- Integration (pulse count)  $(p. 53)$
- **Revolution measurement** [\(p. 54\)](#page-61-0)

#### **Make other settings as needed.**

- Entering channel comments  $(p. 60)$
- Selecting channel display colors [\(p. 56\)](#page-63-0)
- $\blacksquare$  Setting the display range Specifying the display position [\(p. 56\)](#page-63-1) Specifying upper and lower display limits [\(p. 57\)](#page-64-0)
- Recording specific events (triggering) [\(p. 68\)](#page-75-0)
- Setting alarm output (alarm function) [\(p. 73\)](#page-80-0)
- Setting Unit Conversion (Scaling) (p. 58)
- Switching the monitor display [\(p. 24\)](#page-31-0)

## **Measurement Configuration (Waveform Screen)**

Certain setting items are available on the Waveform screen. Setting details are the same as for those on the Setting screen.

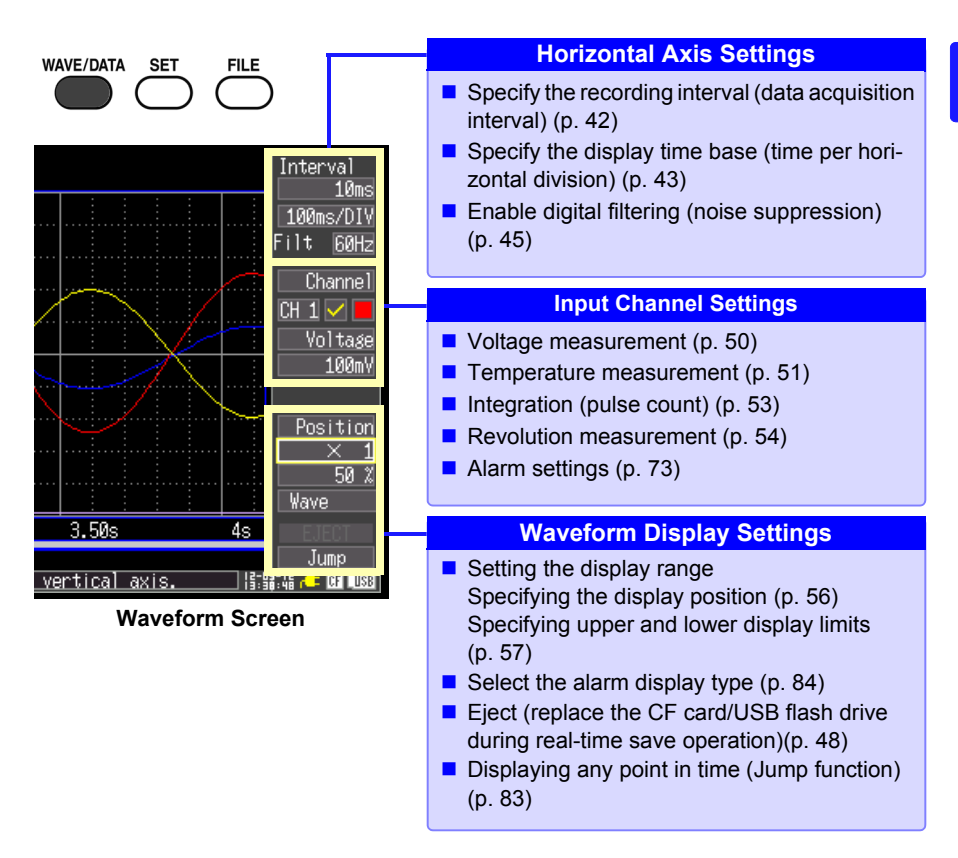

#### **About Channel Settings**

Pressing the **CH A/V** keys selects channel setting and gauge display items. However, while measurement data is displayed, such changes affect only those channels selected (by a check mark  $[\nabla]$ ).

# <span id="page-49-0"></span>**3.3 Setting Configuration 1 – Recording Settings**

Configure the horizontal axis and recording settings on the [Setting] screen. To save data while measuring, auto save must be enabled beforehand [\(p. 46\)](#page-53-0).

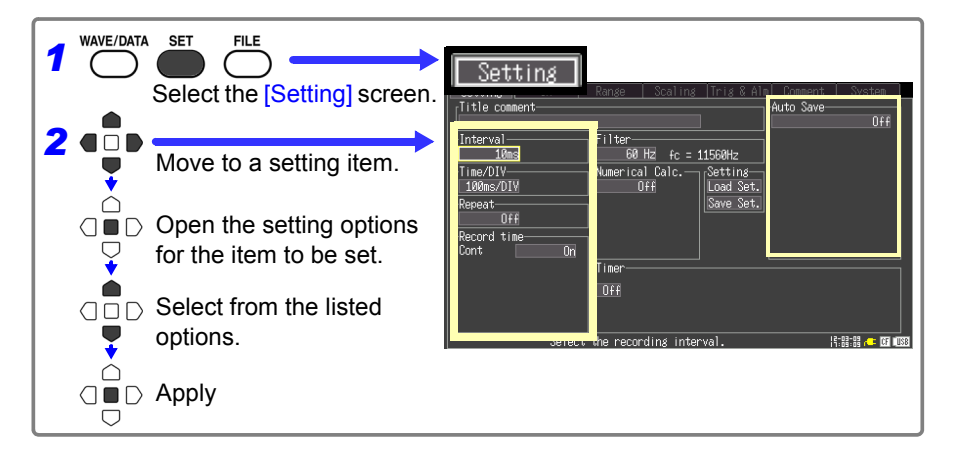

## <span id="page-49-1"></span>**Specify the Recording Interval**

Select the data acquisition interval to suit your measurement objectives. Note that shorter recording intervals restrict the maximum recording time.

#### **Select from the [Interval] setting options.**

```
Setting options:
10ms, 20ms, 50ms, 100ms, 200ms, 500ms, 1s, 2s, 5s, 
10s, 20s, 30s, 1min, 2min, 5min, 10min, 20min, 30min, 
1h (* default setting)
```
Broken wire detection is automatically disabled when the interval is set to 10, 20 or 50 ms [\(p. 51\).](#page-58-0)

Some waveform peaks may not be displayable with certain interval settings.

For example, when the [Interval] is 1 s and the [Time/ DIV] (time base) is 5 s. 5s/div

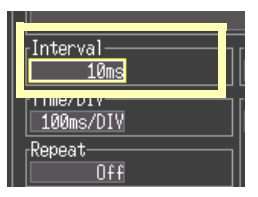

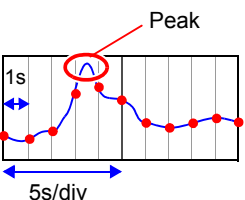

#### <span id="page-50-0"></span>**Setting the Display Time Base (horizontal axis magnification, set as needed)**

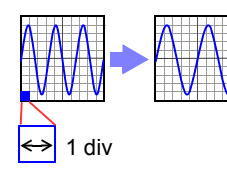

Displayed waveforms can be expanded or compressed along the horizontal axis. Shorter setting values correspond to greater magnification. This setting can be changed both during and after measurement without affecting acquired data [\(p. 83\).](#page-90-1)

**Select from the [Time/DIV] setting options.** Setting options: **100ms, 200ms, 500ms, 1s, 2s, 5s, 10s, 20s, 30s, 1min, 2min, 5min, 10min, 20min, 30min, 1h, 2h, 5h, 10h, 12h, 1day** [/DIV] (\* default setting)

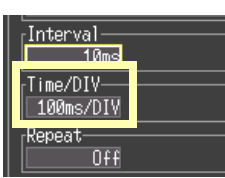

When auto save is enabled for waveforms, 100, 200 and 500 ms settings are automatically changed to 1 s when measurement starts, and the shorter values cannot be selected while measuring.

Available display time base settings depend on the selected recording interval. Horizontal axis display options are affected when the recording interval is changed

after measuring, because the options for expanding (or compressing) the displayed axis depend on the recording interval used when measuring.

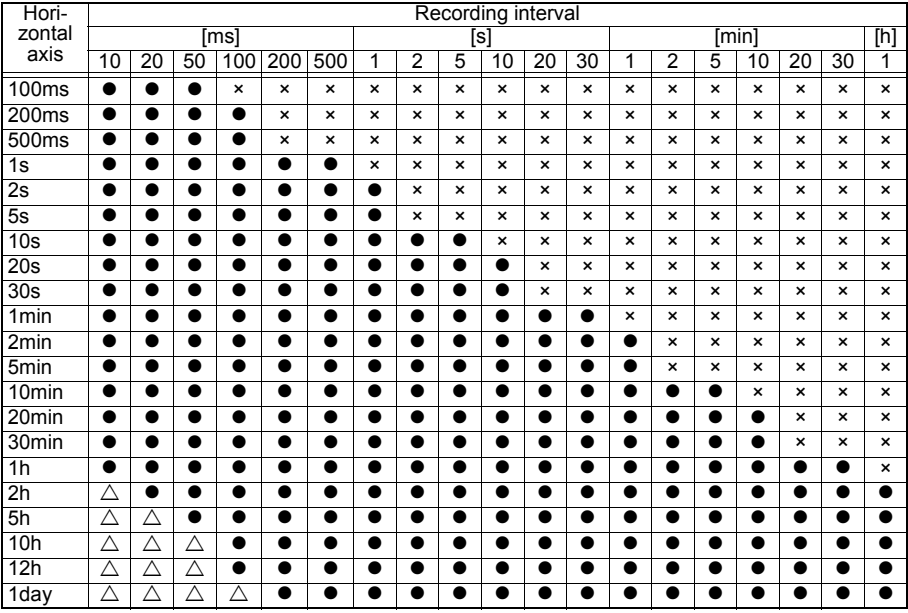

 $\bullet$ : Selectable,  $\times$ : Not selectable,  $\triangle$ : Not selectable while measuring

#### <span id="page-51-0"></span>**Selecting the Recording Start/stop Method**

**Start** Measurement

Continuous Stop Measurement

Recording

Specify how you want recording to start and stop. The following methods are available.

• Record continuously:

Record continuously between starting and stopping measurement.

cording (speci-• Specified length (time span): Repeat Re-

Record only for a specified time span (can be set to automatically repeat) [\(p. 45\)](#page-52-1) fied lengths)

**To record continuously, Enable continuous recording (set [Cont] to [On]). (default setting)**

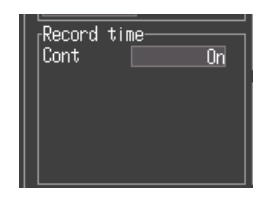

Recording continues until you press the **START/STOP** key, or until a "stop trigger" event occurs. When auto save is enabled for measurement data,

the saving method depends on whether [Deleting] or [Split Save] (segmented save) is selected [\(p. 46\).](#page-53-0)

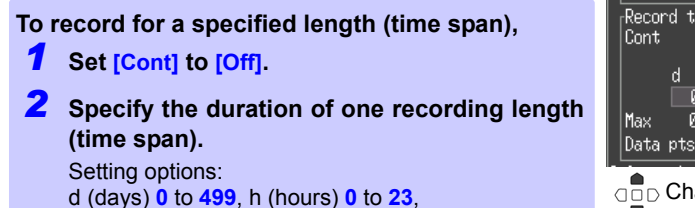

min (minutes) **0** to **59**, s (seconds) **0** to **59**

Recording proceeds for the specified length. Recording stops early if you press the **START/STOP** key before the recording length has elapsed, or if a "stop trigger" event occurs.

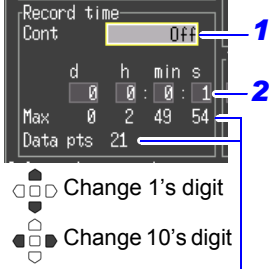

#### **Maximum recording length and data samples**

Indicates the maximum recording time to internal memory, and the maximum number of data samples. These values are limited by the specified recording length and the number of measurement channels used.

**See:** [Appendix 6, "Maximum](#page-168-0)  [Recordable Time" \(p.](#page-168-0)  [A11\)](#page-168-0)

#### <span id="page-52-1"></span>**Set the Recording Length for Repeated or One-time Recording**

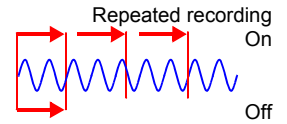

Select whether recording should be resumed after the specified recording length has elapsed or after recording is stopped by a "stop trigger" event.

#### **Select from the [Repeat] setting options.**

Setting options: (\* default setting)

- **Off** Recording stop after one recording length (time span).
- **On** Recording restarts after the specified recording length has elapsed or after recording is stopped by a "stop trigger" event. To manually stop recording, press the **START/STOP** key.

When repeating recording is enabled ([Repeat] set to [On]) Dead time After a recording length has elapsed, some "dead time" is needed for internal processing before recording can resume.

Because recording is not available during the dead time, enable continuous recording (set [Cont] to [On]) if you need to record without data loss.

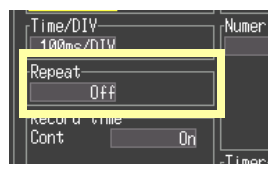

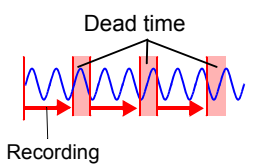

#### <span id="page-52-0"></span>**Enable Digital Filtering (noise suppression) (as needed)**

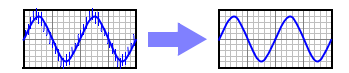

Electrical noise mixed with input signals can be removed by digital filtering. Noise suppression is most effective for longer recordings, where it can provide higher measurement accuracy and less scattering. Set as needed to suit your measurement environment.

**See:**["Cut-off frequency" \(p. 141\)](#page-148-0)

#### **Select from the [Filter] setting options.**

Setting options **60Hz**<sup>\*</sup>, **50Hz**, Off (\* default setting)

#### **When disabled (set to Off), broken wire detection is also disabled [\(p. 51\)](#page-58-0).**

When the 60 Hz digital filter is selected, optimum line noise fc: cut-off frequency suppression occurs when the recording length is between two seconds and one hour.

Noise is suppressed with either 50 Hz or 60 Hz filter selections, although the measurement timing difference between channels may be increased, depending on the recording length. Disabling the filter (set to Off) minimizes such timing differences (to less than 1 ms between channels).

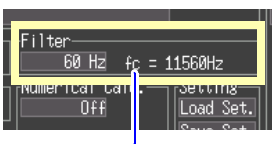

## <span id="page-53-0"></span>**Automatic Saving**

Measurement data can be automatically saved to a CF card or USB flash drive while measuring.

The available types and formats of automatically saved data are as follows.

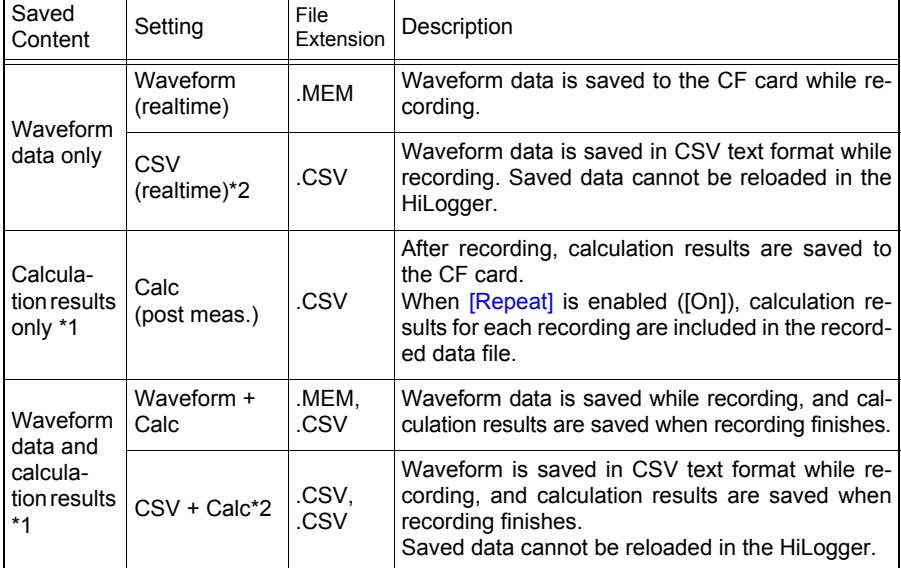

\*1.Numerical calculation settings must be made before starting recording [\(p. 113\)](#page-120-0).

\*2.The [CSV (real time)] and [CSV + Calc] settings are not available when the record interval is 10ms or 20ms. Also, when opening a CSV file in a spreadsheet program, note that the number of rows that can be loaded at one time is limited [\(p. A7\)](#page-164-0).

## *3.3 Setting Configuration 1 – Recording Settings*

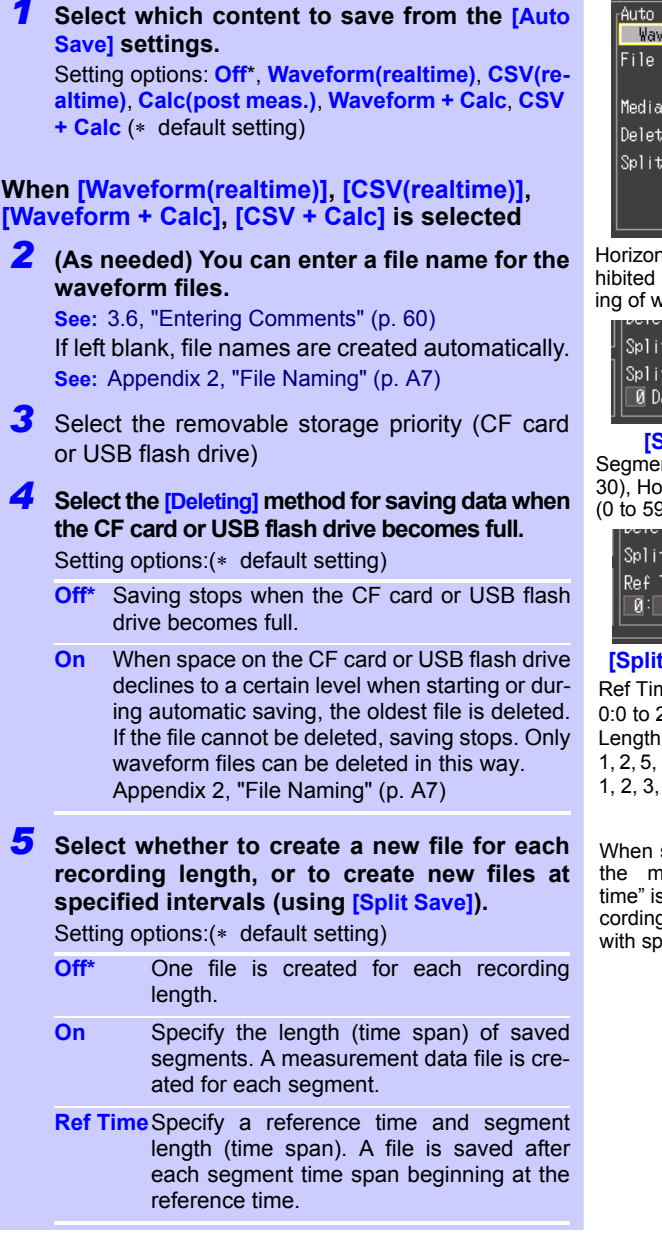

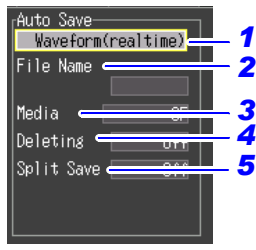

**47**

Horizontal axis settings are inhibited during automatic saving of waveforms [\(p. 43\)](#page-50-0).

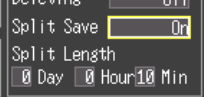

#### **[Split Save: On]**

Segment length: Days (0 to 30), Hours (0 to 23), Minutes (0 to 59)

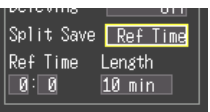

**[Split Save: Ref Time]** Ref Time (reference time): 0:0 to 23:59 Length (Segment length): 1, 2, 5, 10, 15, 20, 30 minutes, 1, 2, 3, 4, 6, 8, 12 hours, 1day

When starting measurement, the message "Sync fixed time" is displayed until the recording interval synchronizes with specified reference time.

3

NOTE Regardless of the split save setting, the file will be automatically split when the file size nears 2 GB.

## <span id="page-55-0"></span>**Replacing Removable Storage During Real-Time Saving**

During real-time saving, removable storage can be replaced without interrupting measurement. This procedure describes replacing a USB flash drive.

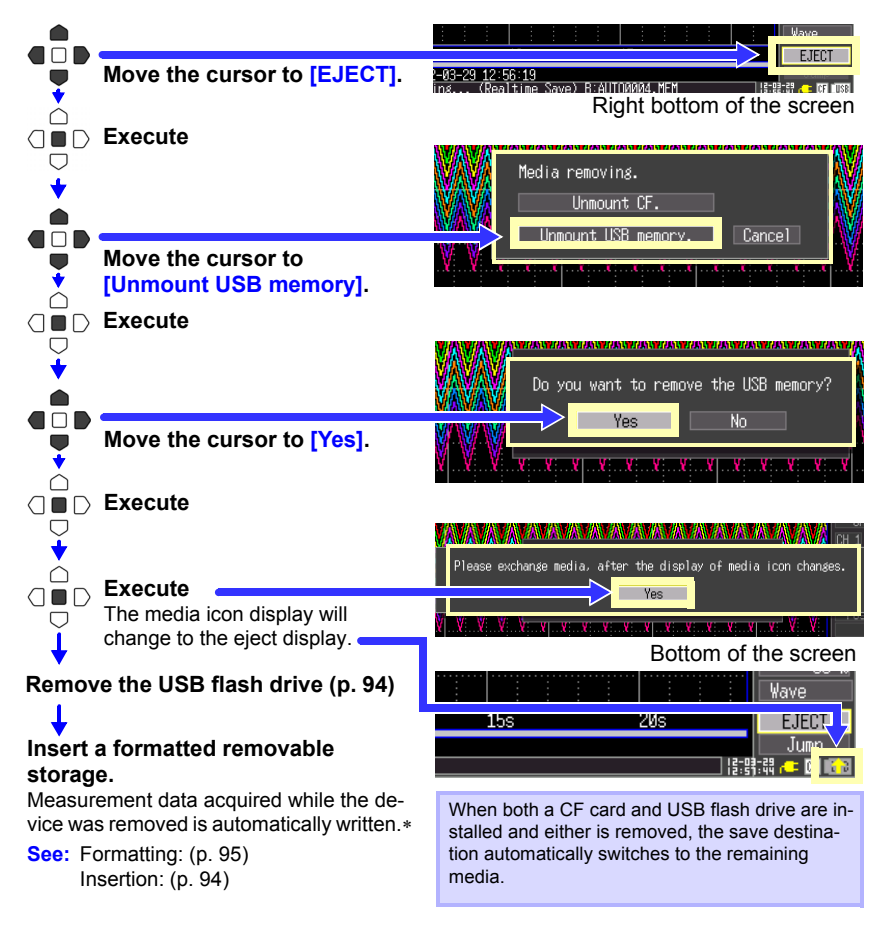

- NOTE
- If a storage device is not replaced within two minutes after selecting "Yes" in the "Do you want to remove the USB memory/CF card?" confirmation dialog, data may overflow internal memory and be lost.
- If a storage device is replaced during real-time saving, data is saved to a new file.
- If measurement ends while the removable storage is ejected, even if a removal storage is then inserted, the remaining data is lost. If this occurs, the measurement data remaining on the instrument can be retrieved with the manual save function. **See:** 6.3, "[Saving Data](#page-103-0)" (p. 96).

# <span id="page-56-0"></span>**3.4 Setting Configuration 2 – Input Channel Settings**

Configure the input channel settings on the [CH] screen. You can make these settings while viewing input signal amplitude on the level monitor.

There are two general types of input signals, analog channels CH1 – CH10 and pulse channels P1 to P4. The analog channels can be used to measure voltage and temperature (with thermocouples), and the pulse channels can be used for pulse counting (integration) and revolution measurement.

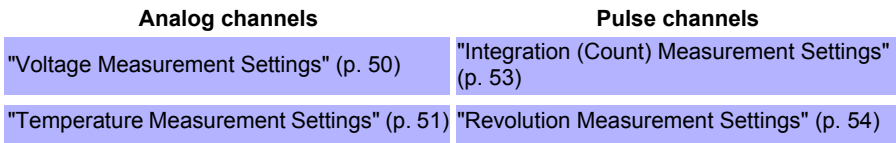

Settings can be changed while viewing all channel settings on the [Range], [Scaling], [Trig & Alm], and [Comment] screens.

In this example, settings are made on the [CH] screen while viewing the level monitor.

You can specify recording criteria with the input settings to control recording, or to output alarm signals. See [Chapter 4, "Specifying Criteria for Measure](#page-74-0)[ments \(Triggering, Alarm and Timer\)" \(p. 67\)](#page-74-0) for details.

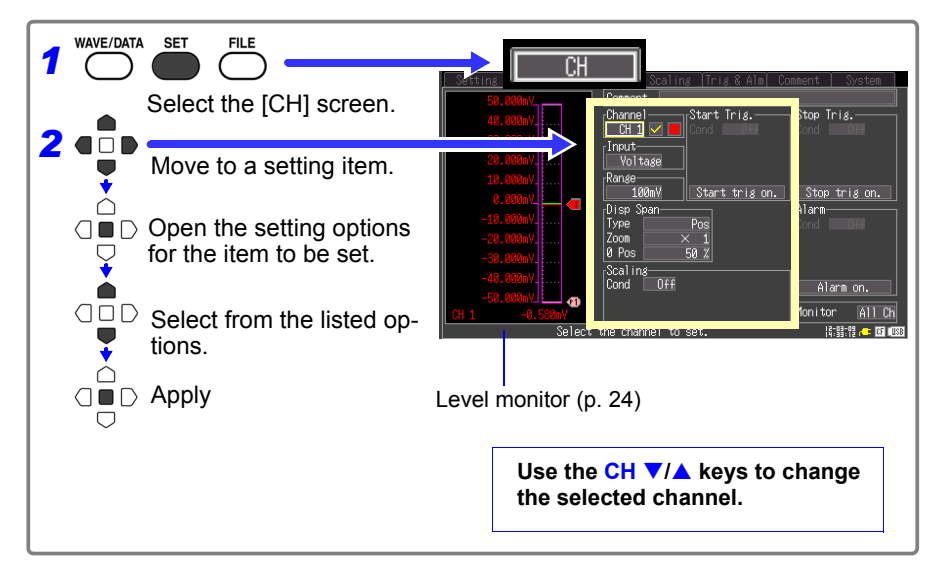

#### *3.4 Setting Configuration 2 – Input Channel Settings*

#### <span id="page-57-1"></span>**Voltage Measurement Settings**

Configure these settings for each voltage measurement channel.

- *1* **Select a channel (CH 1 to CH 10) for the [Channel] setting contents.** *2* **To enable measurement on the channel, select On to display the check mark ( ).**
- *3* **Select [Voltage] for the [Input] (input type) setting.**
- *4* **Select the appropriate measurement amplitude range for the [Range] setting.** Setting options: **100mV, 1V, 10V, 20V, 100V, 1-5V**   $(*$  default setting)

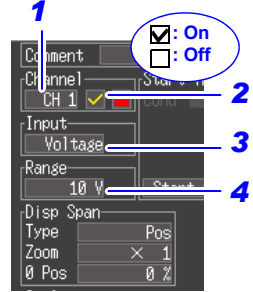

#### <span id="page-57-0"></span>**Instrumentation and Control Device Measurements**

For instrumentation control signal measurements, select  $[1-5 \, \text{V}]$ . This range corresponds to the 4-20 mA output standard for instrumentation control. This setting automatically sets 1- and 5-volt lower and upper limits, respectively, in the 10 V range. Measurement accuracy is  $\pm 10$  mV  $\pm 5$  mV. To measure 4-20 mA current, connect a 250 $\Omega$ shunt resistor between  $+$  and  $-$  analog input terminals [\(p. 32\)](#page-39-1).

Use the scaling function to scale measurements to any arbitrary unit value for display [\(p.](#page-65-0) [58\)](#page-65-0).

## <span id="page-58-0"></span>**Temperature Measurement Settings**

Configure these settings for each temperature measurement channel.

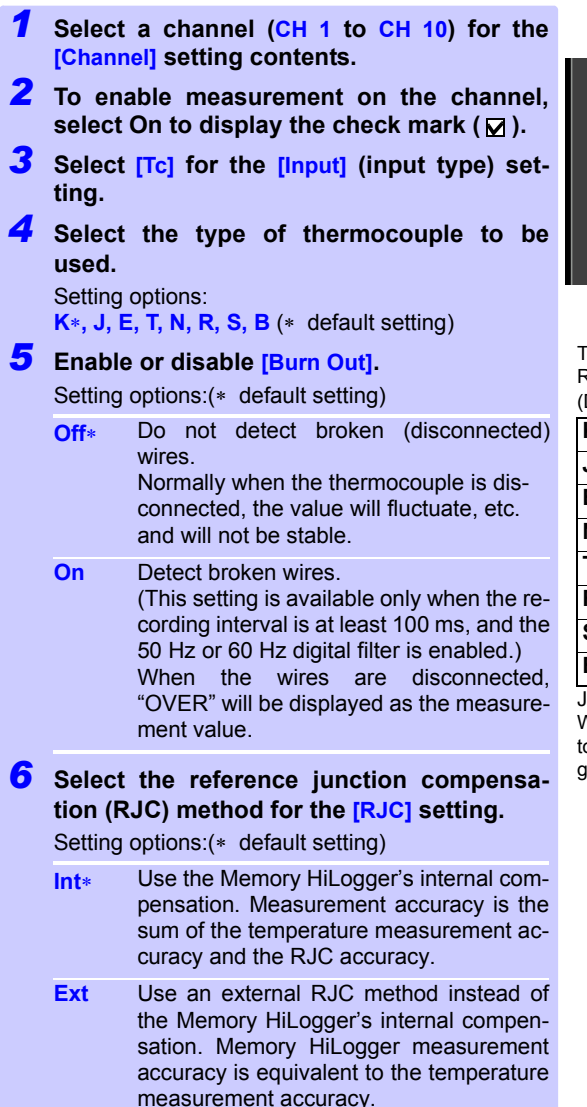

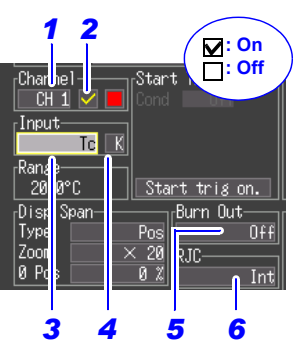

emperature Measurement Range

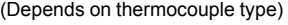

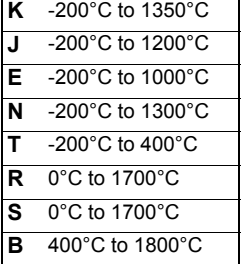

JIS C 1602-1995

With type B, the display shows 0 o 400°C, but accuracy is not guaranteed.

# *3.4 Setting Configuration 2 – Input Channel Settings*

#### **About Burn Out Detection**

**52**

Broken (disconnected) thermocouple wires are detected using a tiny (300 nA) sensing current. The thermal equivalent of the thermoelectromotive force (thermocouple resistance  $(\Omega)$  times the 300 nA sensing current) is added to the measured value. However, measurement errors can occur if the thermocouple wire is long or if the wire itself has a large resistance, in which cases broken wire detection should be disabled (set to Off).

#### **If Thermocouple Measurement Range is Exceeded**

Example: Using a type T thermocouple with range -200 to +400°C <sub>1000</sub> When measurements are outside of the range of the thermocouple, the waveform saturates and clings to the top of the screen as shown at the right.

the cursor measurement value, calculation values and saved data -200 The numerical measurement values are displayed as "OVER" and are handled as full-scale output values of the 16-bit A/D converter. **See:** ["LR8431-20 Measurement Values" \(p. A12\)](#page-169-0)

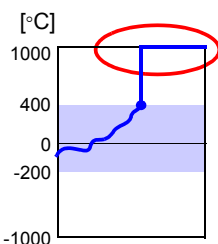

## <span id="page-60-0"></span>**Integration (Count) Measurement Settings**

Configure these settings for each pulse channel receiving input from a pulse output device such as a watt-hour or flow meter.

Use the scaling function to display integrated pulse counts as the corresponding physical units (such as Wh or VA) of the measurement parameter [\(p. 58\)](#page-65-0).

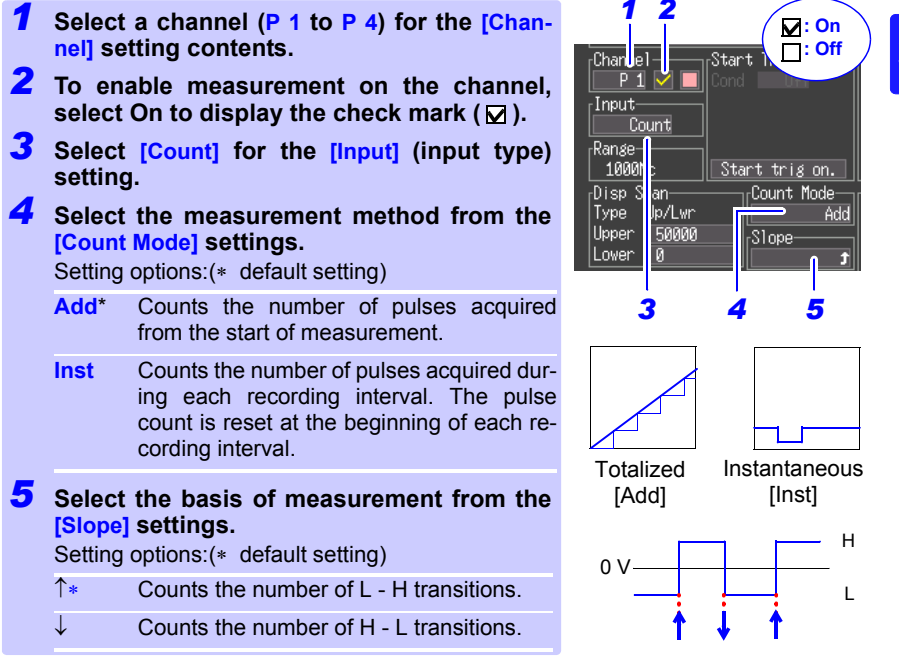

- NOTE • When using the scaling function, the integrated pulse count can be displayed after conversion to the measurement target's property (Wh, VA, etc.). [\(p. 58\)](#page-65-0)
	- The count will be saturated when the pulse count exceeds 1,073,741,823. If there is a possibility that this number may be exceeded, it is recommended to set the integration mode to instantaneous and tabulate the results later with Excel**®** or a similar application.

**53**

#### <span id="page-61-0"></span>**Revolution Measurement Settings**

Configure these settings for each pulse channel on which you will be counting pulses corresponding to revolutions, such as output from a rotary encoder or tachometer. The revolution measurement is obtained by counting the number of pulses input per second. The scaling function can be used to display the results of converting measured values to physical properties of the measurement target. [\(p. 58\)](#page-65-0).

- *1* **Select a channel (P 1 to P 4) for the [Channel] setting contents.** *2* **To enable measurement on the channel, select On to display the check mark ( ).**
- *3* **Select [Revolve] for the [Input] (input type) setting.**
- *4* **Set the [Pulse/Rev] setting to the number of pulses per revolution.**

Setting options: **1**<sup>\*</sup> to **1000** (\* default setting) The range is automatically determined by this setting.

*5* **Select the basis of measurement from the [Slope] setting.**

Setting options:(\* default setting)

- $\uparrow$  Counts the number of revolutions based on L - H transitions.
- $\downarrow$  Counts the number of revolutions based on H - L transitions.

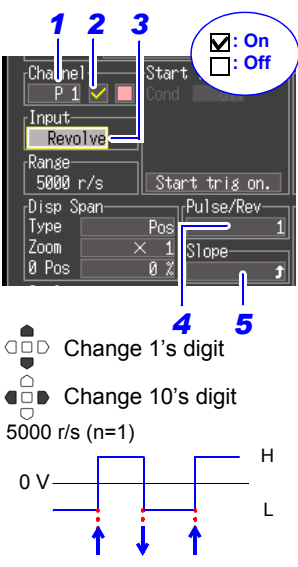

#### **Revolution Measurement Theory**

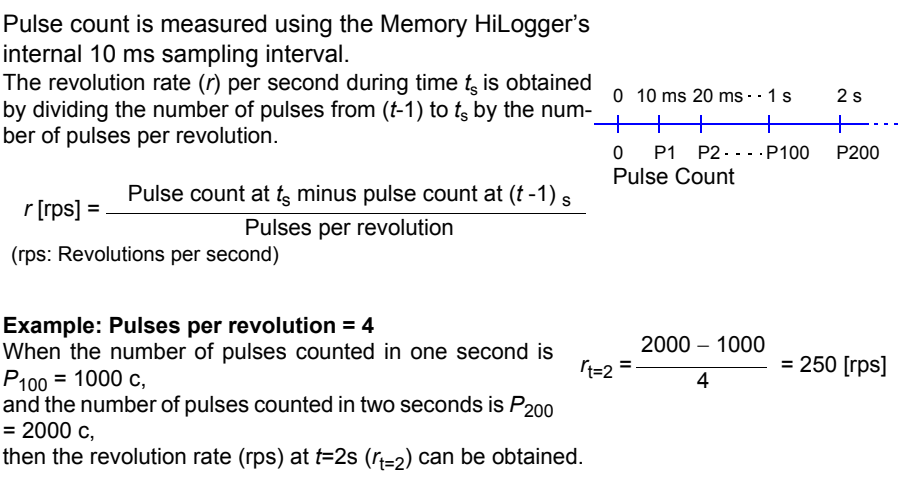

#### When time  $t<sub>s</sub>$  is less than one second

The pulse count at  $(t-1)$ <sub>s</sub> (whole seconds) cannot measured, so 100 times the pulse count between ( $t$  -0.01)<sub>s</sub> and  $t_s$  serves and the pulse count for one second to obtain the revolution rate.

As a result, revolution measurements when *t* is less than one second are scattered.

Pulses per revolution  $r$  [rps] =  $\frac{\text{Pulse count at } t_s \text{ minus pulse count at } (t - 0.01) \text{ s}}{x + 100}$  x 100 3

# **3.5 Display Settings**

Configure how each channel is displayed, as needed. These settings can be changed on the Numerical/Waveform screen after measurement.

## <span id="page-63-0"></span>**Selecting Waveform Display Color**

Different display colors can be selected for each input channel waveform.

**Select from the waveform display color setting options.**

Setting options:**Off ( x )**, 24-color

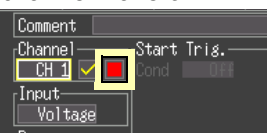

## <span id="page-63-1"></span>**Specifying Vertical Display Range by Magnification and Zero Position (vertical axis expansion/compression)**

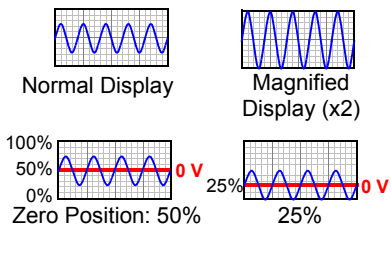

The vertical display range and zero position can be specified for each channel.

The magnification setting determines the displayed range. Waveforms are expanded or compressed vertically relative to the center of the screen.

Magnification and zero-position settings are ignored when the display range is defined by upper and lower limits.

In the 1-5V range of a voltage measurement and in integration measurement, **[Position]** cannot be specified.

*1* **Select [Position] for the [Type] setting options.**

- *2* **Select from the [Zoom] setting options.** Setting options: **x100, x50, x20, x10, x5, x2, x1, x1/2**  $(*$  default setting)
- **3** Set the desired zero position [0 pos] as a **percentage of screen height.** Setting options:

**-50 to 150%** (with x1 magnification)

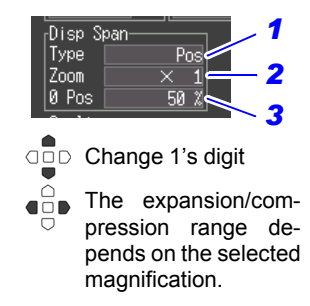

#### Default Setting

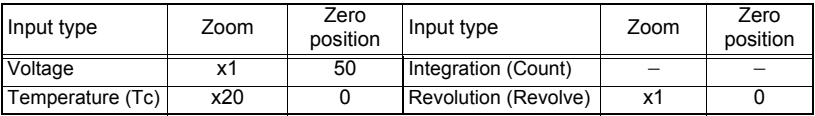

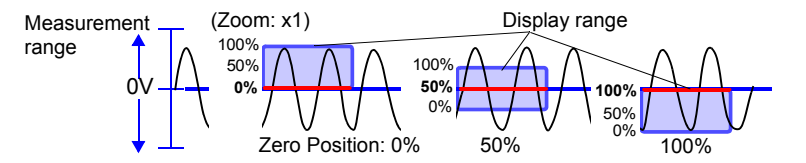

## <span id="page-64-0"></span>**Specifying the Vertical Display Range by Upper and Lower Limits (expansion/compression)**

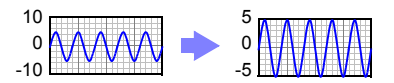

The vertical display range can be defined by upper and lower limits.

Using this method, the voltage range does not need to be selected because the optimum range is selected automatically for the display. However, upper and lower limit settings are ignored when magnification and zero position are enabled to define the display range.

As the upper and lower limits in the 1-5V range are fixed, they cannot be changed.

- *1* **Select [Upper/Lower] for the [Type] setting**  Disp Type **item.** Upper 0.05 Lower  $-0.05$ *2* **Specify the [Upper] value for the top of the** 
	- **display.**
- *3* **In the same way, specify the [Lower] value for the bottom of the display.**

the upper and lower limits are set on the wave-

form screen.

The display range and scaling settings are interlinked.

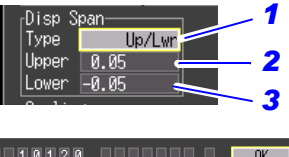

ce1

After making the settings, press **[OK]**.

The range is not automatically optimized when Default Setting

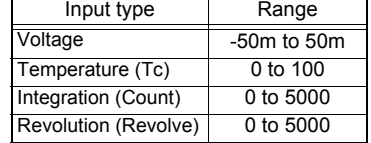

## <span id="page-65-0"></span>**Converting Units (Scaling function)**

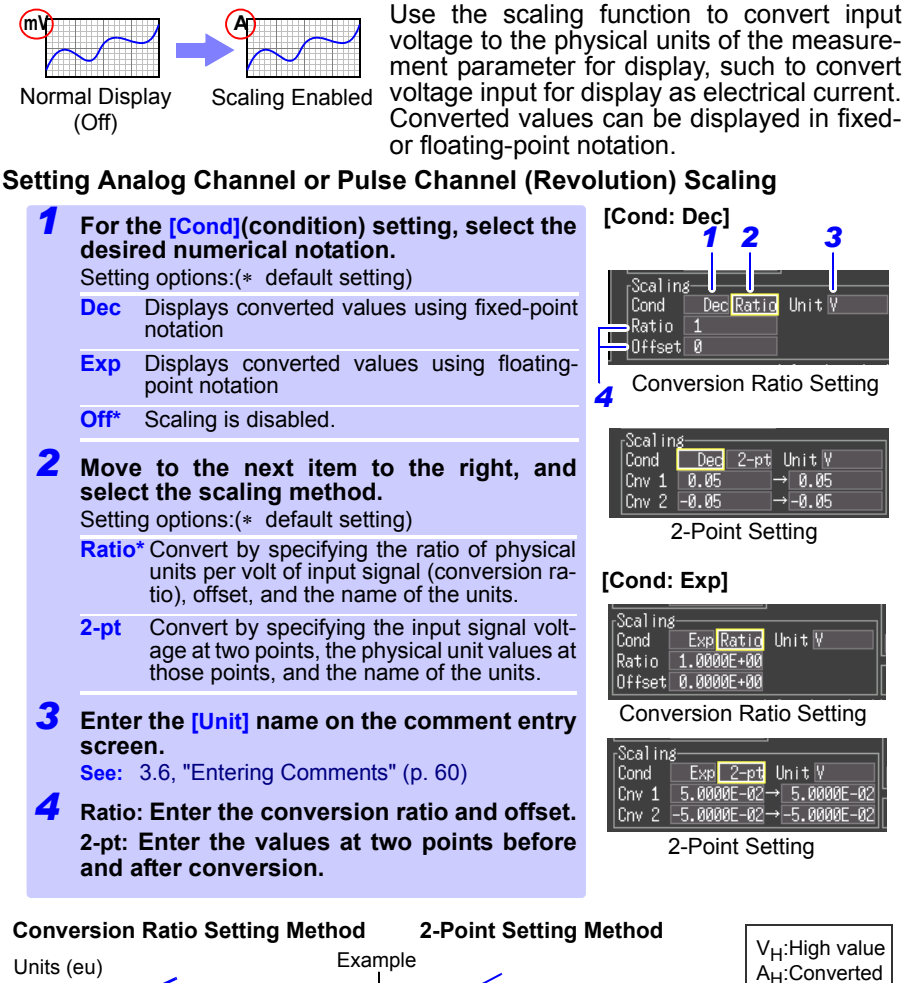

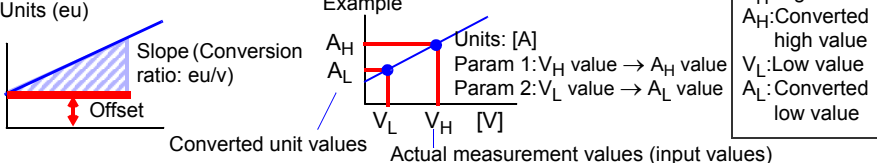

Combining scaling and display positioning (upper/lower limits)

To use both scaling and upper/lower display limits, set the scaling first, then upper/lower limit values. With scaling enabled, the upper and lower limit setting ranges are constrained as follows:

 $-9.9999E+19 \leq$  Setting value  $\leq -1.0000E-19$ , Setting value = 0,

 $+1.0000E-19 <$  Setting value  $< +9.9999E+19$ 

#### **Setting Pulse Channel (Integration) Scaling**

Integrated pulse values can be converted for display as physical units of the measurement parameter (such as Wh or VA).

Pulse output devices determine the amplitude per pulse in physical units, or the number of pulses per fundamental unit (for example, per kWh, liter or  $m^3$ ).

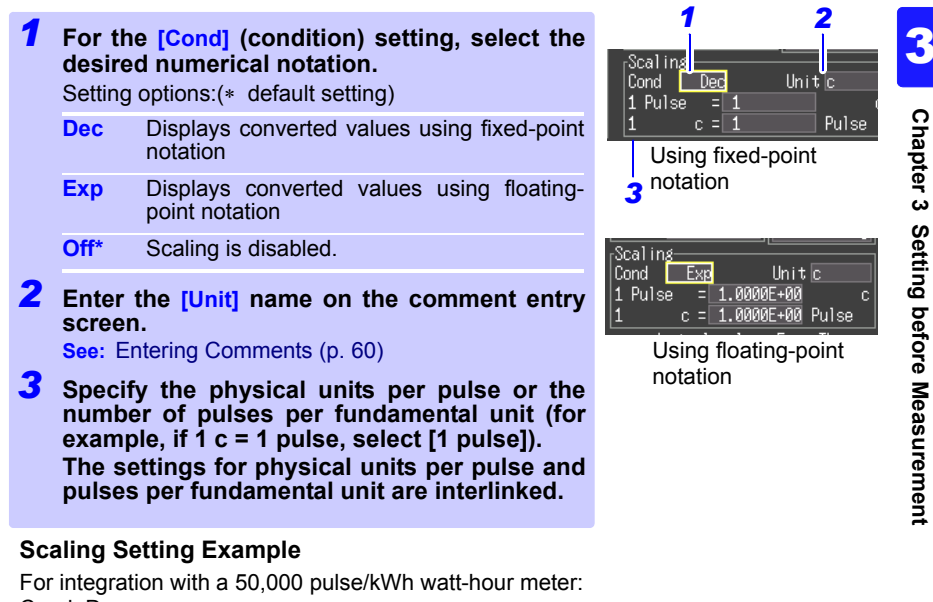

Cond: Dec Units: kWh 1kwh=50000 pulse

For integration with a 10 liter/pulse flow meter: Cond: Dec Units: L 1 pulse=10L

# <span id="page-67-0"></span>**3.6 Entering Comments**

Comments of up to 40 characters can be entered as a title for the measurement data, and as a label for each input waveform.

Titles and comments are displayed on the waveform screen (Comments appear only when [Value+Cmnt] display is selected.

Titles can be entered on the [Setting] and [Comment] screens, and comments can be entered on the [CH] and [Comment] screens. This description enters a comment on the [CH] screen.

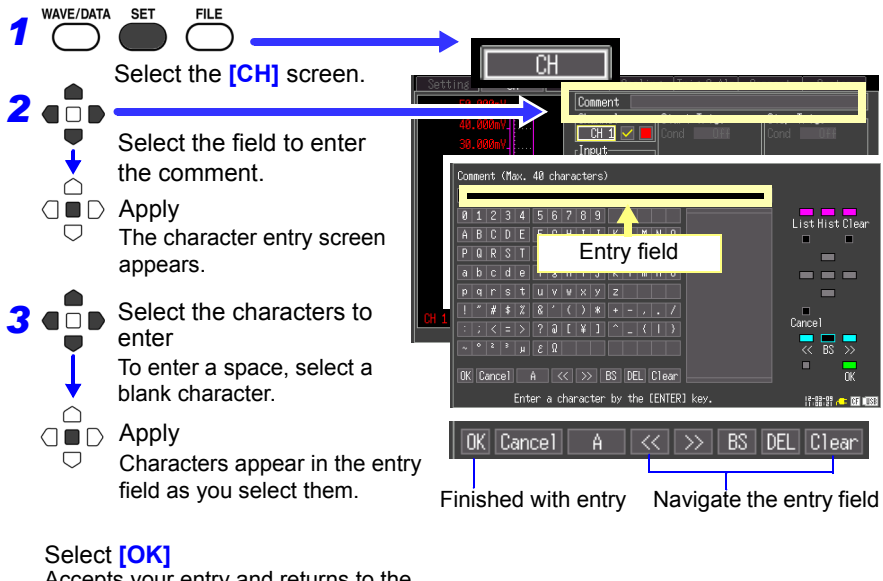

Accepts your entry and returns to the [Comment] screen.

The following characters are converted as follows when saved to a text file.

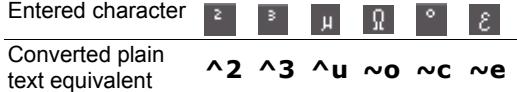

#### **Operating Panel**

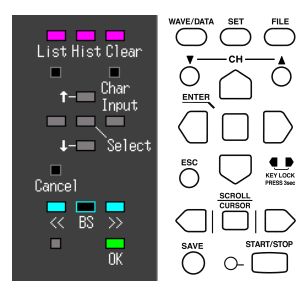

The operating panel depicts the functions of Memory HiLogger's operating keys.

Only the keys displayed on the operating panel are enabled.

• **List** (**WAVE/DATA** key)

Measurement related terms are registered in the list beforehand.

- **Hist** (History, **SET** key) You can select previously entered terms from the pick list.
- **Clear** (**FILE** key) Clears all entered characters.
- **Char Input** (CHA key) Switches between the pick list and character selection frames.
- **1/** (Cursor up/down key) Selects from the pick list frame.
- **Select** (**ENTER** key) Accepts the item selected in the pick list.
- **Cancel** (**ESC** key) Cancels entry.
- **<</ >>** (**SCROLL/CURSOR** left/right key) Move input position.
- **BS** (**SCROLL/CURSOR** middle key) Deletes one character.
- **OK** (**START/STOP** key) Accepts entry.

3

# <span id="page-69-0"></span>**3.7 Viewing All Channel Settings in a List**

All channel settings can be viewed and changed in the list. You can copy batches of settings between channels.

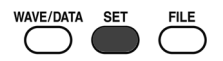

#### **[Range] screen**

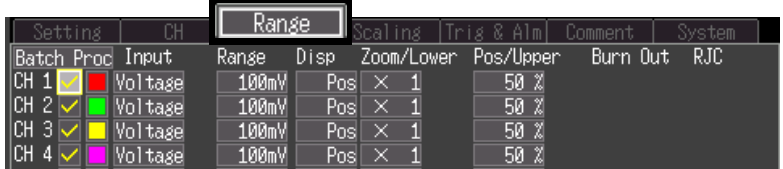

#### **[Scaling] screen**

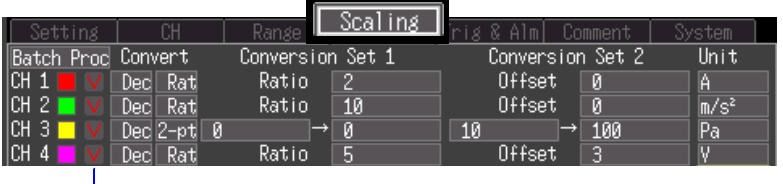

Input Types (M: Voltage, Tc: Temperature, C: Integration, C: Revolution, C: Alarm)

## **[Trig & Alm] screen**

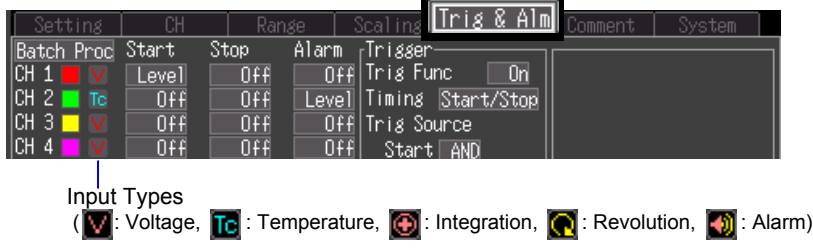

#### **[Comment] screen**

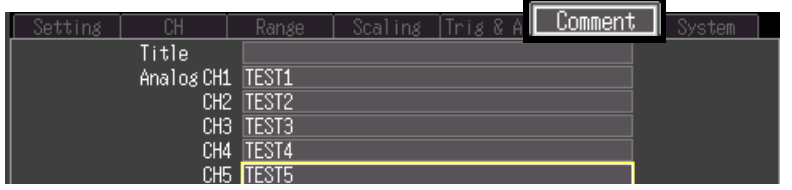

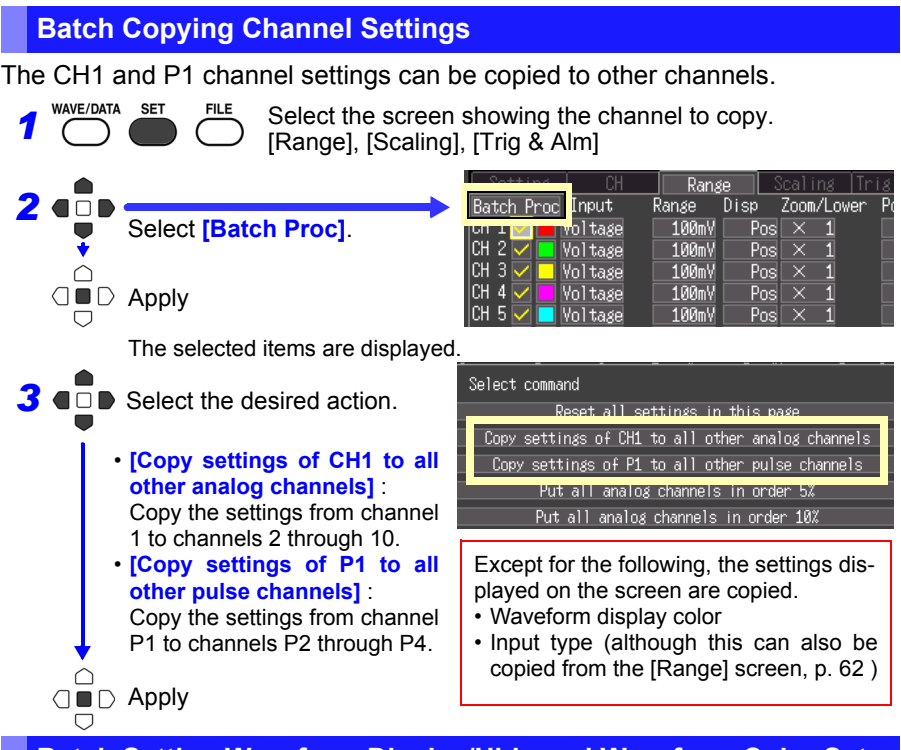

### **Batch Setting Waveform Display/Hide and Waveform Color Settings for All Channels**

The display of all waveforms can be hidden, and all waveform display colors can be set to defaults.

This setting is only available on the [Range] screen.

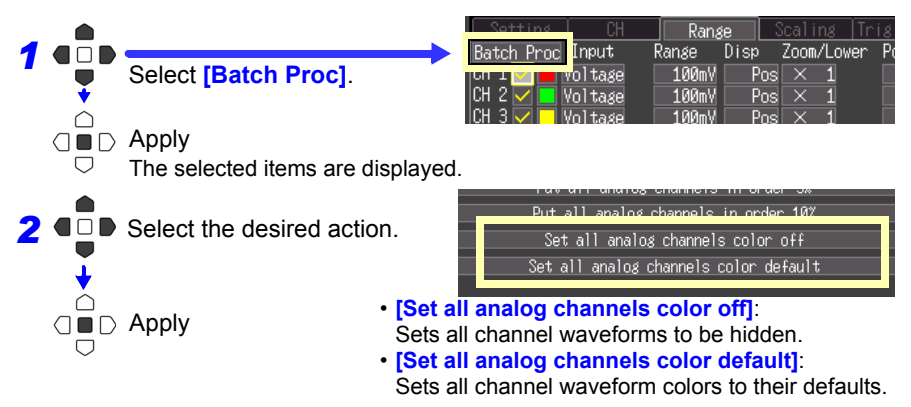

#### *3.7 Viewing All Channel Settings in a List*

## **Initializing Settings (to factory defaults)**

All settings in the current window are reset to their factory default values.

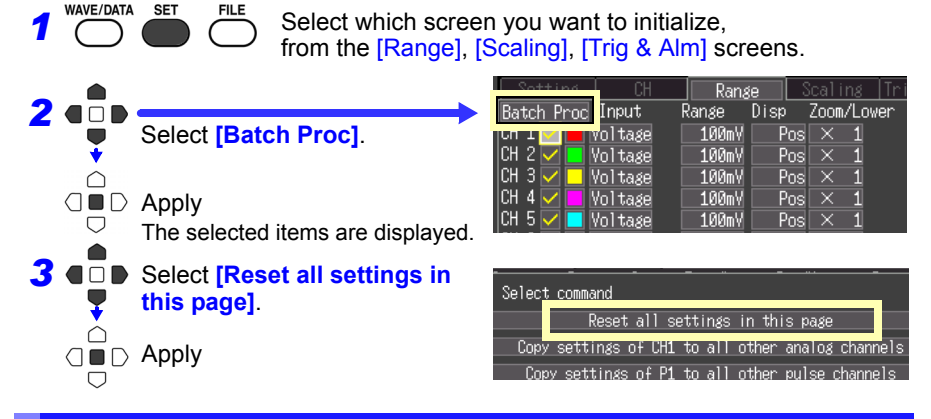

#### **Aligning Zero Positions on the Grid**

Analog channel waveforms can be positioned evenly along the vertical grid, with CH1 at the top. ([Range] screen only)

This functionality is valid only for channels with the same input time as CH1 and for which [Display range] has been set to [Setting: Position].

CH1 to CH10 waveforms can be displayed together with each allotted 5% or 10% of the screen height.

This setting is only available on the [Range] screen.

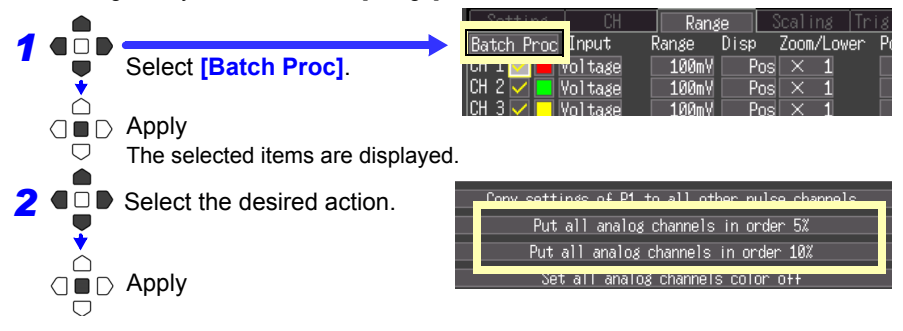
Alignment Example (with CH1 zero-position aligned at 95% and occupying 10% of vertical screen height)

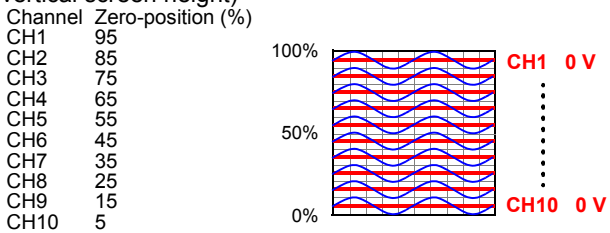

**Display Celsius (°C) temperature values as Fahrenheit (°F)**

All measured temperature values can be converted at once from Celsius to Fahrenheit units.

The conversion is simultaneously reflected appropriately on all scaled values. To revert from Fahrenheit units to Celsius, disable (set to Off) the scaling function [\(p. 58\).](#page-65-0)

This setting is only available on the [Scaling] screen.

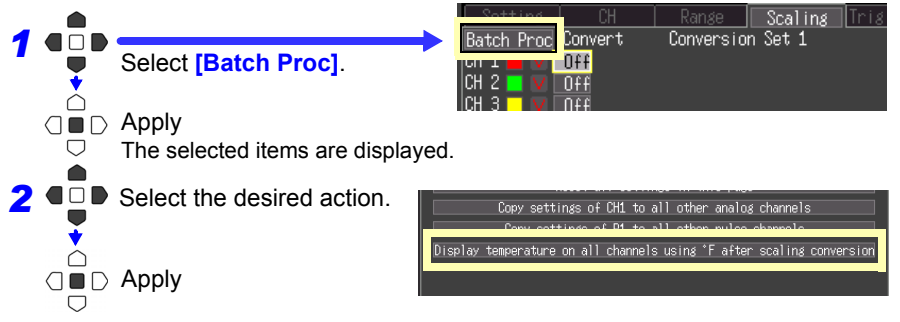

## **Specifying Criteria for Measurements (Triggering, Alarm and Timer)** Chapter 4

You can set recording to start and stop under specific criteria (start/stop triggers), and to output alarm signals. You can also set specific times to start and stop recording, using the Timer function.

Triggering is the process of controlling the start and stop of recording by specific signals or conditions (criteria). When recording is started or stopped by a specific signal, we say the trigger is "applied" or "triggering occurs".

Trigger criteria met

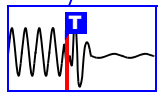

In this manual,  $\Box$  indicates a "trigger point", as the time at which a trigger is applied.

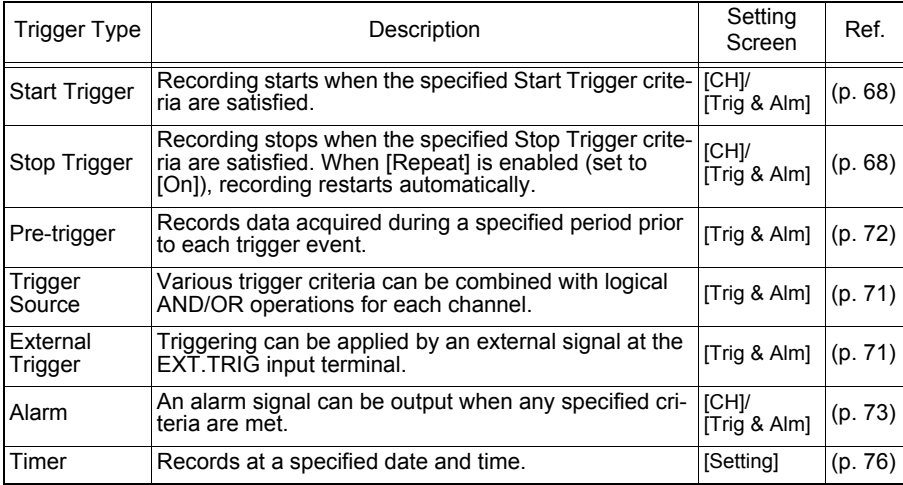

Criteria can be specified for the following event trigger types.

Set trigger criteria for individual channels on the Channel [CH] screen, and set trigger and alarm settings for all channels on the [Trig & Alm] screen [\(p. 75\).](#page-82-0)

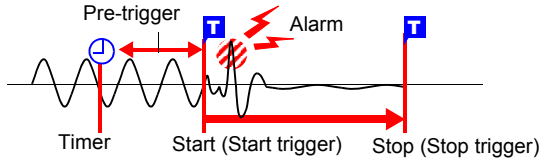

3 4

## <span id="page-75-0"></span>**4.1 Setting Criteria to Start and Stop Recording**

There are two ways to set the criteria to start and stop recording according to waveform slope.

Select whether to trigger at the rising or falling edge of the input signal.

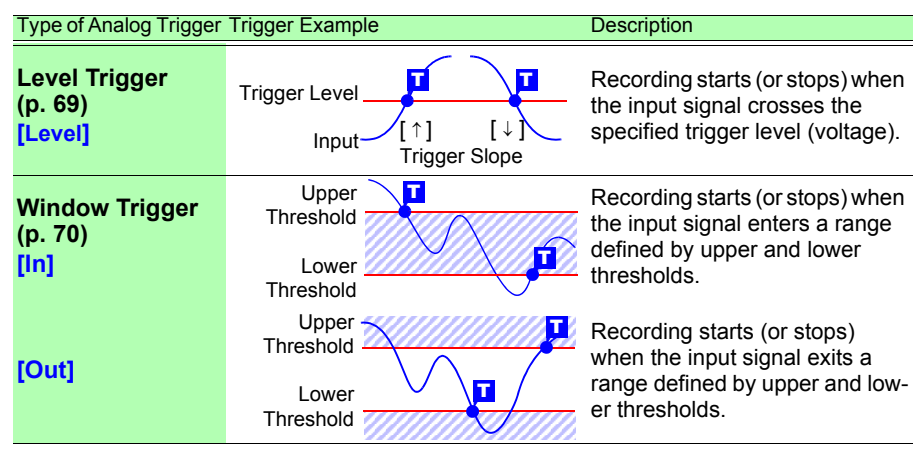

#### **Enable the Trigger Function**

Select the trigger to use, and press the **ENTER** key. Press it again when the confirmation message appears, and you are ready to set trigger criteria (at the same time, the [Trigger] setting on the [Trig & Alm] screen turns on).

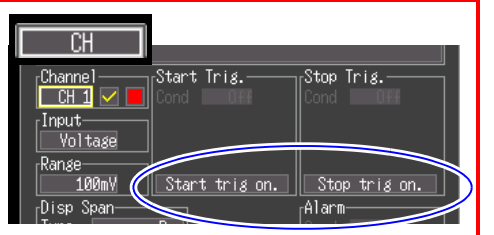

#### **Set trigger criteria**

Select the trigger criteria to be applied.

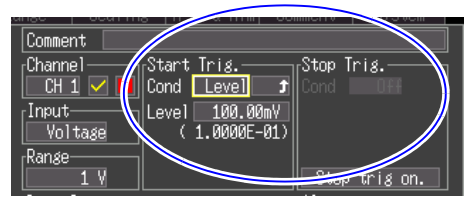

The [Timming] setting on the [Trig & Alm] screen determines the effect of triggering, as follows:

- Start recording upon trigger: [Start]
- Stop recording upon trigger: [Stop]
- Alternately start and stop upon trigger: [Start&Stop]

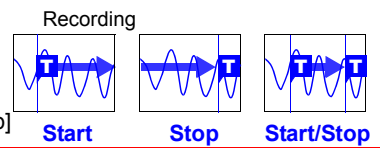

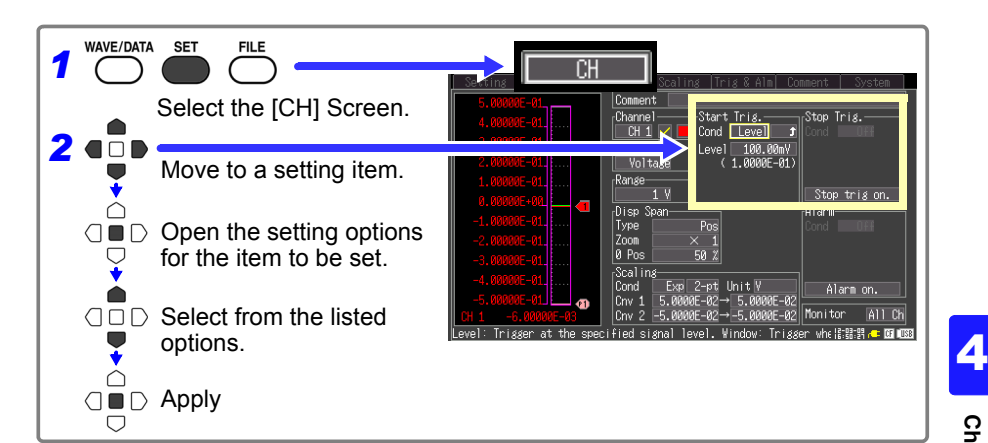

#### <span id="page-76-0"></span>**Setting the Input Signal Trigger Threshold (Level Trigger)**

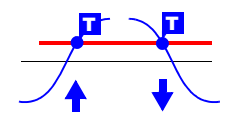

Enter the signal level threshold at which to start or stop recording, and whether triggering occurs on the upslope or downslope of the input signal.

Recording starts or stops when the signal crosses the specified threshold. The level value is an instanta- neous (not rms) value.

Levels can be confirmed on the level monitor or on the Waveform screen.

- *1* **Select [Level] as the [Cond] setting option for the start or stop trigger.**
- **2** Select the input signal rising ( $\uparrow$ ) or falling ( $\downarrow$ ) **edge setting option.**

Setting options: (\* default setting)

- $\hat{\tau}$  Recording starts (or stops) when the signal crosses the threshold on the upslope (rising edge  $\hat{\tau}$ ).
- Recording starts (or stops) when the signal crosses the threshold on the downslope (falling edge ).
- *3* **Set the [Level] setting to the input signal level at which to start or stop recording.**

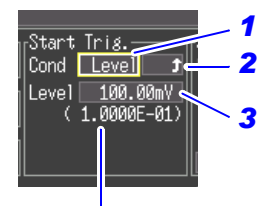

When scaling is enabled. the scaled value is also displayed.

Default setting: 0

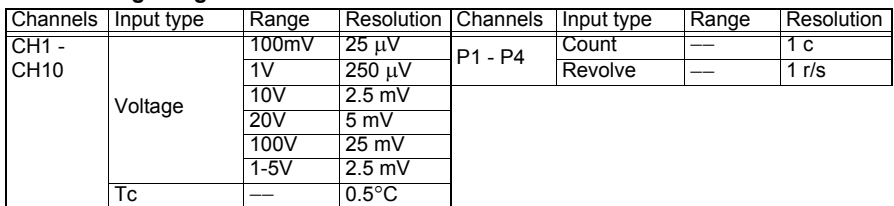

#### **Level Setting Ranges and Resolution**

#### <span id="page-77-0"></span>**Setting Lower and Upper Trigger Thresholds (Window Trigger)**

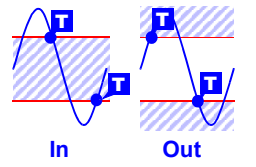

An input signal level "window" within which recording will (or will not) occur can be defined by upper and lower threshold levels. You can select whether recording starts or stops when the input signal level enters (In) or exits (Out) of this window.

Upper and lower thresholds can be verified in the level monitor or on the Waveform screen. When scaling is enabled, the scaled threshold values are displayed.

- *1* **Select [Window] as the [Cond] setting option for the start or stop trigger.**
- *2* **Select inside [In] or outside [Out].** Setting options: (\* default setting)
	- **In** Trigger when the input signal level enters the window defined by the upper/lower thresholds.
	- **Out** Trigger when the input signal level exits the window defined by the upper/lower thresholds.
- *3* **Enter the upper threshold value for the [Upper] setting.**
- *4* **Enter the lower threshold value for the [Lower] setting.**

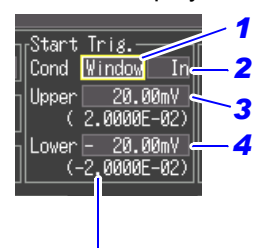

When scaling is enabled. the scaled value is also displayed.

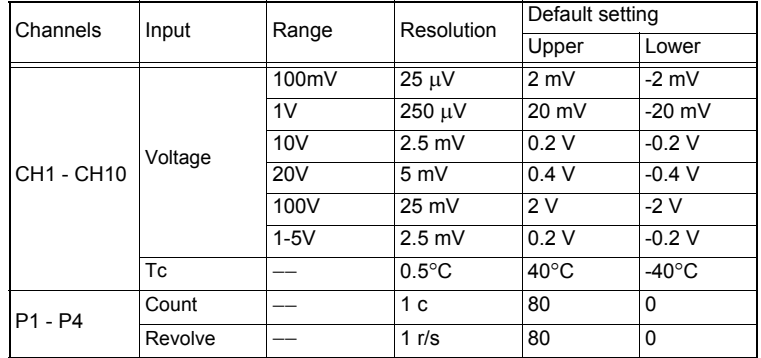

#### **Upper/Lower Threshold Ranges and Resolution**

#### <span id="page-78-0"></span>**Selecting Trigger Sources and Combinations**

Enable the trigger function (set to On), select recording start/stop timing, and set trigger criteria. Triggering is affected only by those channels for which trigger criteria have been set.

Make these settings on the [Trig & Alm] screen.

If trigger settings have been made on the [CH] screen, skip steps 1 and 2. The settings in steps 1 and 2 are interlinked with those on the [CH] screen.

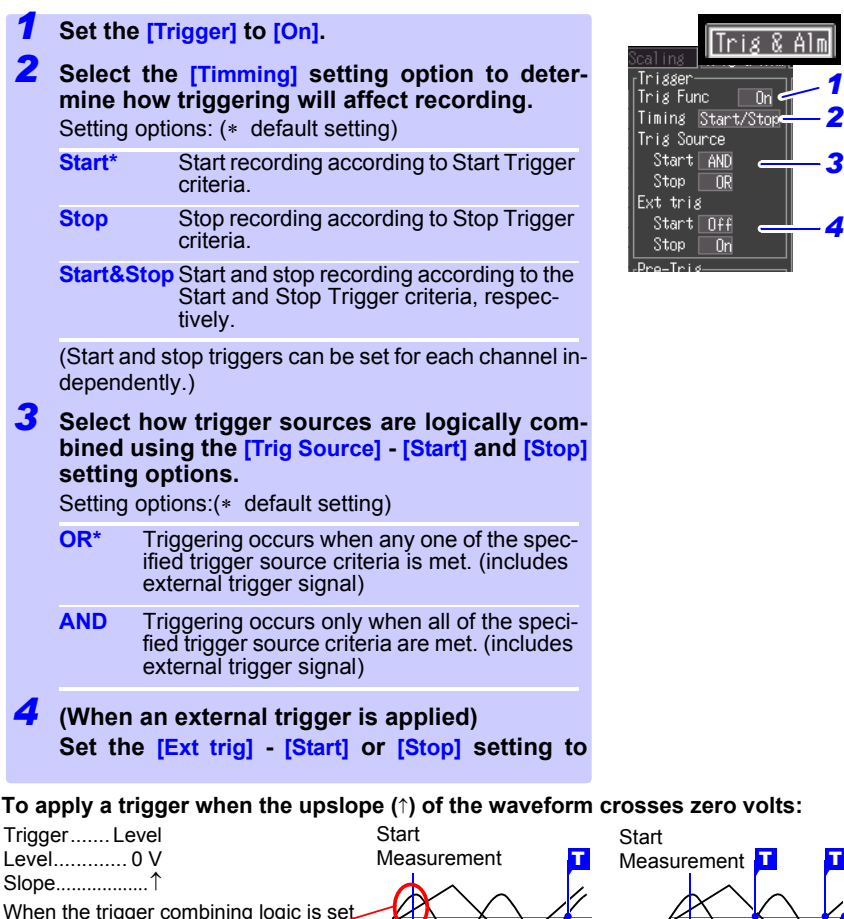

to [AND]

If trigger criteria are already met when you press the **START/STOP** key, no triggering occurs. Triggering occurs only after all trigger sources have ceased to meet the criteria at once, and are subsequently met again.

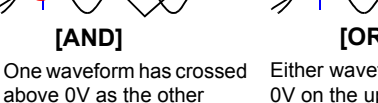

crosses on the upslope

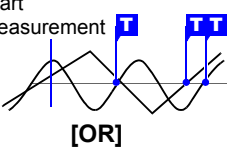

Either waveform crosses 0V on the upslope

#### <span id="page-79-0"></span>**Setting Criteria for Pre-Trigger Recording (Pre-Trig)**

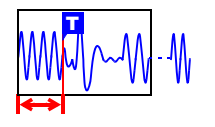

Select the [Start] or [Start&Stop] trigger timing setting to record waveforms both before and after trigger events.

However, pre-trigger recording is disabled when [Stop] trigger timing is selected.

Make the setting on the [Trig & Alm] screen.

**For the [Pre-Trig] setting, specify the time (or number of days) to record before a trigger event.**

**To record waveforms after a trigger event, simply specify a recording time that is longer than the pre-trigger recording time.**

#### **Difference between [Waiting for pre-trigger] and [Waiting for trigger]**

When measurement is started, the specified pre-trigger length is recorded. This period is indicated as the [Waiting for pre-trigger].

After the specified pre-trigger length has been recorded, the period indicated as [Waiting for trigger] continues until a trigger occurs.

During the [Waiting for pre-trigger] period, trigger events are not recognized even when the trigger criteria are met.

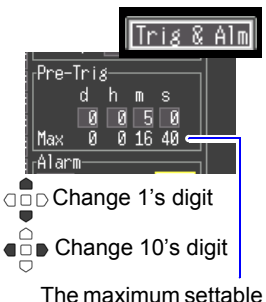

time span is displayed.

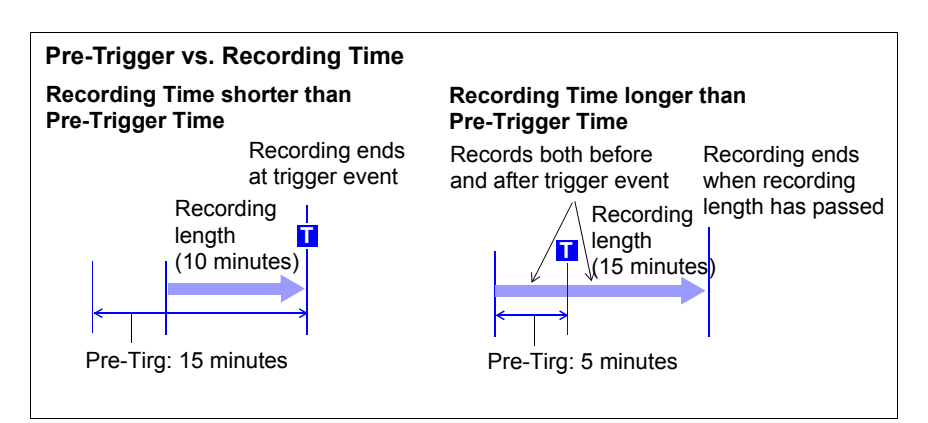

## <span id="page-80-0"></span>**4.2 Alarm Output**

You can enable beep tones and an alarm output signal (for external use) for each input channel by setting its alarm criteria. You can also view alarm output status on screens that display numerical values ([Wave+Value], [Value+Cmnt] and [Value]).

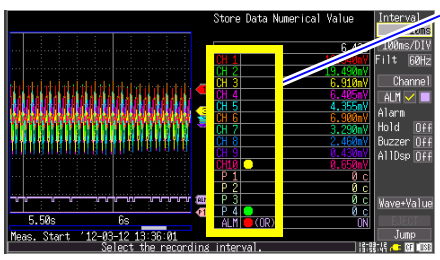

#### **Alarm Criteria**

Channel alarm status (CH1 to CH10 and P1 to P4)

- Yellow\*: alarm criteria are satisfied
- Green: alarm criteria are not satisfied

\*. When [Hold Alarm] is enabled (set to [On]), the indicator remains yellow because the criteria remain satisfied (until measurement is finished). The [Buzzer] alarm sound can be set to on or off. When [All display] is set to [On], the detected waveforms for CH1 to 10 and P1 to 4 set to the alarm source will also be displayed.

#### **Alarm output status (ALM)**

- Red: alarm signal output active
- Green: alarm signal output inactive

External alarm output requires connection to the external control terminals. See [Chapter 9, "External Control" \(p. 129\)](#page-136-0) for details.

Select alarm input channels on the [CH] screen, and specify alarm criteria on the [Trig & Alm] screen.

WAVE/DATA SET **FILE** Select the [CH] Screen. **Configuring Alarm Output** *1* **Select the [Channel] setting option to [ALM].** *1 2* **: On** *2* **Set a check mark [ ] as shown to enable : Off** Compent **alarm output.** Channel-Start Trig. *3* **Set the [Hold Alarm] as required for your**  ALM Input**alarm output destination device.** Alarm Setting options: (\* default setting) Range **Off** Disable the alarm output signal when alarm Disp Span-Hold Alarmcriteria are no longer met. Off **On** Hold the alarm output active state until mea-Buzzer surement is finished.  $0<sub>f</sub>$ *4* **Enable or disable the alarm beeper by the**  *3 4* **[Buzzer] setting.** Setting options: (\* default setting) To stop the alarm beeper **Off** The Memory HiLogger will not sound an auwhile measuring, set the dible beep during alarm signal output. beeper to [Off] in the **On** The Memory HiLogger will sound an audible ALM channel settings on beep during alarm signal output. the Waveform screen.

3 4

#### **Setting Alarm Criteria for Each Channel**

- *1* **For the [Channel], select a channel for which you want to set alarm criteria.**
- *2* **Select [Alarm on.] to enable alarm criteria settings.**
- *3* **Select the alarm criteria type from the [Cond] setting options.**

Setting options: (\* default setting)

- **Off\*** Disable alarms for this channel.
- **Level** Trigger an alarm when the input reaches a specified level.

**Window** Trigger an alarm when the input transitions through upper and lower limits (window).

Alarm criteria settings are not available unless a check mark  $\lceil \nabla \rceil$  is displayed next to the channel number.

#### *4* **Set the alarm criteria. If you have selected [Level].**

Setting options:

- Alarm output occurs when the input signal rises above the specified level threshold.
- Alarm output occurs when the input signal falls below the specified level threshold.

#### **If you have selected [Window].**

Setting options:

- **In** Alarm output occurs when the input signal enters the range defined by the thresholds.
- **Out** Alarm output occurs when the input signal exits the range defined by the thresholds.

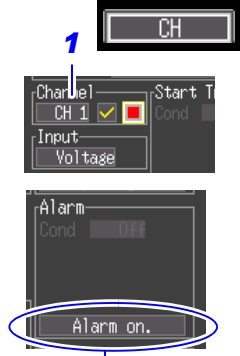

ALM appears when no channel output is checked  $(\nabla)$ . In this case, select [Alarm on.] to enable alarm output settings, and then set alarm criteria.

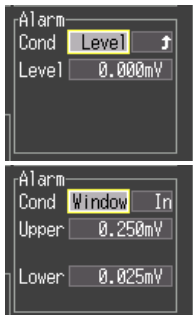

**WAVE/DATA SET**  Select the [Trig & Alm] Screen.

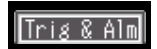

#### **Selecting Combined Alarm Output Criteria**

#### **Select how you want to combine alarm output criteria from the [Alarm] setting options.**

Setting options: (\* default setting)

**FILE** 

- **OR\*** Alarm output occurs when the alarm criteria specified for any alarm-enabled channel are satisfied.
- **AND** Alarm output occurs only when the alarm criteria for every alarm-enabled channel are satisfied.

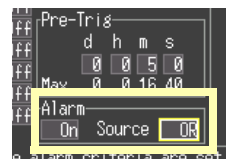

If set to [Off], change it to [On].

### <span id="page-82-0"></span>**4.3 Confirming Trigger and Alarm Criteria Settings (List)**

You can view and change trigger and alarm criteria settings for all channels. However, detailed criteria settings such as level, threshold and slope can only be changed on the [CH] screen [\(p. 68\)](#page-75-0).

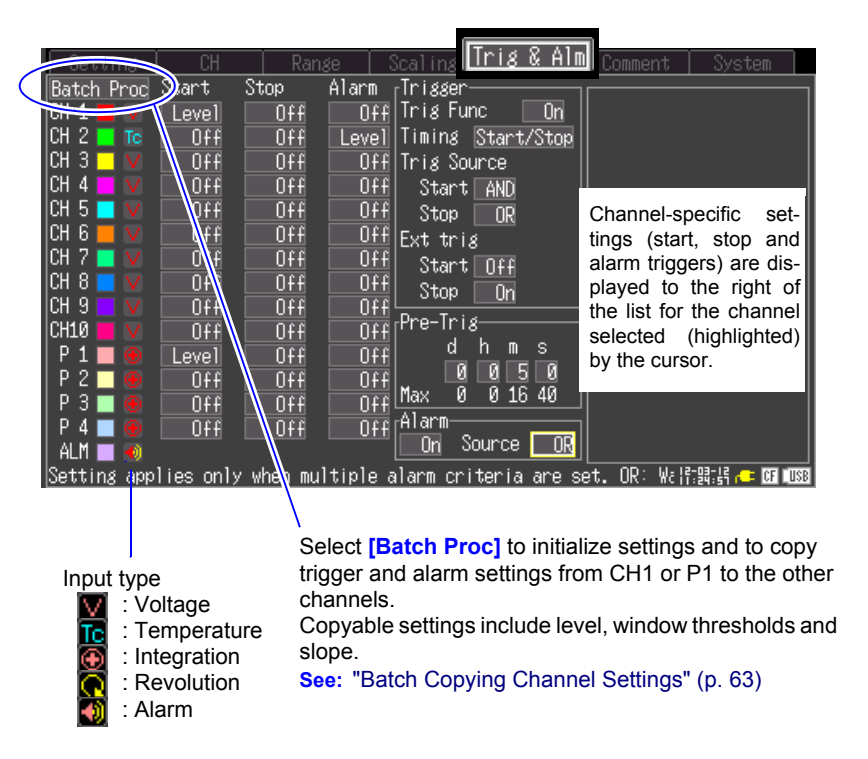

## <span id="page-83-0"></span>**4.4 Starting and Stopping Recording by Timer**

Make these settings to record at a specific time. Recording can be set to repeat at specific intervals between the set start and stop times.

Before setting, confirm that the Memory HiLogger clock is set to the correct time. If not, reset the clock on the [System] screen [\(p. 124\).](#page-131-0)

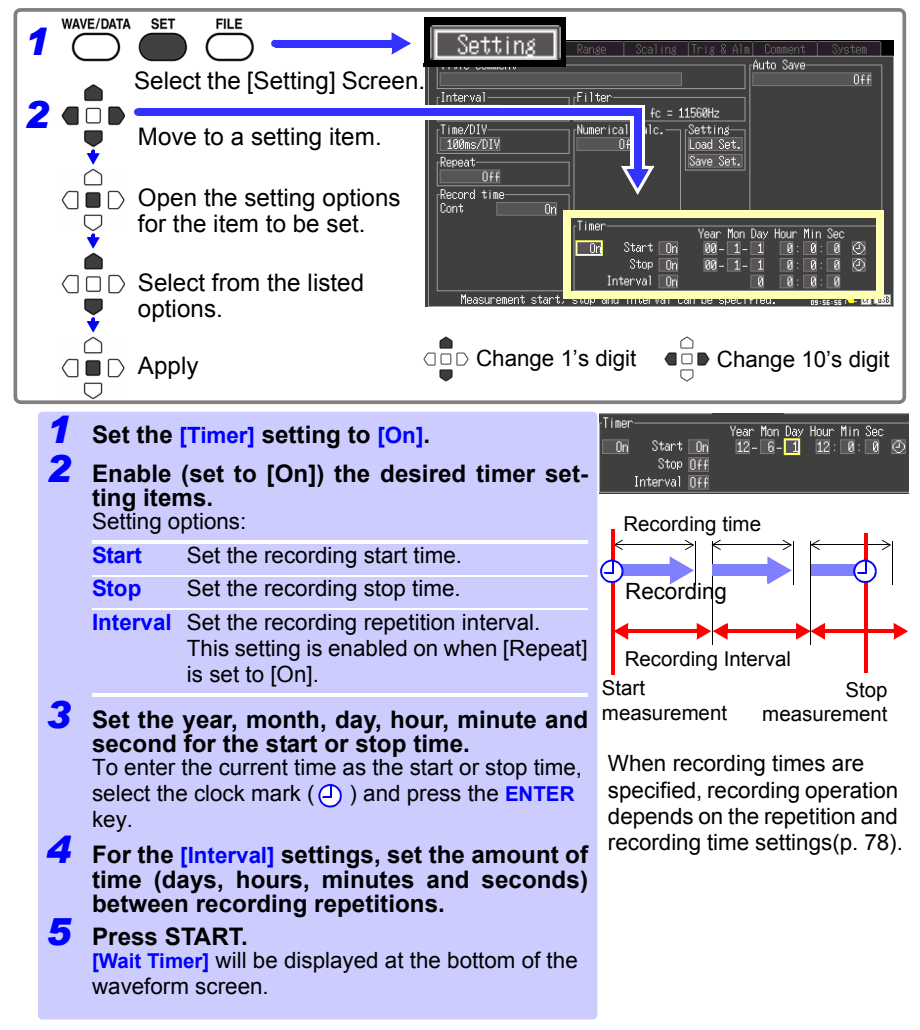

Example: To record daily from 9:00 to 17:00 for one month beginning 1/1/2012, Repeat Recording: On, Timer: On

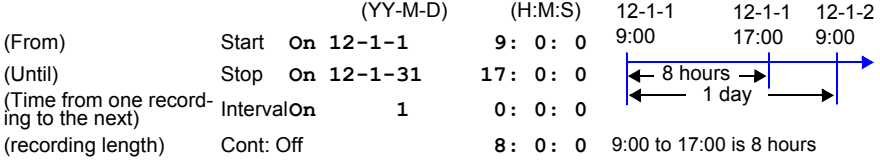

Note: When all channels are measured and the recording interval is slower than 200ms.

## <span id="page-85-0"></span>**4.5 About Recording Operation**

Recording operation depends on the combination of trigger, timer and repeat recording (On/Off) settings.

**O** Press **START/STOP**  $\bigoplus$  Timer start/stop time T Trigger criteria match

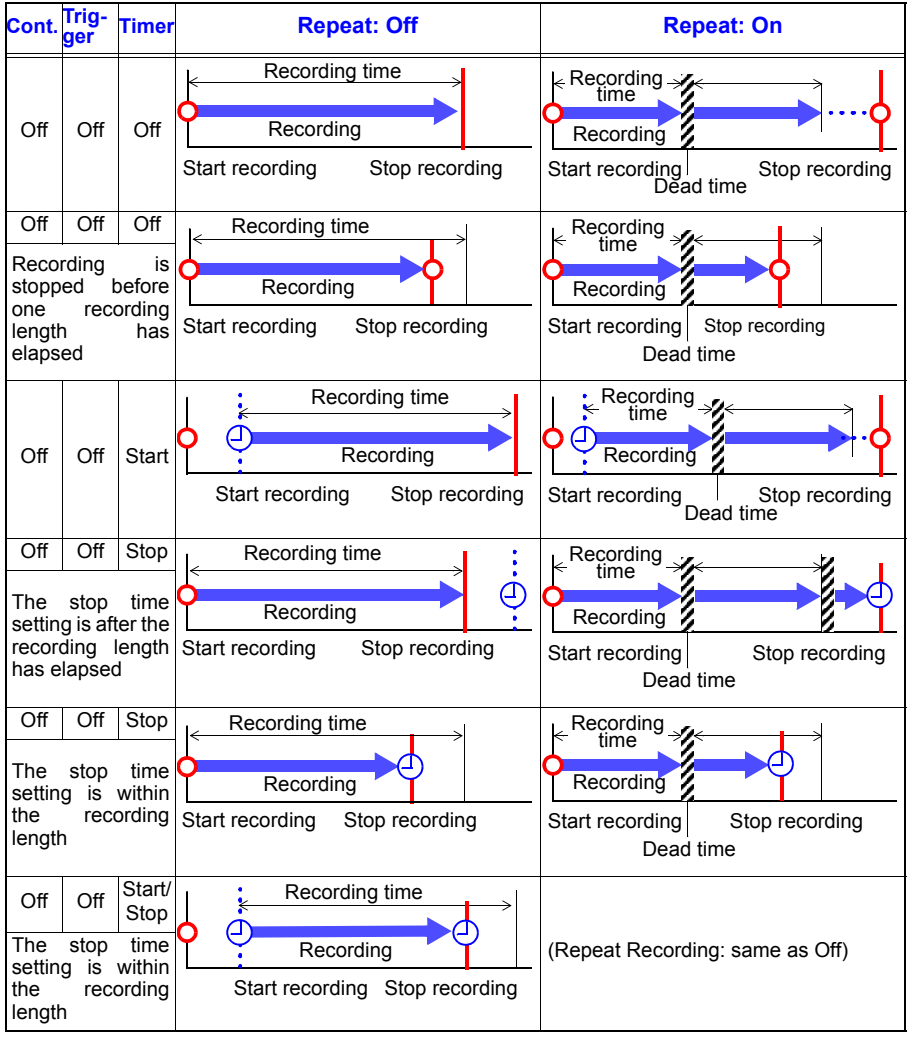

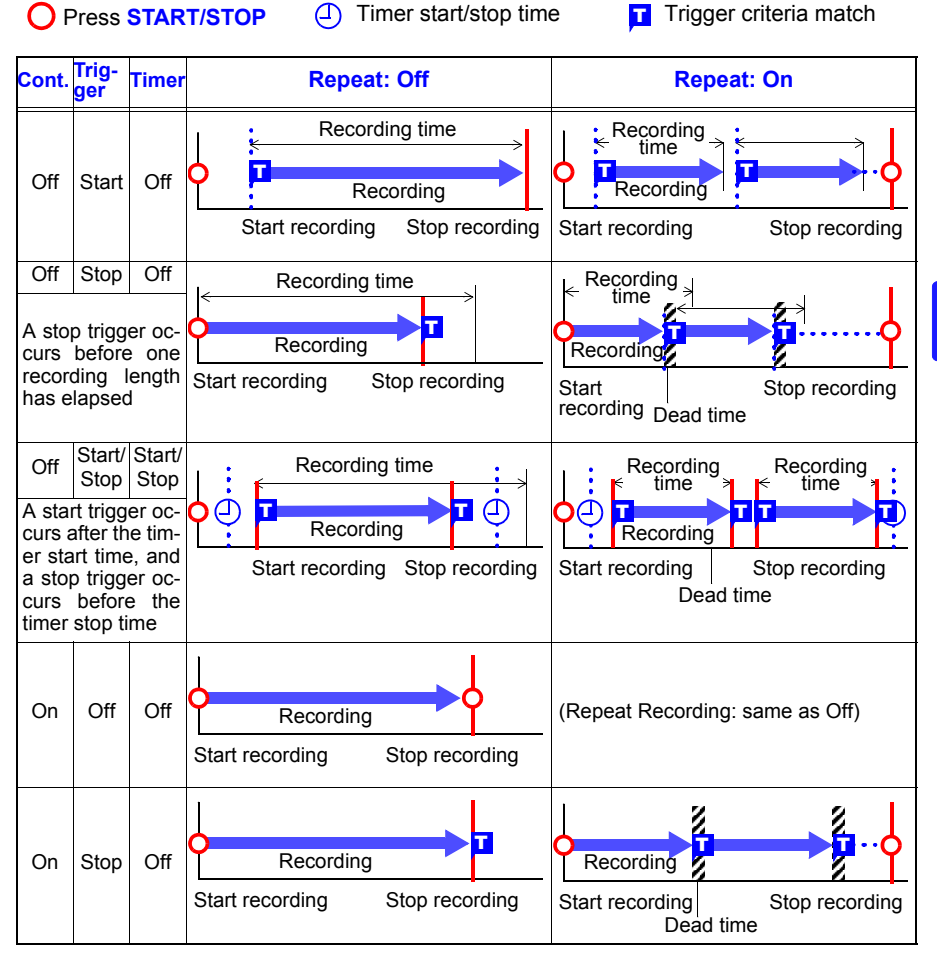

*4.5 About Recording Operation* **80**

# **Waveform**

scroll bar.

## **Chapter 5**

#### **About the Waveform and Numerical Value Screens**

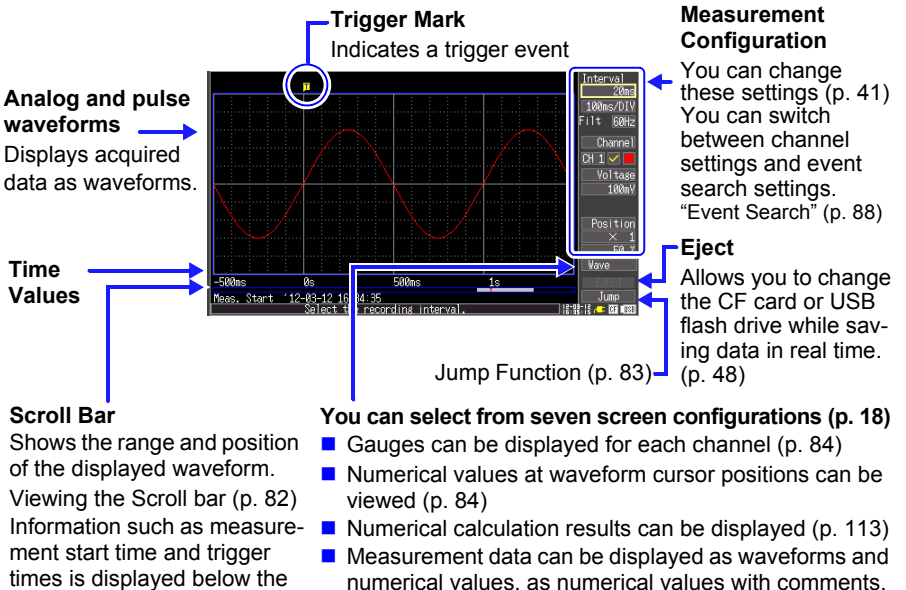

or as numerical values only [\(p. 87\).](#page-94-0)

#### **Settings can be changed on the Waveform/Numerical screen.**

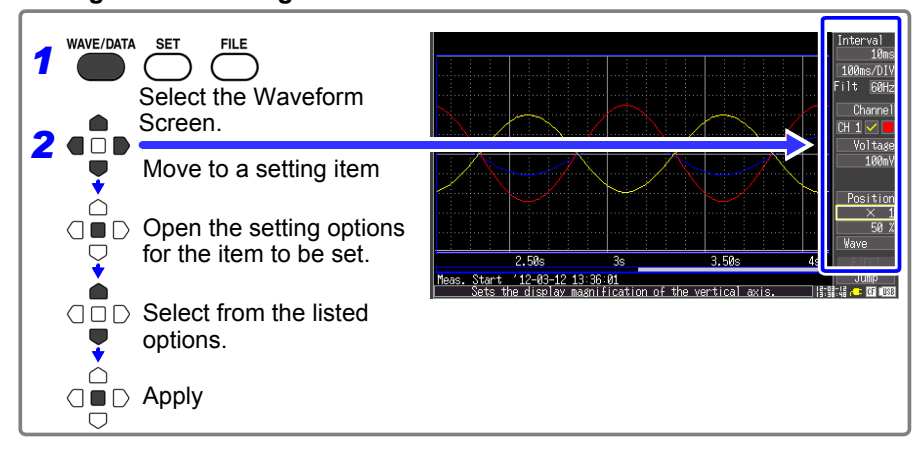

## **5.1 Viewing Waveforms**

#### **Scrolling Waveforms**

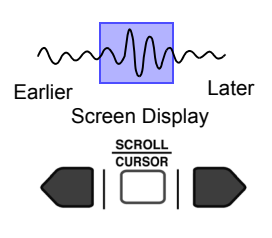

When measuring or displaying an existing waveform, use the **SCROLL/CURSOR** keys to scroll.

You can scroll to any part of a waveform while measuring. To return to the current waveform position, move the selection cursor to [Trace] at the lower right of the screen, and press the ENTER key.

To jump to the start or end of a waveform, hold the **ESC** key while scrolling.

If internal memory becomes full when measuring with [Cont] set to [On], recording continues by overwriting the oldest acquired data. Therefore, even when scrolling earlier parts of waveforms, the overwritten data is lost.

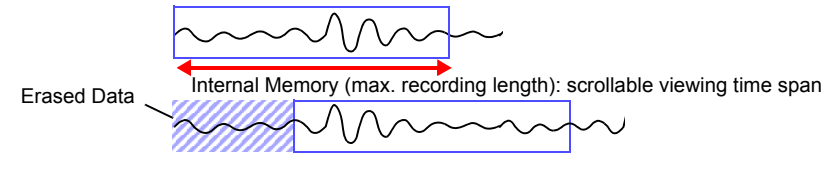

#### <span id="page-89-0"></span>**Verifying Waveform Display Position**

Whole Waveform

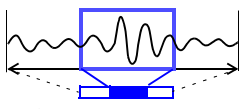

Screen Display Range

From the scroll bar you can verify the relative position and size of the displayed portion of a waveform within the overall recorded waveform.

The width of the currently displayed time span indicator within the scroll bar depends on the time base (time per horizontal division) setting, even when the recording length is unchanged.

#### **Magnifying and Compressing Horizontally**

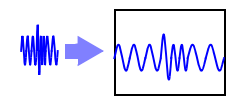

Waveforms can be magnified (expanded or compressed) along the time axis by changing the time per horizontal division.

Detailed waveform data is usually best observed with the time axis expanded, while longer-term trends are best observed with it compressed.

Horizontal magnification can be changed while measuring. However, when measuring with auto saving enabled, the 100, 200 and 500 ms settings are not selectable.

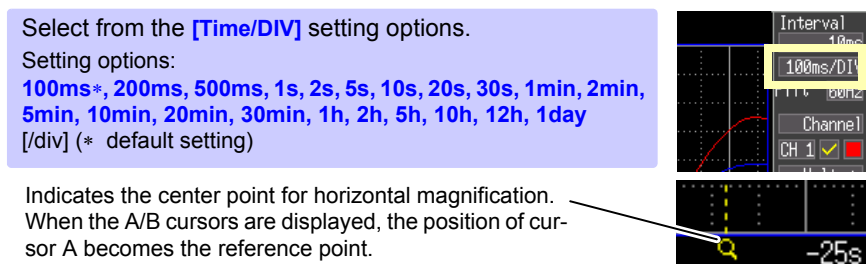

#### <span id="page-90-0"></span>**Viewing Any Waveform Location (Jump Function)**

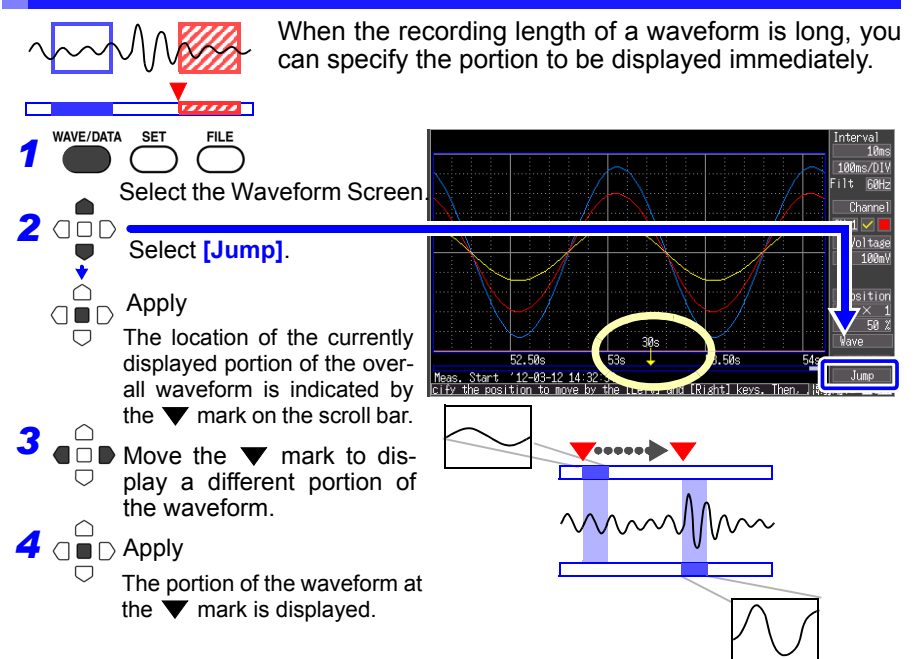

## **5.2 Selecting Display Options**

#### <span id="page-91-0"></span>**Displaying Gauges**

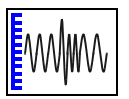

A gauge corresponding to the measurement range of each channel can be displayed at the left side of the screen, for confirming measurement values. The color of the gauge matches the waveform display color of its input channel.

Press the **CH**  $\triangle$  or  $\triangledown$  key to display the gauges for other channels. However, note that when measurement data is displayed, only those channels that are enabled (set to On  $\overline{a}$ ) for measurement can be selected.

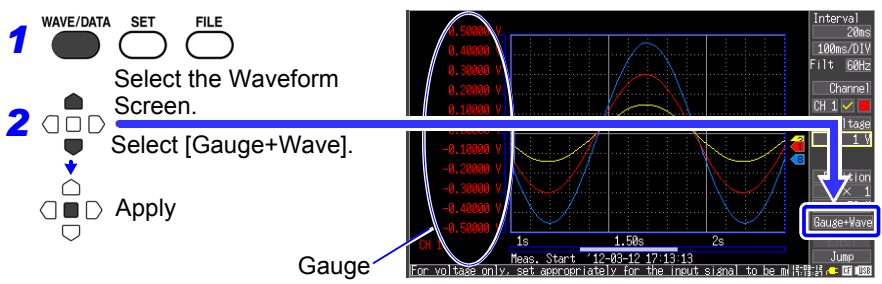

#### <span id="page-91-1"></span>**Displaying Cursor Values**

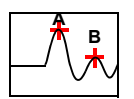

Time difference and potential difference (and when scaling is enabled, scaling values) can be read as numerical values using the A/B cursors.

#### **About Cursor Values**

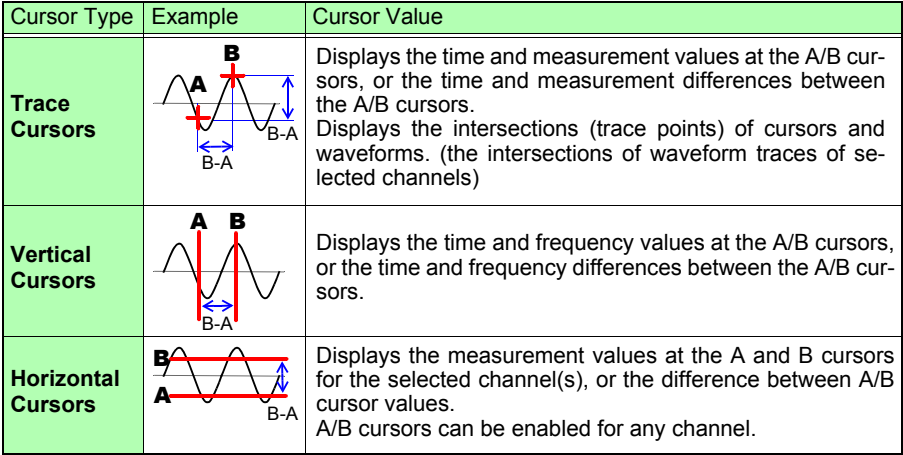

Cursor values can be displayed for all channels, or for only desired channels.

**SCROLL** Cursor Values for All Channels Cursors **CURSOR** *1* աս<br>1 Թա Displays the A/B cursors and the 00ms/DIV ilt 60Hz values at the cursor positions. Channel To hide the cursor items again, <mark>—</mark> CH 1<br>Volta≰e press the **SCROLL/CURSOR** key.  $\frac{0.100000}{100000}$ Position **SCROLL CURSOR**  $50\sqrt{2}$ *2* Vave+Crsr Meas. Start '12-.<br>Switch to Calo Move the cursors to display numeror(s) to ical values along the waveform. Cursor Value for Specified Channels Selecting which channels have their cursor values dis-AB Crsr<mark>Ch</mark> 3 AT DHE 1 **BE** DHE 1 Move A Cur played Type | Trace 100ms/DIV Select from the **[AB Crsr]**  $ilt = 60Hz$ setting options. Channel  $\overline{\text{Cur}: 1.75s}$  $CH 1$   $\vee$   $I$ • **[All Ch]**\* Voltage<br>100ml Displays all channels. The B Cur : 1.25s cursor selected for [Move] is Position displayed (select [AB Cur] to B-A: -500ms  $\frac{1}{50}$   $\frac{1}{2}$ display B – A difference val-Wave+Crsn  $1s$ 1.50 ues). Meas. Start 12-03-12 1 witch to Calc Jump<br>**:4:4:03:03:** | m(e) tn • **[Ch Set]** Specify which channels to display with A and B cursors. The cursor values for the AB Crsr Ch Set  $A:$  CH 1  $B:$  CH specified channels are dis-Move A Curi Type Trace played.  $(*$  default setting) Moving the Cursors **Changing Cursor Type** Select from the **[Move]** setting options. Select from the **[Type]** setting options. **A Cur Trace B Cur Vert** (Vertical) **AB Cur Horz** (Horizontal) (\* default setting) (\* default setting)

**To move cursors more quickly, hold the ESC key.**

#### <span id="page-93-0"></span>**Specifying a Waveform Time Span**

Specify a waveform time span when saving a partial waveform or applying numerical calculations (Trace cursors or Vertical cursors).

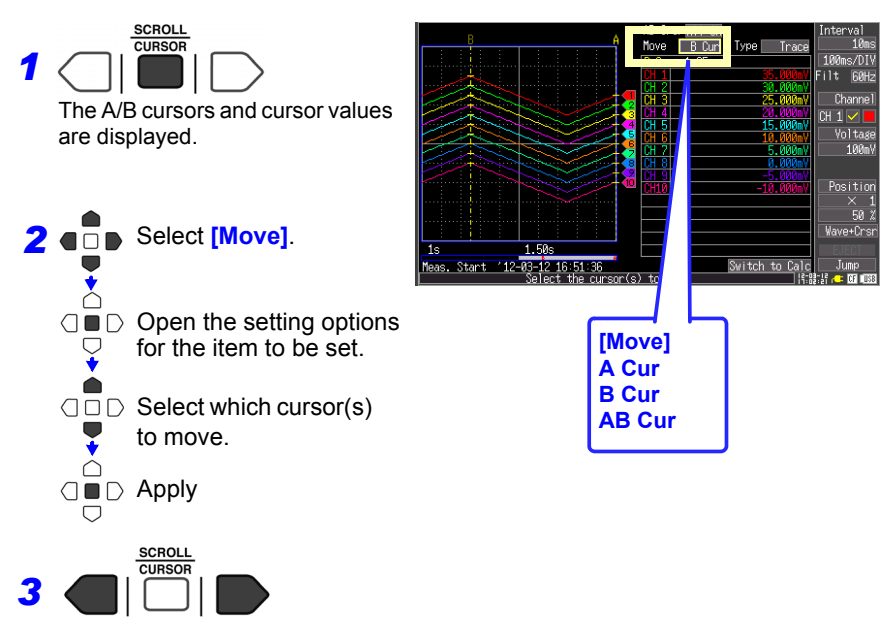

Move the A/B cursors to specify the time span.

#### <span id="page-94-0"></span>**Viewing Input Signals as Numerical Values**

Numerical values can be displayed in three ways: numerical values only, waveforms and numerical values, and numerical values and comments. Displayed numerical values are those of the current input signals.

To display waveforms and numerical values

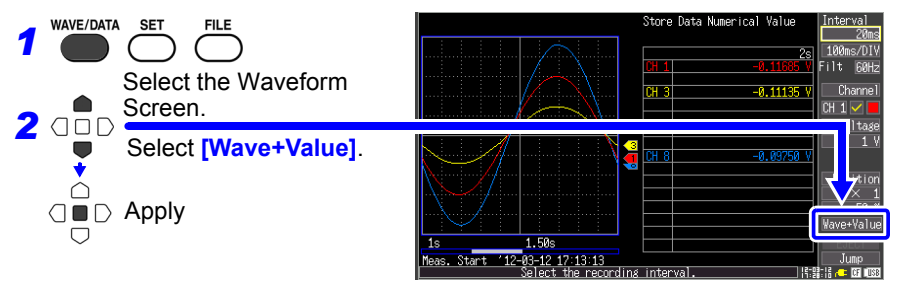

To display numerical values and comments

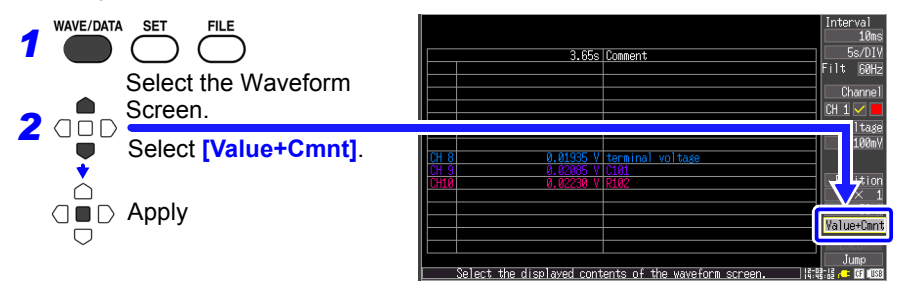

To display numerical values only

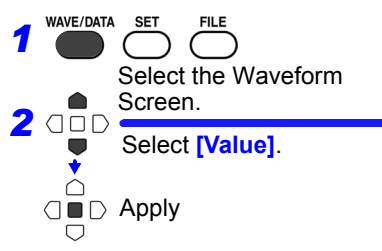

(Channels whose combination of measurement value and unit based on the scaling setting is longer than 13 characters are indicated by smaller display characters.)

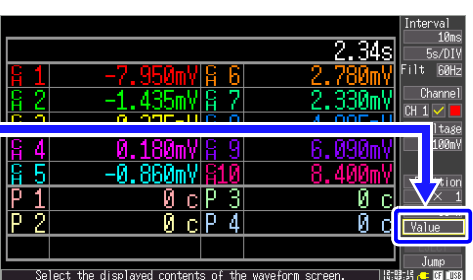

## <span id="page-95-0"></span>**5.3 Inserting Event Marks (Search Function)**

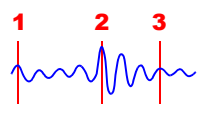

You can insert up to 100 event marks at any point while measuring, to help find them later. See ["Searching Event Marks" \(p. 90\)](#page-97-0) Event marks can be inserted while viewing waveforms or by applying external signals.

#### **Inserting Event Marks While Viewing Waveforms**

Use this procedure to insert event marks while viewing data on the Waveform/ Numerical Value screen during measurement. Event marks are numbered in the sequence they are inserted.

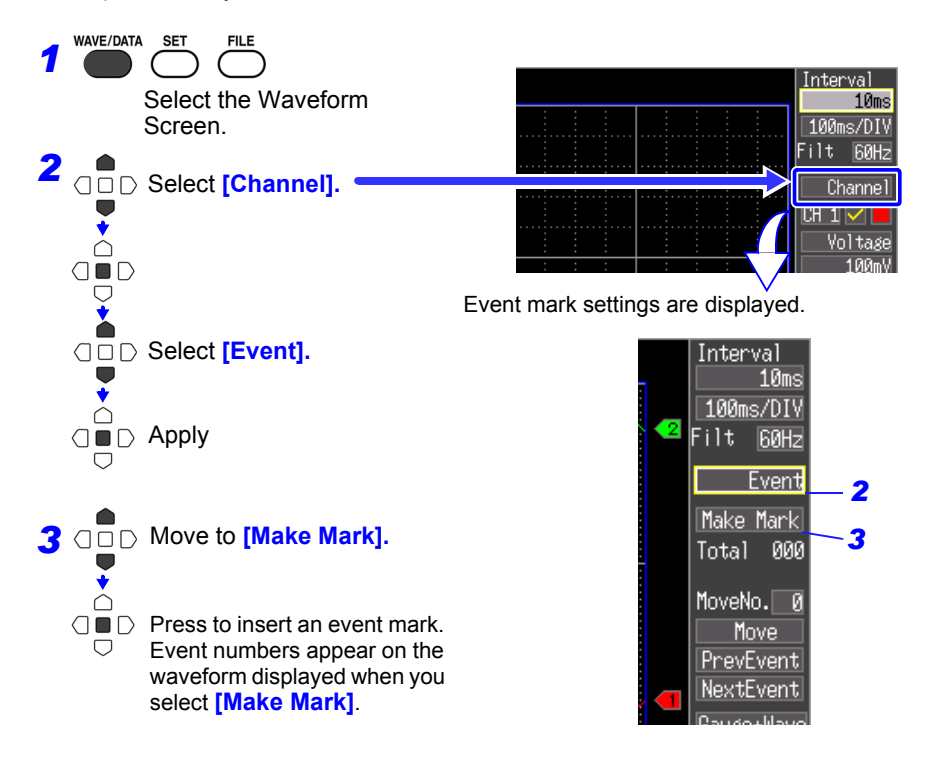

#### **Inserting Event Marks Using External Input Signals**

Event marks can be inserted by applying external input signals.

**See:** Input signal specifications in section [9.2, "External Trigger Input" \(p. 131\)](#page-138-0)

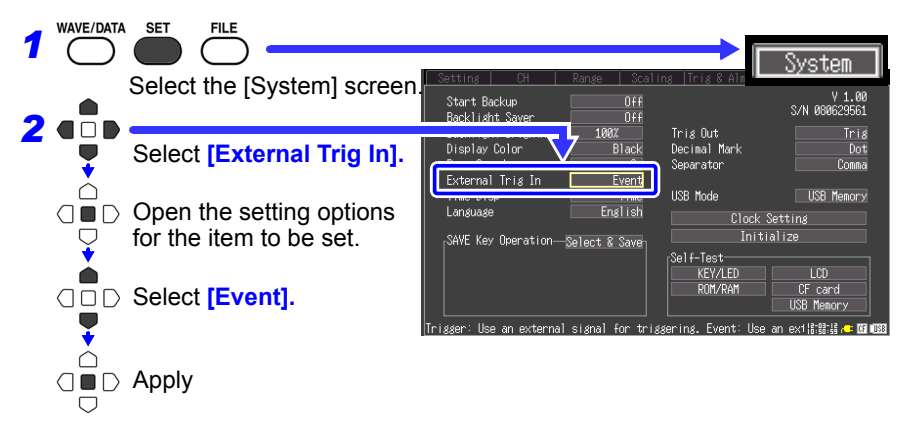

**3** Connect the external signal input [\(p. 129\)](#page-136-0). Event marks are inserted when the external trigger signal (EXT.TRIG input terminal 2) transitions on the falling edge from High level (3.0 to 5.0 V) to Low level (0 to 0.8 V).

#### *5.3 Inserting Event Marks (Search Function)*

#### <span id="page-97-0"></span>**Searching Event Marks**

Any event mark can be found by searching.

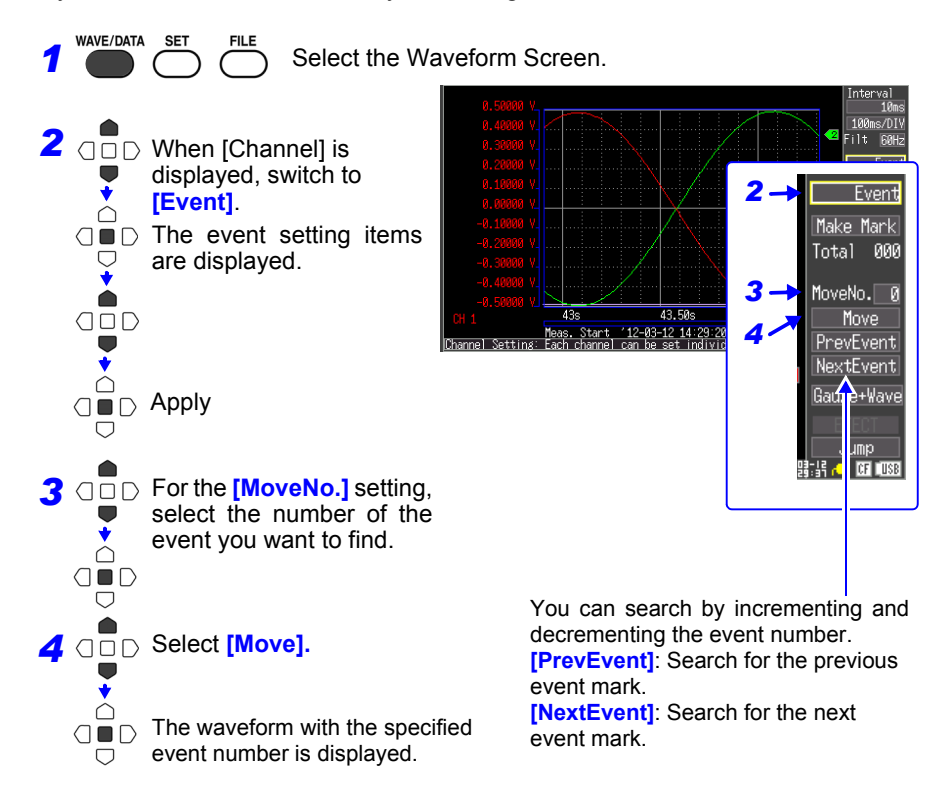

# **Saving &**

## **Chapter 6**

Measurement data acquired by the Memory HiLogger can be saved to a CF card or USB flash drive. [\(p.93\)](#page-100-0)

The CF card is treated as Drive A:, while the USB flash drive is treated as Drive B:. There are three save methods: [Auto Save], which saves data automatically at the time of measurement; [Select & Save], which allows data to be saved after measurement; and [Quick Save].

Refer to [6.3, "Saving Data" \(p. 96\)](#page-103-0) for details.

### <span id="page-98-0"></span>**6.1 About Saving and Loading Data**

When saving data, a folder named HIOKI\_LR8431 is created, and files are stored in the folder as follows.  $O =$  Available,  $X =$  Not available

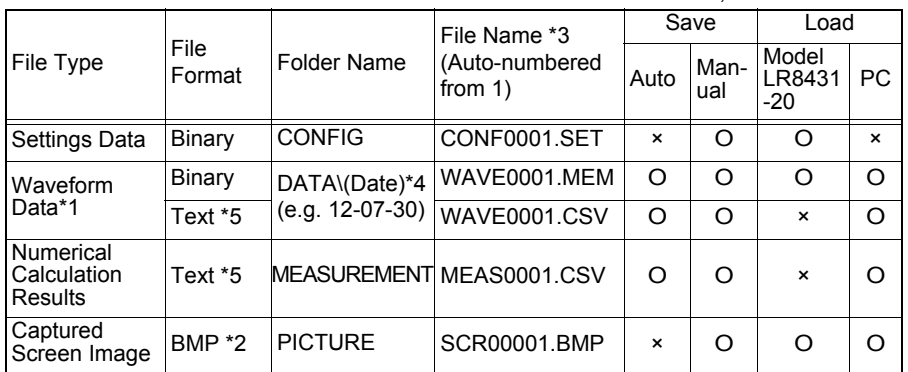

\*1. Save waveform data in binary format if you intend to view it later in the HiLogger or on a computer with the supplied Logger Utility program. Waveform data and some measurement-related settings data are saved.

To save a waveform partially, specify a period by using A/B cursors before saving [\(p.86\).](#page-93-0)

- \*2. BMP Format: This is a standard Windows**®** graphics format. These files can be handled by many graphics programs.
- \*3. [Appendix 2, "File Naming" \(p. A7\)](#page-164-0)
- \*4. Date (YY-MM-DD) folders are automatically created inside the DATA folder.
- \*5. When opening a CSV file in a spreadsheet program, note that the number of rows that can be loaded at one time is limited [\(p. A7\).](#page-164-0) When an option other than [Separator: Comma] has been selected on the [System] screen, the file extension will be .TXT rather than .CSV.

Depending on file size and CF card or USB flash drive capacity, each folder can store over 1,000 files. However, the file screen display is limited to a maximum of 1,000 files. Also, as more files are created, more time is needed to start and stop recording. We recommend setting measurement criteria so that the number of saved files stays below 1,000 whenever possible.

#### <span id="page-99-0"></span>**Directory Structure for Saved Data**

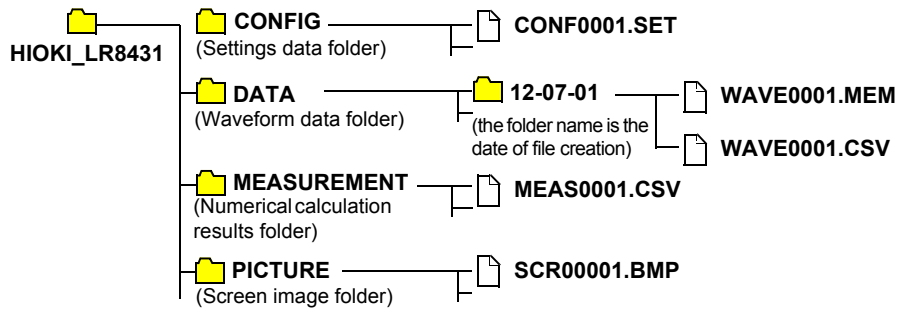

## <span id="page-100-0"></span>**6.2 Using a CF Card/USB flash drive**

To save and reload HiLogger measurement data, use an optional CF card or an after-market USB flash drive.

Hioki options PC cards (includes adapter) • Model 9727 PC Card 256M • Model 9728 PC Card 512M • Model 9729 PC Card 1G • Model 9830 PC Card 2G \*The Model 9726 PC Card 128M

can also be used.

**Important**

**Use only CF cards sold by Hioki. Compatibility and performance are not guaranteed for CF cards made by other manufacturers. You may be unable to read from or save data to such cards.**

This Memory HiLogger does not require a CF (CompactFlash) adapter.

See [6.5, "Data Management" \(p. 105\)](#page-112-0) for details about managing data storage in the card.

- $\triangle$ caution • During battery-only operation, data may fail to be stored properly if battery charge is exhausted while saving. In the worst case, the CF card could be damaged, so pay appropriate attention to the discharge state of the battery pack.
	- If the Eject button is in the released position, press it in first before inserting the CF card all the way in. Inserting the CF card when the Eject button is released may damage the instrument. If the CF card does not go all the way in, do not force it in. Press the Eject button once to release it, then press it again and insert the CF card all the way in.
	- NOTE • Although data can be saved in real time to a USB flash drive, it is recommended to use a CF card for this purpose due to the superior data protection offered by that media. Proper operation of media other than Hioki optional CF cards is not guaranteed.
		- USB flash drives with security functionality such as password or fingerprint authentication cannot be used.

#### **CF Card Insertion & Removal**

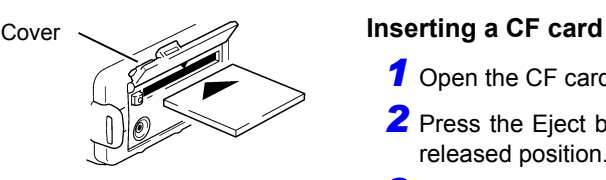

- **1** Open the CF card slot cover.
- *2* Press the Eject button in if it is in the released position.
- **3** Face the CF card with the arrow mark  $(**A**)$  on top, and insert it in the direction of the arrow all the way in the slot.

#### **Removing a CF card**

- **1** Open the CF card slot cover.
- 2 Press the Eject button (to release it).
- **3** Press the Eject button again and pull the card out.

#### **USB flash drive Insertion & Removal**

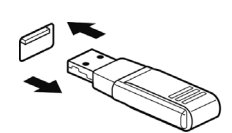

#### **Inserting a USB flash drive**

**Align the USB flash drive connector with the USB port, and insert it all the way in.**

#### **Removing a USB flash drive**

**Pull the USB flash drive out.**

**See:** ["Replacing Removable Storage During Real-Time Saving"](#page-55-0)  [\(p. 48\)](#page-55-0)

- NOTE • When using a USB flash drive, set the USB mode on the [System] screen to [USB Memory]. USB flash drives cannot be used while the USB mode setting is [USB Communication] or [USB Drive].
	- The [USB Memory], [USB Communication], and [USB Drive] USB mode settings are exclusive and cannot be used simultaneously.

#### Eject Button

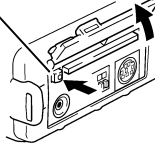

#### **Formatting a CF Card/USB flash drive**

The CF card or USB flash drive can be formatted by a PC or by the HiLogger. Format a new CF card or USB flash drive before use.

This procedure describes how to format a CF card or USB flash drive in the HiLogger.

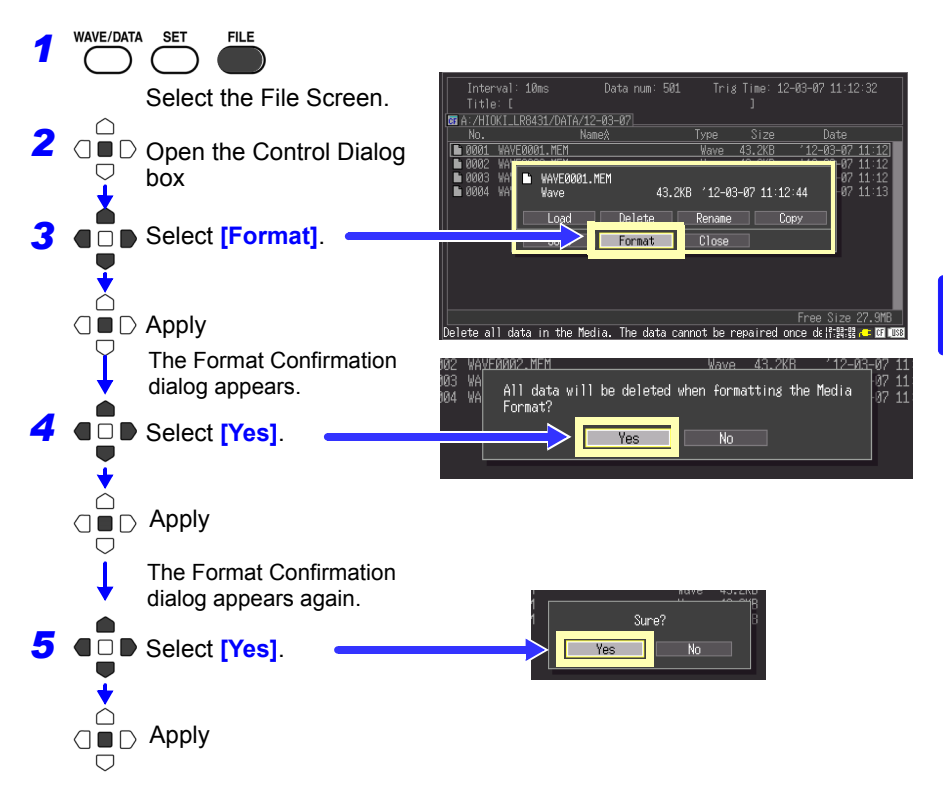

NOTE Formatting irretrievably erases all data on the CF card/USB flash drive. Always backup important data from the CF card/USB flash drive before formatting.

## <span id="page-103-0"></span>**6.3 Saving Data**

Basically, three methods are available for saving.

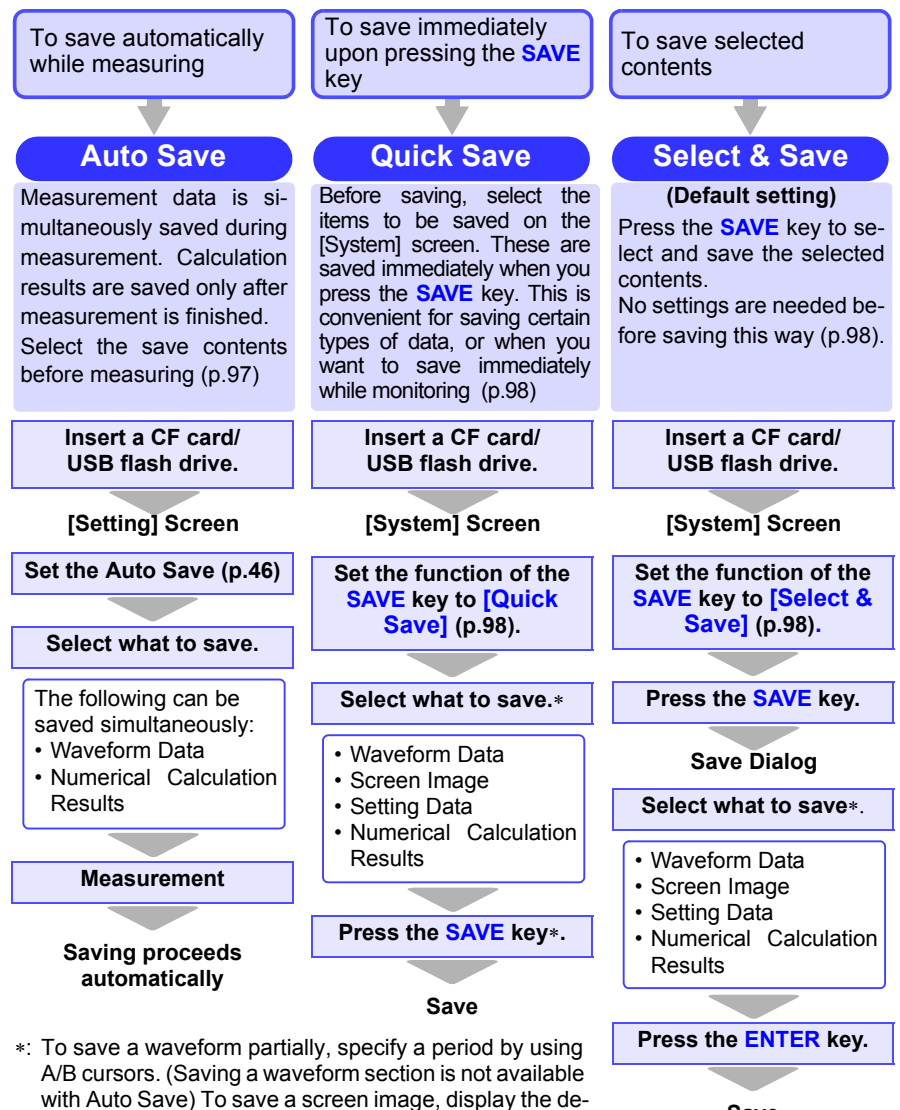

sired screen before saving.

**Save**

The LR8431-20 and 8430-20 use compatible waveform data, display image, and settings data formats that can be read by both instruments.

#### <span id="page-104-0"></span>**Automatic Saving**

Before measuring, configure saving on the [Setting] screen. Waveforms and numerical calculation results can be saved automatically. Folders are created for saved data according to data type, and files are automatically numbered [\(p.91\).](#page-98-0) For waveform data, folders named with the current date (YY-MM-DD) are created automatically. Before starting to measure, confirm that Auto Save is configured correctly, and that the CF card or USB flash drive is properly installed.

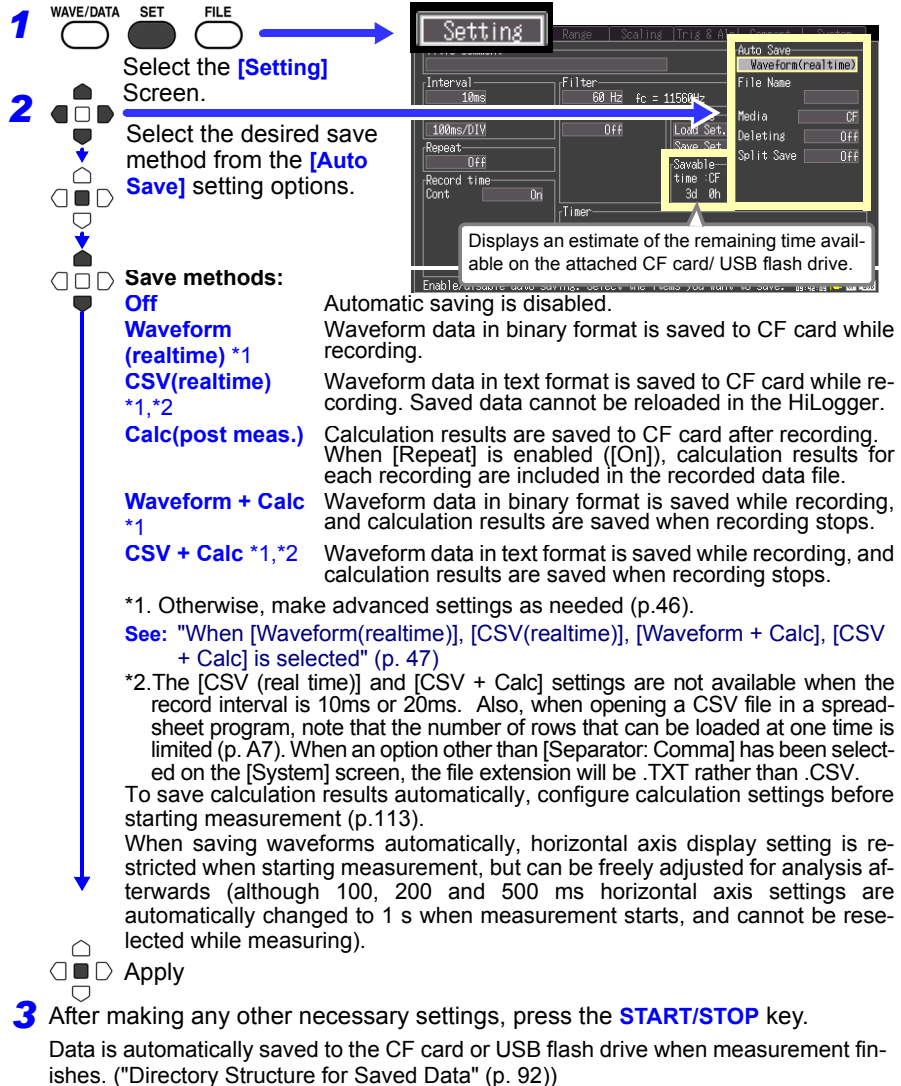

#### <span id="page-105-0"></span>**Selecting the Manual Saving Method [Quick Save]/[Select & Save]**

Two manual saving methods are available: [Quick Save] and [Select & Save], both of which offer the same setting options.

When saving measurement data, folders are created on the CF card or USB flash drive for each data type, and files are automatically numbered [\(p.91\).](#page-98-0)

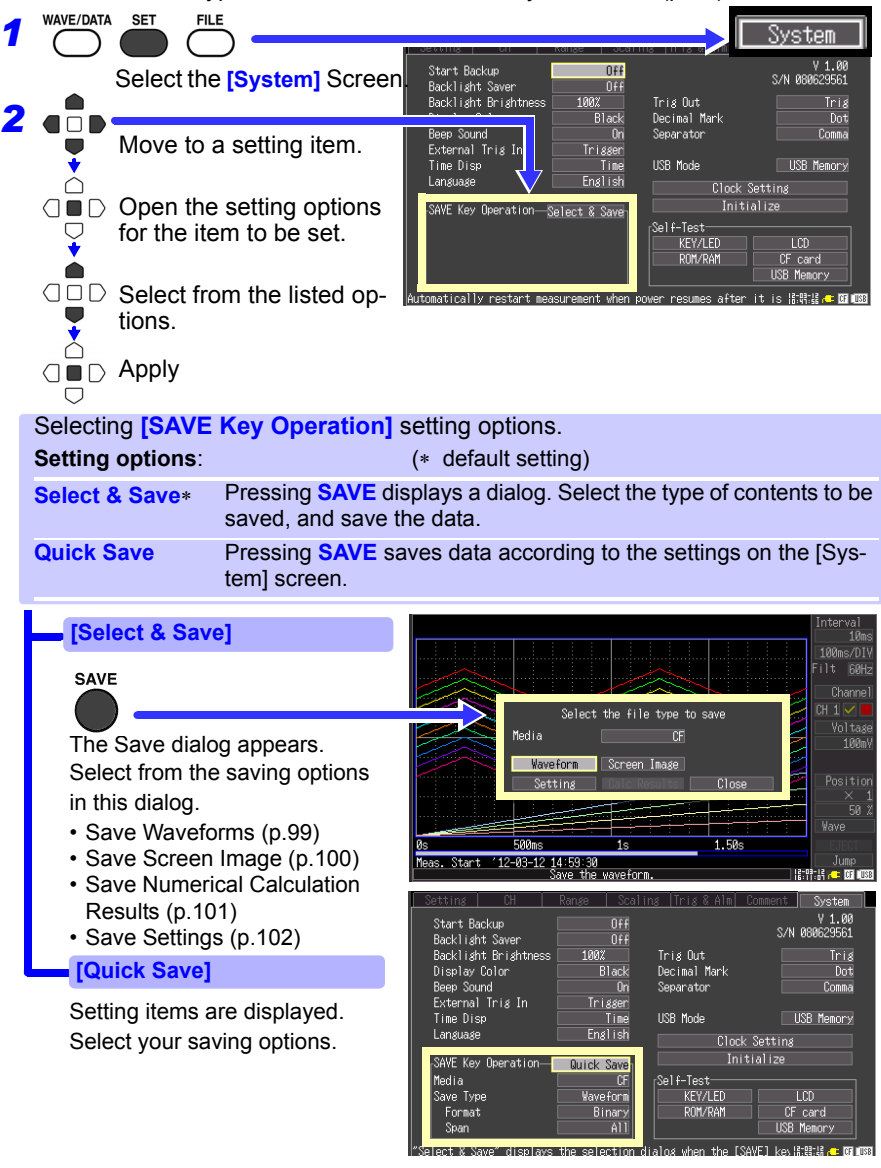

<span id="page-106-0"></span>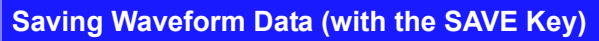

Waveform data is saved in files named WAVEnnnn MEM in folders named with the date of recording (YY-MM-DD), created in the [HIOKI LR8431]-[DATA] folder [\(p.91\).](#page-98-0)

To save a partial waveform, specify the time span to save beforehand [\(p.86\)](#page-93-0).

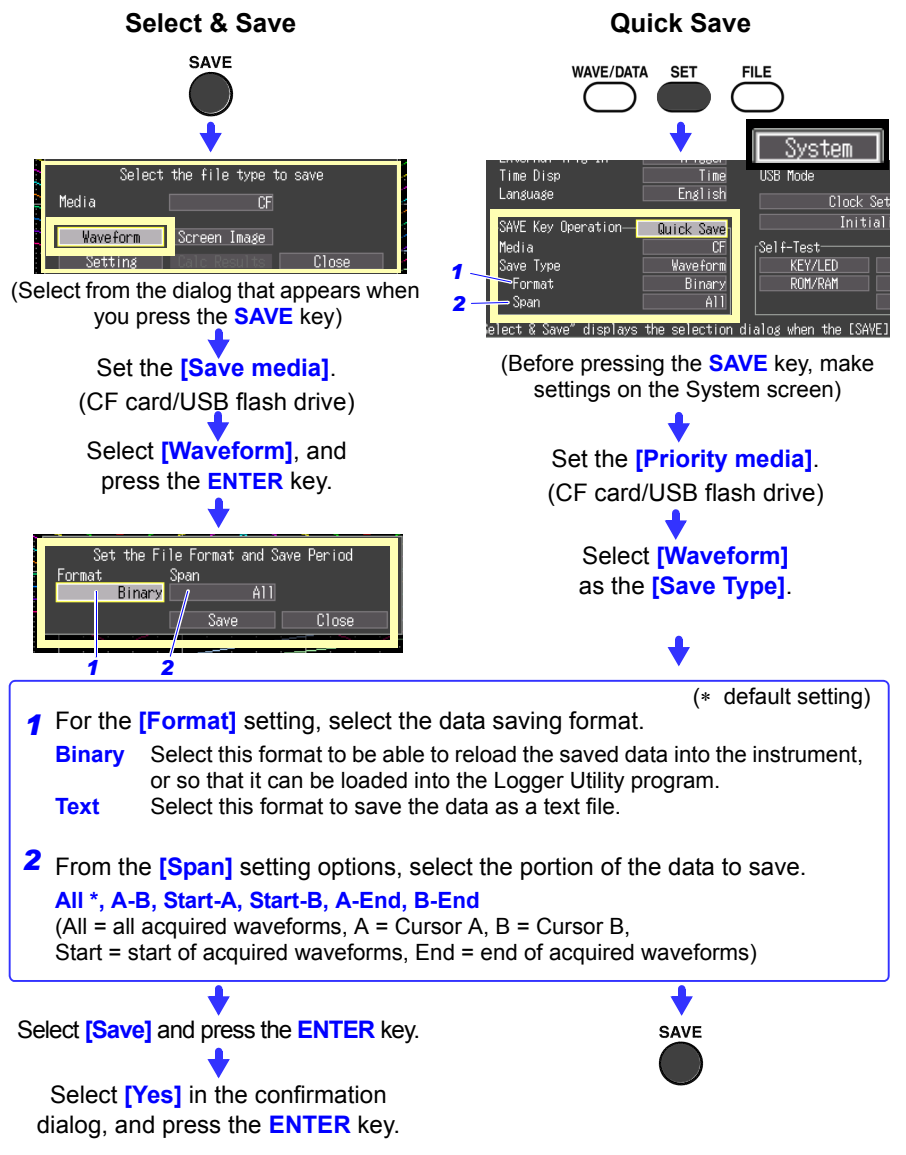

#### <span id="page-107-0"></span>**Capturing a Screen Image (With the SAVE Key)**

Captured screen image files are automatically named SCR*nnnnn*.BMP in a folder named [HIOKI\_LR8431]-[PICTURE] [\(p.91\).](#page-98-0)

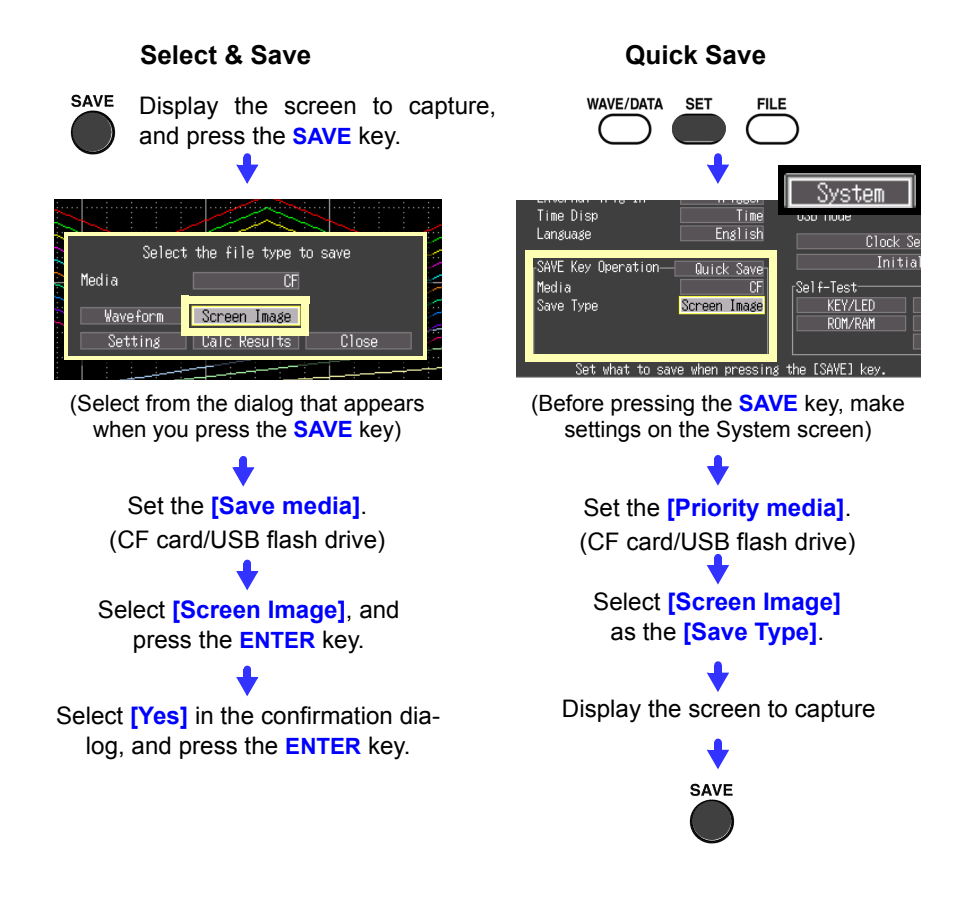
#### **Saving Numerical Calculation Results (With the SAVE Key)**

Numerical calculation settings are necessary before saving results [\(p.113\).](#page-120-0) Numerical calculation result files are automatically named MEAS*nnnn*.CSV in a folder named [HIOKI\_LR8431]-[MEASUREMENT] [\(p.91\).](#page-98-0)

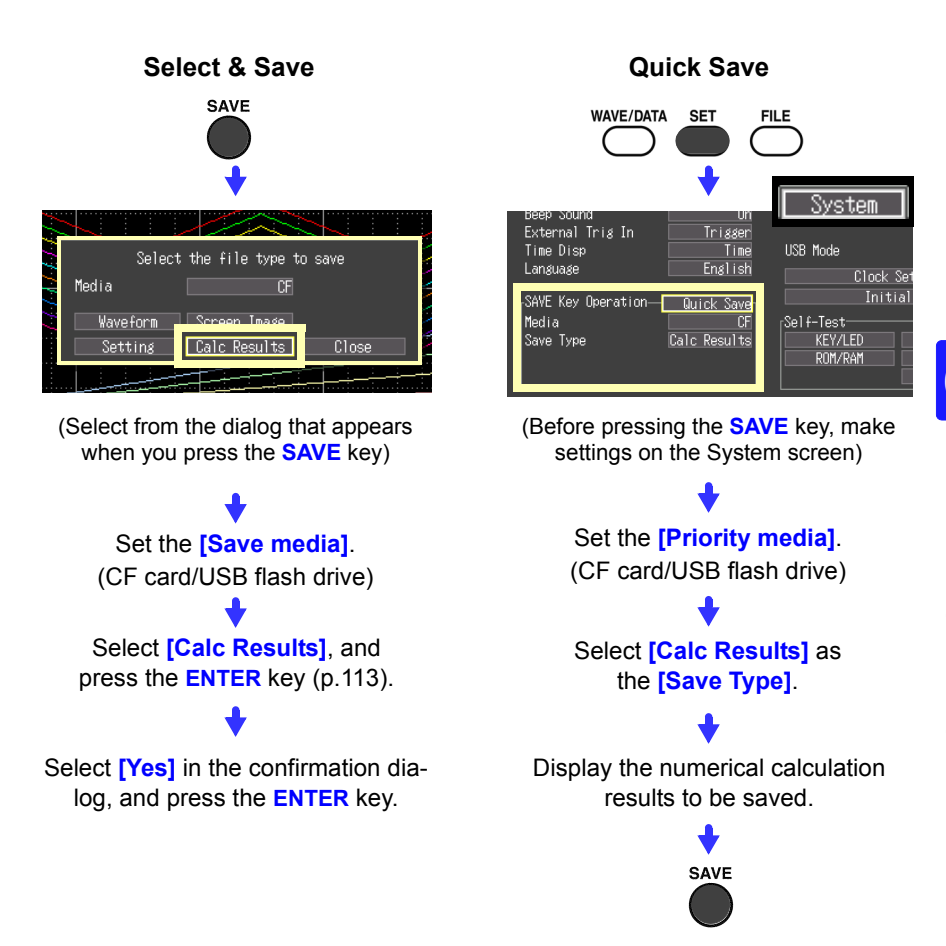

By specifying a particular time span for numerical calculation, only the results for that time span are saved.

#### <span id="page-109-0"></span>**Saving Setting Configurations**

Setting configurations can be saved as data files and later reloaded into the Memory HiLogger when you need to make more measurements with the same settings.

Up to ten setting configurations can be saved to internal memory, and more can be stored on a CF card or USB flash drive.

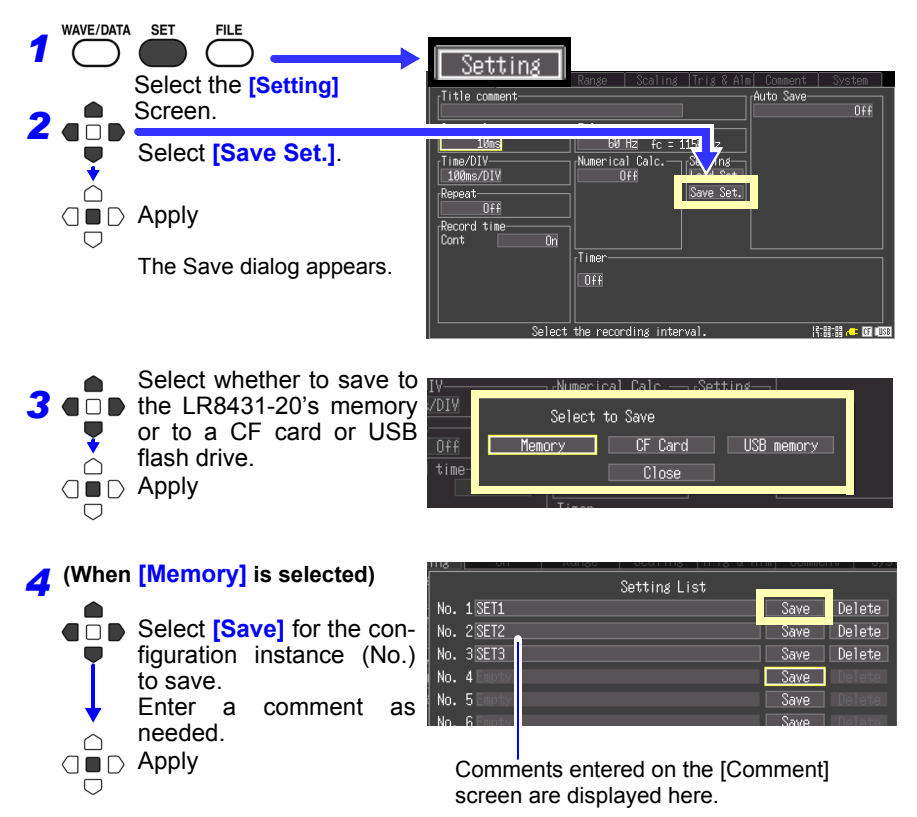

#### **(When [CF Card/USB flash drive] is selected)**

Setting configuration files are automatically named CONF*nnnn*.SET in a folder named [HIOKI\_LR8431]-[CONFIG] [\(p.91\)](#page-98-0) To reload a setting configuration [\(p.103\)](#page-110-0)

# <span id="page-110-0"></span>**6.4 Loading Data on the Memory HiLogger**

Previously stored binary waveform data, captured screen images and saved setting configurations can be reloaded into the Memory HiLogger [\(p.91\)](#page-98-0)

#### **Loading a Setting Configuration**

Setting configurations saved in the Memory HiLogger's memory or on a CF card or USB flash drive can be reloaded.

**See:** ["Saving Setting Configurations" \(p. 102\)](#page-109-0)

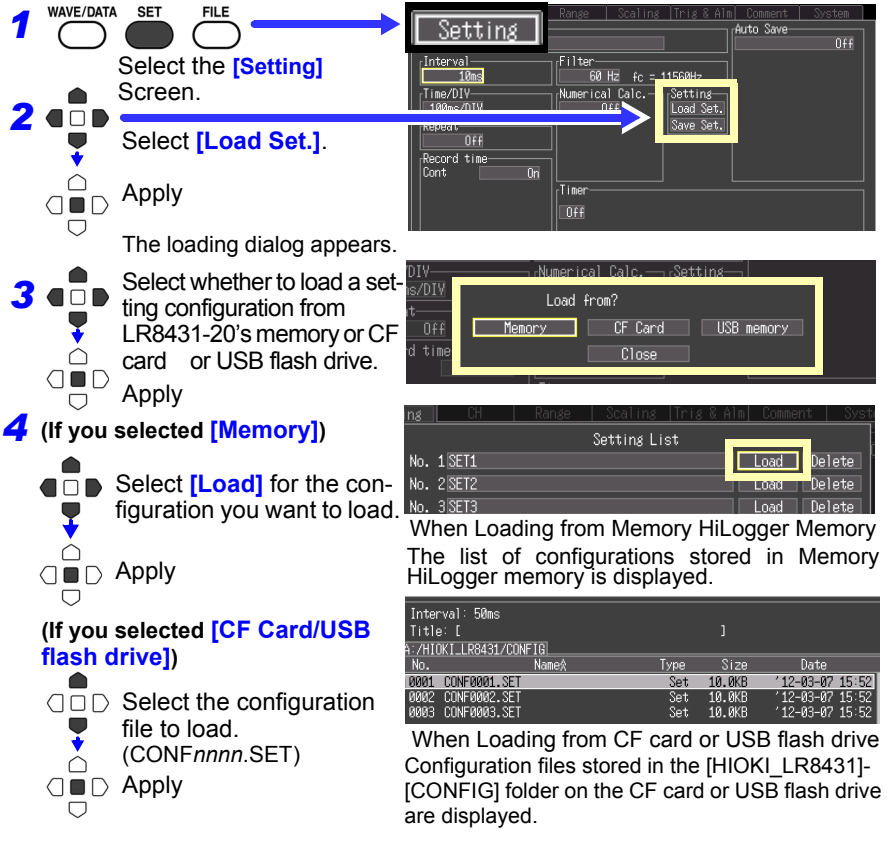

Memory HiLogger settings are reconfigured to those in the loaded configuration file.

#### **To automatically load settings data (auto-setup)**

Settings data saved under the filename "STARTUP.SET" in the "HIOKI\_LR8431"-"CONFIG" folder will be loaded automatically when the instrument is turned on. If settings have been saved on both the CF card and USB flash drive, the CF card's settings will take precedence. ("STAR-TUP.SET" may not be loaded from USB flash drives that take a long time to be recognized.)

#### *6.4 Loading Data on the Memory HiLogger*

#### **Loading Waveform Data and Screen Images**

Binary waveform data or captured screen images can be reloaded into the Memory HiLogger.

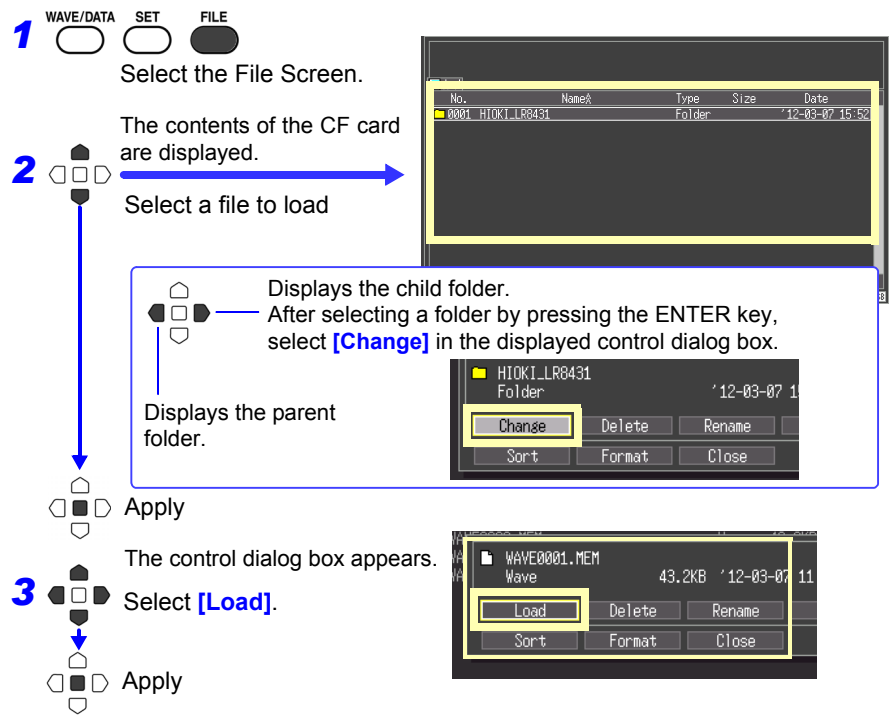

(When loading waveforms)

When the amount of data in a file to be loaded exceeds the internal memory capacity, you can specify a data point (number) at which to start loading. The loadable data size shows the maximum number of data points that can be loaded. This setting is not needed if the data to be loaded will fit in internal memory. Select [OK] to load the data.

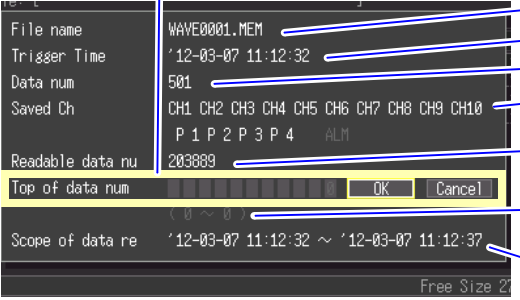

- Waveform data file name
- **Waveform data trigger time**

Number of data points in the file

Channels saved in waveform data to be loaded (Analog, Pulse, and Alarm) - Maximum number of data points that can be loaded (to internal memory) Settable range of offset to first data point

Times of first and last data points to be loaded

# **6.5 Data Management**

You can manage data stored on a CF card r USB flash drive in the Memory HiLogger.

- Load a file (when the file is selected) [\(p.103\)](#page-110-0)
- Move displayed folders (when the folder is selected) [\(p.106\)](#page-113-0)
- Delete data [\(p.106\)](#page-113-1)
- Rename files and folders [\(p.107\)](#page-114-0)
- Sort files [\(p.109\)](#page-116-0)
- Format a CF card [\(p.95\)](#page-102-0)
- Copy data [\(p.108\)](#page-115-0)

The following operations can be performed from the control dialog box displayed by pressing the ENTER key from the File screen.

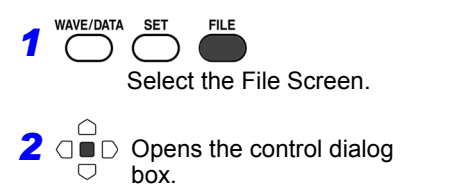

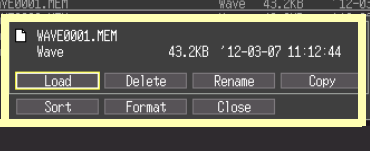

#### <span id="page-112-0"></span>**Switching removable storage**

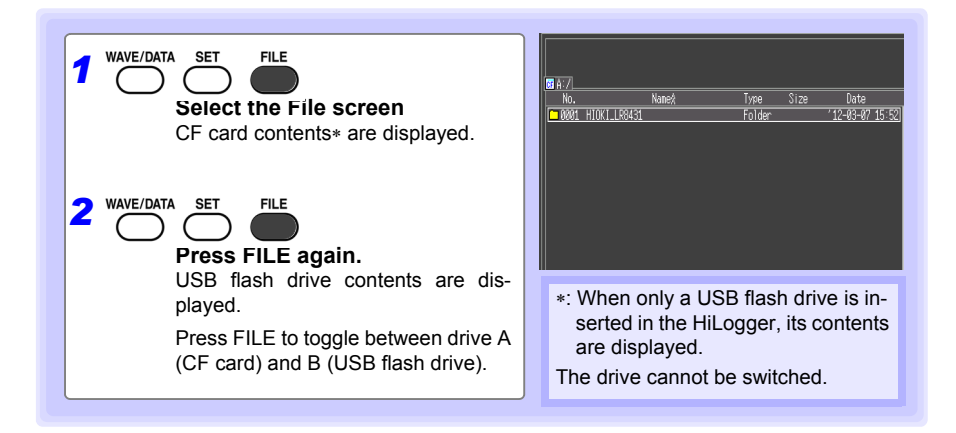

#### <span id="page-113-0"></span>**Viewing Folder Contents and the Parent Folder**

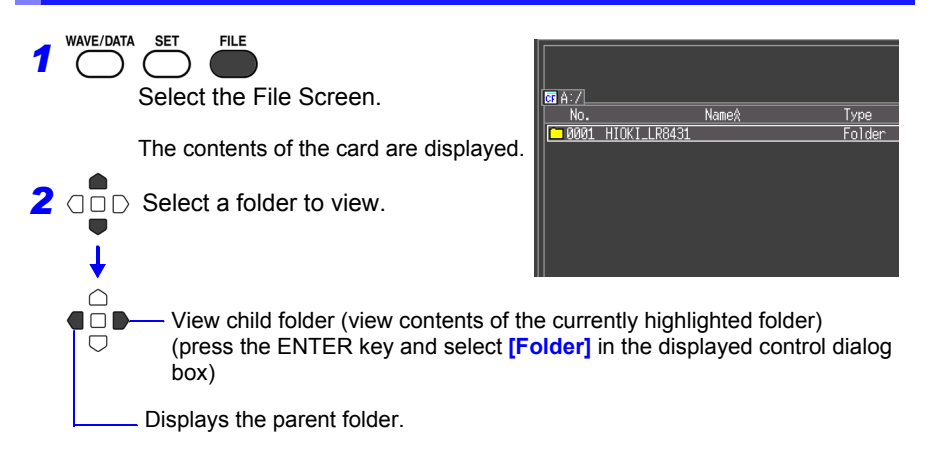

#### <span id="page-113-1"></span>**Deleting Data**

Folder and files on the CF card or USB flash drive can be deleted.

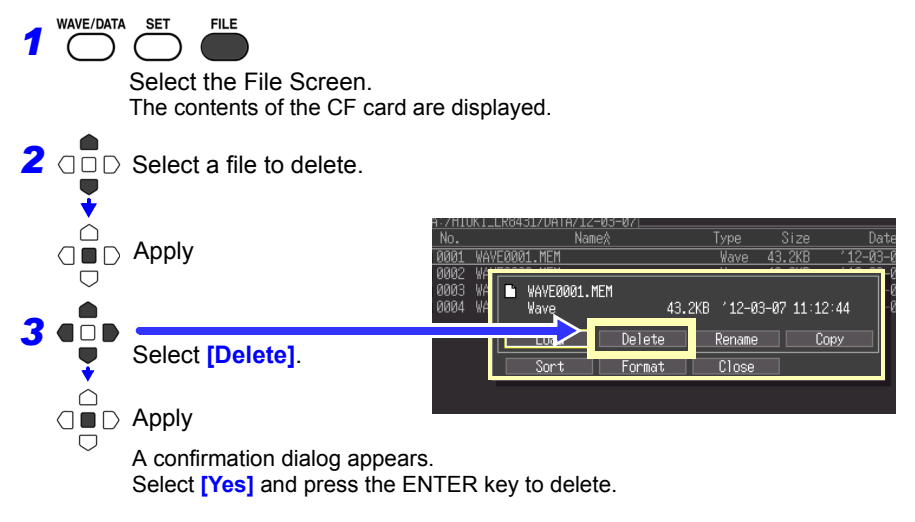

- NOTE • The "HIOKI LR8431" and "DATA" folders are locked to prevent the inadvertent deletion of data. If you wish to delete these folders, change their names.
	- Files whose read-only attribute has been set cannot be deleted. Delete them with a computer or other means.

#### <span id="page-114-0"></span>**Renaming Files and Folders**

Folders and files on a CF card can or USB flash drive be renamed. File names may consist of up to 26 regular characters.

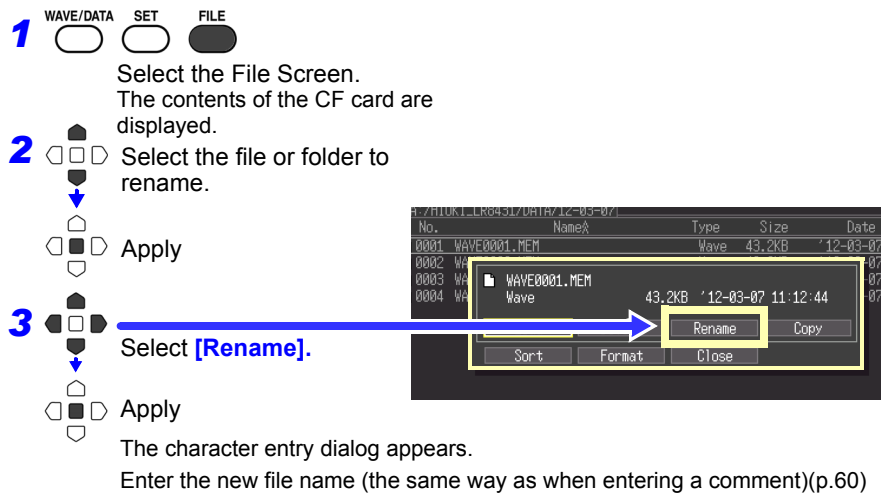

A confirmation dialog appears.

Select **[Yes]** and press the ENTER key to apply the new name.

#### <span id="page-115-0"></span>**Copying Data**

Files and folders can be copied between a CF card and USB flash drive.

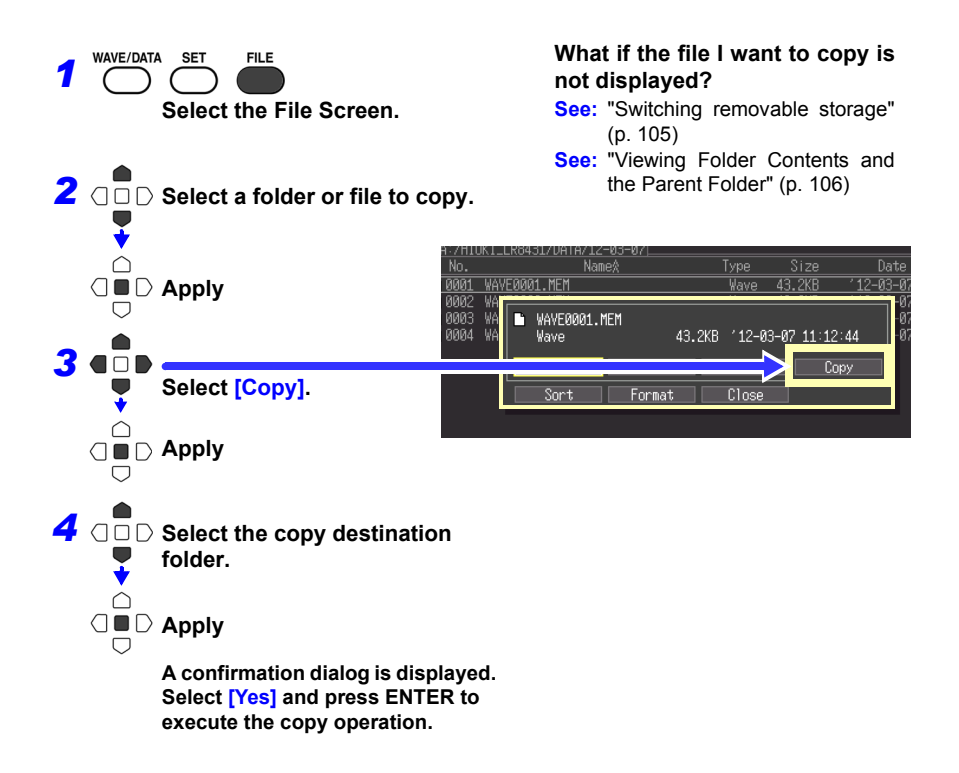

- $\frac{1}{\sqrt{10}}$  Folder copying is supported for up to eight hierarchical levels. Folders more than eight levels deep cannot be copied.
	- A file cannot be copied if one with the same name already exists at the destination.

#### <span id="page-116-0"></span>**Sorting Files**

Files can be sorted in ascending or descending order according to a selected sort key.

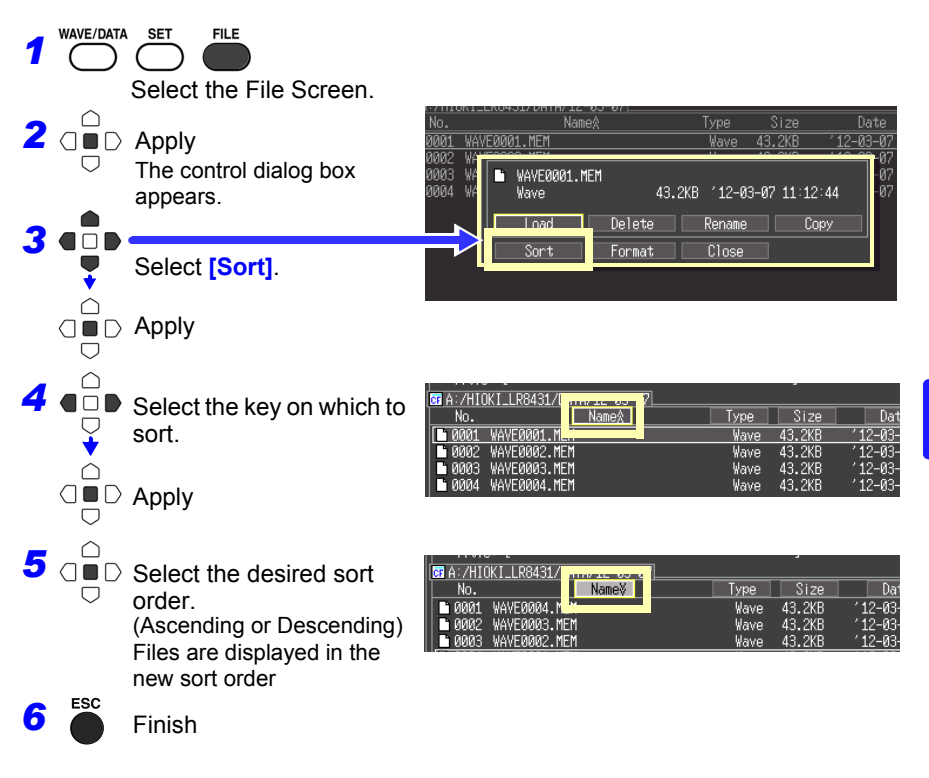

# **6.6 Transferring Data to a Computer (USB Drive Mode)**

Data saved to a CF card can be transferred to a computer using the supplied USB cable.

Before connecting the USB cable to the instrument, set the USB mode on the [System] screen to [USB Drive].

To analyze data with the supplied Logger Utility program, refer to the program's instruction manual on the CD.

**See:** [Appendix 9, "Using the Application Program" \(p. A19\)](#page-176-0)

#### <span id="page-117-0"></span>**Select the USB Drive Mode**

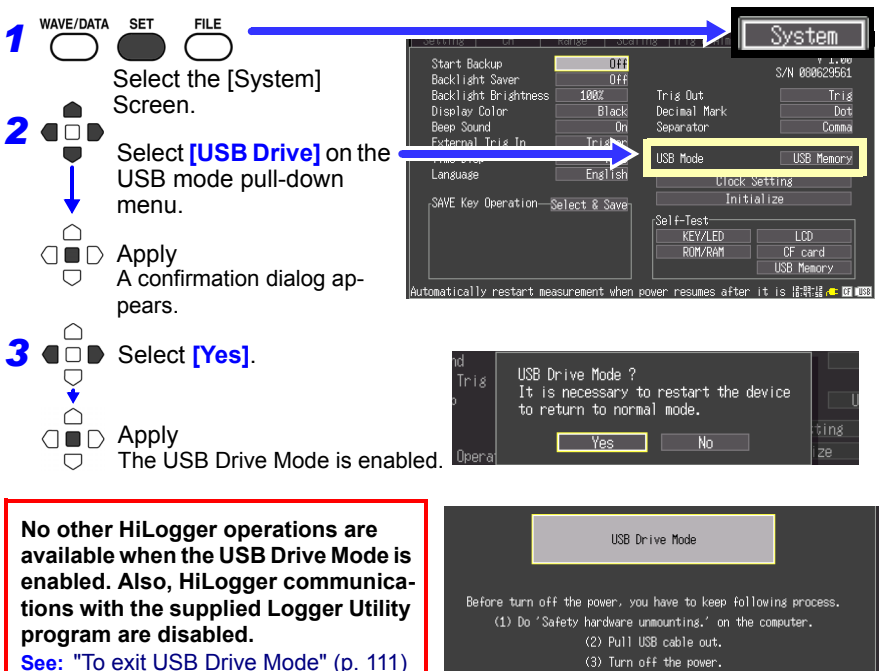

(3) Turn off the power. If you break this process, CF card data possibly be crash.

*4* Connect the USB cable [\(p.111\)](#page-118-1)

#### <span id="page-118-1"></span>**Connecting the USB Cable**

#### **Compatible OS: Windows XP, Windows Vista® , Windows 7 or Windows 8, Windows 10**

- **ACAUTION** . Do not eject the CF card or pull out the USB cable during data transfer. Doing so would prevent proper data transfer.
	- The Memory HiLogger and computer should be connected to the same earth ground. If grounded separately, potential difference between the ground points can cause malfunctions or damage when connecting the USB cable.

**Before connecting the USB cable to the instrument, set the USB mode on the [System] screen to [USB Drive].**

 **Otherwise, the HiLogger's CF card cannot be accessed.**

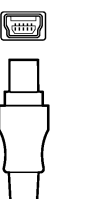

**4** Orient the USB cable plug properly, and insert it into the receptacle.

*1* Orient the USB cable 2 Connect the other end of the plus preparative and insect cable to a USB port on the computer.

> The computer should recognize the Memory HiLogger as a removable disk when the cable is connected.

Removable Disk

#### <span id="page-118-0"></span>**To exit USB Drive Mode**

**111**

## **112**

#### *6.6 Transferring Data to a Computer (USB Drive Mode)*

- 1 Click the Safely Remove Hardware ( $\blacklozenge$ ) icon in the Windows**®** notification area.
- 2 Click the appropriate line "Safely remove USB Mass Storage Device – Drive(H:)" where H is the drive letter that Windows**®** assigned to the HiLogger.
- **3** When "Safe to remove hardware" appears, click **[X]** or **[OK]**.
- *4* Disconnect the USB cable.
- **5** Turn the HiLogger off and back on.

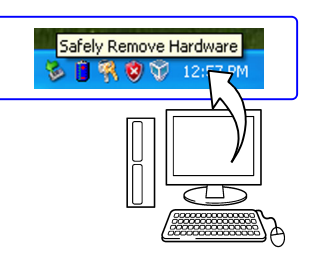

# <span id="page-120-0"></span>**Numerical**

# **Chapter 7**

# **7.1 Calculation Methods**

Calculations can be applied to measured data. Six types of numerical calculation are available, four of which can be applied at the same time. Refer to [7.2, "Numerical](#page-124-0) [Value Calculation Expressions" \(p. 117\)](#page-124-0) for details of the calculation methods. You can specify the measurement time span over which calculations are to be applied [\(p.](#page-123-0) [116\)](#page-123-0).

#### **Types of calculations**

- Average value **Average value of waveform data**
- Peak value Peak-to-peak value of waveform data
- Maximum value Maximum value of waveform data
- Minimum value Minimum value of waveform data
- Time to maximum value Time elapsed from the start of measurement to the maximum value
- Time to minimum value Time elapsed from the start of measurement to the minimum value

#### **Two methods are available for applying calculations, as follows.**

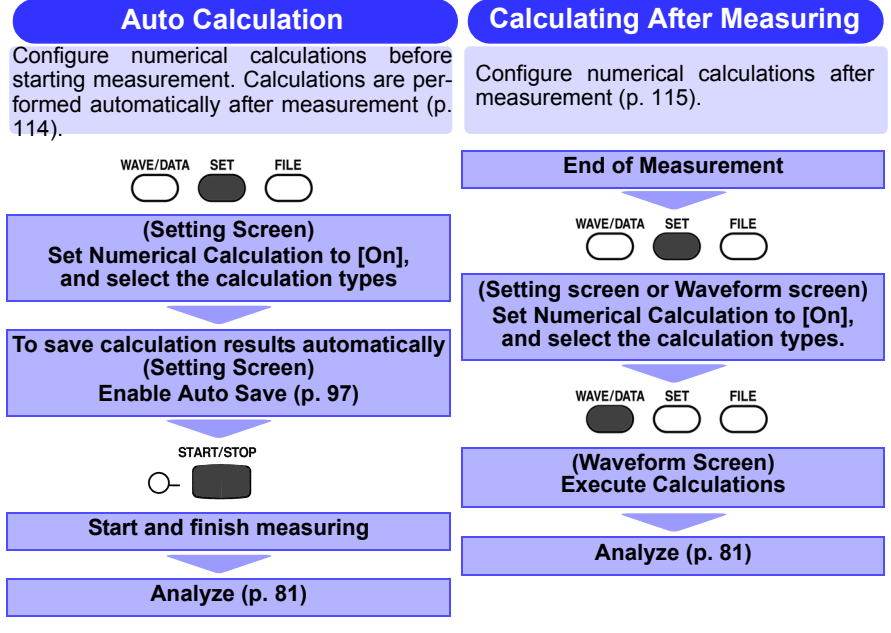

#### <span id="page-121-0"></span>**Auto Calculation**

Numerical calculations are performed automatically after measurement.

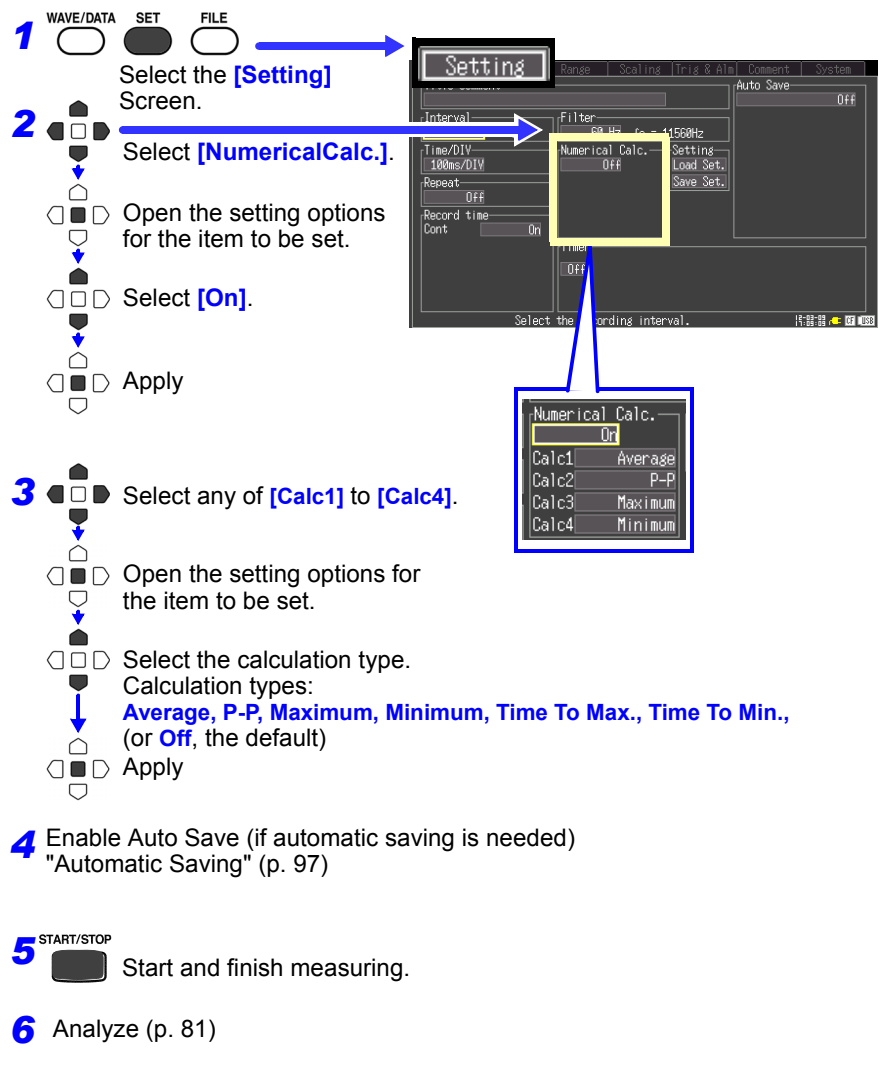

The results of numerical calculations are displayed on the Waveform screen.

<span id="page-122-0"></span>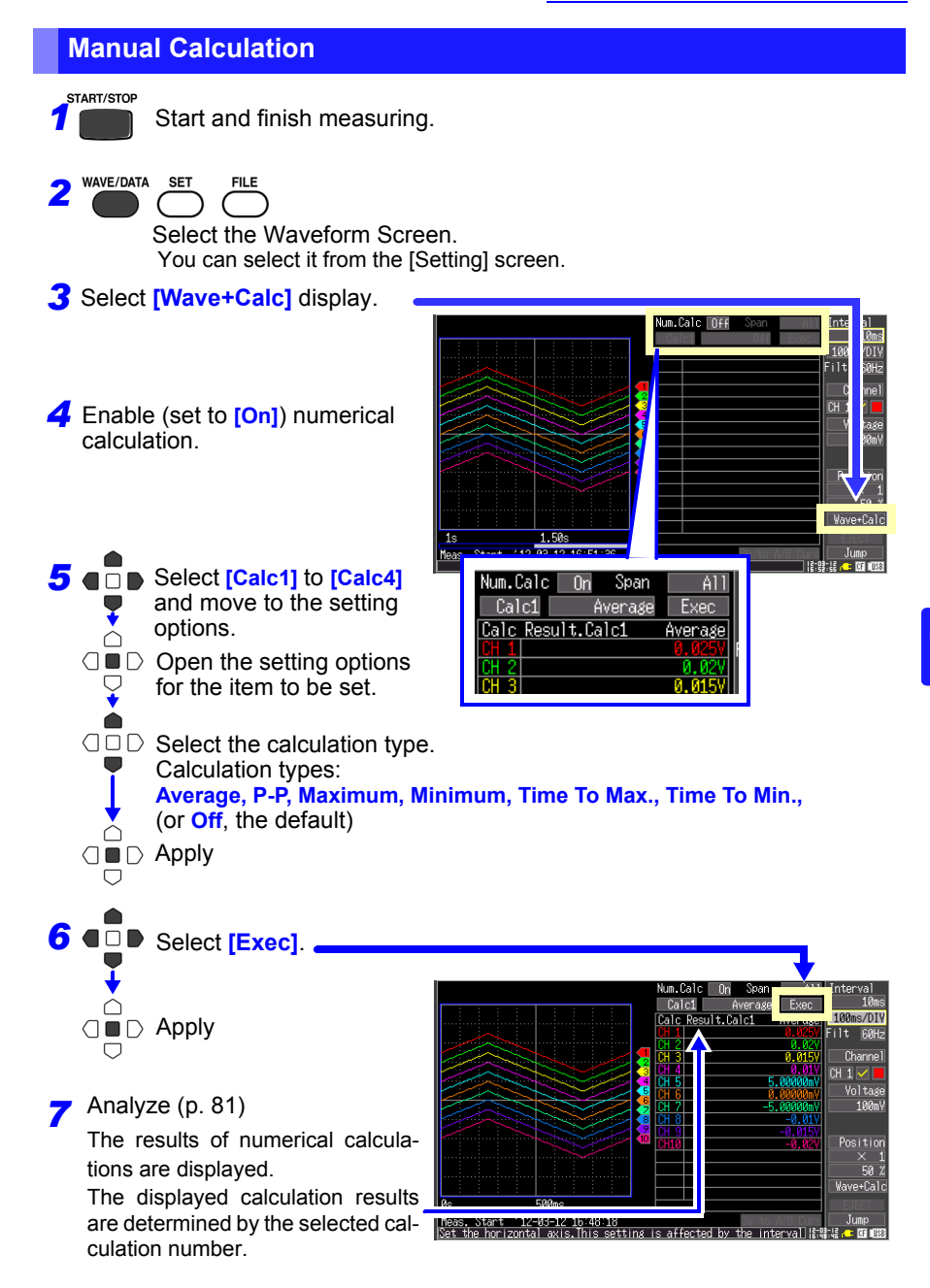

#### <span id="page-123-0"></span>**Apply Calculations to a Specific Time Span (Manual Calculation Only)**

After measuring, calculation can be applied to a specified time span. Make any other calculation settings before specifying the calculation time span [\(p. 115\).](#page-122-0)

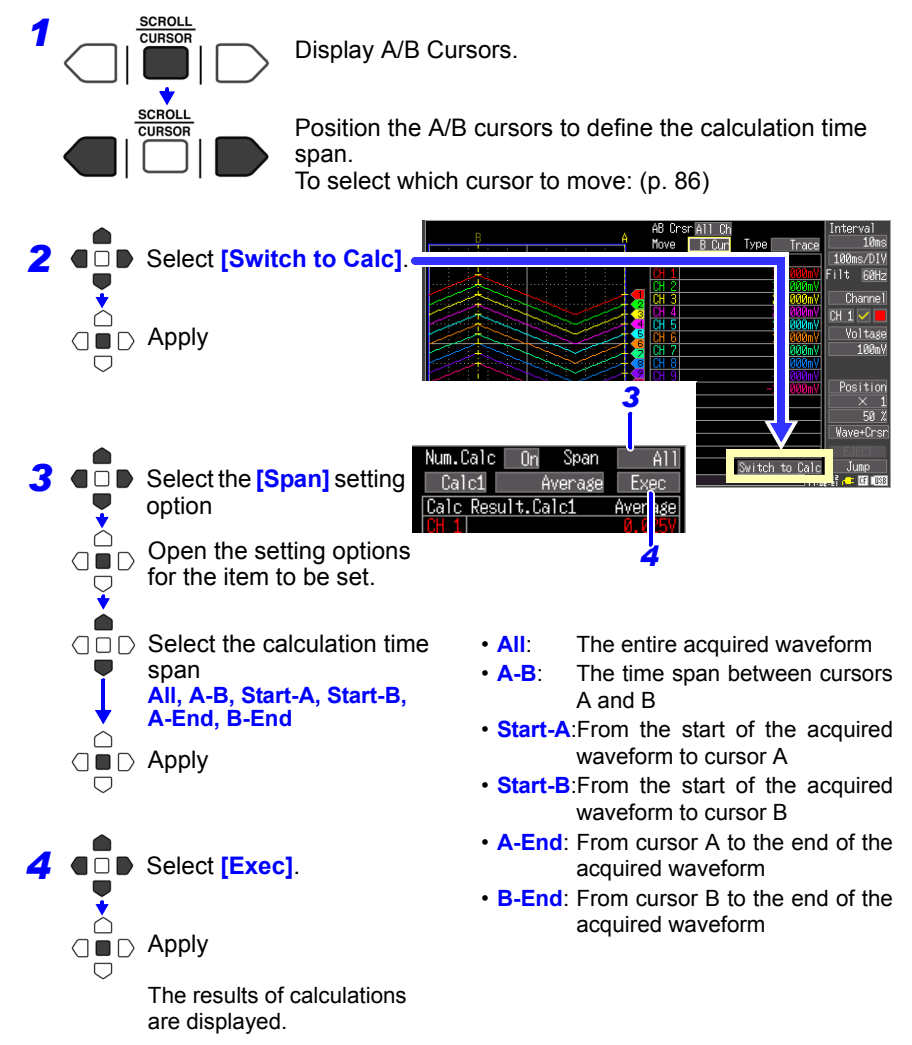

When you select [Switch to Calc] the calculation display screen appears, and A/B cursor motion is enabled. However, changing to the [Wave+Calc] display hides the A/B cursors (so they are not movable), although the calculation range can still be changed.

# <span id="page-124-0"></span>**7.2 Numerical Value Calculation Expressions**

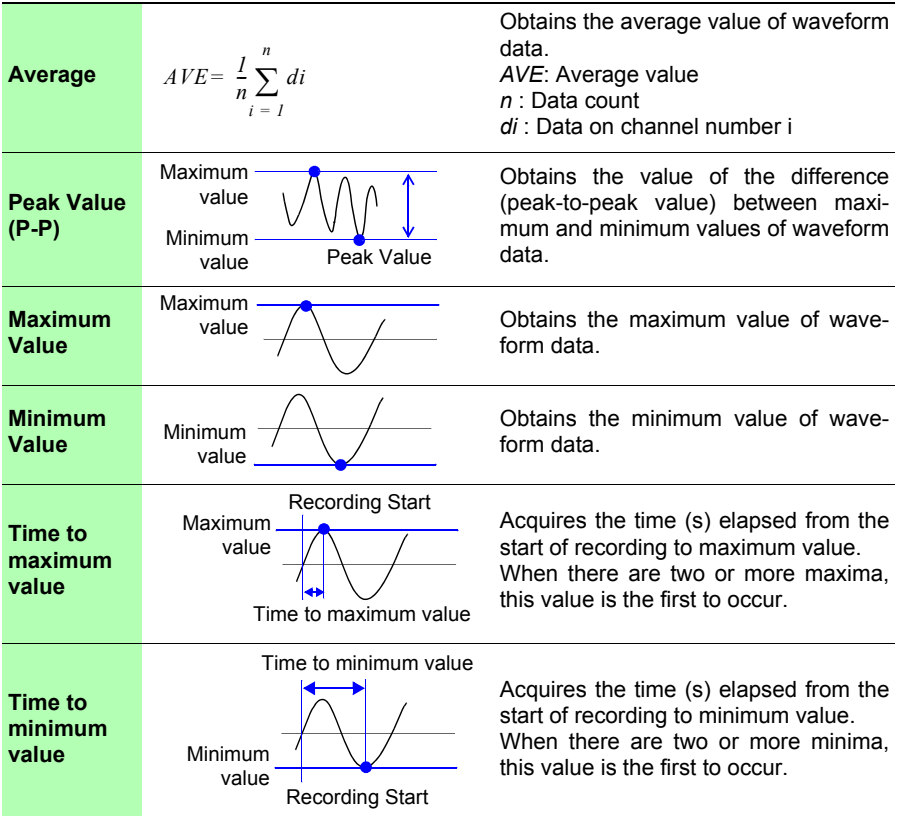

# **System Environment Chapter 8**

Settings affecting the clock, SAVE key operation and self testing are made from the System screen.

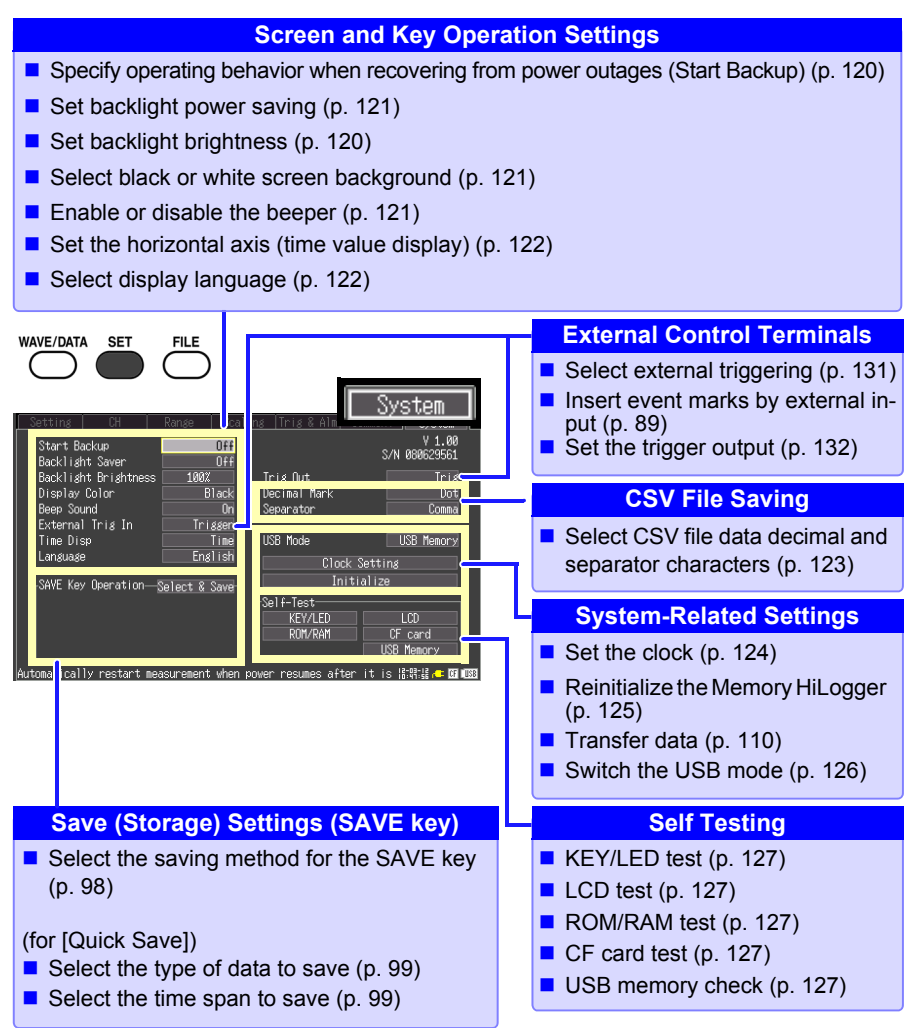

# **8.1 Screen and Key Operation Settings**

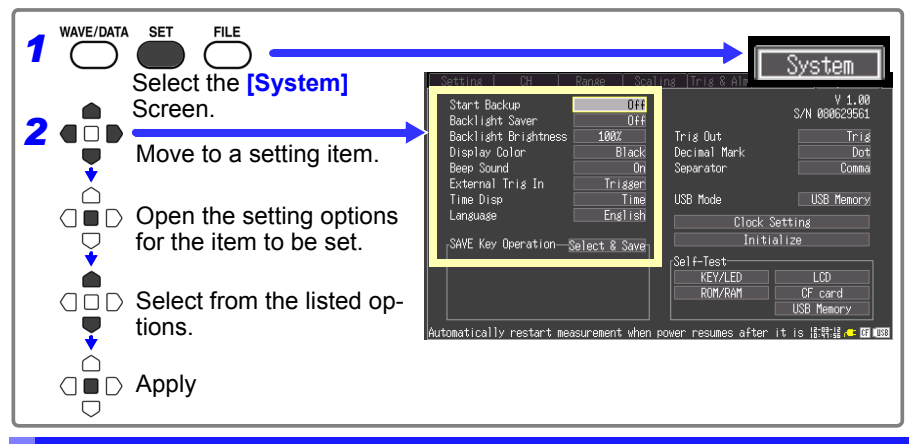

#### <span id="page-127-0"></span>**Using the Auto-Resume Function (Resume After Power Restoration)**

If a power outage or other power loss causes an interruption in recording (while the LED on the left side of the **START/STOP** key is lit), you can automatically resume recording when the power is restored. If you are using triggers, the triggers are restored to the *[Waiting for trigger]* state.

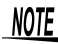

Bear in mind that data on the CF card or USB flash drive can be lost if power is disrupted while writing to it.

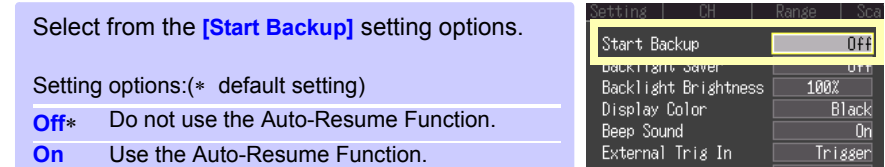

#### <span id="page-127-1"></span>**Adjust Backlight Brightness**

Backlight brightness can be selected from four levels. Lower brightness settings provide longer battery operating time.

When the **[Backlight Brightness]** setting is selected, pressing the **ENTER** key repeated cycles through the four brightness levels. Setting options: **100%**, **70%, 40%, 25%** (four-step

brightness setting)  $(*$  default setting)

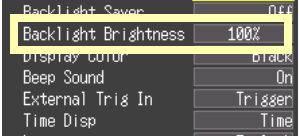

#### <span id="page-128-0"></span>**Enabling and Disabling the Backlight Saver**

A backlight saver can be activated after a specified number of minutes during which no operation key is pressed. The backlight saver turns off the backlight of the LCD, prolonging the lifetime of the backlight by turning it off when not needed.

To deactivate the backlight saver, press any key. The operating screen appears again.

While the backlight saver is active, the Memory HiLogger's measuring state is still indicated by the LED (lights green when measuring, and blinks when not measuring).

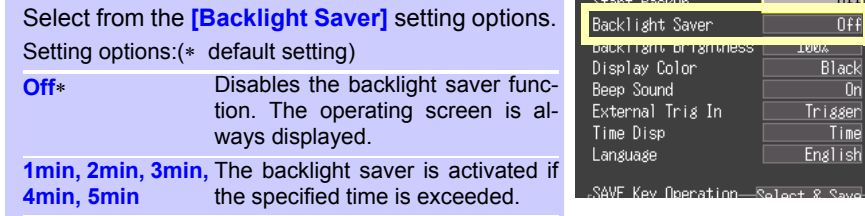

Be aware that power is still consumed even when the backlight is off, so be sure to turn the Memory HiLogger power switch off when not in use.

#### <span id="page-128-1"></span>**Selecting Black or White Screen Background**

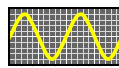

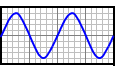

The screen background can be set to black or white.

Black Background White Background

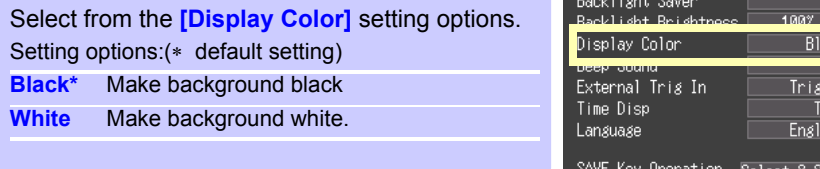

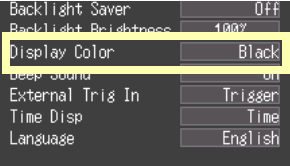

#### <span id="page-128-2"></span>**Enabling or Disabling the Beeper**

The beeper can be set to sound when an error occurs.

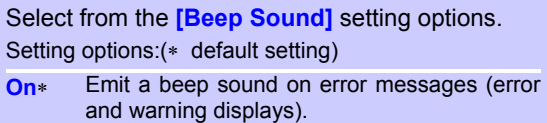

**Off** Do not emit beep sound.

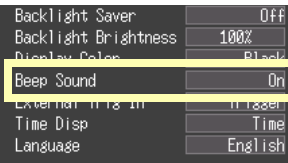

#### <span id="page-129-0"></span>**Selecting the Horizontal (Time) Axis Display**

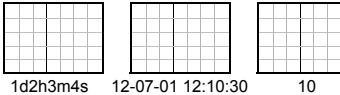

Select the display method for the horizontal axis at the bottom of the screen.

Select from the **[Time Disp]** setting options. Setting options: (\* default setting):

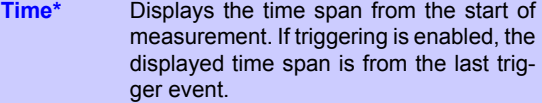

- **Date** Displays the date and time of data acquisition.
- **Data Pts** Displays the number of data points from the start of measurement. If triggering is enabled, the displayed data points begin from the last trigger event.

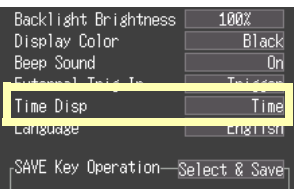

#### <span id="page-129-1"></span>**Selecting the Display Language**

Select the display language.

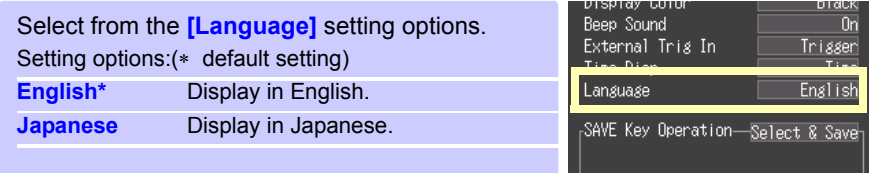

# **8.2 CSV File Saving Settings**

#### <span id="page-130-0"></span>**CSV File Data Decimal and Separator Characters**

Select decimal point and separator characters for CSV file data.

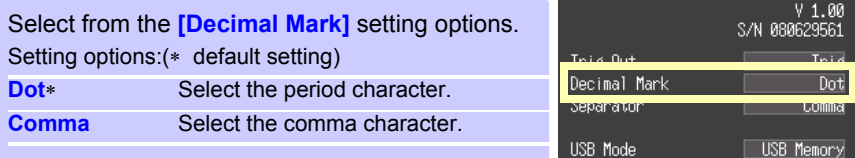

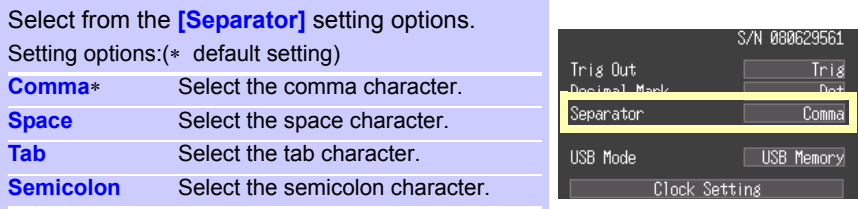

NOTE The comma character cannot be selected for both decimal point and separator at the same time. By default, comma is the separator character, so it is not available as the decimal character. To select comma as the decimal character, first select a different separator character.

# **8.3 Making System Settings**

#### <span id="page-131-0"></span>**Setting the Date and Time**

The LR8431-20 is equipped with an auto-calendar, automatic leap year detection, and a 24-hour clock.

If the clock is not set to the correct time, measurement start time (trigger time) and file date information will be incorrect. If this occurs, reset the clock.

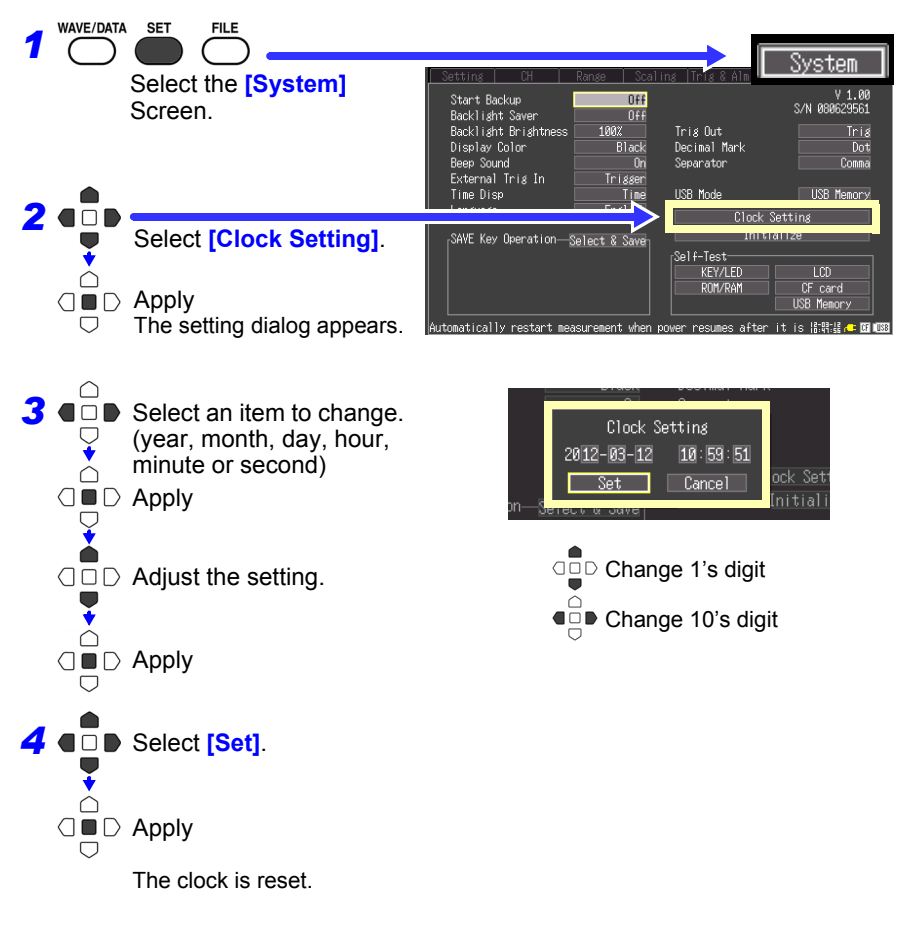

#### <span id="page-132-0"></span>**Initializing the Memory HiLogger (System Reset)**

This procedure resets all settings to their factory defaults.

The system is reset by pressing and holding the **START/STOP** key while turning the Memory HiLogger POWER switch on.

For details about the factory default settings, see [Appendix 5, "List of Default Set](#page-167-0)[tings" \(p. A10\)](#page-167-0).

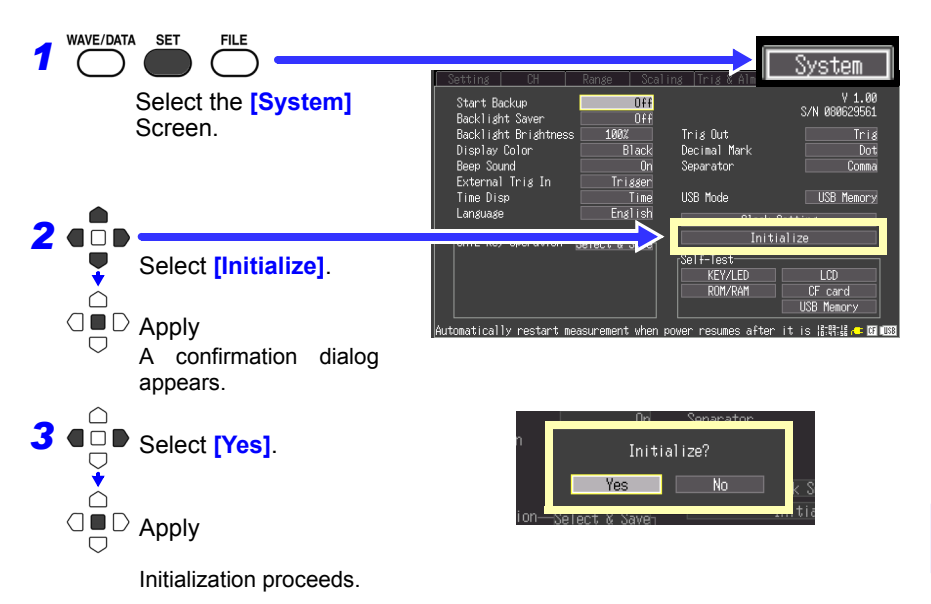

Settings stored in the instrument's memory and language and USB mode settings will not be reset.

#### **Initializing all settings (reset all)**

- If you wish to reset settings stored in the instrumentÅfs memory as well as language and USB mode settings, turn on the instrument while holding down the **SAVE** key and the **START/STOP** key.
- When the power is switched on, the language selection screen will display for you to choose the language you wish to use.
- After resetting all settings, the USB mode will be set to USB Memory.

*8.3 Making System Settings*

#### <span id="page-133-0"></span>**Switching the USB mode**

Three USB modes are available: [USB Memory], [USB Communication], and [USB Drive].

> NOTE Before changing the USB mode, disconnect both the USB communication cable and the USB flash drive from the instrument. Failure to do so will cause a message warning you to eject the devices to appear on the screen.

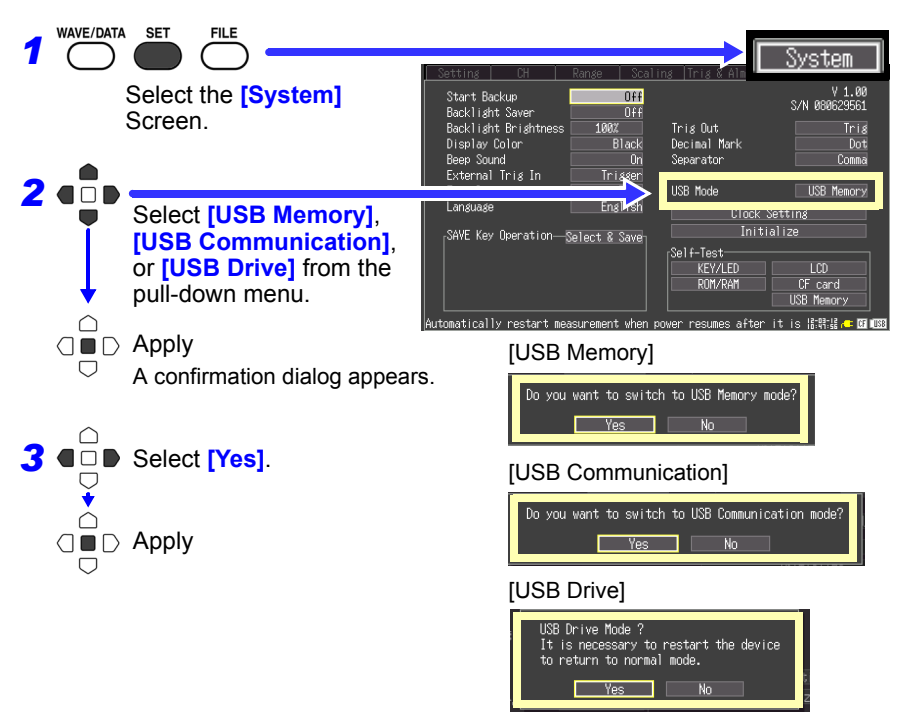

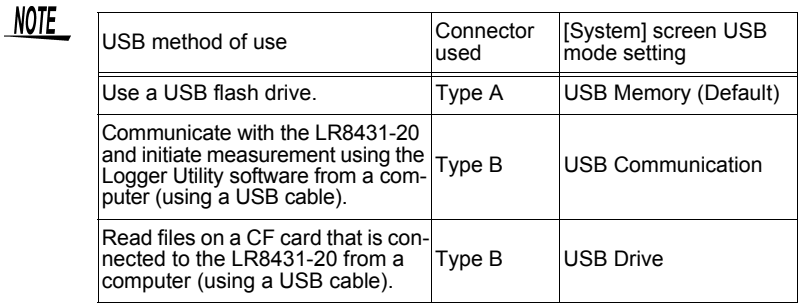

#### <span id="page-134-0"></span>**Self-Test**

The following self tests are available. Results are displayed on the screen.

If any faults are found, have the Memory HiLogger repaired. Contact your dealer or Hioki representative.

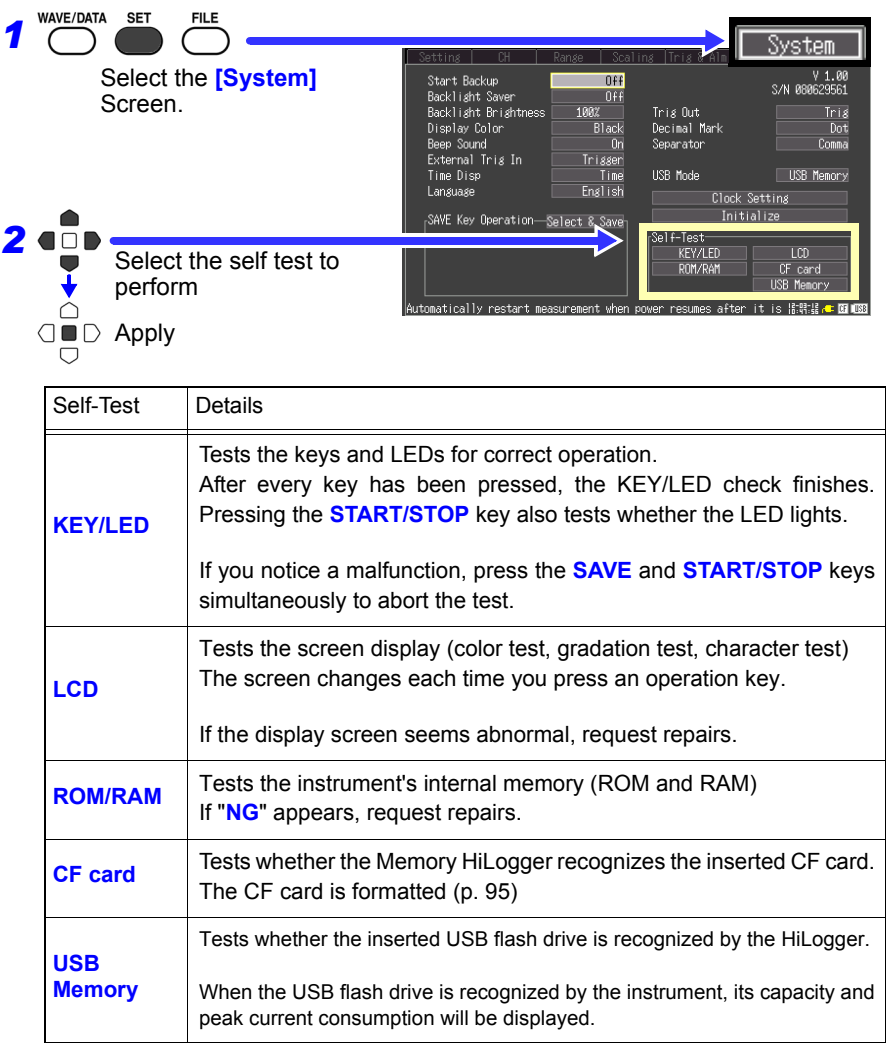

### *8.3 Making System Settings* **128**

# **External**

# **Control<sup>A</sup>** Chapter 9

The external control terminals on the Memory HiLogger support trigger signal input and output.

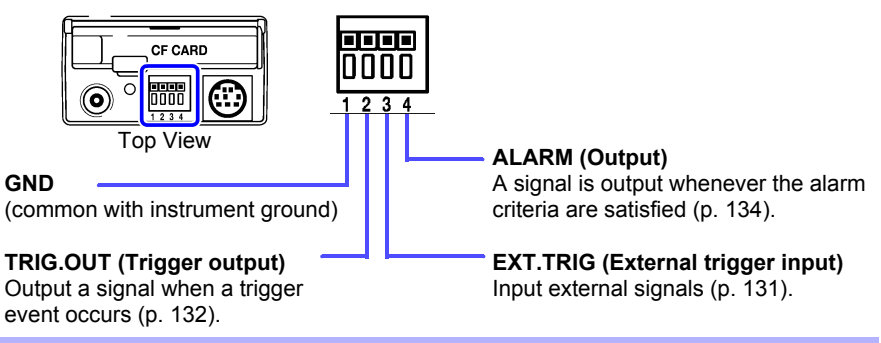

### **9.1 Connecting to the External Control Terminals**

**To avoid electrical hazards and damage to the instrument, do A DANGER not apply voltage exceeding the rated maximum to the external control terminals.**

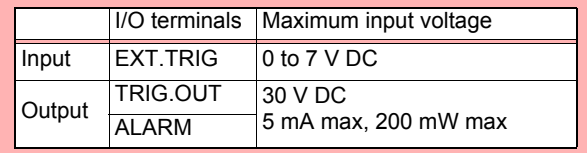

∕∖WARNING

**To prevent electric shock accidents and damage to the equipment, always observe the following precautions when making connections to external terminal blocks and external connectors.**

- **Before making connections, turn off the power on the instrument and the equipment to connect.**
- **Do not exceed the specified signal levels for signals supplied to external terminal blocks.**
- **Ensure that devices and systems to be connected to the external control terminals are properly isolated.**

#### *9.1 Connecting to the External Control Terminals* **130**

- The external control ground terminal is not isolated from the  $\triangle$ Caution Memory HiLogger's chassis ground. Make certain that there will be no potential difference between the external control ground terminal and the ground of any connected device. Otherwise, the Memory HiLogger or device could be damaged.
	- To avoid electric shock, use the recommended wire type to connect to the external control terminals, or otherwise ensure that the wire used has adequate current-handling capacity and insulation.

#### <span id="page-137-0"></span>**Terminal Connections**

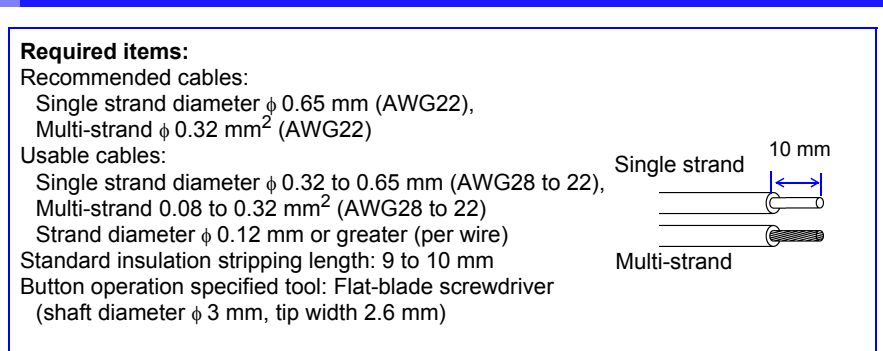

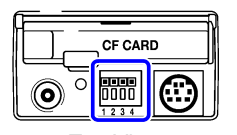

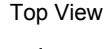

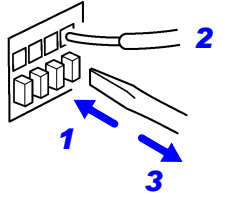

- *1* Push in the button on the connector with a flatblade screwdriver or other tool.
- *2* With the button held in, insert the cable into the cable connection hole.
- **3** Release the button. The cable is locked.

# <span id="page-138-1"></span><span id="page-138-0"></span>**9.2 External Trigger Input**

Triggering can be controlled by applying a signal from an external trigger source. This allows synchronous operation of multiple Memory HiLoggers by parallel triggering [\(p. 135\).](#page-142-0)

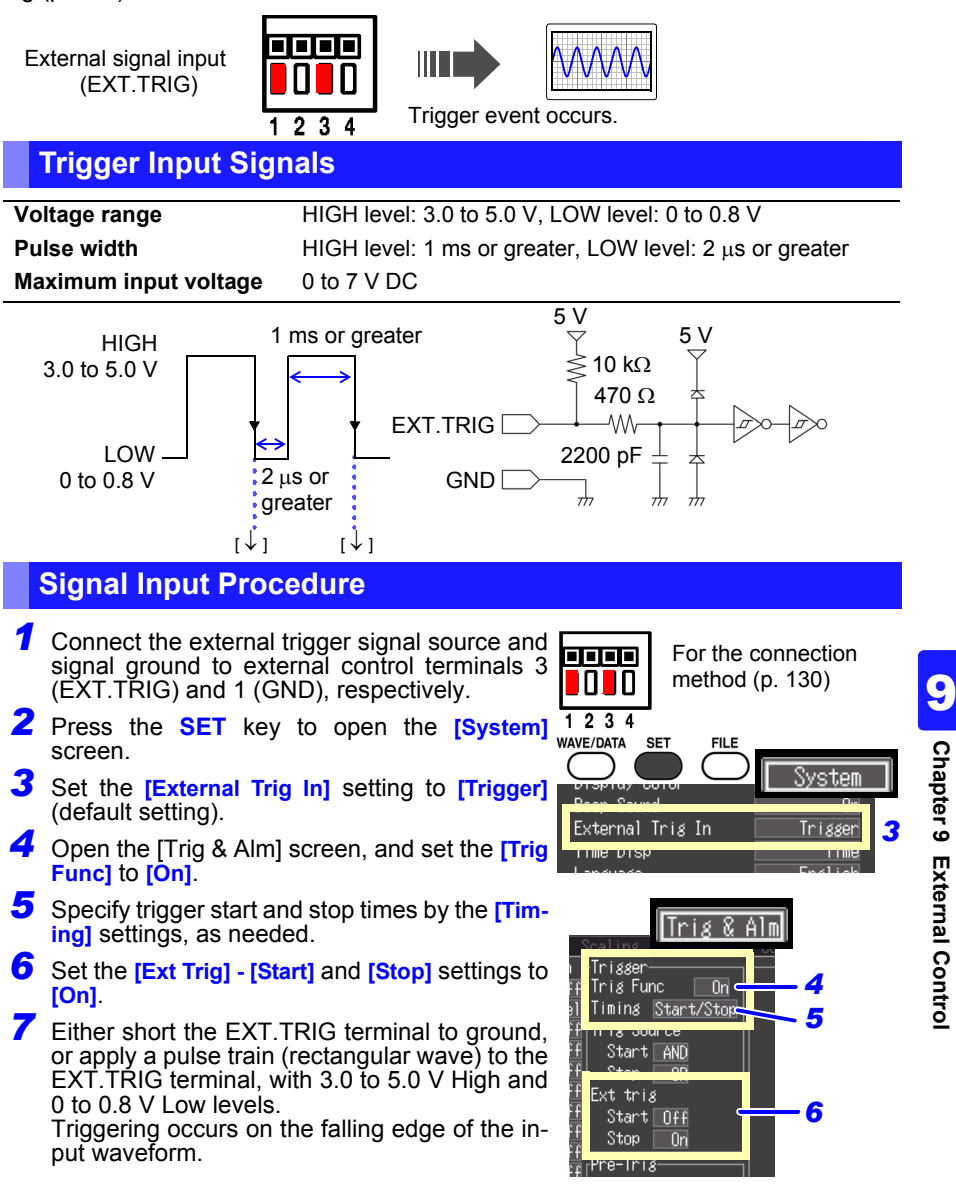

# <span id="page-139-1"></span><span id="page-139-0"></span>**9.3 External Signal Output (Trigger Output)**

You can output a signal when a trigger event occurs. This allows synchronous operation of multiple Memory HiLoggers by parallel triggering [\(p. 135\)](#page-142-0).

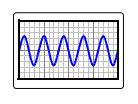

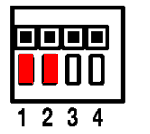

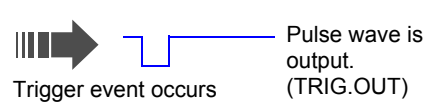

#### **Trigger Output Signals**

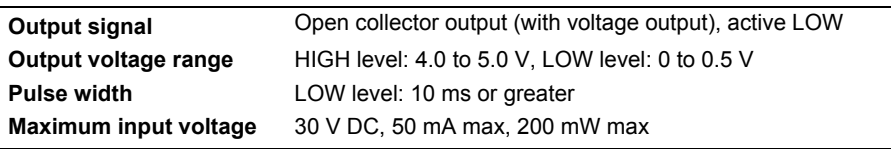

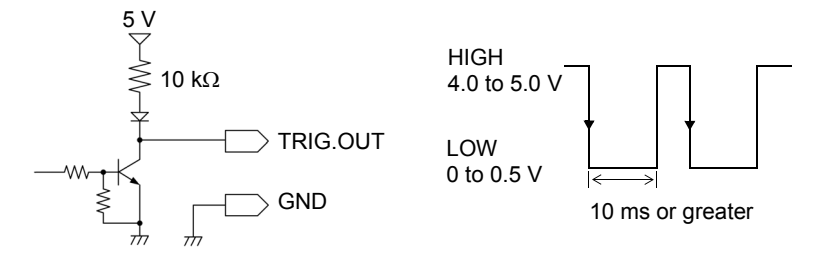

NOTE When triggering is not otherwise used, a trigger signal is output during measurement.

#### **Signal Output Procedure**

- *1* Connect the external trigger signal destination and signal ground to external control terminals 2 (TRIG.OUT) and 1 (GND), respectively.
- *2* Press the **SET** key to open the [System] screen.
- **3** Select from the [Trig Out] settings. Setting options: (\* default setting)

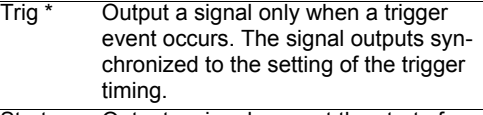

Start Output a signal even at the start of a measurement that is not a trigger event.

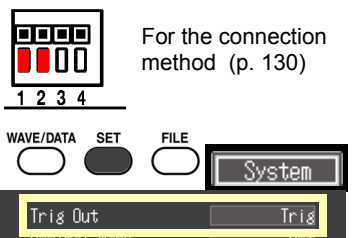

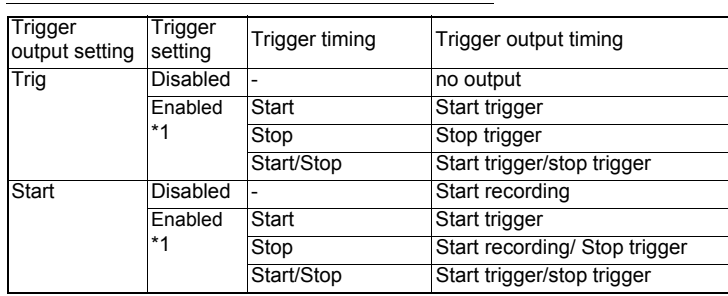

\*1.Indicates that in trigger function On, the trigger is set at one of the following - analog channel, pulse channel or external trigger.

When a trigger event occurs, a pulse wave changing from the HIGH level (4.0 to 5.0 V) to the LOW level (0 to 0.5 V) is output from the TRIG.OUT terminal.

# <span id="page-141-0"></span>**9.4 Alarm Signal Output (Alarm Output)**

This signal is output when alarm criteria are satisfied. Specify the desired alarm criteria. **See:** [4.2, "Alarm Output" \(p. 73\)](#page-80-0)

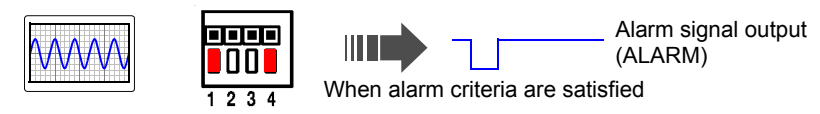

#### **About the Alarm Output Signal**

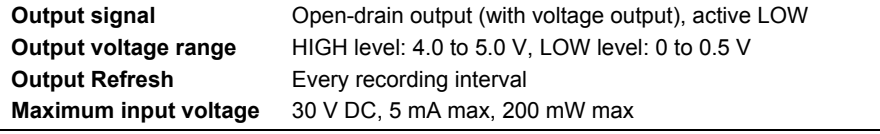

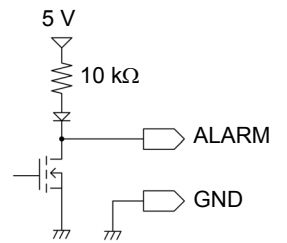

Connect the ALARM (No. 4) and GND (No. 1) terminals of the external control terminal block to the signal output line and ground, respectively. When the alarm criteria are satisfied, a Low level (0 to 0.5V) signal is output.

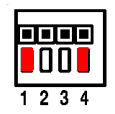

For the connection method [\(p. 130\)](#page-137-0)

#### **ALARM pin circuit architecture and example relay connection**

The ALARM pin implements active-low operation. In the example connection, current flows to the coil when there is no alarm output. Choose a relay with a contact architecture that implements the desired operation. DC power supply

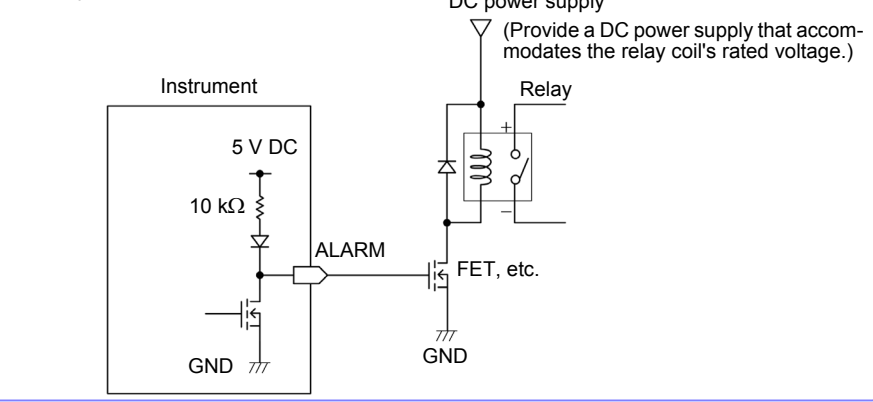

EXT.TRIG

# <span id="page-142-0"></span>**9.5 Synchronous Measurements with Multiple Instruments**

Multiple instruments can be synchronized using the external control terminals.

#### **Parallel synchronization**

Set one instrument to master, and set the others to slave.

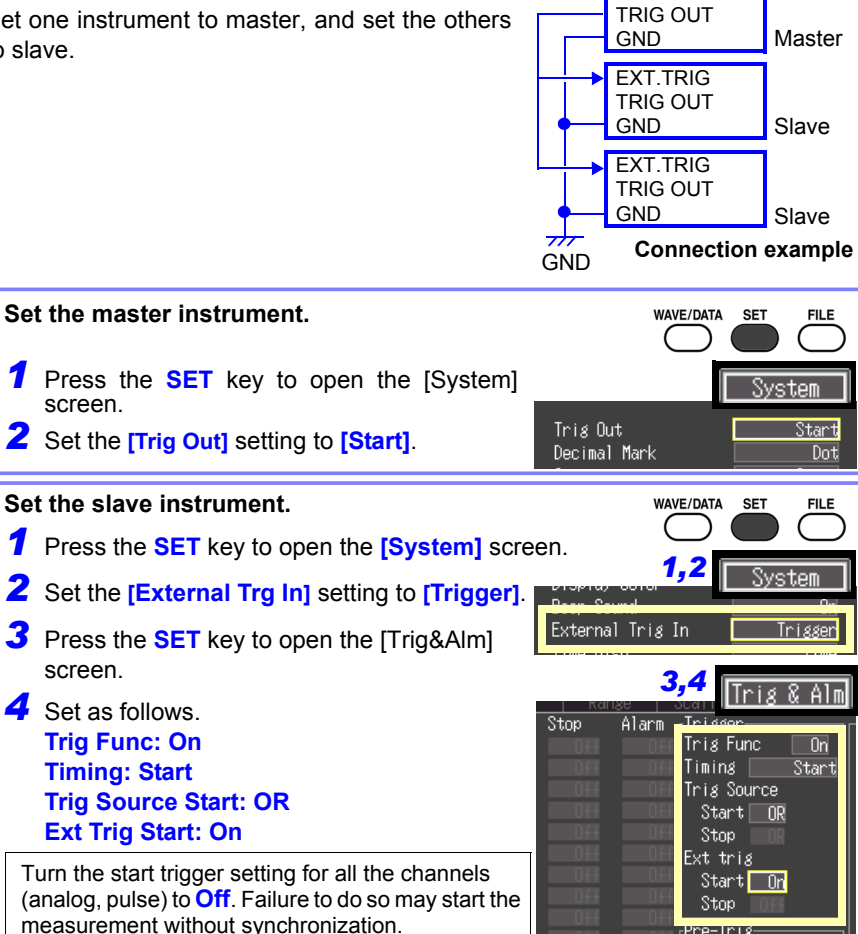

Press the **START/STOP** key of the slave instrument to start the measurement (trigger waiting state). In this state, press the **START/STOP** key of the master instrument to start the measurement. The slave instrument will start the measurement at the same time.
# **Specifications** Chapter 10

### **(1) General Specifications**

### **Basic Specifications**

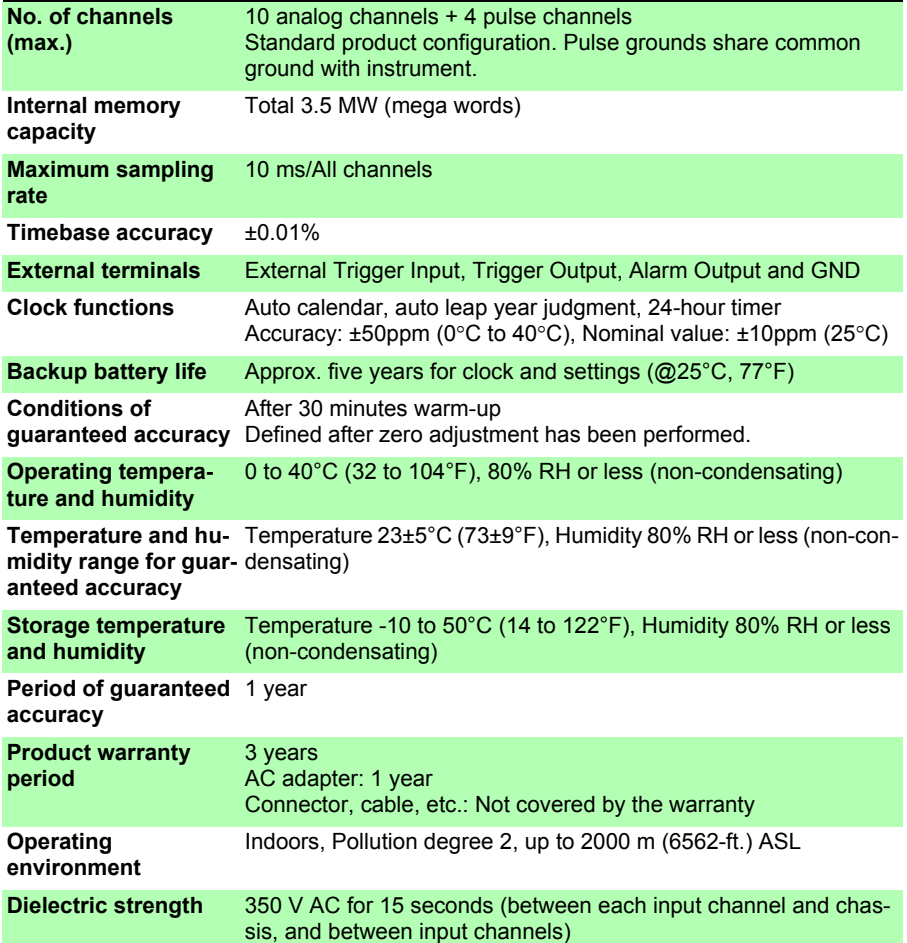

**138**

*Chapter 10 Specifications*

### **Basic Specifications**

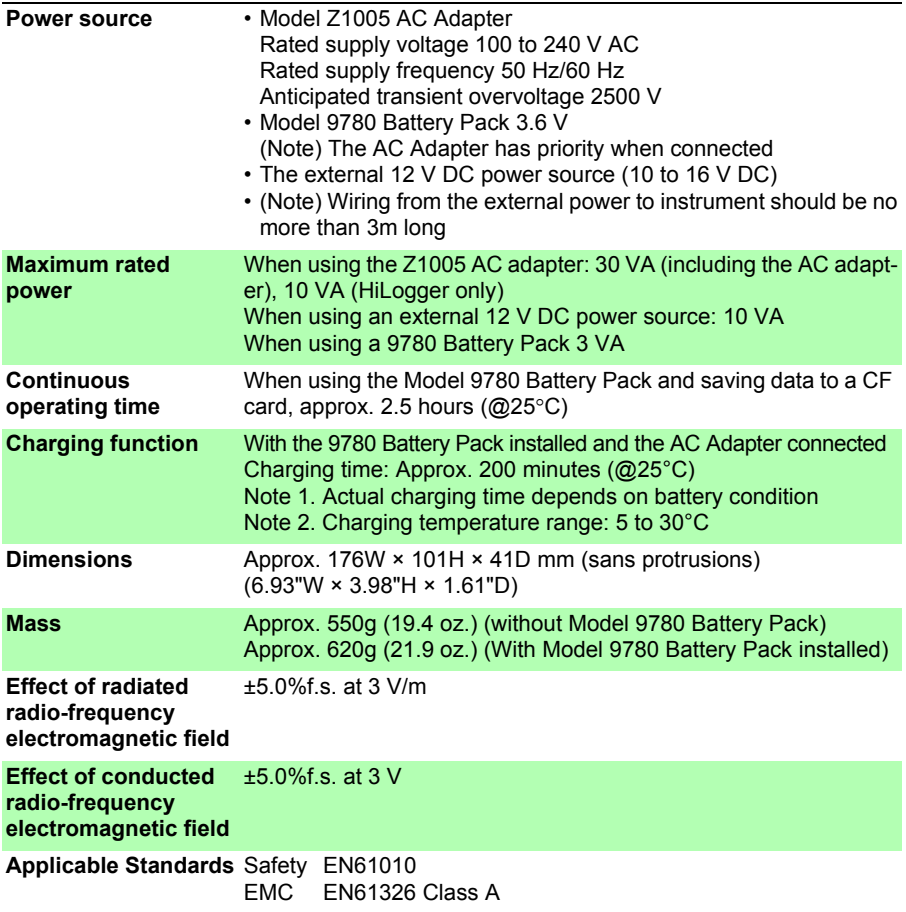

## **Display Section**

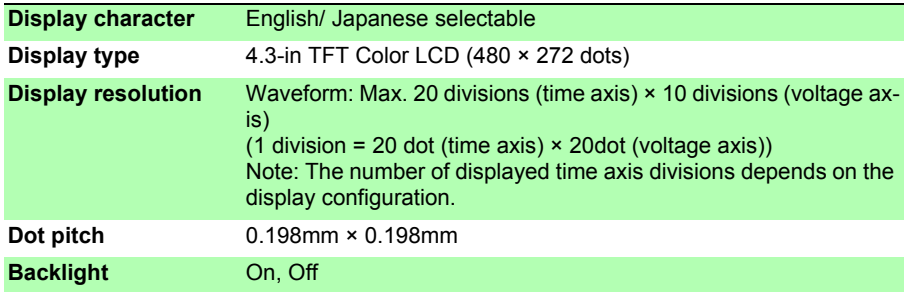

### **Display Section**

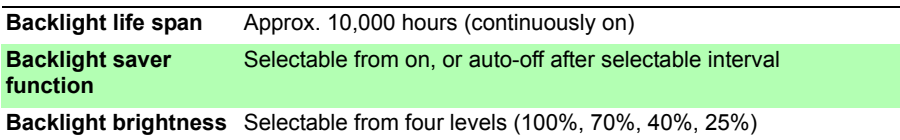

## **External Interfaces**

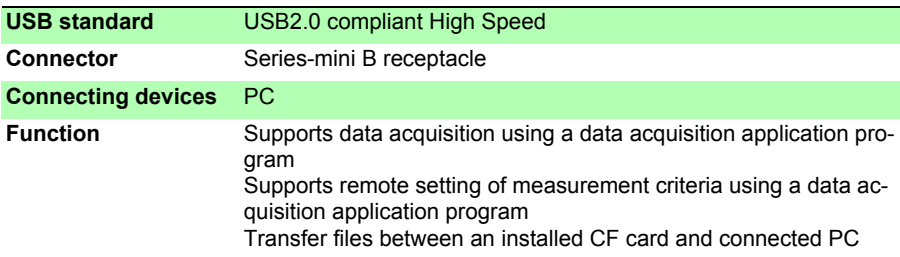

#### **External storage CF card**

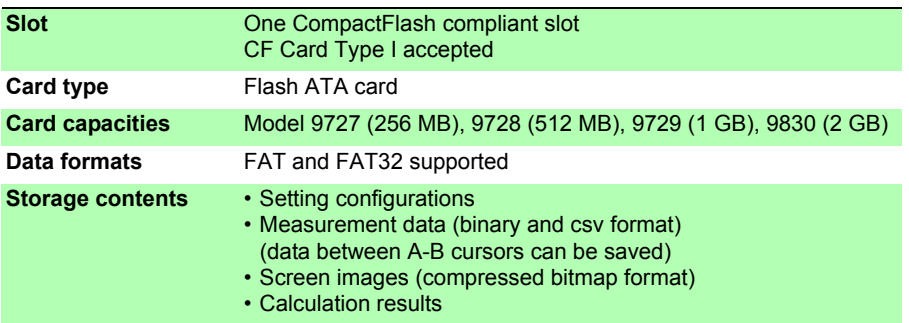

### **USB flash drive**

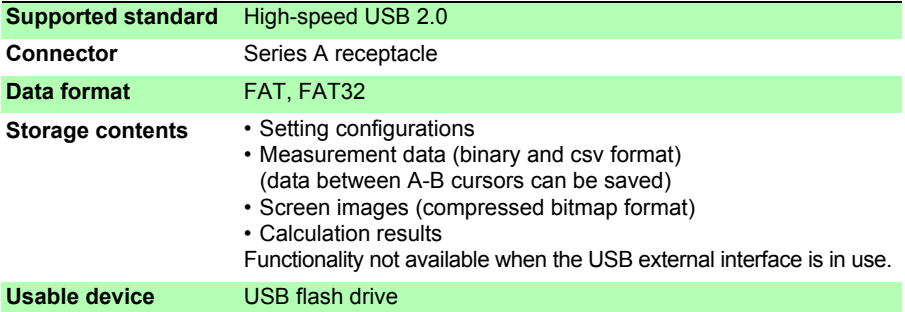

### **CF card**/ **USB flash drive common functionality**

**Drive-to-drive copying** Files and folders can be copied between drives.

#### **Measurement Input Section**

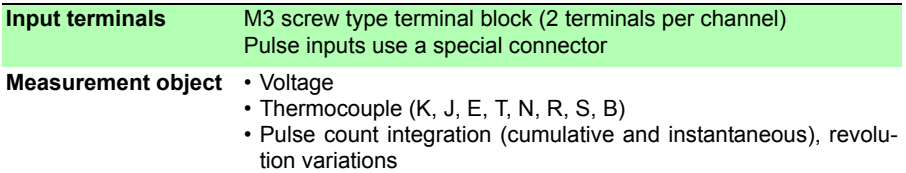

#### **Measurement ranges and resolution**

**input range**

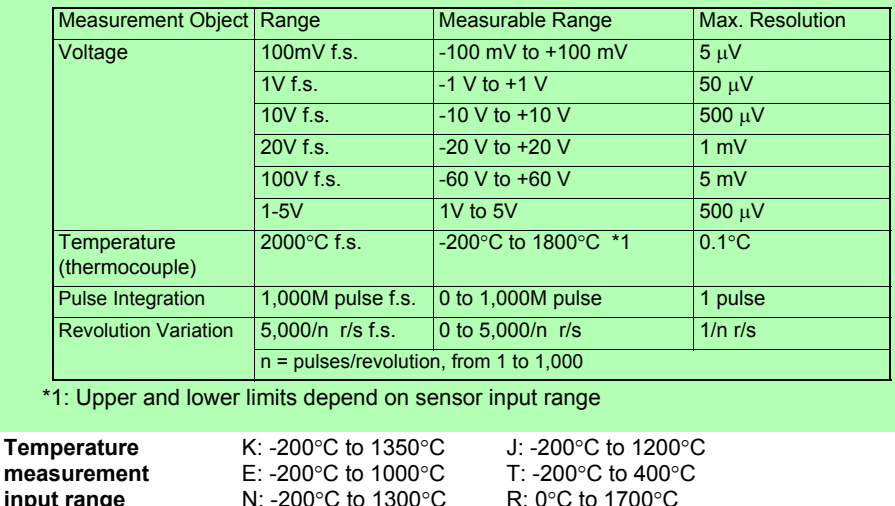

B: 400°C to 1800°C

N: -200°C to 1300°C<br>S: 0°C to 1700°C

(JIS C 1602-1995)

### **Measurement Input Section**

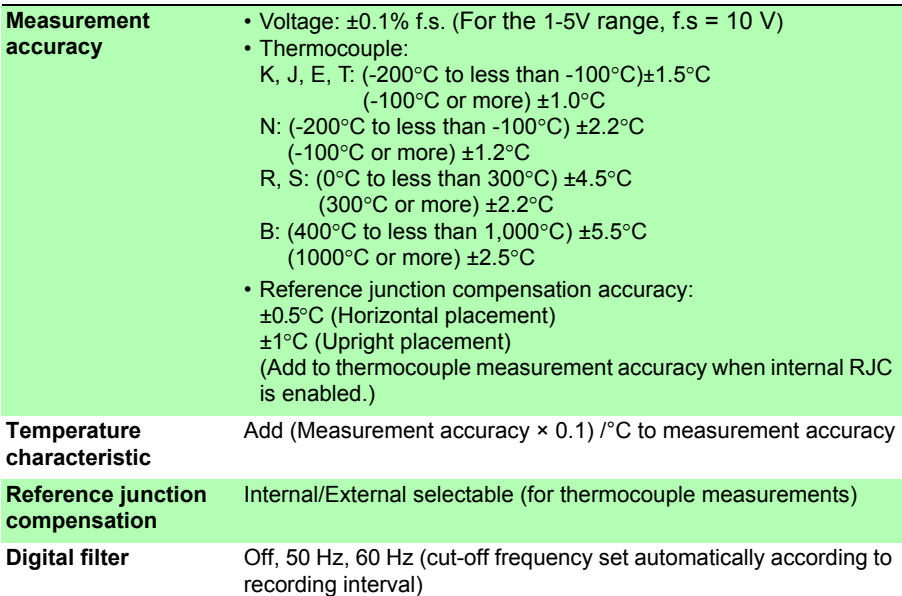

### <span id="page-148-0"></span>**Cut-off frequency**

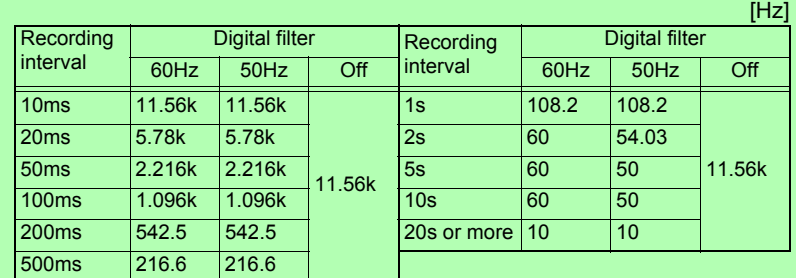

**Input resistance** 1 MΩ±5% (broken wire detection disabled, for voltage and thermocouple measurements) At least 800 k $\Omega$  (with broken wire detection enabled for thermocouple measurements)

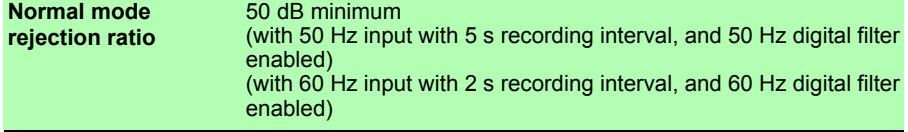

**142**

### *Chapter 10 Specifications*

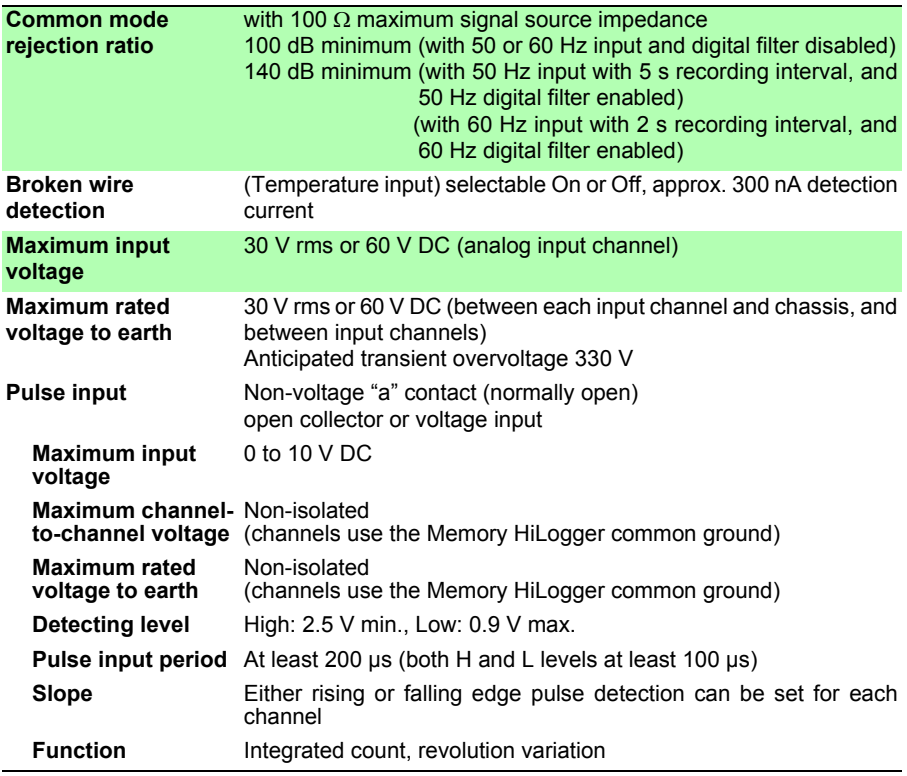

### **(2) Measurement Functions**

### **Basic Specifications**

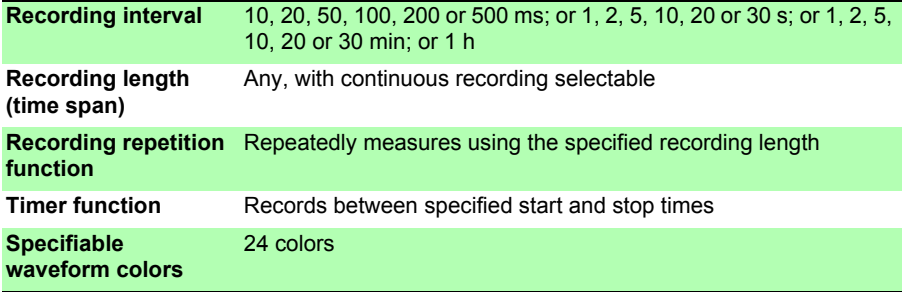

# **Basic Specifications**

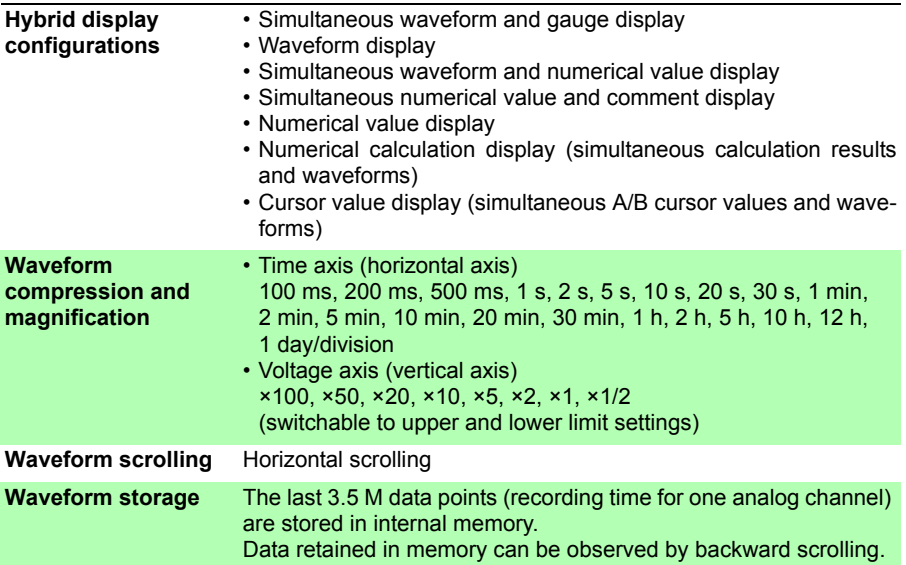

# **Trigger Section**

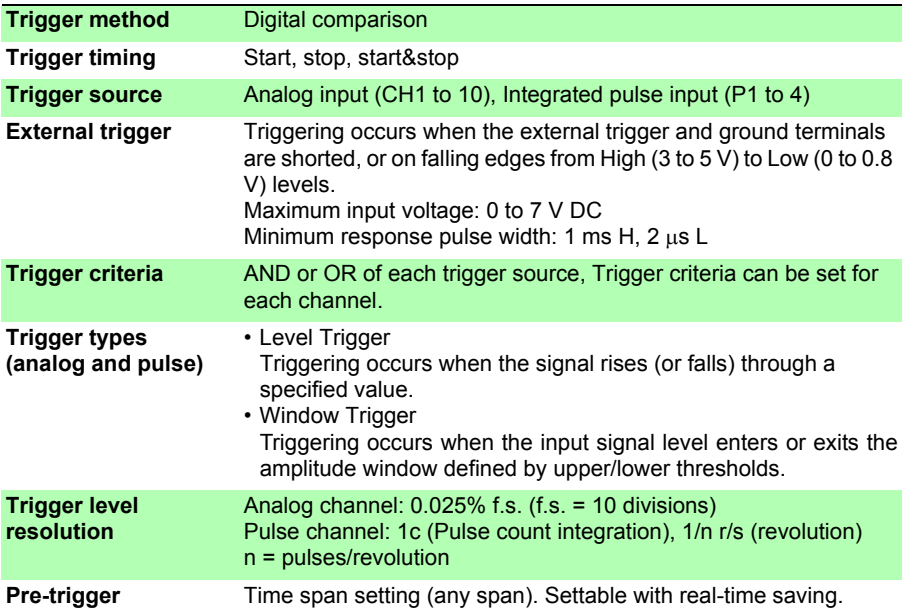

# **144**

*Chapter 10 Specifications*

## **Trigger Section**

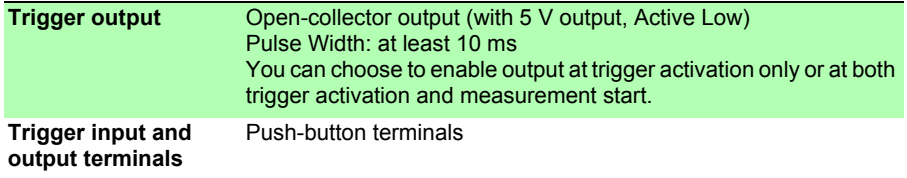

# **Alarm Output**

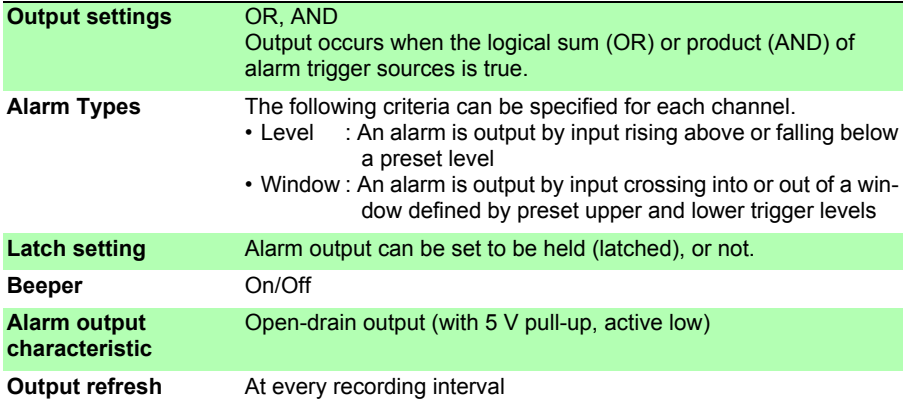

### **Miscellaneous**

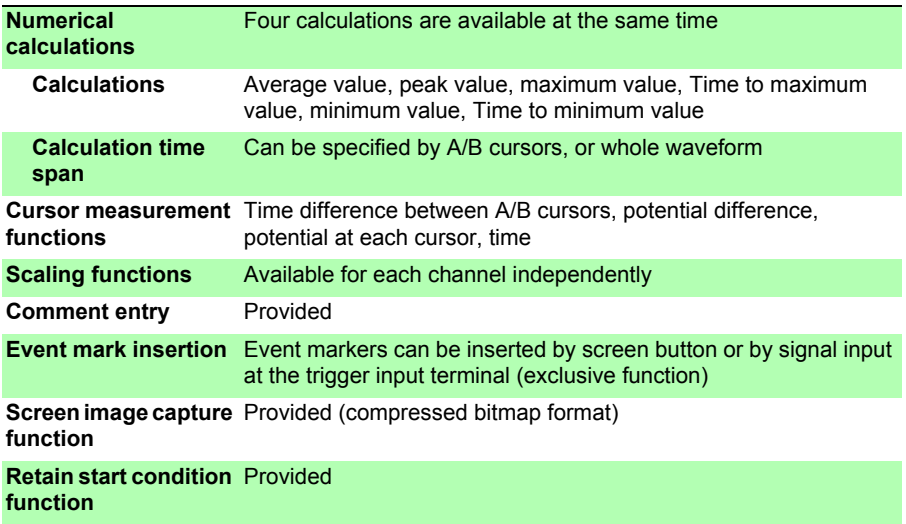

### **Miscellaneous**

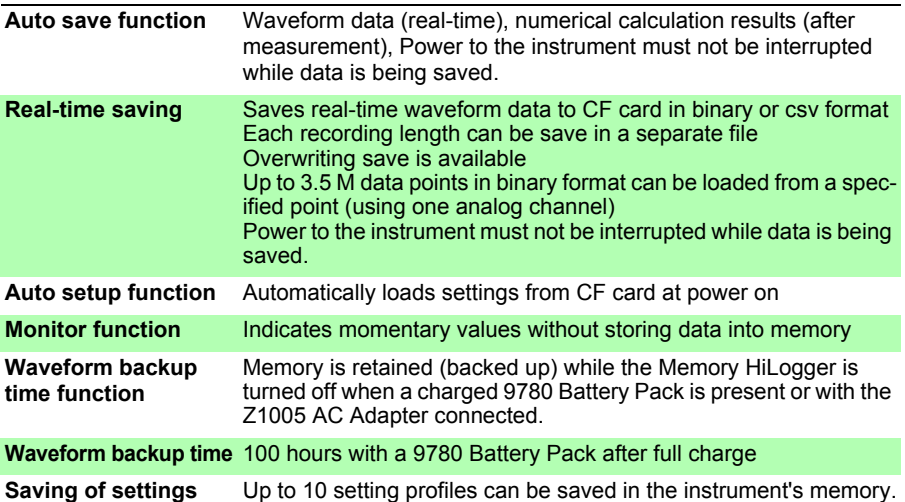

### **(3) Miscellaneous**

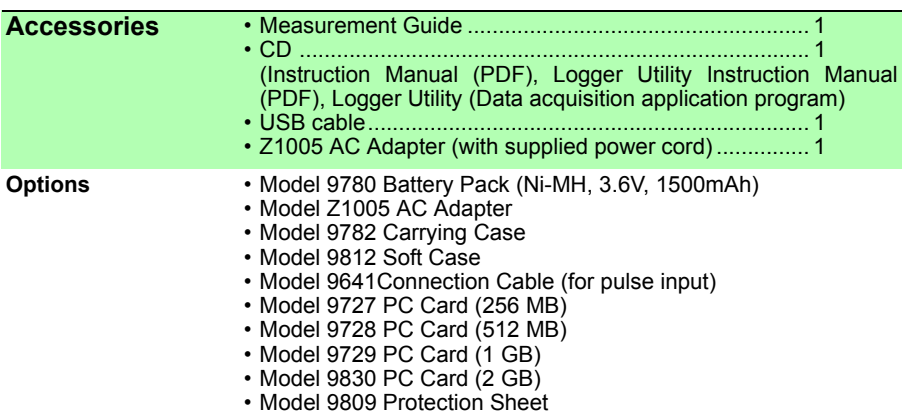

*Chapter 10 Specifications* **146**

# **Maintenance and<br>Service Chapter 11**

# <span id="page-154-0"></span>**11.1 Troubleshooting**

### **Inspection and Repair**

A CAUTION

Do not attempt to modify, disassemble or repair the instrument; as fire, electric shock and injury could result.

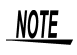

If damage is suspected, check the ["Before Returning for Repair"](#page-155-0)  [\(p.148\)](#page-155-0) section before contacting your dealer or Hioki representative.

#### **Transporting**

- Use the original packing materials when transporting the instrument, if possible.
- Pack the instrument so that it will not sustain damage during shipping, and include a description of existing damage. We cannot accept responsibility for damage incurred during shipping.

### **Replaceable Parts and Operating Lifetimes**

Useful life depends on the operating environment and frequency of use. Operation cannot be guaranteed beyond the following periods

For replacement parts, contact your dealer or Hioki representative.

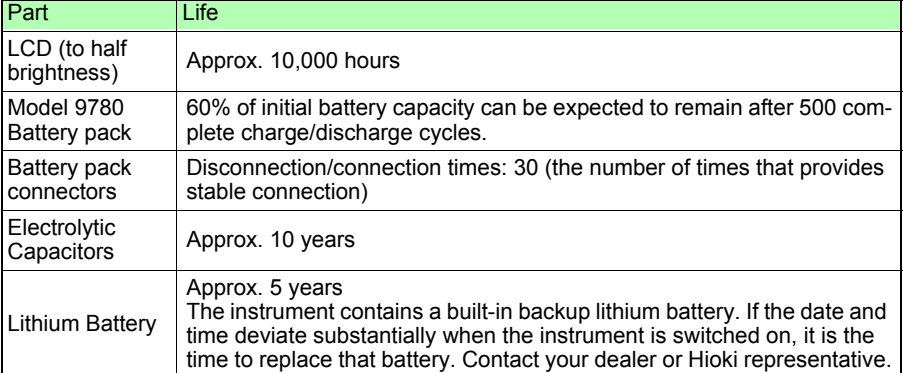

The fuse is housed in the power unit of the instrument. If the power does not turn on, the fuse may be blown. If this occurs, a replacement or repair cannot be performed by customers. Please contact your dealer or Hioki representative.

# <span id="page-155-0"></span>**Before Returning for Repair**

If abnormal operation occurs, check the following items.

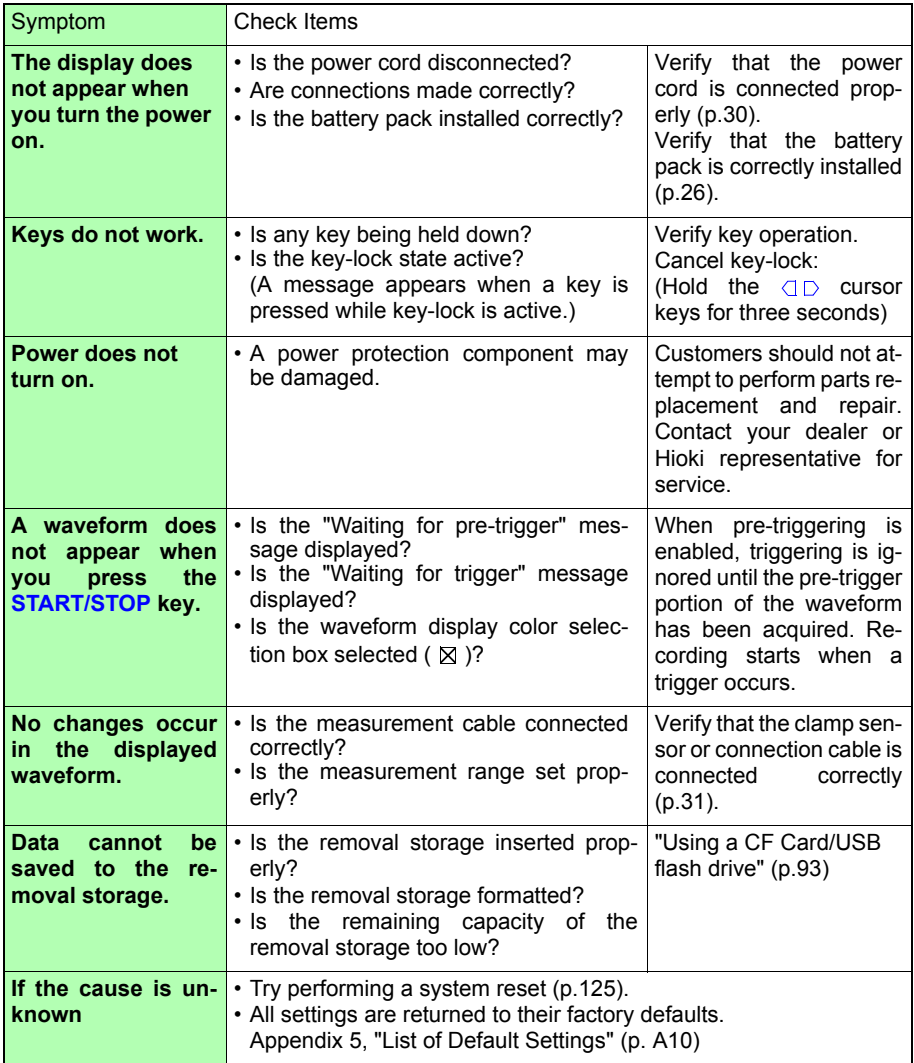

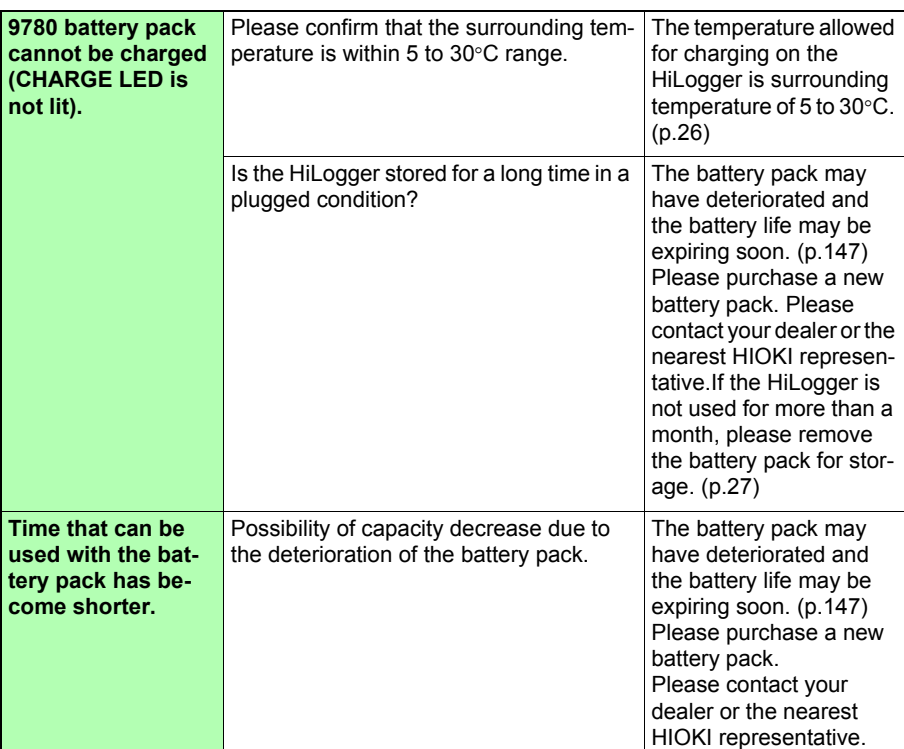

# **11.2 Cleaning**

To clean the instrument, wipe it gently with a soft cloth moistened with water or mild detergent. Never use solvents such as benzene, alcohol, acetone, ether, ketones, thinners or gasoline, as they can deform and discolor the case. Wipe the LCD gently with a soft, dry cloth.

# **11.3 Disposing of the Instrument**

The instrument contains a lithium battery for memory backup.

When disposing of this instrument, remove the lithium battery and dispose of battery and instrument in accordance with local regulations.

# **Removing the Lithium Battery**

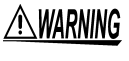

**To avoid electrocution, turn off the power switch and disconnect the power cord and cables before removing the lithium battery.**

#### **Required tools:**

- One Phillips screwdriver (No.1)
- One wire cutter (to remove the lithium battery)
- *1* Verify that the power is off, and remove the measurement cables and power cord.
- 2 Turn the Memory HiLogger over 3 Remove the lower case. Then and remove the five screws affixing the lower case.
	- remove the two screws affixing the circuit board, and remove it. **3** Remove the lower case. Then

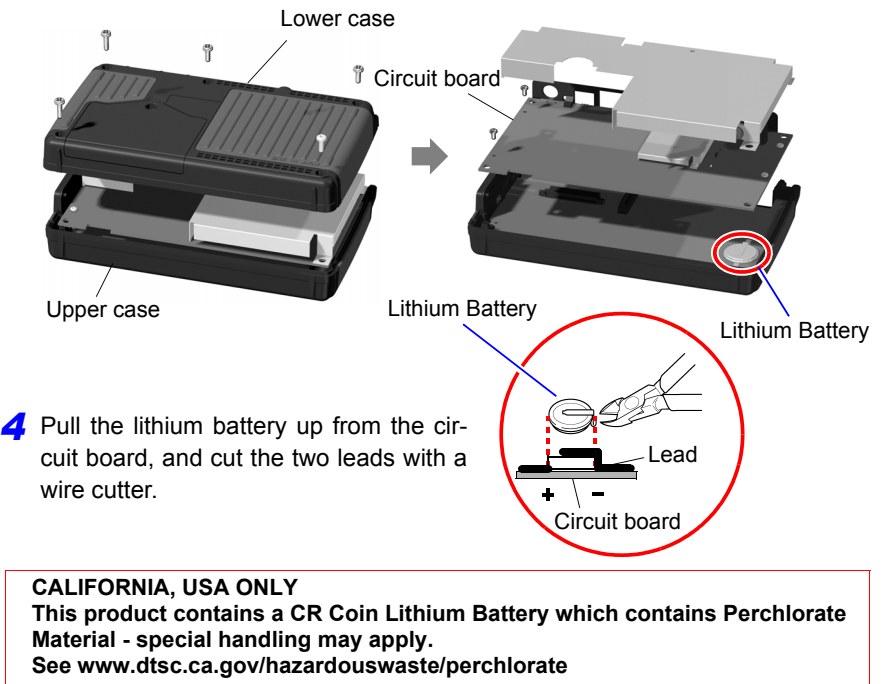

# Appendix

# **Appendix 1 Error Messages and Remedial Actions**

Error messages consist of either "Error" or "Warning" displays. A screen message appears whenever an error occurs. In either case, take the remedial action indicated.

**Error Messages**

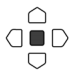

To clear an error message, press the **ENTER** or **ESC** key.

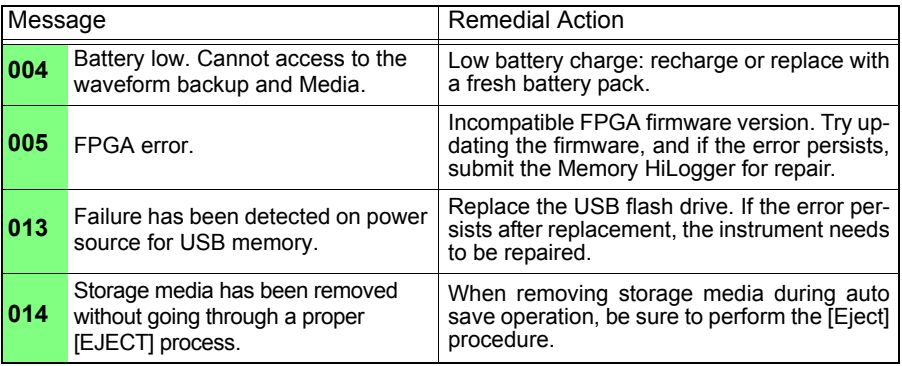

### **Warning Messages**

Appears just once when an error occurs. Disappears within a few seconds. Also disappears when any key is pressed.

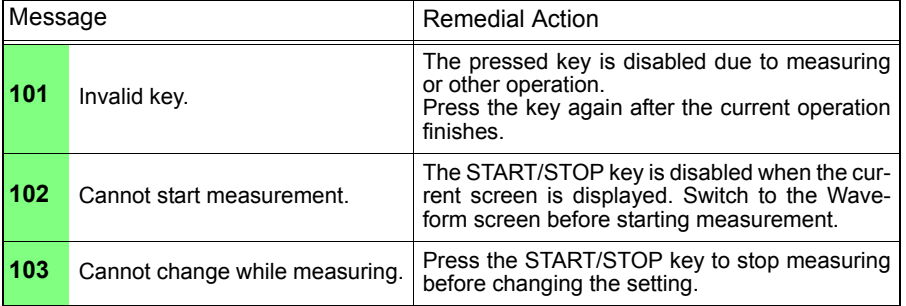

# *Appendix 1 Error Messages and Remedial Actions* **A2**

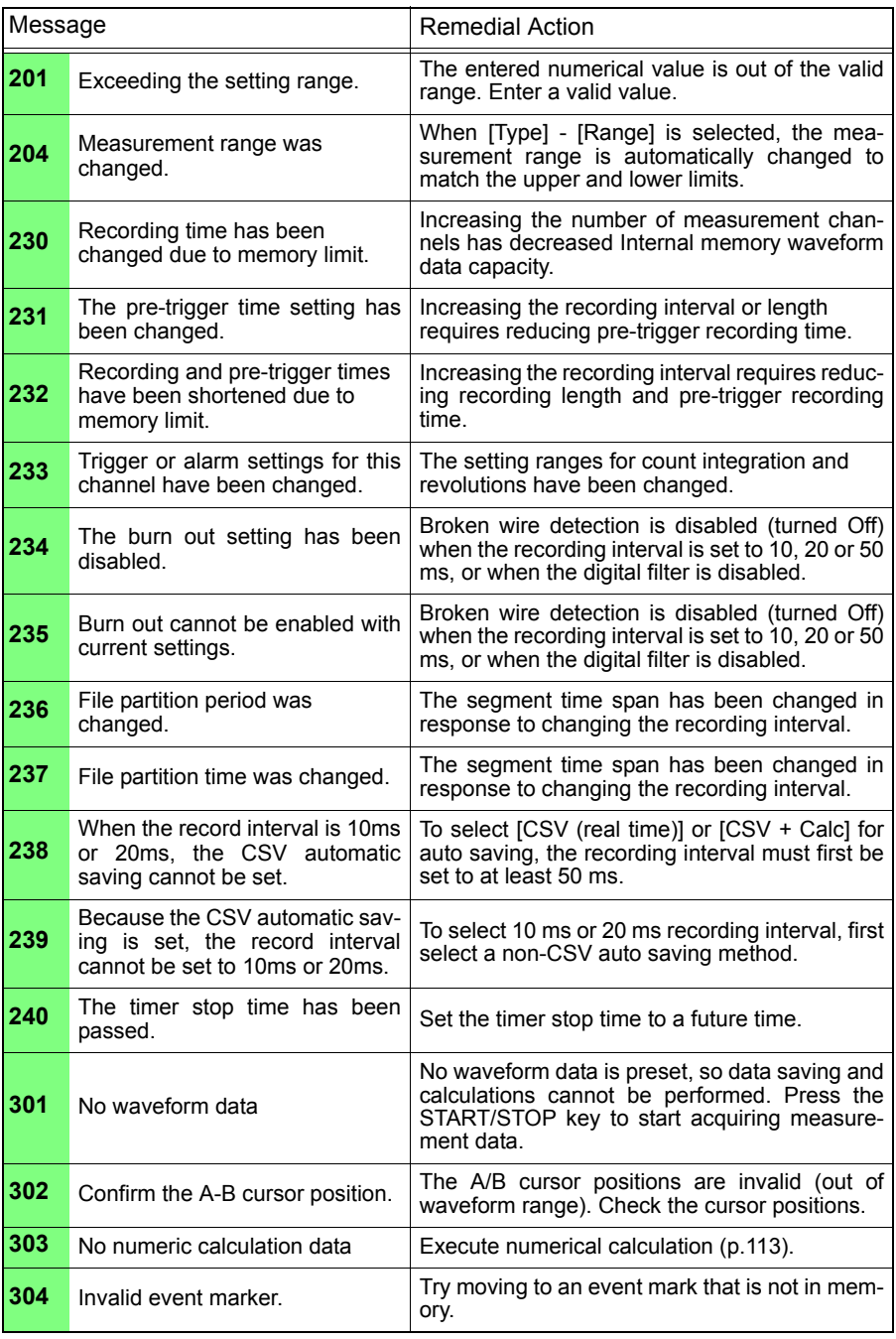

**A3**

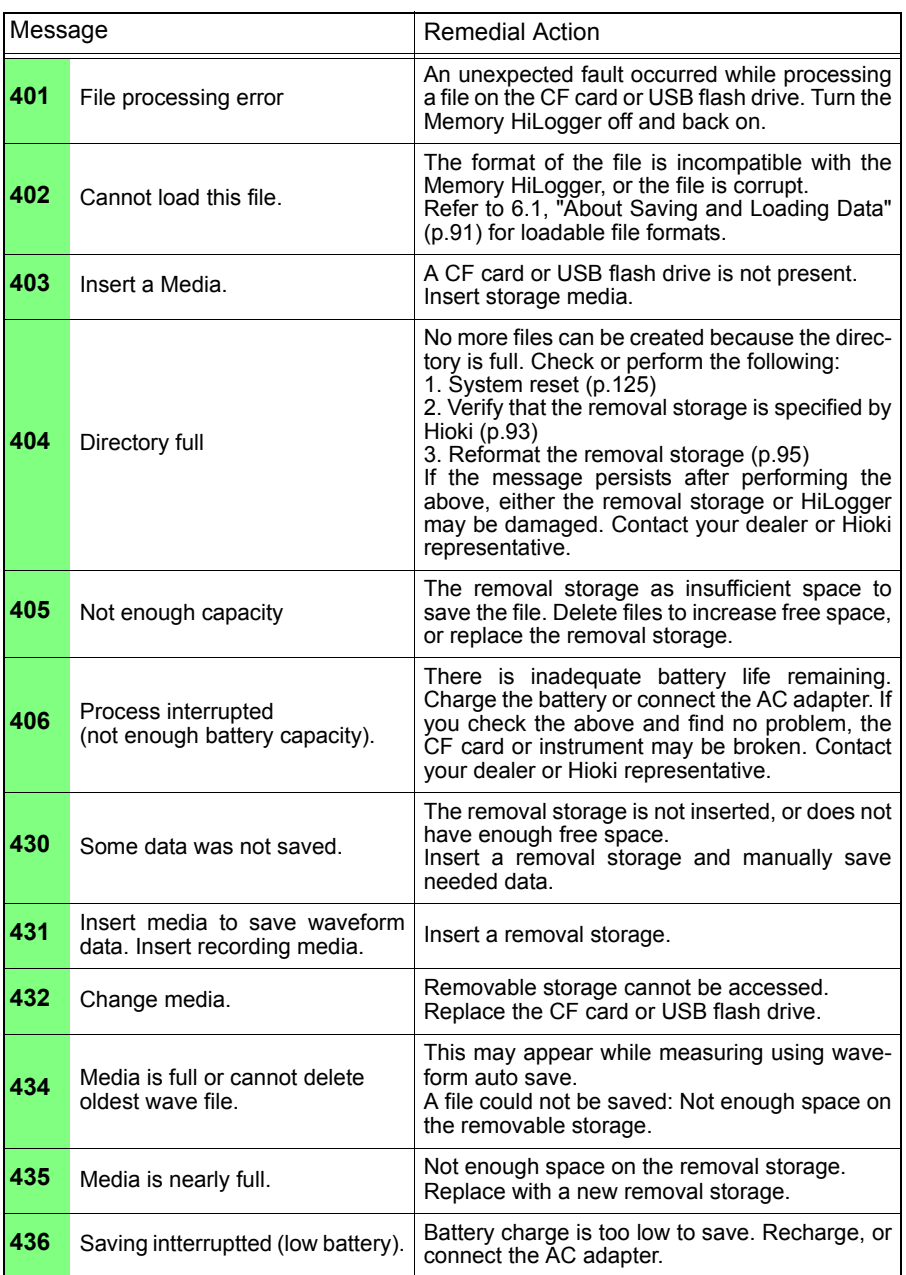

# *Appendix 1 Error Messages and Remedial Actions* **A4**

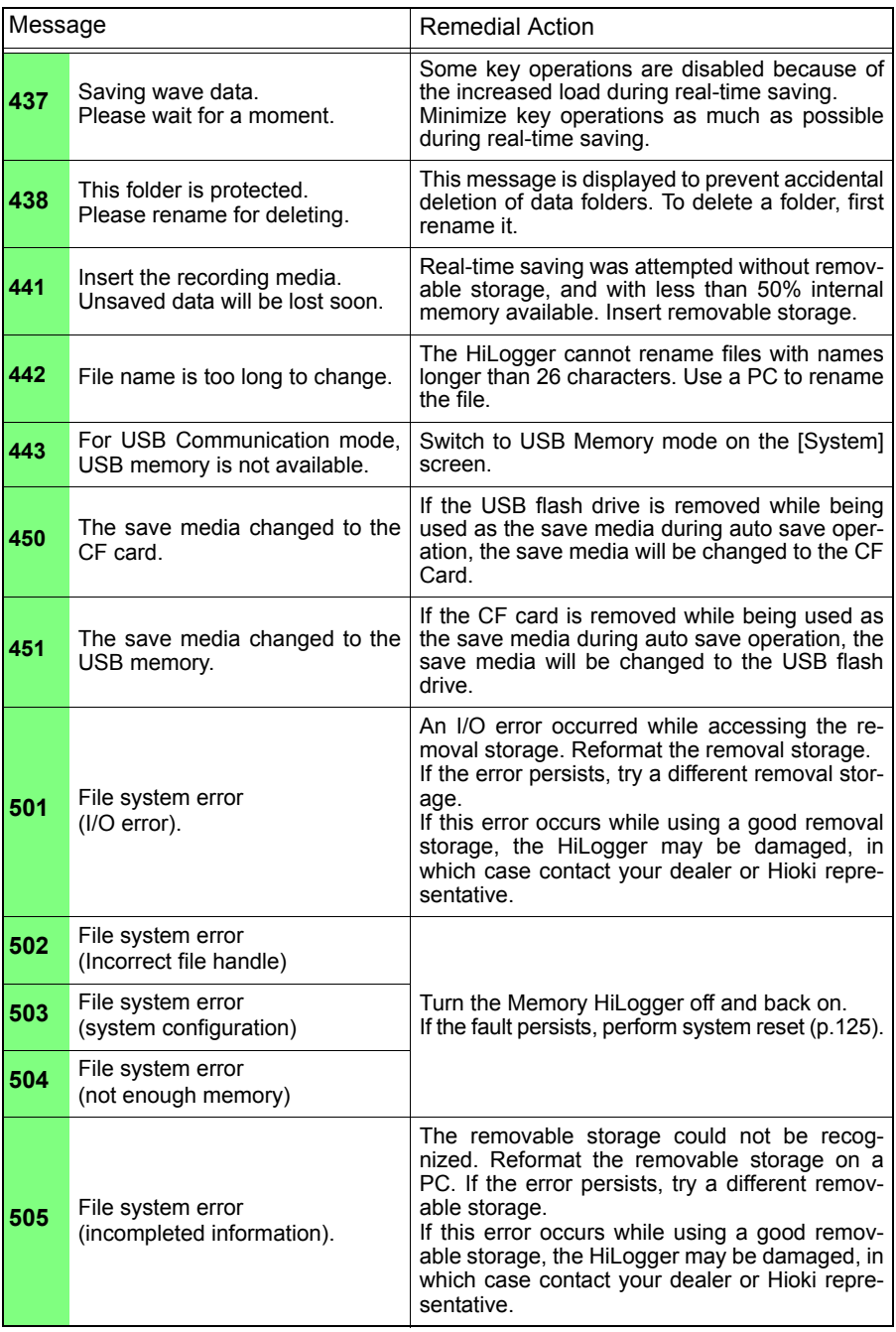

### *Appendix 1 Error Messages and Remedial Actions*

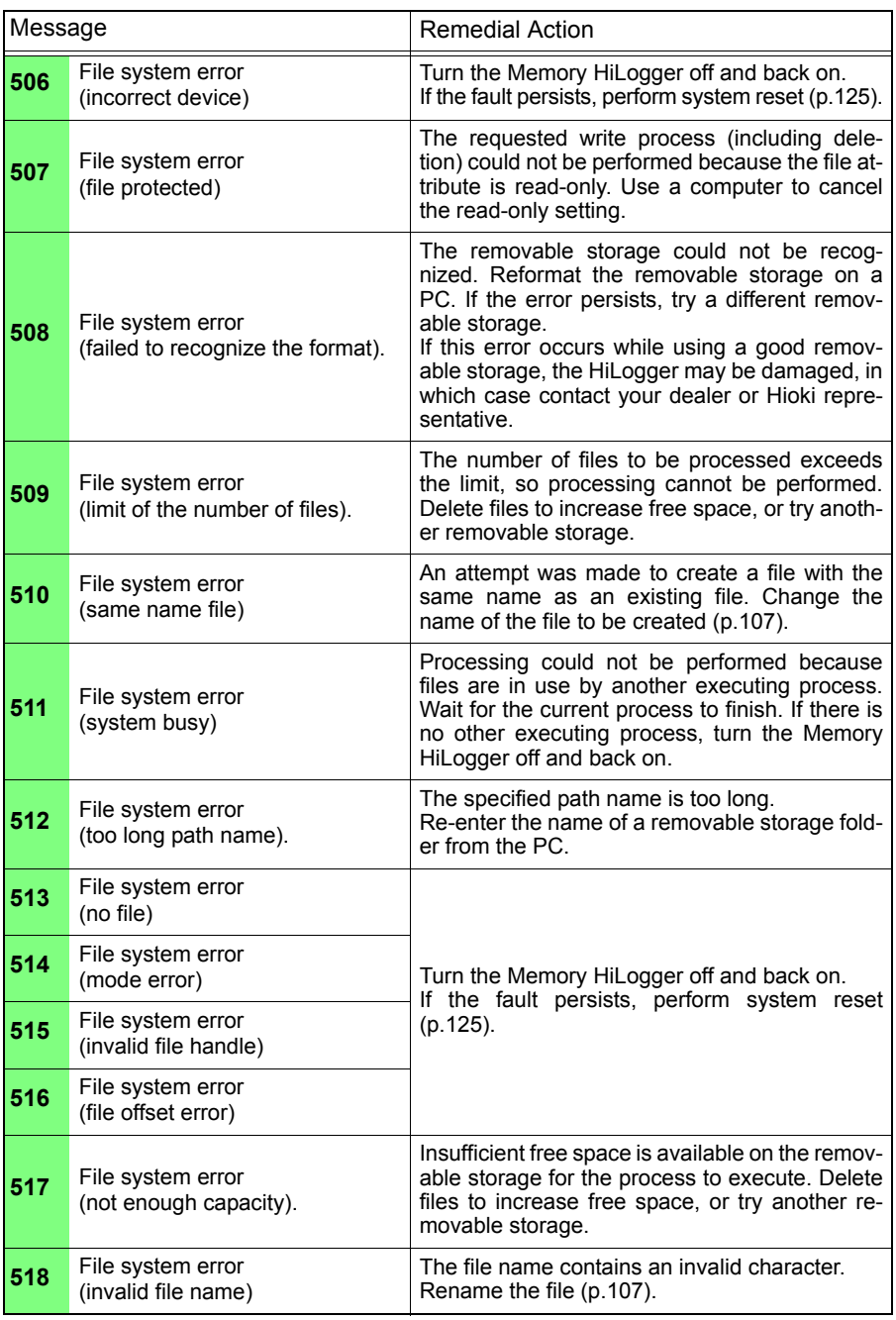

**Appendix**

# *Appendix 1 Error Messages and Remedial Actions* **A6**

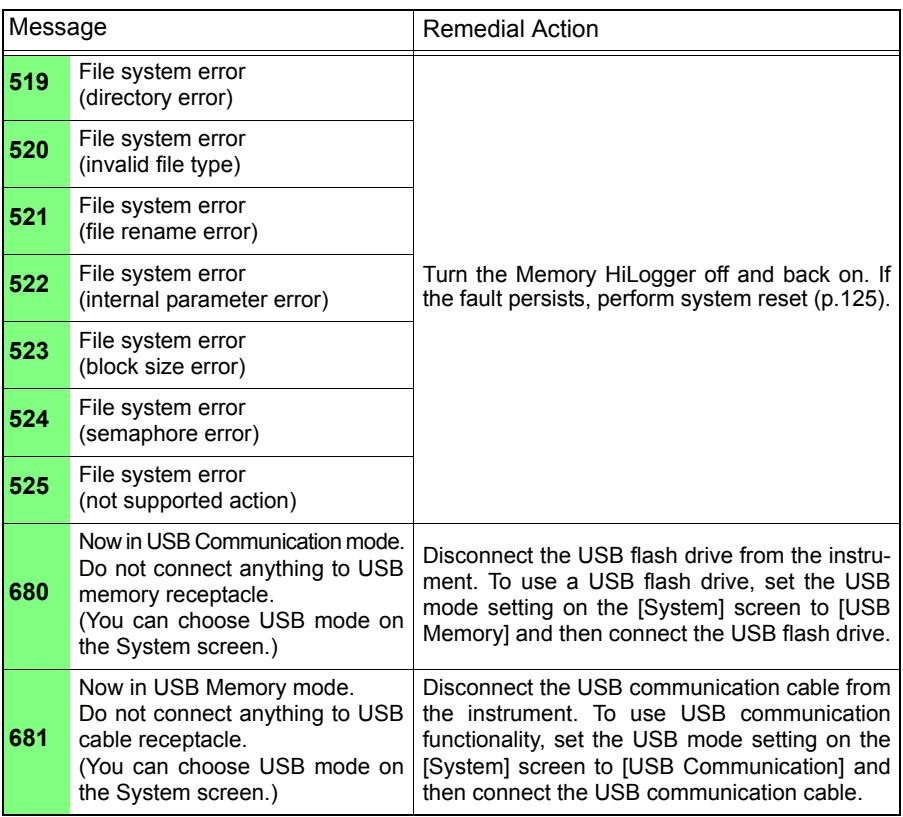

# **Appendix 2 File Naming**

File names are constructed as follows (must be exactly eight characters, not including extension).

### WAVE0001.MEM

**1. File Type**

**3. File Extension**

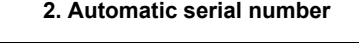

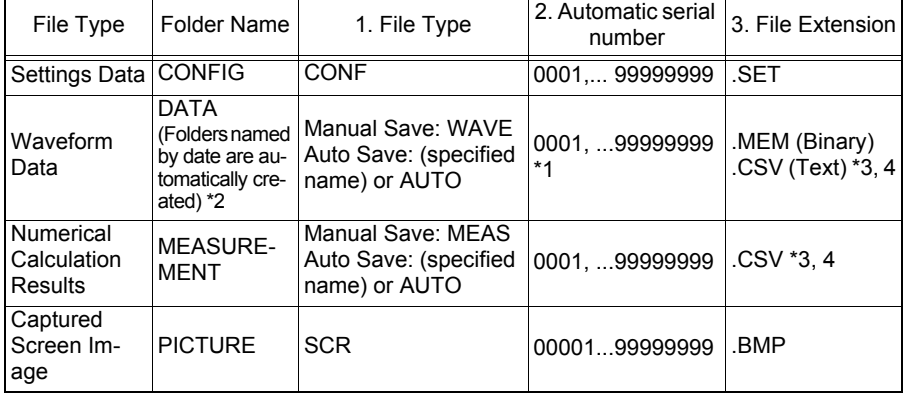

\*1 When auto saving waveform data and calculation results, automatically generated serial numbers (up to eight digits) are appended to the specified file name. If no file name is specified, AUTO is automatically entered.

(XXXX0001.MEM, XXX00001.MEM, XX000001.MEM, X0000001.MEM)

When auto numbering exceeds 9999, the file name characters are overwritten (right to left) until all eight digits are used for serial numbers.

(Example: WAVE9999.MEM, WAV10000.MEM, .. )

\*2 When [Deleting] is enabled with auto save, the oldest waveform file is deleted when the CF card is full. When all waveform files within a date folder have been deleted, the folder name (date) is automatically updated.

(Example:) Before updating: 12-07-17

After updating: 12\_07\_17\_120719\_101113 *(old date\_new date \_new day and time)* Hyphens (-) are changed to underbars (\_) and the date when the folder name was last changed is appended.

(The example shows a new date and time of July 19th 2012, 10:11:13.)

- \*3 The TXT file extension is applied except when **[Separator:Comma]** is selected on the **[System]** screen.
- \*4 Before loading data into a spreadsheet program such as Excel®, note that the number of rows that can be loaded at one time is limited (to 60,000 rows in Excel 97 – 2003, and to one million rows in Excel 2007).

Larger CSV files can be split by the following methods:

• Use a CSV file-splitting program (downloadable for free from Hioki's website).

• Before saving, select the [Split Save] saving method in the HiLogger.

Note: The number of rows recorded per minute with 10 ms recording interval is:

100 (data points per second)  $x$  60 (seconds) = 6,000 rows

# **Appendix 3 Text File (CSV) Internal Format**

Text files consist of header and data portions.

The header includes the following information related to measurement data.

(1) File name and version, (2) Title comment, (3) Start trigger time,

(4) Channel setting row content, (5) Channel setting rows, (6) Data row content, (7) Data rows

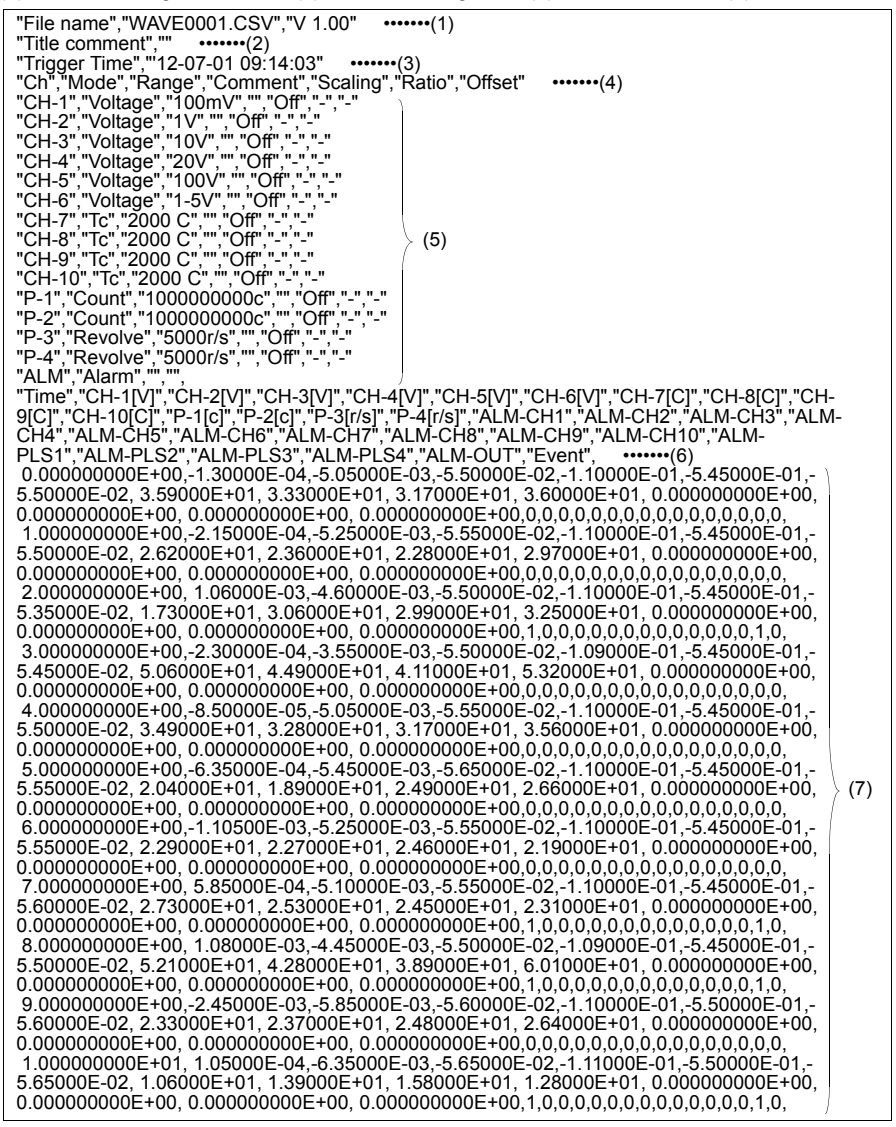

# **Appendix 4 Binary File Size Calculation**

(Byte units)

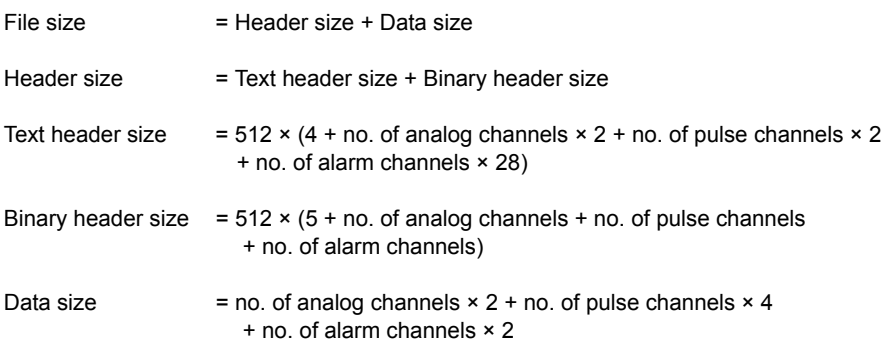

You can check an estimate of the remaining time available on the attached CF card/ USB flash drive on the **[Setting]** screen.

(About 90% of the time calculated using the above formulas is displayed as the **[Available save time]** on the **[Setting]** screen, reflecting the fact that file and other information apart from actual data is also stored on the media.)

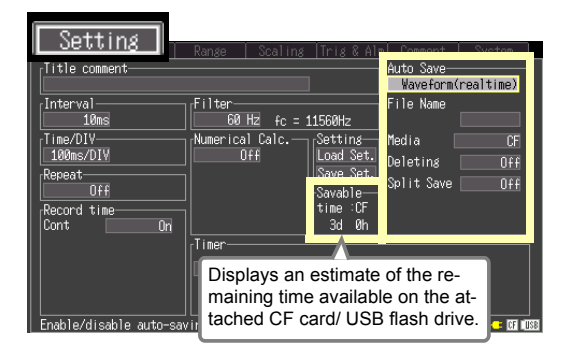

# <span id="page-167-0"></span>**Appendix 5 List of Default Settings**

When shipped from the factory or initialized to factory defaults, the settings are as follows.

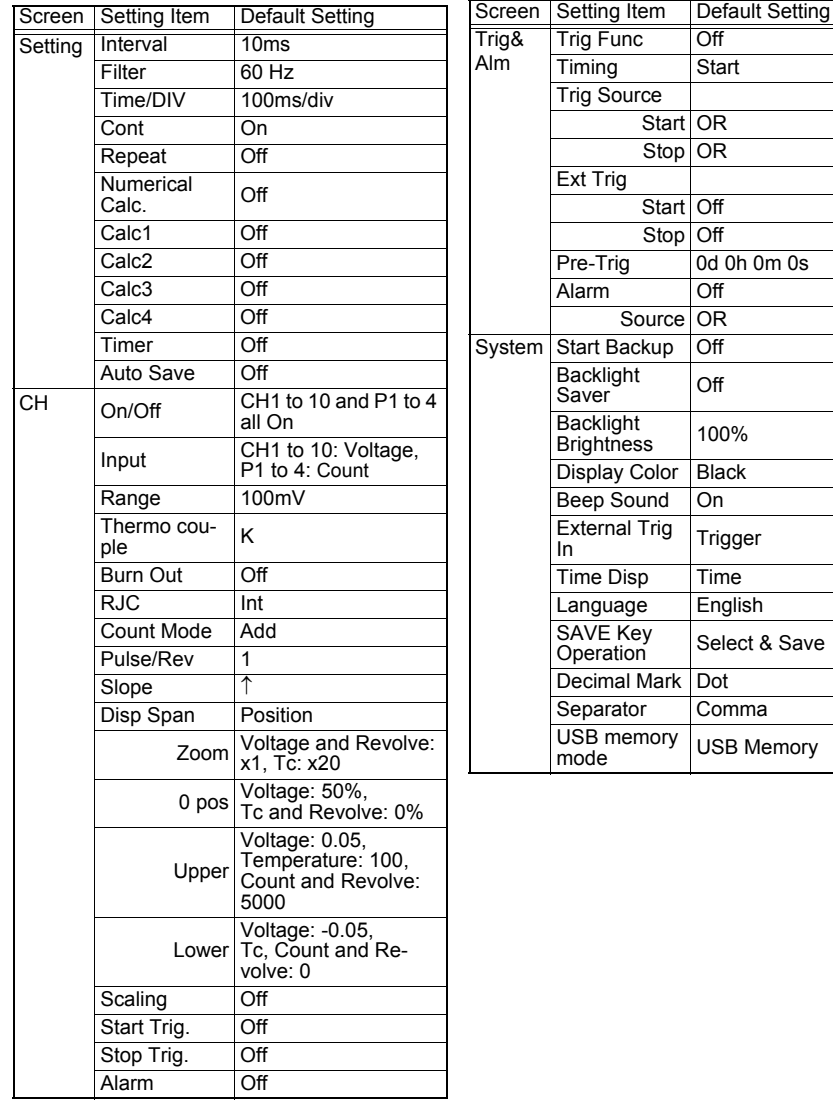

# **Appendix 6 Maximum Recordable Time**

When saving waveform files in the form of binary data to either the instrument's internal memory or the CF card or USB flash drive, maximum recording times are as follows.

The indicated times apply when recording all channels. Maximum recording time is inversely proportional to the number of recording channels.

Because the header portion of waveform files is not included in these calculations, actual times should be expected to be about 90% of the listed values.

Day values beyond 365 are not shown in the table.

When saving data in text format (CSV), the maximum recording time is reduced to 1/ 10 of the value indicated in the table or less.

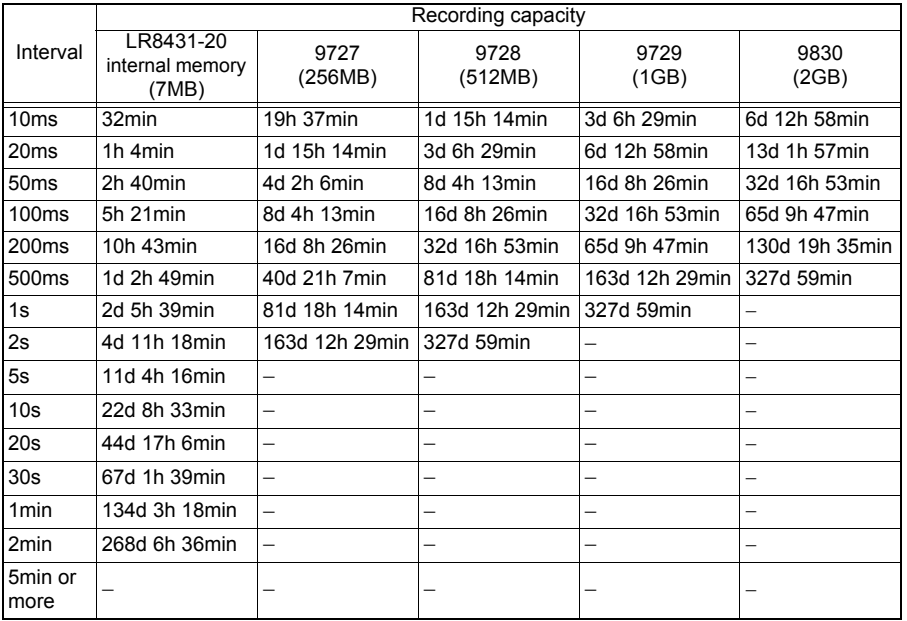

(d: days/ h: hours/ min: minutes/ s: seconds)

Maximum Recordable Time =  $\frac{\text{Recording capacity}^{*1} \times \text{Recording interval (s)}}{\text{Recording}}$ 

No. of recording channels  $*2 \times 2$ 

\*1. Recording capacity: 7 x 1024 x 1024 (for internal memory)

\*2. No. of recording channels = (no. of analog channels) + (no. of pulse channels x 2) + (alarm channel)

# **Appendix 7 Reference**

### **LR8431-20 Measurement Values**

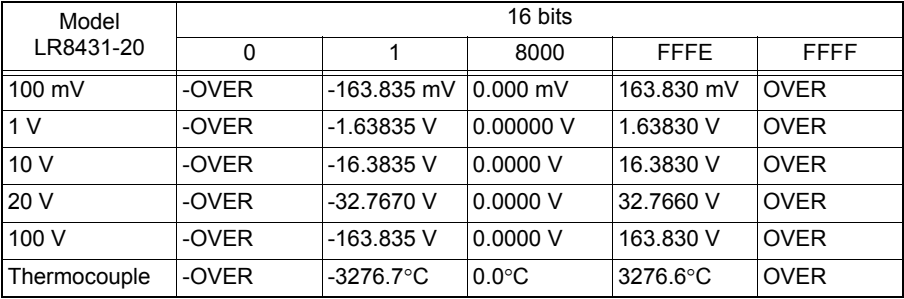

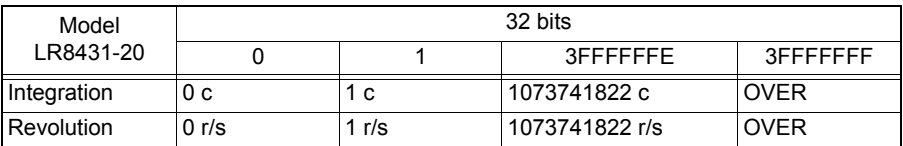

# **Appendix 8 Concerning Noise Countermeasures**

### **Mechanism of Noise Introduction into Thermocouple Temperature Measurements**

#### **What are the sources of noise?**

Within a factory, power is provided by large current flows at 50/60Hz. The main loads are primarily L loads, such as motors and solenoids; in addition, large current pulses are produced by capacitor input-type switching power supplies for device such as inverters and high-frequency induction furnaces. Basic wave component leak current, harmonic wave current, and other types of noise become mixed into the flow from each ground point to ground lines.

### **What are the paths of noise propagation?**

- Common mode voltage introduced between the ground points of the device being tested and the instrument leaks to the input signal lines
- AC magnetic fields produced by current in power lines couple into loops in the input signal lines
- Coupling due to electrostatic capacitance between input signal lines and power supply lines

### **What is common mode noise?**

Noise that is generated between ground and the "+" and "-" input terminals of the instrument.

#### **What is normal mode noise?**

Inter-line noise that is generated between the "+" and "-" input terminals of the instrument.

### **Example of Connections Where Noise Can Affect Measurements**

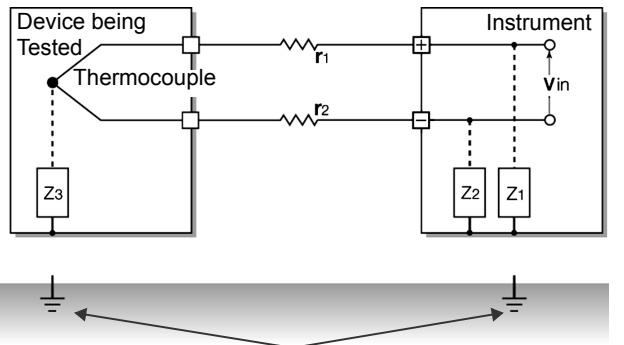

When using a thermocouple to measure temperature, noise can affect measurements unless both the device being tested and the instrument are grounded. Although there is no problem if the instrument is running on battery power, the instrument must be connected to ground if an AC adapter is being used.

**Appendix**

### **Equivalent Circuit of Noise Introduction Path**

Measurements are directly affected by normal mode voltages from electromagnetically induced noise resulting from electromagnetic coupling into looped instrument input lines by AC magnetic fields produced by inverters and commercial power lines, as well as the capacitive coupling that results from interline capacitance.

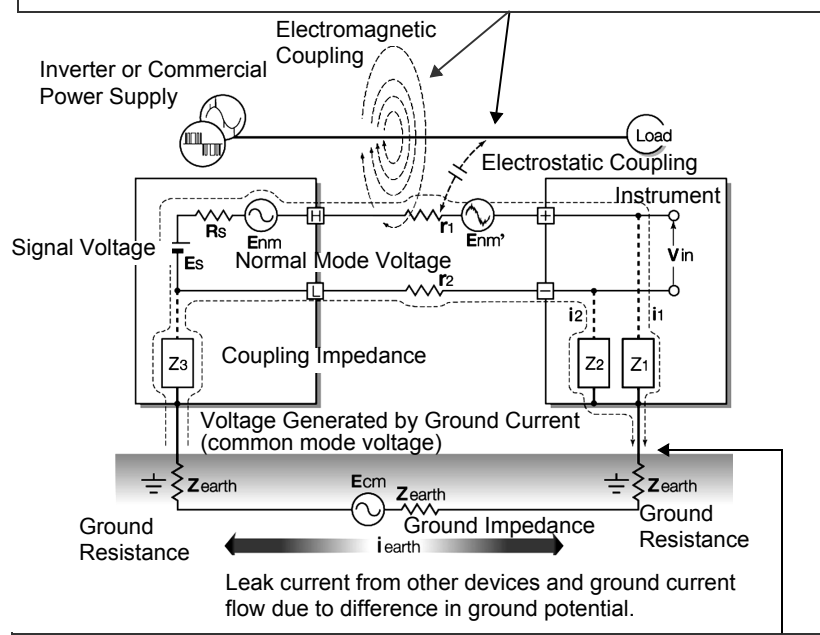

Common mode noise results from the interposition of ground impedance between the ground point of the device being tested and the ground point of the instrument, and from capacitor coupling between the ground wire and noise source. Common mode noise is converted to normal mode voltage (Enm) that is added to the "+" and "-" input terminals of the instrument as a result of the noise current (i1) and (i2) that flows to the coupling impedance  $(Z1)$  and  $(Z2)$  between the "+" and "-" input terminals of the instrument and ground. Because common mode noise is generated between the input pins, it has a direct effect on the measurements.

### **The Importance of Device Grounding**

## **Ground the instruments (Model LR8431-20) securely**

The LR8431-20 is designed so that the chassis is grounded when the three-prong power cord from the adapter is plugged directly into a grounded, three-prong receptacle.

If a three-prong-to-two-prong adapter must be used on the AC adapter power cord and therefore the instrument is not grounded, the instrument can still be grounded by connecting a grounded wire to the GND terminal (a pushbutton terminal) located on the side of the LR8431-20.

### **Securely ground the chassis of the device being tested.**

Securely connect the chassis of the device being tested to a good ground.

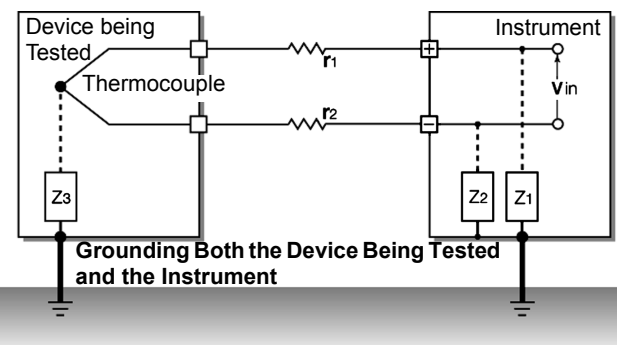

### **Connecting the chassis GND on the signal side to the instrument chassis**

When connecting the chassis ground of the LR8431-20 to the chassis ground of the device being tested and then to ground, use a wire that is as short and as thick as possible to bring both pieces of device to equal potential.

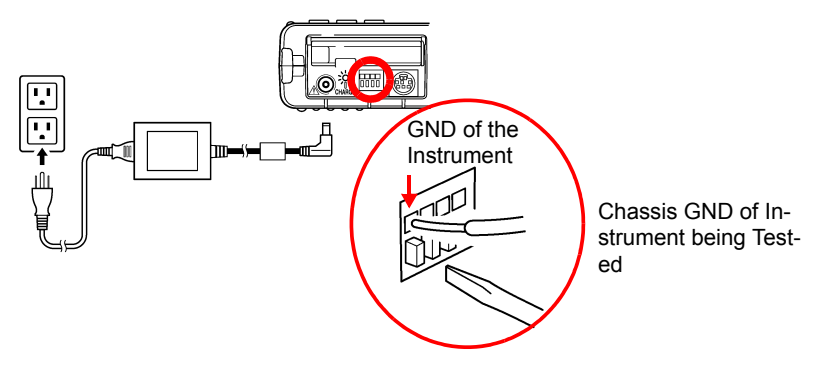

### **Running the instrument (Model LR8431-20) on battery power**

When the instrument is being powered by batteries and the AC adapter is not connected, the ground current loop is eliminated, making it possible to reduce the effects of common mode noise.

For measurements of short duration, powering the LR8431-20 with batteries is an effective method for eliminating noise.

### **Common Mode Noise Countermeasures**

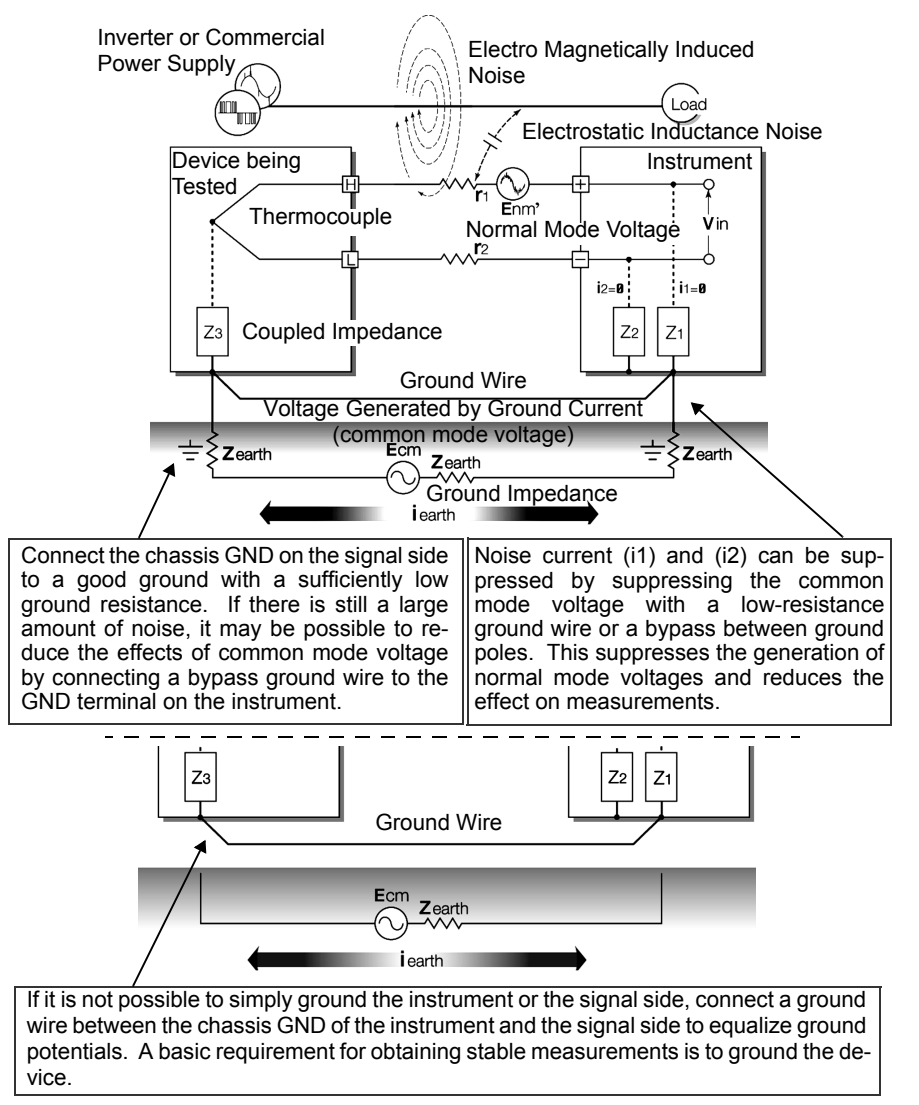

### **Blocking Noise from External Sources**

### **Keep signal lines away from noise sources**

Keep input signal lines (of the thermocouple) away from wiring that is a noise source (such as power lines, etc.), and make any permanent installation with as much separation as possible; for example, by running wires through a separate duct.

### **Use shielded twisted pair wiring**

It is effective to use shielded twisted pairs for the input signal lines (of the thermocouple). Twisted pairs are effective for preventing electromagnetic induction, and shielded wires are effective for preventing electrostatic induction.

The shielded wires should basically be grounded on the signal source side. If it is not possible to connect the signal source to ground, connect it to the chassis GND on the LR8431-20. Note that doing so has no effect if the LR8431-20 is not itself connected to ground through the three-prong power cord, etc.

Shielded twisted pair wires for the thermocouple can be obtained from thermocouple manufacturers.

#### **Normal Mode Noise Countermeasures**

securely.

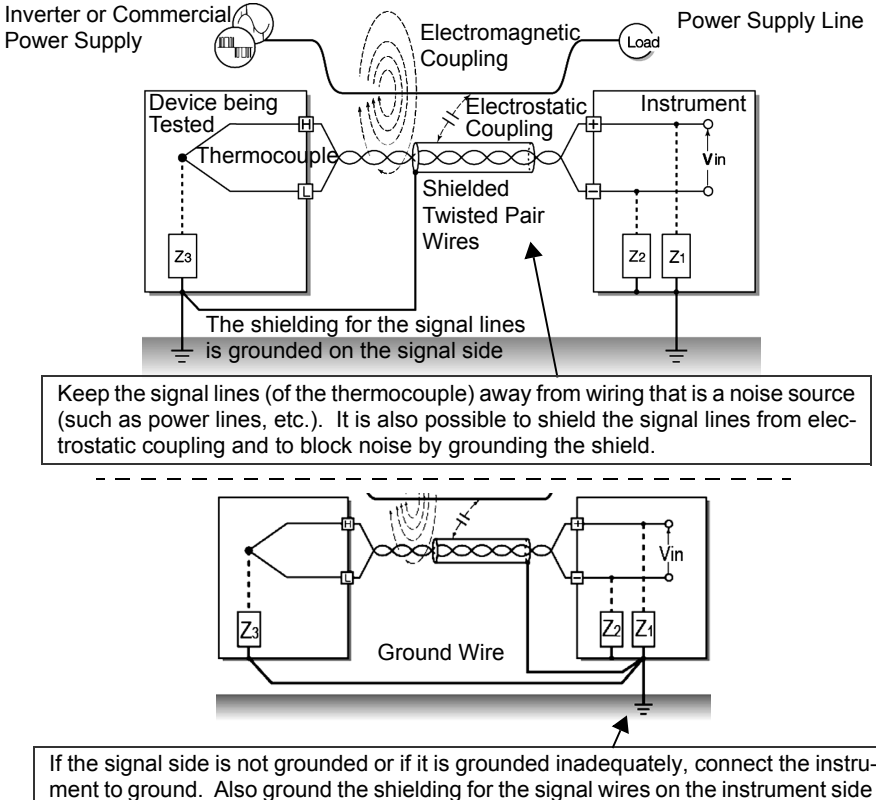

### **Insulation from noise sources (temperature measurement by thermocouple)**

The analog input channels are insulated from the chassis and each other. Therefore, the instrument allows you to attach the thermocouple directly to a conductor with a potential to measure it, provided that the voltage to ground does not exceed the maximum rating. If noise is likely affect measurement, wrap heat-resistant tape around the thermocouple for insulation, or use an ungrounded thermocouple and electrically insulate the input line.

### **Setting the Digital Filter**

To remove noise from input signals, the digital filter can be set for the analog channels.

The longer the recording interval is, the larger the noise reduction effect becomes; this ensures highly accurate measurement with little scatter.

**See:** For recording interval and cutoff frequency [\(p.141\)](#page-148-0)

For example, assuming that the digital filter is set to 60Hz, noise reduction in the supply frequency is maximized at a recording interval from 2 sec. to 1 hr.

#### **Inserting a Capacitor in the Signal Line**

When noise affects the signal source directly or when measuring high-frequency pulses, it is effective to insert a capacitor between the "+" and "-" input terminals so that the noise does not enter the LR8431-20. When inserting a capacitor, use one with a rated voltage that is equal to or exceeds the input voltage.

When a capacitor is inserted between the "+" and "-" input terminals, there are no restrictions on the recording interval because the filter is applied before the channel scan operation.

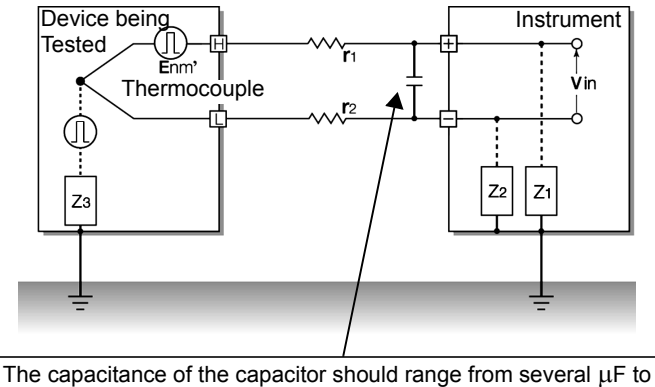

several thousand  $\mu$ F. Insert the capacitor between the "+" and "-" input terminals.

# **Appendix 9 Using the Application Program**

The following features are available when using the supplied computer application program.

Display on the computer screen waveform files that were saved to CF card or USB flash drive on the Memory HiLogger.

Convert binary data to CSV format for importing to spreadsheet programs on the computer.

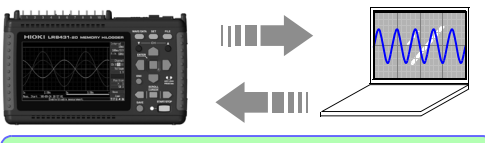

Configure Memory HiLogger settings on the computer, and transfer to the Memory HiLogger.

Search event marks and measurement data using various criteria such as maxima and fluctuation values.

Acquire batch measurement data in real time from up to five HiLoggers on one computer using USB connections. Monitor waveforms, numerical values and alarm output status in real time while measuring.

The Logger Utility application program needs to be installed on the computer before use. A USB driver also needs to be installed on the computer to enable communications with the Memory HiLogger. The application program can be installed from the supplied CD, or you can download the latest version from the Hioki web site.

Use the following procedure to install the software on the computer. Verify operating environment compatibility before installing. For details such as application program operating instructions, read the instruction manual (PDF file) provided on the CD.

### **Operating Environment**

- OS: Windows XP (32-bit) Windows Vista® (32-bit/64-bit) Windows 7 (32-bit/64-bit) Windows 8 (32-bit/64-bit) Windows 10 (32-bit/64-bit)
- CPU: 1 GHz or faster x86 or 64-bit processor
- Monitor Resolution: 1024 x 768 dots or better 65536 colors or more
- Memory: 1 GB or more RAM (32-bit), 2 GB or more RAM (64-bit)
- Interface: USB
- Hard disk: 3.0 GB or more of available space
- *1* **Set the CD into the drive of the computer.**
- *2* **Install Logger Utility [\(p. A20\)](#page-177-0).**
- **3 Install the USB driver [\(p. A23\).](#page-180-0)**
- *4* **Connect the AC adapter to the instrument and turn on the power.**
- *5* **Set the USB mode to [USB Communication] on the [System] screen.**
- *6* **Connect the instrument and computer with the USB cable [\(p. A26\).](#page-183-0)**

# NOTE

Because the USB mode on the [System] screen must be set to [USB Communication], it is not possible to record data to or load data from a USB flash drive while using the Logger Utility application software. The [USB Memory], [USB Communication], and [USB Drive] USB mode settings are exclusive and cannot be used simultaneously.

### <span id="page-177-0"></span>**Installing Logger Utility**

Follow the procedure below to install Logger Utility. This explanation is for installing the software on Windows XP. The messages displayed may differ slightly depending on other operation system or settings you are using.

#### **Important**

If you are running software such as antivirus software, be sure to end the software before you start the installation. The installation may not be performed properly if antivirus software is running.

*1* Start up Windows**®** .

Exit all running applications.

*2* Insert the included CD into the computer's CD-ROM drive, the installer run automatically.

If the installer do not start, execute "setup.exe" from the CD-ROM drive.

If the installer do not start, execute "setup.exe" from the CD-ROM drive.

In Windows Vista**®**/Windows 7/ Windows 8/Windows 10, Although the dialog which ask for installation permission of applica-

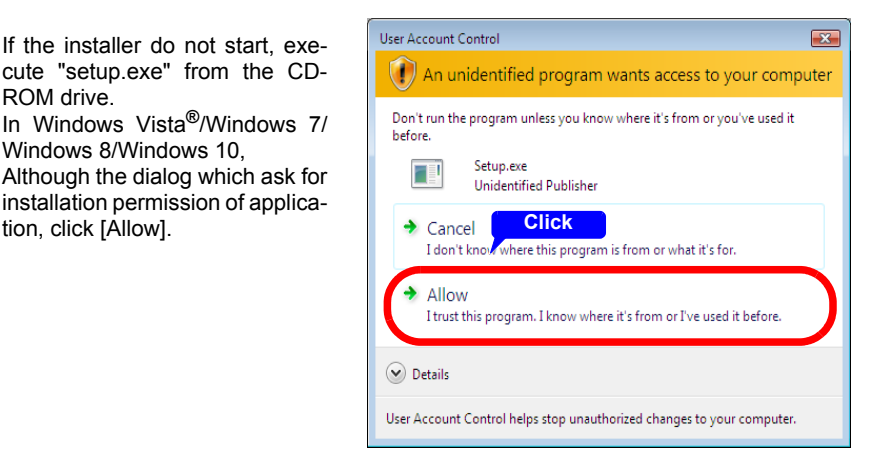

**3** In the installer, click [Next] and confirm the installation destination.

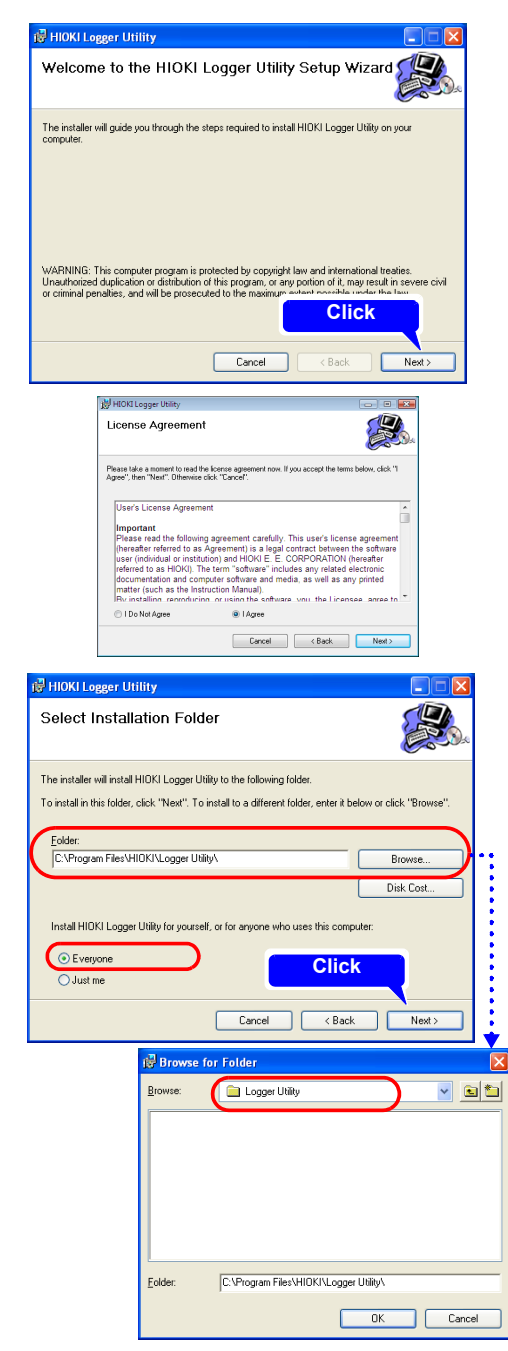

The end user license agreement is displayed.

Read the EULA, then select [Agree], and click [Next].

The installation destination folder can be changed on this screen.

If you are not changing the installation destination, click [Next].

To change the installation destination, click [Browse] to select another folder.

# *Appendix 9 Using the Application Program* **A22**

*4* Click [Next] to start installing.

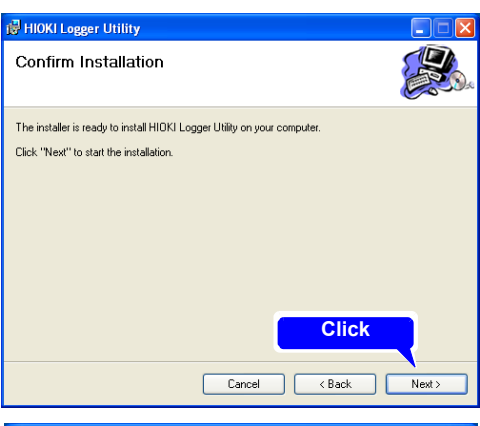

Installation starts.

Progress is displayed during installation.

HIOKI Logger Utility Installing HIOKI Logger Utility HIOKI Logger Utility is being installed. Please wait...

To interrupt installation in progress, click [Cancel].

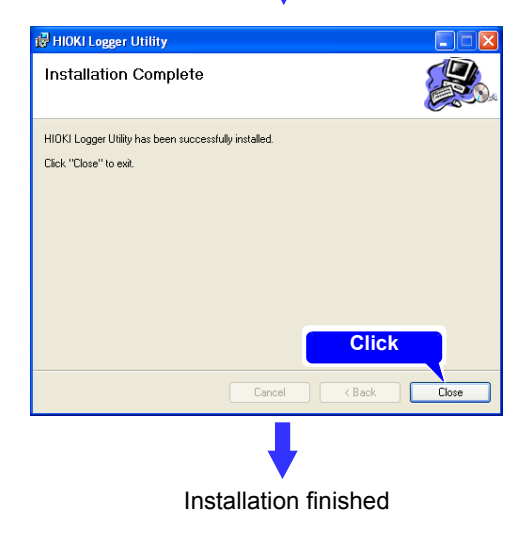
#### <span id="page-180-1"></span><span id="page-180-0"></span>**Installing the USB Driver**

Install the USB driver before you use the instrument with a USB connection.

- *1* (Insert the CD found in the package into the CD-ROM drive.) Install the driver.
	- Run [SetupDriver32.msi] in the CD. If [Logger Utility] is already installed, run the CD from the following location. [c:\Program Files\HIOKI\LoggerUtility\Driver\SetupDriver32.msi]

#### **If you are using the Windows Vista® /Windows 7/Windows 8/Windows 10 64bit version:**

• Run [SetupDriver64.msi] in the CD. If [Logger Utility] is already installed, run the CD from the following location. [c:\Program Files(x86)\HIOKI\LoggerUtility\Driver\SetupDriver64.msi]

Depending on the environment, the dialog box may take some time to appear so please wait till it does so.

*2* Click [Next].

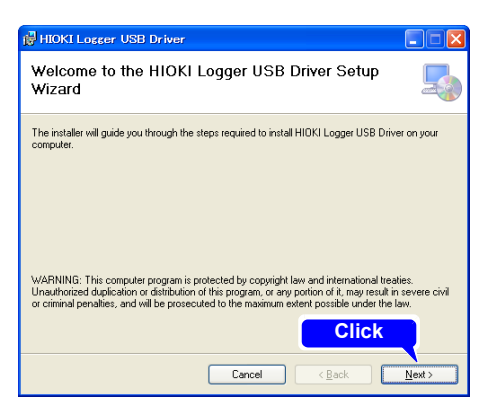

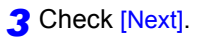

When you want to change the installation destination. click [Browse…] to change the folder to install into. Normally, there is no need to change.

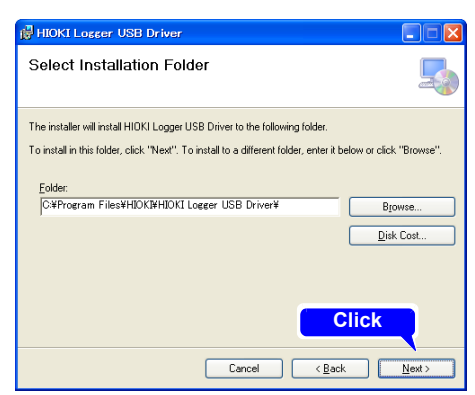

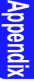

## *Appendix 9 Using the Application Program* **A24**

## *4* Click [Next].

Start installing.

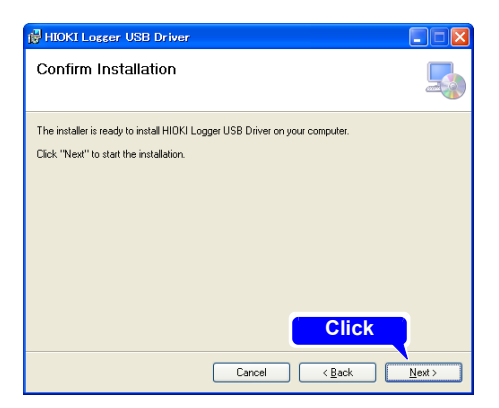

Installing.

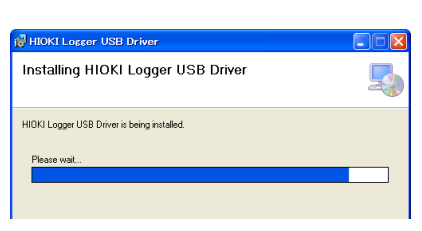

#### **For Windows XP**

During the installation, a message saying that the software has not passed Windows**®** Logo testing will appear a few times, click [Continue Anyway] to continue installing.

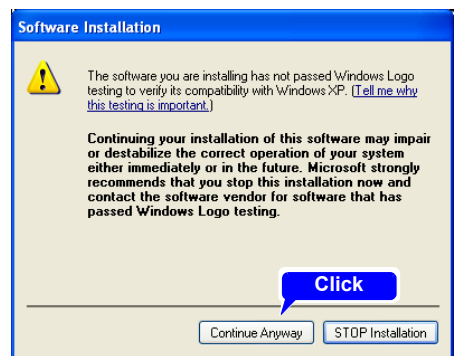

#### **For Windows Vista®/Windows 7/Windows 8/Windows 10**

When a dialog box requesting your permission to continue the program appears, click [Continue].

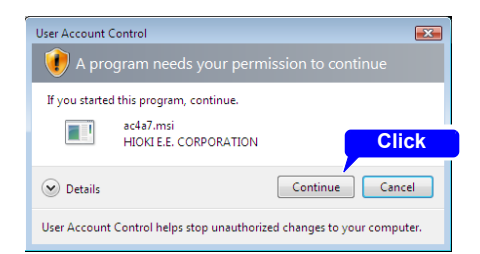

Sometimes another dialog box requesting your permission to install the software may appear. When it does, check "Always trust software from<br>"HIOKI E.E. CORPORA-E.E. CORPORA-TION"and click [Install] to continue.

*5* When installation is completed and the dialog box appears, click [Close] to exit.

This completes the driver installation.

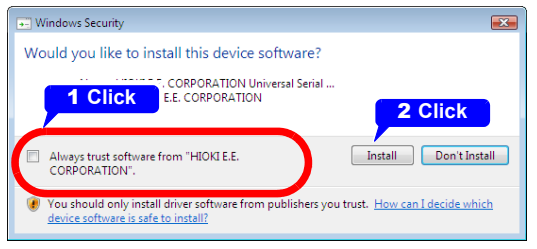

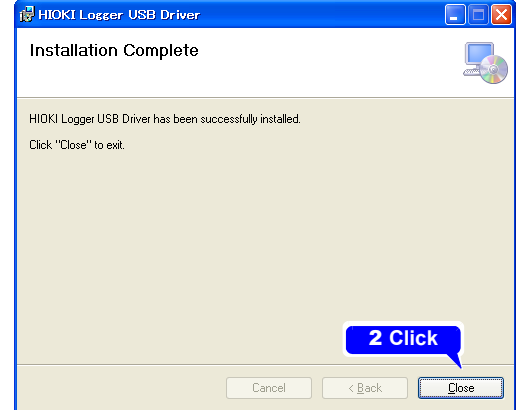

#### <span id="page-183-0"></span>**Connecting the Memory HiLogger to the Computer with a USB Cable**

Install the USB driver before you use the instrument with a USB connection. [\(p. A23\)](#page-180-0)

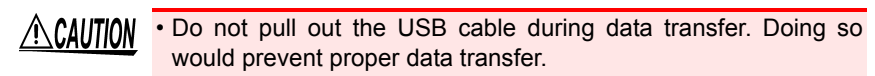

• The Memory HiLogger and computer should be connected to the same earth ground. If grounded separately, potential difference between the ground points can cause malfunctions or damage when connecting the USB cable.

**Set the USB mode on the [System] screen to [USB Communication] before connecting the USB cable to the instrument. Connecting the USB cable without enabling USB Communication mode will prevent the instrument from being able to communicate with the Logger Utility.**

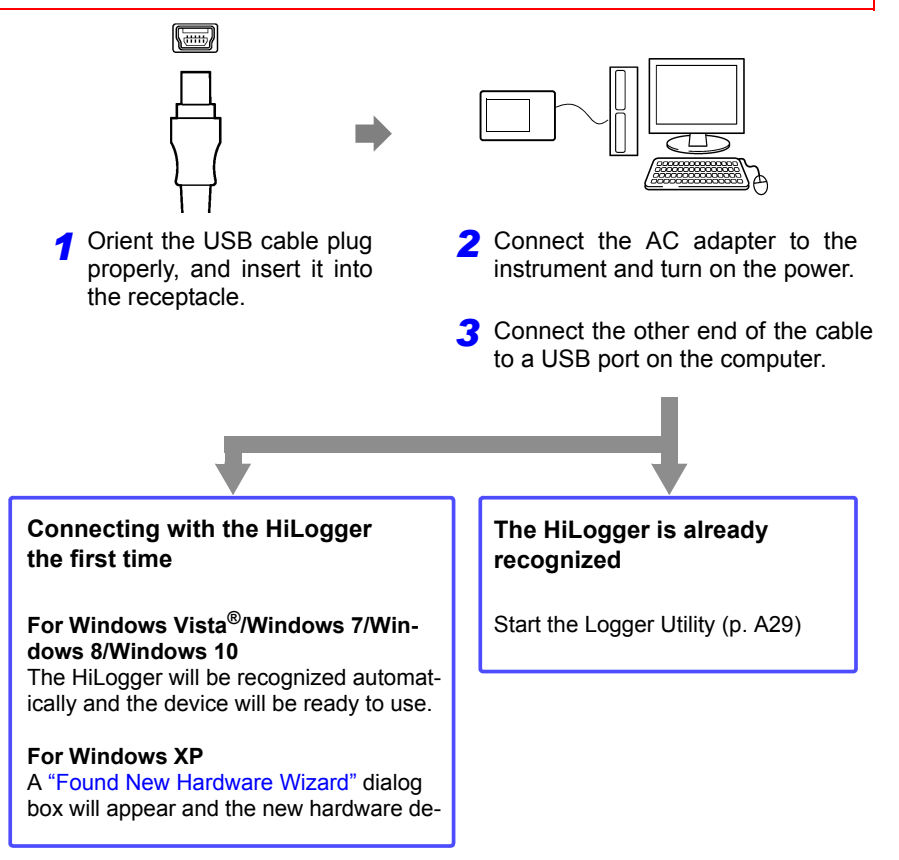

#### **Windows XP**

- *1* Connect the instrument and computer with the USB cable. After the "Found New Hardware" window appears, the **[Found New Hardware Wizard]** dialog box will appear.
- *2* Check "No, not this time" and click [Next].

**3** Check "Install the software automatically (Recom-

mended)" and click [Next].

automatically

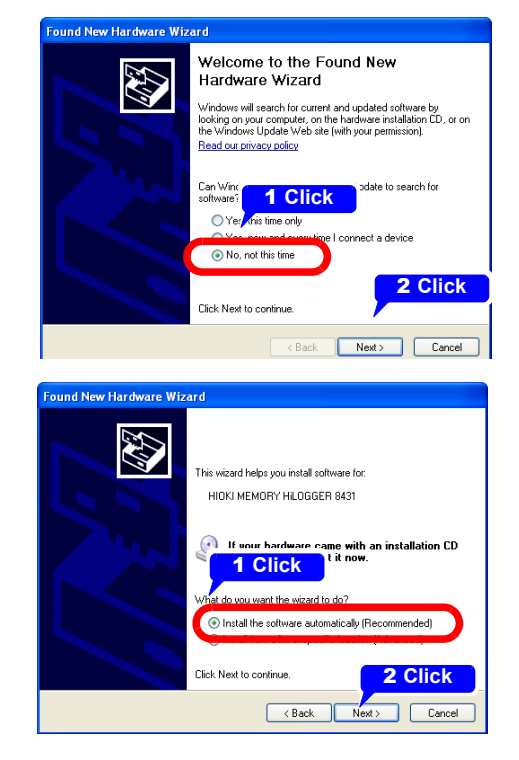

Please wait while the driver is being installed.

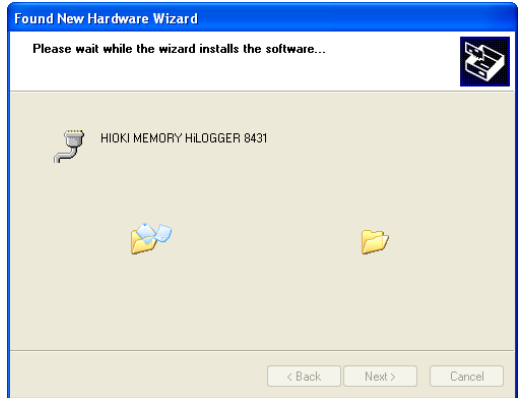

#### *Appendix 9 Using the Application Program*

*4* A message saying that the software has not passed Windows Logo testing will appear a few times, click [Continue Anyway] to continue installing.

*5* When installation is complete, the next dialog will appear. Click [Finish].

This completes the driver installation.

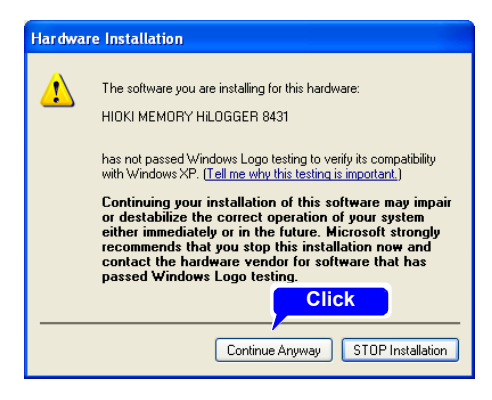

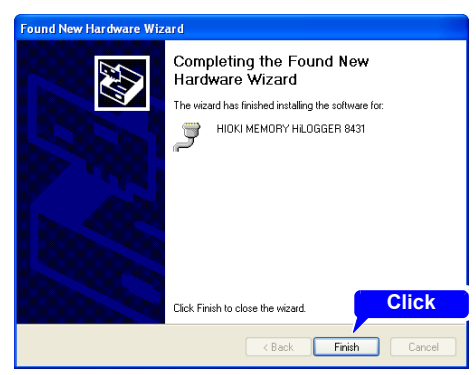

## <span id="page-186-0"></span>**Starting and Ending Logger Utility**

#### **Starting Logger Utility**

From the Start Menu of Windows**®**, click [All Programs] - [HIOKI] - [Logger Utility] - [Logger Utility].

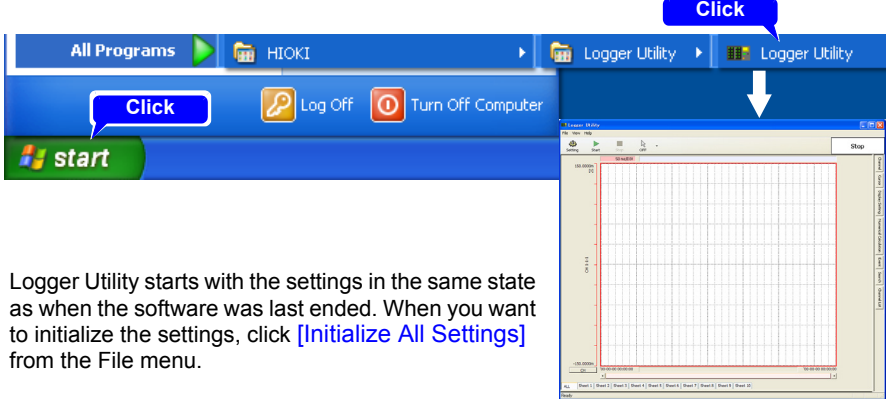

#### **Ending Logger Utility**

Click [Exit Application] from the File menu of the main screen. Alternatively, you can click the  $[x]$  close button at the top right of the main screen.

## <span id="page-186-1"></span>**Uninstalling the Logger Utility**

Use the following procedure to uninstall the program.

*1* From the Windows**®** Start menu, select the [Control Panel], and double click [Add or Remove Programs].

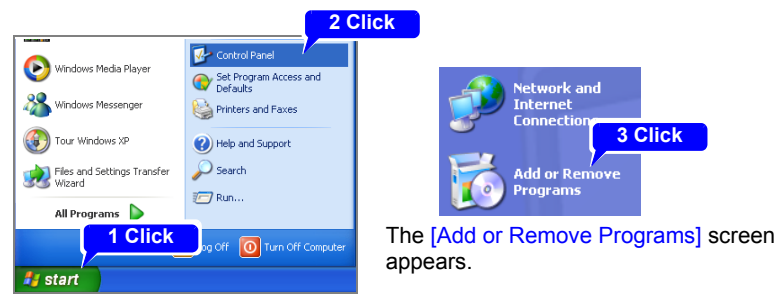

**2** From the list of installed programs, select [Logger Utility], and remove it. You are returned to the [Add or Remove Programs] screen. Settings files are not deleted during uninstall, so if no longer needed, delete them manually.

**Appendix**

## **Appendix 10 Frequently Asked Questions**

Here are some common questions and answers about the HiLogger.

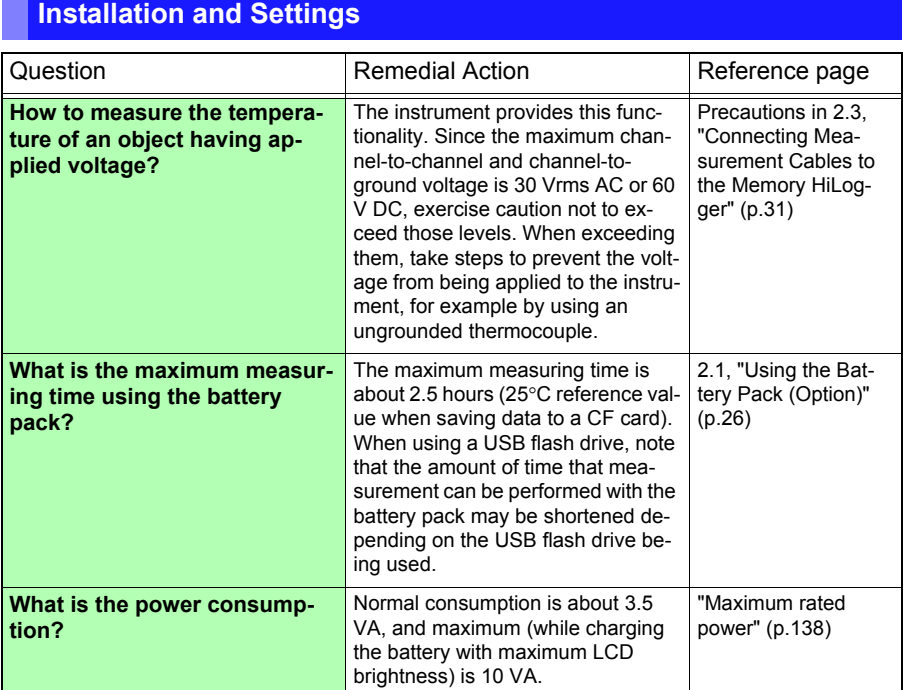

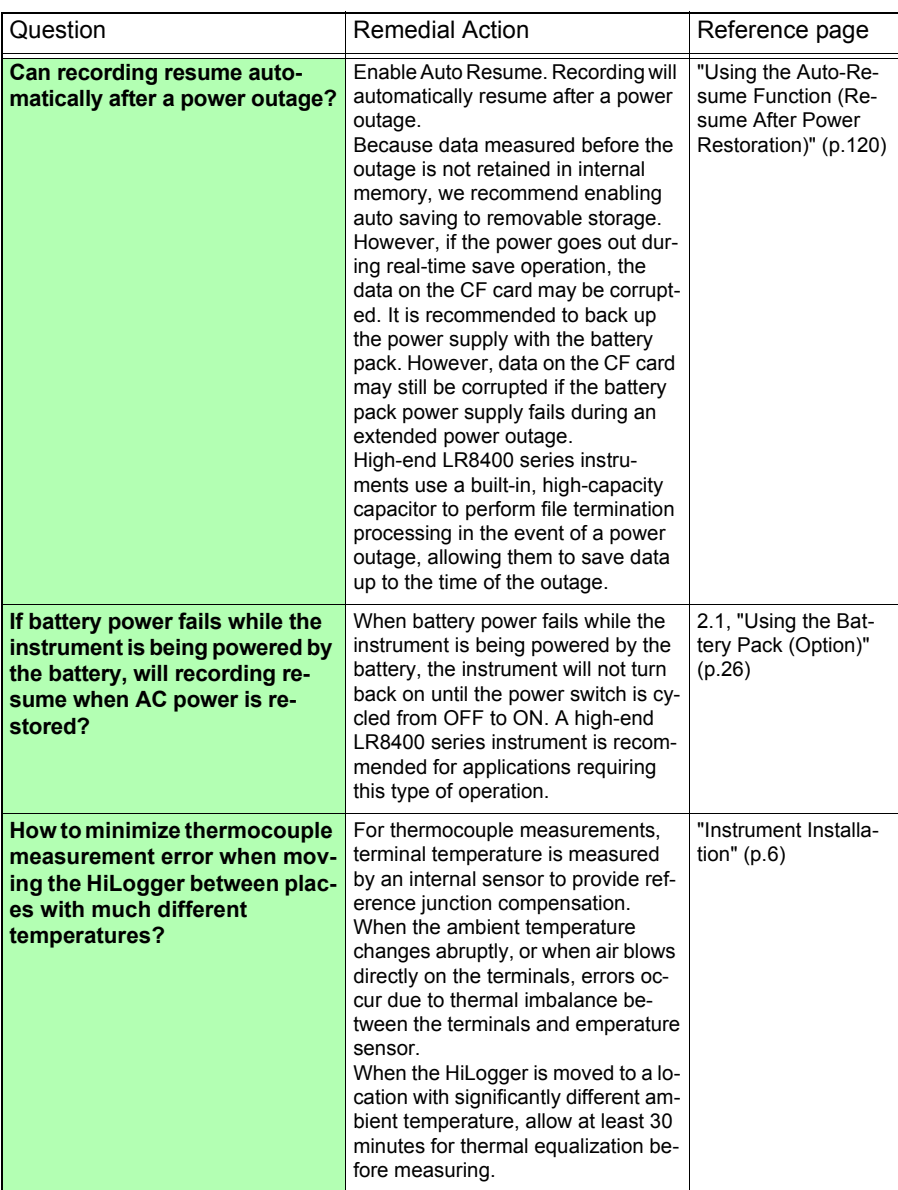

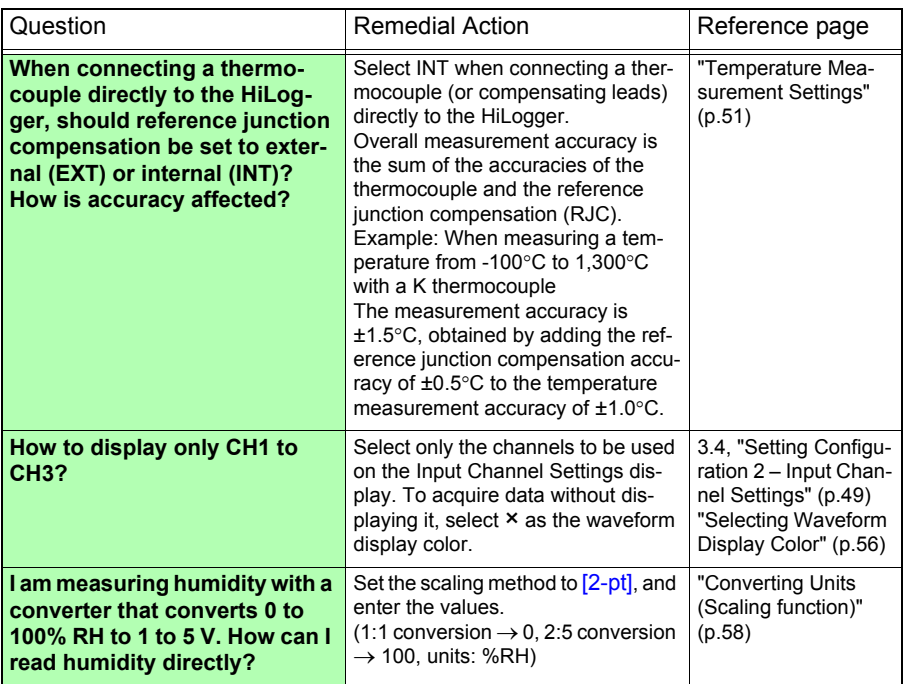

## **Triggering**

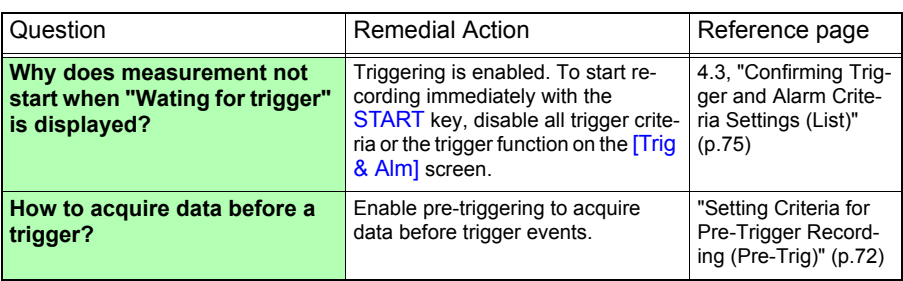

**Appendix**

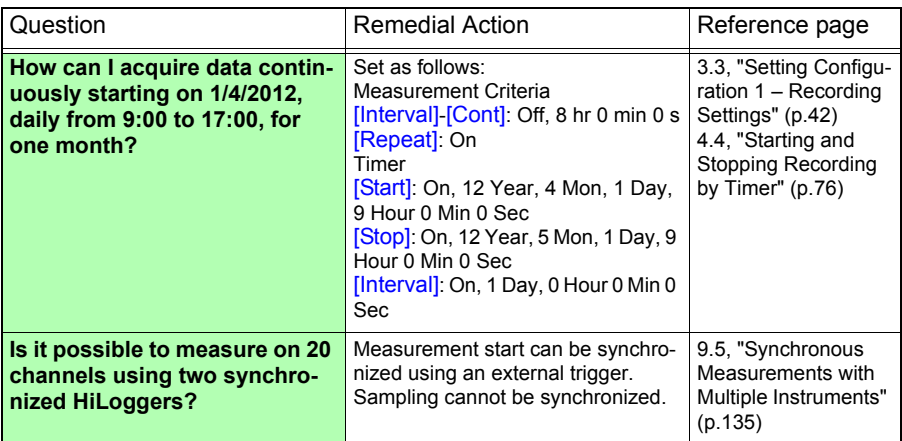

## **Measuring**

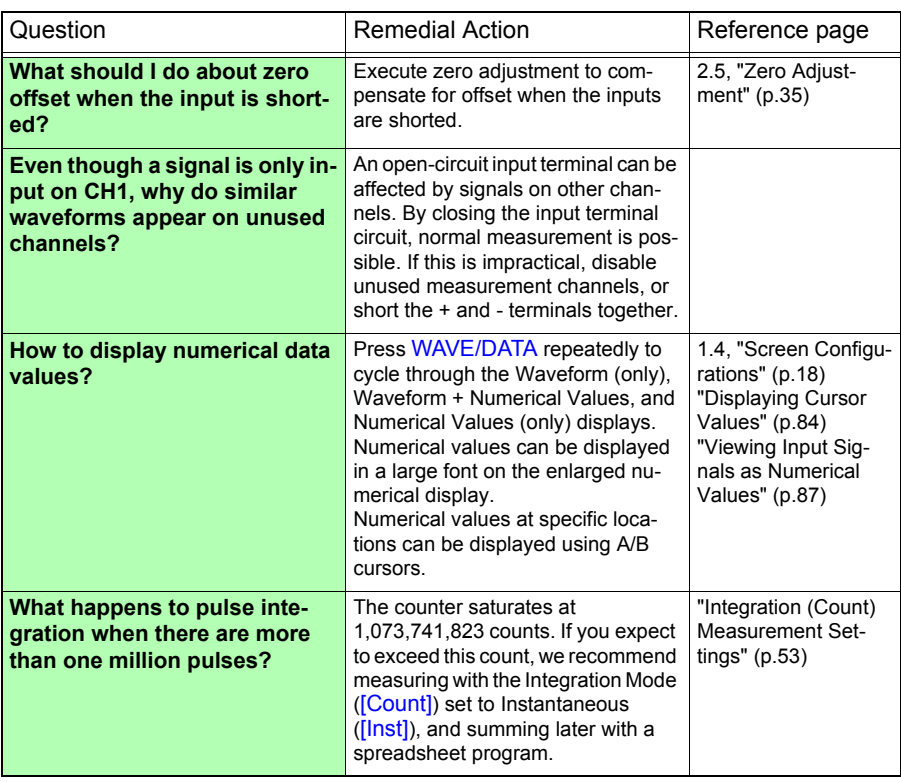

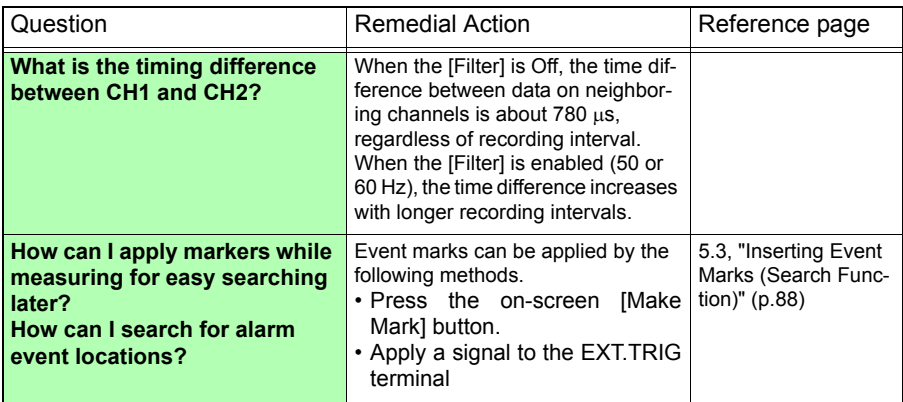

## **Data Saving**

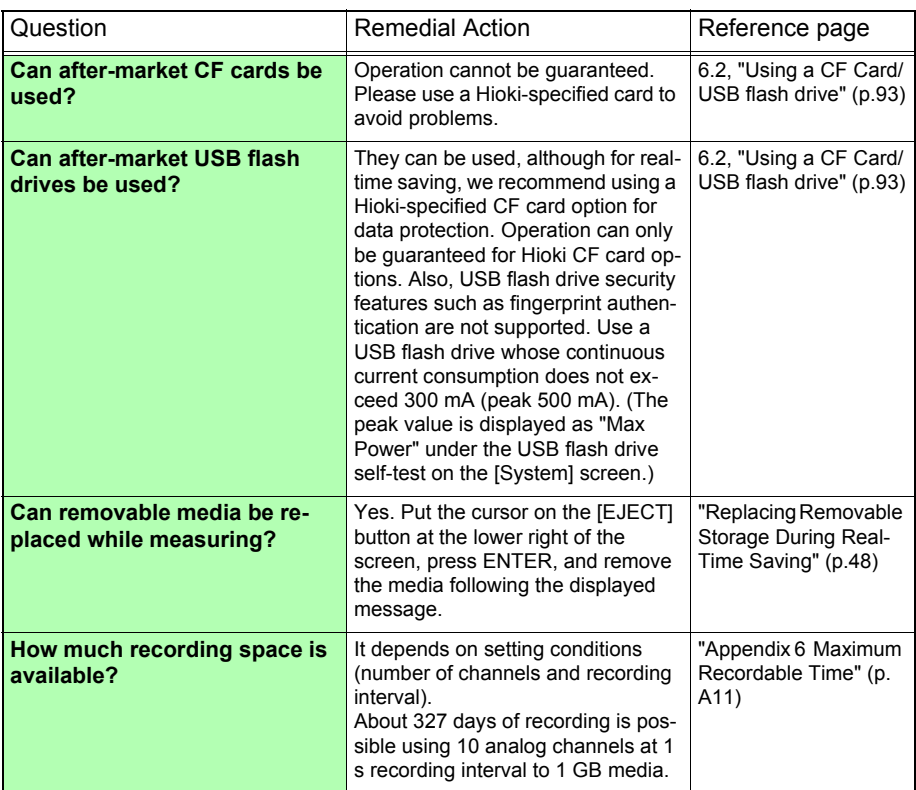

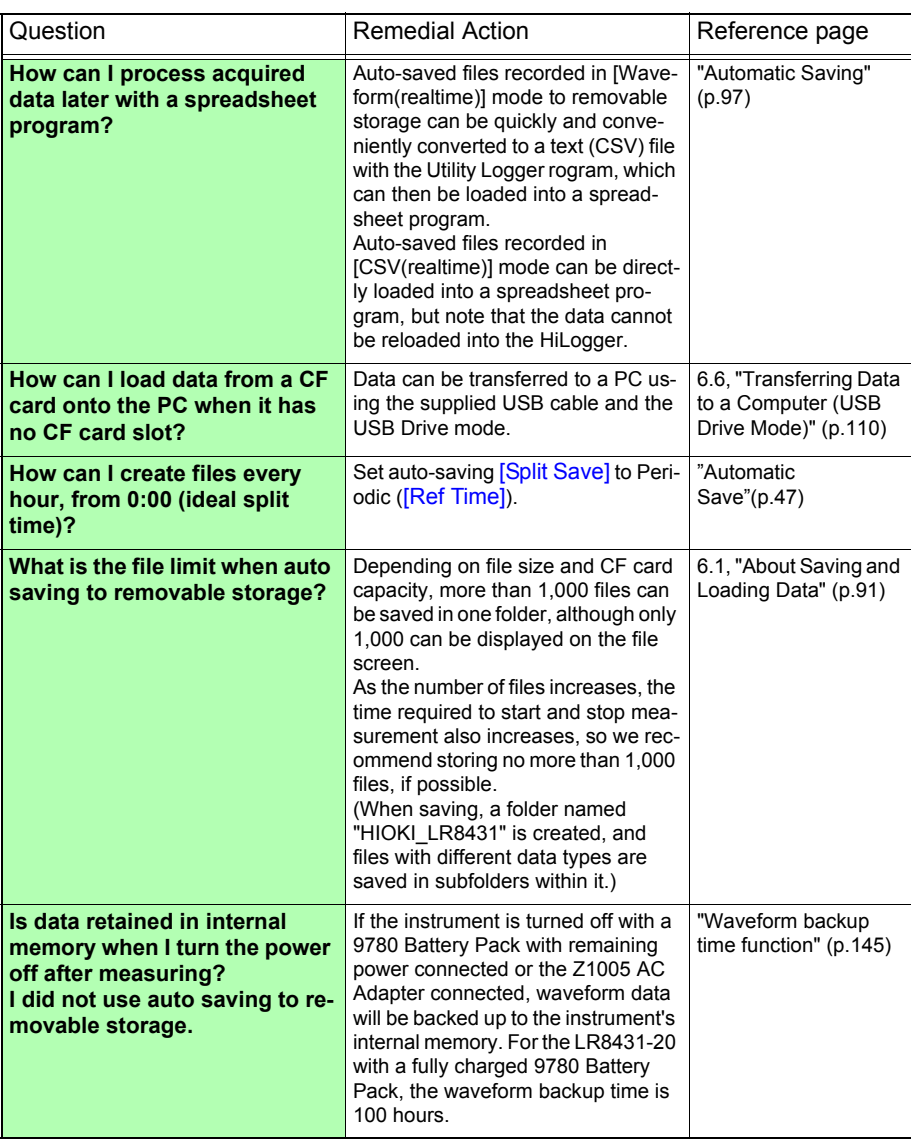

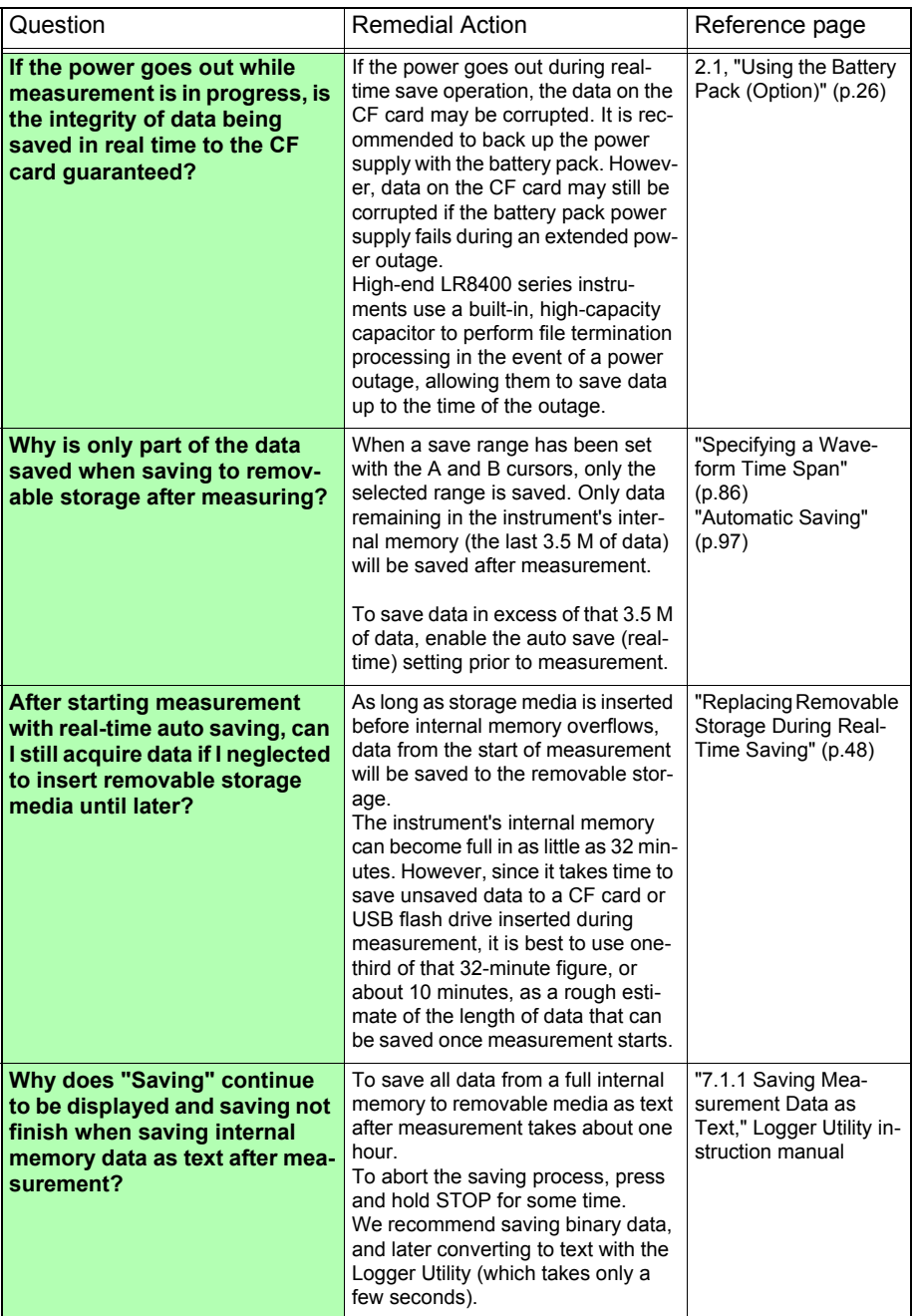

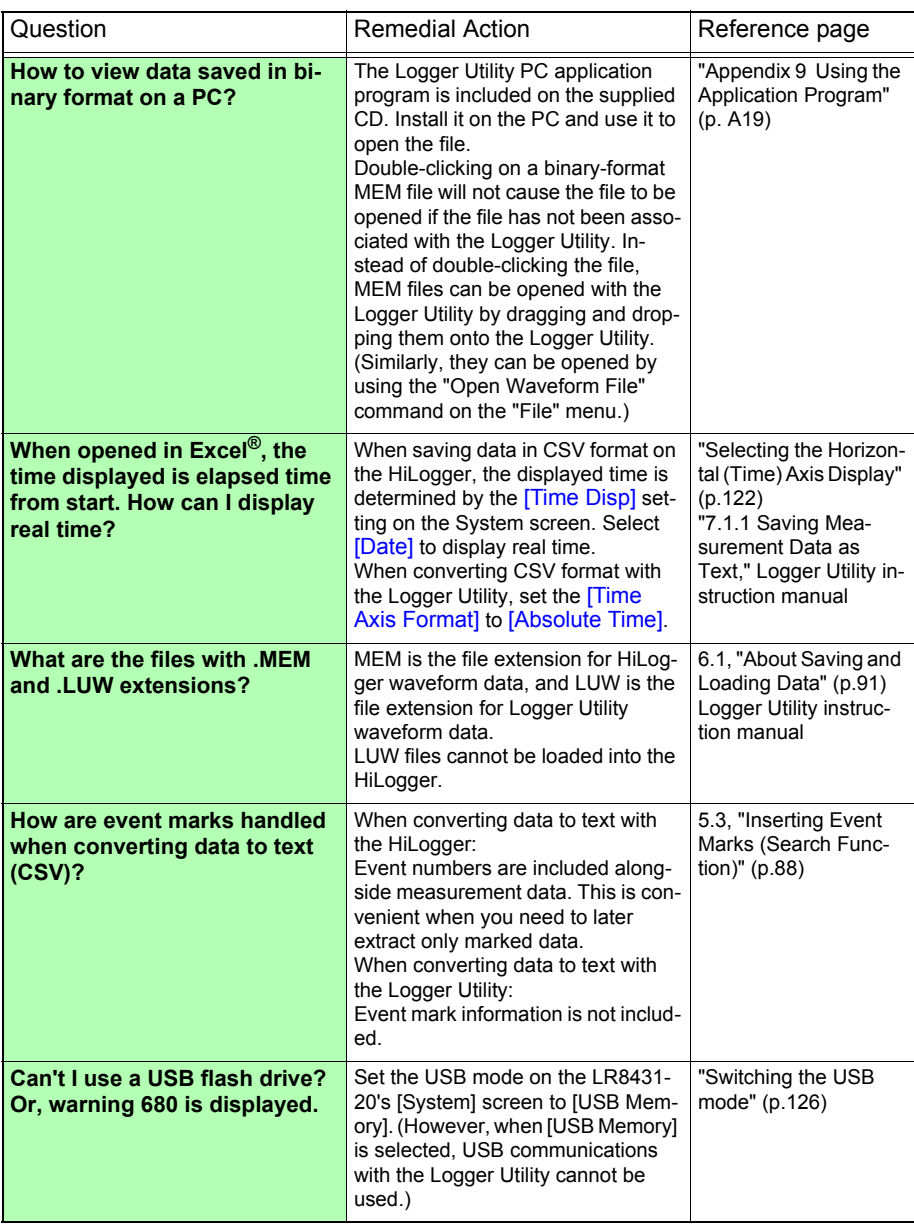

## **Logger Utility**

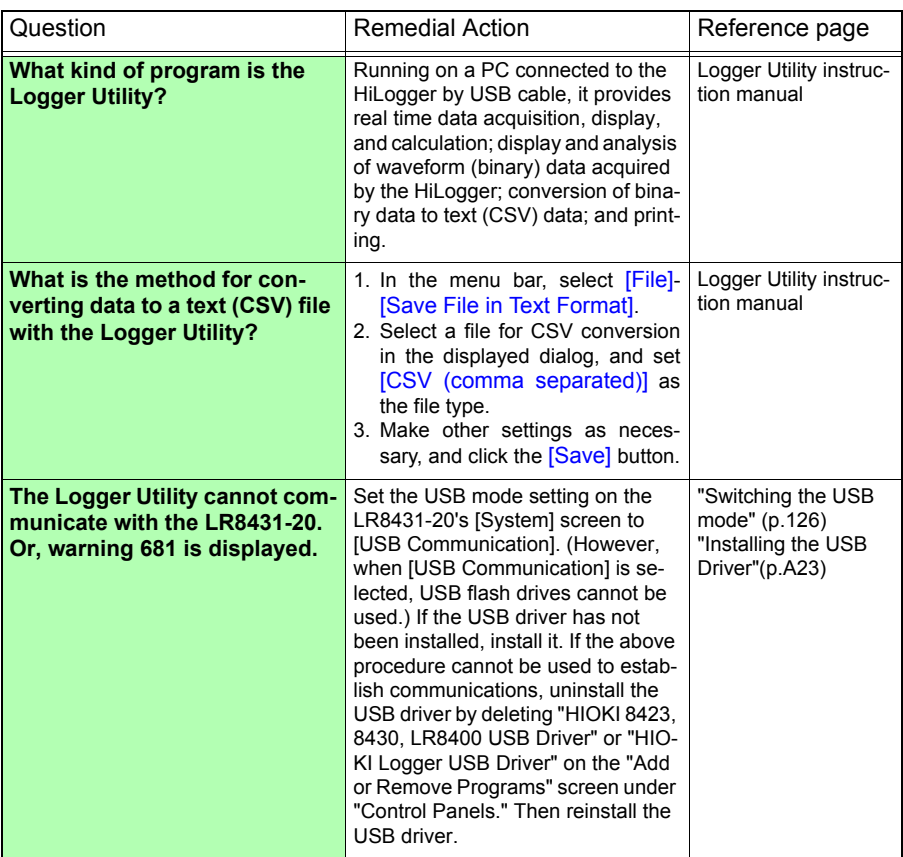

## **Appendix 11 Pulse Input Circuit Diagram**

The following diagram illustrates an example connection to the instrument's pulse input circuit:

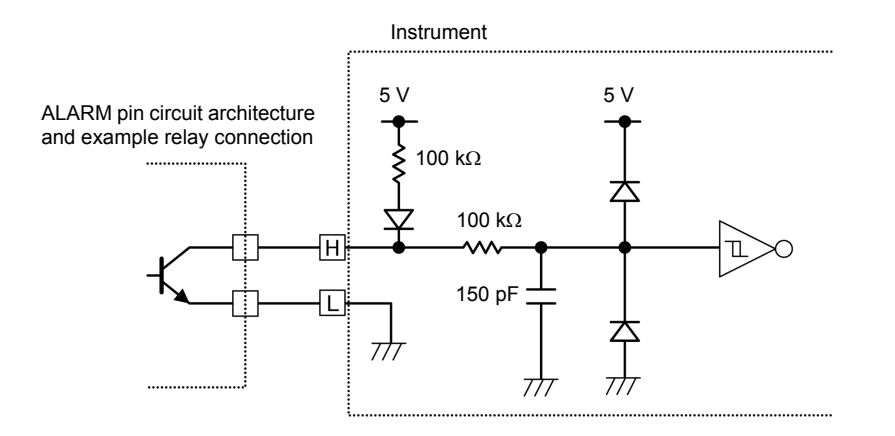

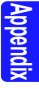

## **Index**

## **Number**

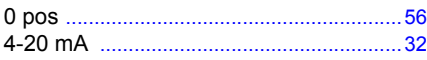

### $\blacktriangle$

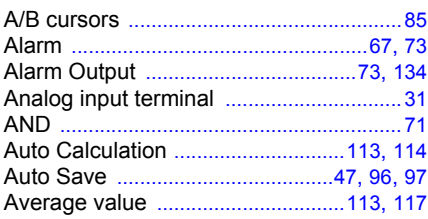

#### B

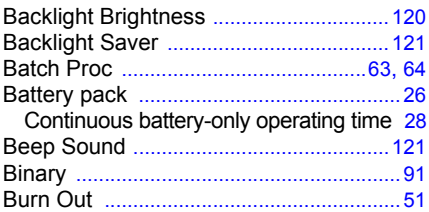

## $\mathbf c$

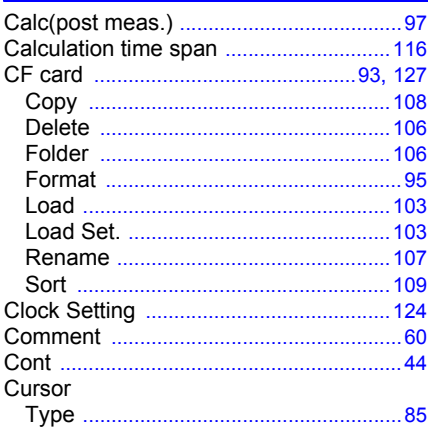

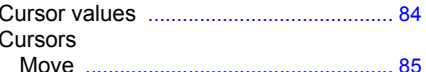

#### D

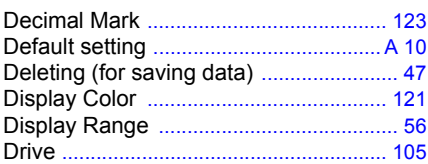

#### E

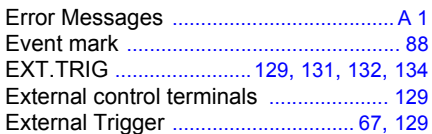

#### F

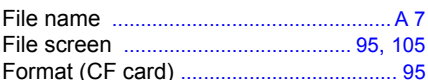

### G

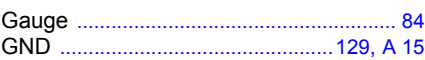

## Н

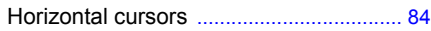

#### ı

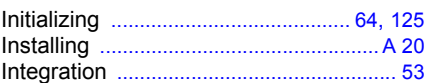

#### J

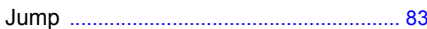

## Index 2

## $Index$

## K

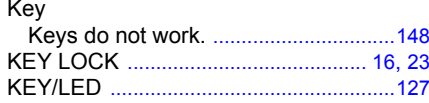

## L

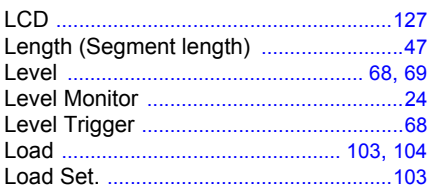

#### **M**

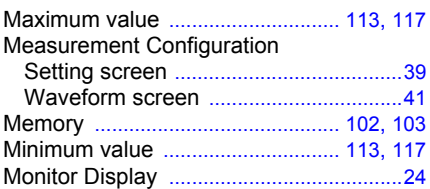

### N

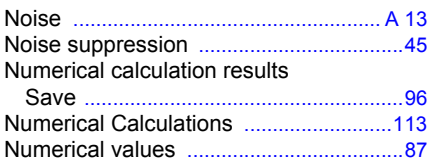

## $\bullet$

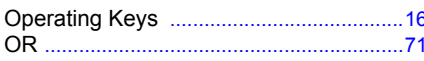

#### P

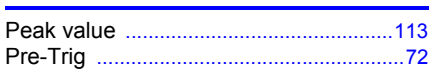

## $\mathbf Q$

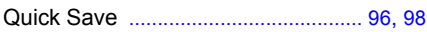

## $\mathbf R$

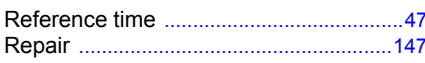

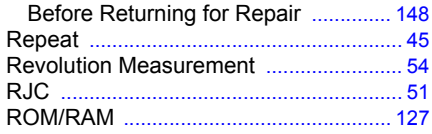

#### $\mathbf s$

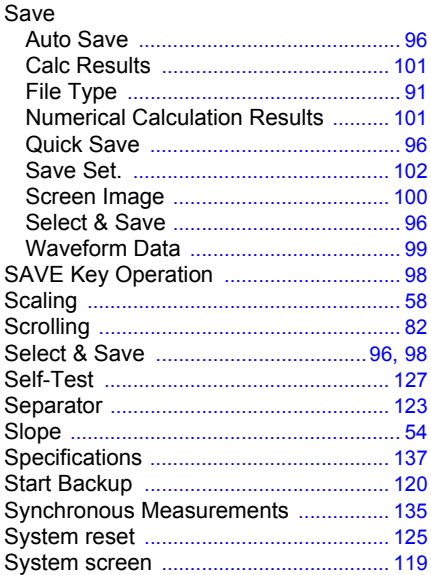

#### T

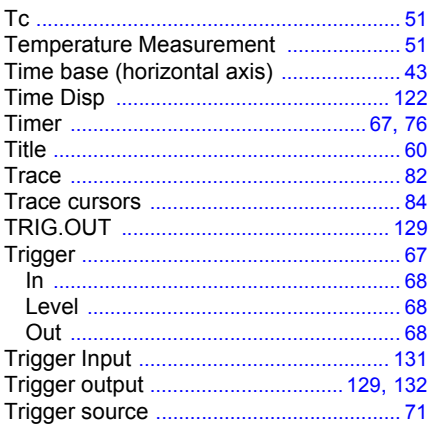

## $\mathbf U$

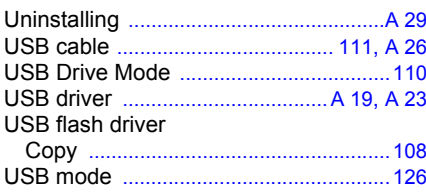

## $\mathbf v$

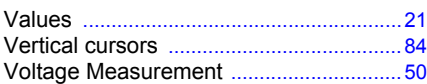

## W

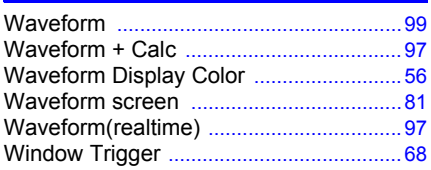

## $\mathbf{z}$

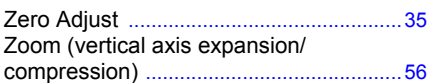

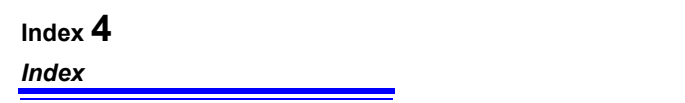

# HIOKI

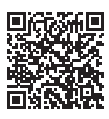

**Our regional** contact information

## http://www.hioki.com

#### **HEADOUARTERS**

81 Koizumi, Ueda, Nagano 386-1192 Japan

#### **HIOKI USA CORPORATION**

http://www.hiokiusa.com/ hioki@hiokiusa.com

**HIOKI (Shanghai) SALES & TRADING CO., LTD.** http://www.hioki.cn/ info@hioki.com.cn

#### **HIOKI SINGAPORE PTE.LTD.**

www.hioki.com.sa/

info-sa@hioki.com.sa info-indo@hioki.com.sq (Indonesia) info-thai@hioki.com.sg (Thailand) info-vn@hioki.com.sg (Vietnam)

#### **HIOKI KOREA CO., LTD.**

http://www.hiokikorea.com/ info-kr@hioki.co.jp

#### **HIOKI EUROPE GmbH**

http://www.hioki.com/ hioki@hioki.eu

#### **Taiwan Representative Office**

http://www.hioki.com/ info-tw@hioki.com.tw

#### **MEA Representative Office**

#### http://www.hioki.com/ hioki@hiokimea.ae

Edited and published by HIOKI E.E. CORPORATION

. CE declarations of conformity can be downloaded from our website.

. Contents subject to change without notice.

. This document contains copyrighted content.

• It is prohibited to copy, reproduce, or modify the content of this document without permission.

•Company names, product names, etc. mentioned in this document are trademarks or registered trademarks of their respective companies.

1804EN

Printed in Japan